# **WK-3000 WK-3100 WK-3500**

# **USER'S GUIDE**

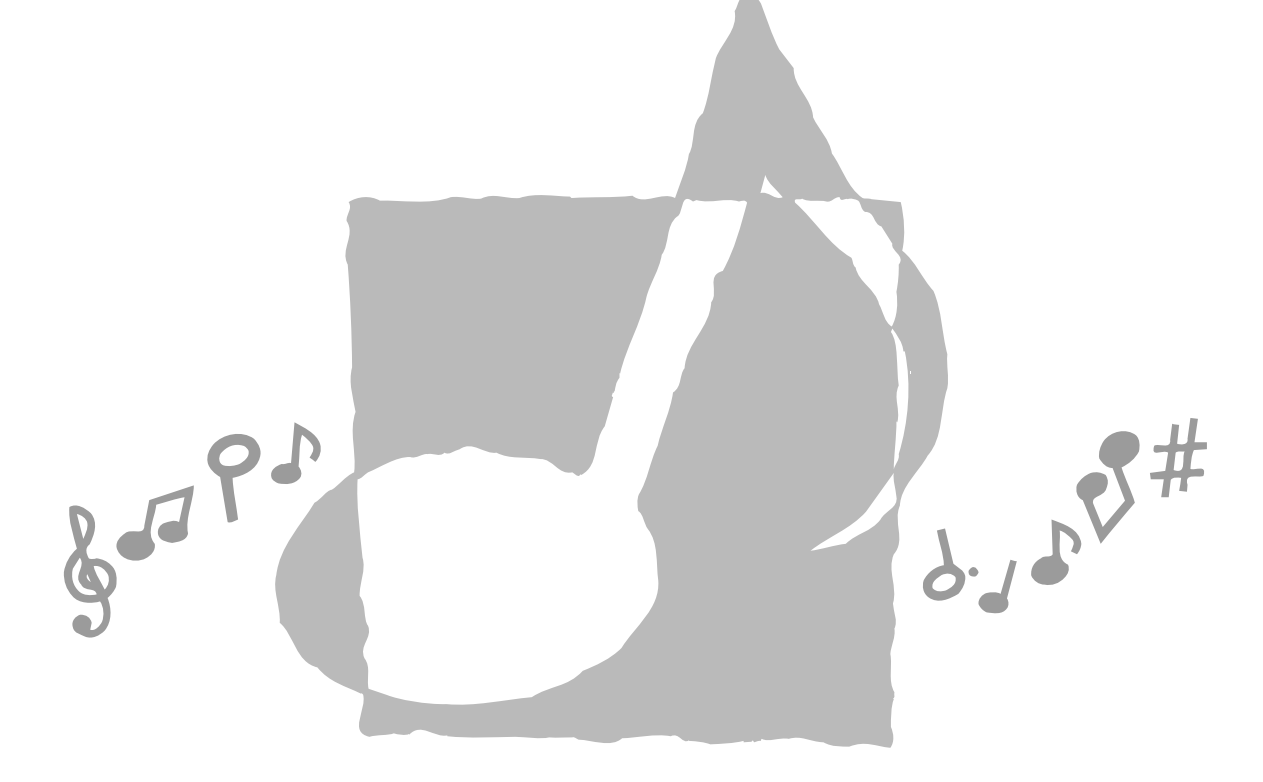

**CASIO** 

#### **GUIDELINES LAID DOWN BY FCC RULES FOR USE OF THE UNIT IN THE U.S.A. (not applicable to other areas).**

# **NOTICE**

This equipment has been tested and found to comply with the limits for a Class B digital device, pursuant to Part 15 of the FCC Rules. These limits are designed to provide reasonable protection against harmful interference in a residential installation. This equipment generates, uses and can radiate radio frequency energy and, if not installed and used in accordance with the instructions, may cause harmful interference to radio communications. However, there is no guarantee that interference will not occur in a particular installation. If this equipment does cause harmful interference to radio or television reception, which can be determined by turning the equipment off and on, the user is encouraged to try to correct the interference by one or more of the following measures:

- Reorient or relocate the receiving antenna.
- Increase the separation between the equipment and receiver.
- Connect the equipment into an outlet on a circuit different from that to which the receiver is connected.
- Consult the dealer or an experienced radio/TV technician for help.

# **FCC WARNING**

Changes or modifications not expressly approved by the party responsible for compliance could void the user's authority to operate the equipment.

# **Important!**

Please note the following important information before using this product.

- Before using the optional AD-12 Adaptor to power the unit, be sure to check the AC Adaptor for any damage first. Carefully check the power cord for breakage, cuts, exposed wire and other serious damage. Never let children use an AC adaptor that is seriously damaged.
- Never attempt to recharge batteries.
- Do not use rechargeable batteries.
- Never mix old batteries with new ones.
- Use recommended batteries or equivalent types.
- Always make sure that positive (+) and negative (–) poles are facing correctly as indicated near the battery compartment.
- Replace batteries as soon as possible after any sign they are getting weak.
- Do not short-circuit the battery terminals.
- The product is not intended for children under 3 years.
- Use only CASIO AD-12 adaptor.
- The AC adaptor is not a toy.
- Be sure to disconnect the AC adaptor before cleaning the product.

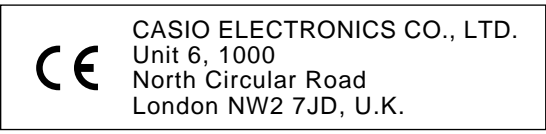

This mark is valid in the EU countries only. Please keep all information for future reference.

# **Safety Precautions**

Congratulations on your selection of the CASIO electronic musical instrument.

- Before using the instrument, be sure to carefully read through the instructions contained in this manual.
- Please keep all information for future reference.

# **Symbols**

Various symbols are used in this user's guide and on the product itself to ensure that the product is used safely and correctly, and to prevent injury to the user and other persons as well as damage to property. Those symbols along with their meanings are shown below.

# **DANGER**

This symbol indicates information that, if ignored or applied incorrectly, creates the danger of death or serious personal injury.

# **WARNING**

This indication stipulates matters that have the risk of causing death or serious injury if the product is operated incorrectly while ignoring this indication.

# **CAUTION**

This indication stipulates matters that have the risk of causing injury as well as matters for which there is the likelihood of occurrence of physical damage only if the product is operated incorrectly while ignoring this indication.

# **Symbol Examples**

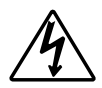

This triangle symbol  $(\wedge)$  means that the user should be careful. (The example at left indicates electrical shock caution.)

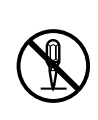

This circle with a line through it  $(Q)$ means that the indicated action must not be performed. Indications within or nearby this symbol are specifically prohibited. (The example at left indicates that disassembly is prohibited.)

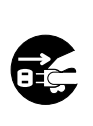

The black dot  $(\bullet)$  means that the indicated action must be performed. Indications within this symbol are actions that are specifically instructed to be performed. (The example at left indicates that the power plug must be unplugged from the electrical socket.)

# **DANGER**

#### **Alkaline Batteries**

Perform the following steps immediately if fluid leaking from alkaline batteries ever gets into your eyes.

- 1. Do not rub your eyes! Rinse them with water.
- 2. Contact your physician immediately.

Leaving alkaline battery fluid in your eyes can lead to loss of sight.

# **WARNING**

#### **Smoke, Strange Odor, Overheating**

Continued use of the product while it is emitting smoke, a strange odor, or heat creates the risk of fire and electric shock. Take the following steps immediately.

- 1. Turn off power.
- 2. If you are using the AC adaptor for power, unplug it from the wall outlet.
- 3. Contact your original retailer or an authorized CASIO Service Provider.

#### **AC Adaptor**

- ●Misuse of the AC adaptor creates the risk of fire and electric shock. Always make sure you observe the following precautions.
	- Be sure to use only the AC adaptor that is specified for this product. • Use only a power source whose voltage

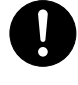

is the within the rating marked on the AC adaptor. • Do not overload electrical outlets and extension cords.

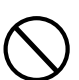

- ●Misuse of the AC adaptor's electric cord can damage or break it, creating the risk of fire and electric shock. Always make sure you observe the following precautions.
	- Never place heavy objects on the cord or subject it to heat.
	- Never try to modify the cord or subject it to excessive bending.
	- Never twist or stretch the cord.
	- Should the electric cord or plug become damaged, contact your original retailer or authorized CASIO Service Provider.

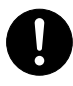

- Never touch the AC adapter while your hands are wet.
	- Doing so creates the risk of electric shock.
	- Use the AC adaptor where it will not be splashed with water. Water creates the risk of fire and electric shock.
	- Do not place a vase or any other container filled with liquid on top of the AC adaptor. Water creates the risk of fire and electric shock.

#### **Do not incinerate the product.**

Never throw the product into fire. Doing so can cause it to explode, creating the risk of fire and personal injury.

#### **Water and Foreign Matter**

Water, other liquids, and foreign matter (such as pieces of metal) getting into the product create the risk of fire and electric shock. Take the following steps immediately.

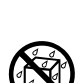

- 1. Turn off power.
- 2. If you are using the AC adaptor for power, unplug it from the wall outlet.
- 3. Contact your original retailer or an authorized CASIO Service Provider.

#### **Disassembly and Modification**

Never try to take this product apart or modify it in any way. Doing so creates the risk of electric shock, burn injury, or other personal injury. Leave all internal inspection, adjustment, and maintenance up to your original retailer or authorized CASIO Service Provider.

#### **Dropping and Impact**

Continued use of this product after it has been damaged by dropping or subjecting it to strong impact creates the risk of fire and electric shock. Take the following steps immediately.

- 1. Turn off power.
- 2. If you are using the AC adaptor for power, unplug it from the wall outlet.
- 3. Contact your original retailer or an authorized CASIO Service Provider.

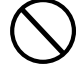

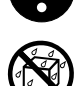

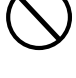

## **Plastic Bags**

Never place the plastic bag the product comes in over your head or in your mouth. Doing so creates the risk of suffocation. Particular care concerning this precaution is required where small children are present.

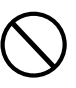

#### **Keep off of the product and stand.**\*

Climbing onto the product or stand can cause it to tip over or become damaged. Particular care concerning this precaution is required where small children are present.

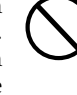

#### **Location**

Avoid locating the product on an unstable stand, on an uneven surface, or any other unstable location. An unstable location can cause the product to fall over, creating the risk of personal injury.

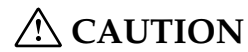

#### **AC Adaptor**

Misuse of the AC adaptor creates the risk of fire and electric shock. Always make sure you observe the following precautions.

- Do not locate the electric cord near a stove or other sources of heat.
- Never pull on the cord when unplugging from the electrical outlet. Always grasp the AC adaptor when unplugging.

#### **AC Adaptor**

Misuse of the AC adaptor creates the risk of fire and electric shock. Always make sure you observe the following precautions.

- Insert the AC adaptor into the wall outlet as far as it will go.
- Unplug the AC adaptor from the wall outlet during lightening storms or before leaving on a trip or other long-term absence.
- At least once a year, unplug the AC Adaptor from the wall outlet and wipe away any dust that is built up in the area around the prongs of the plug.

#### **Relocating the Product**

Before relocating the product, always unplug the AC adaptor from the wall outlet and disconnect all other cables and connecting cords. Leaving cords connected creates the risk of damage to the cords, fire, and electric shock.

#### **Cleaning**

Before cleaning the product, always unplug the AC adaptor from the wall outlet first. Leaving the AC adaptor plugged in creates the risk of damage to the AC adaptor, fire, and electric shock.

#### **Batteries**

Misuse of batteries can cause them to leak resulting in damage to nearby objects, or to explode, creating the risk of fire and personal injury. Always make sure you observe the following precautions.

- Use only batteries that are specified for use with this product.
- Remove batteries from the product if you do not plan to use it for a long time.

#### **Connectors**

Connect only the specified devices and equipment to the product's connectors. Connection of a non-specified device or equipment creates the risk of fire and electric shock.

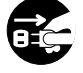

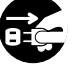

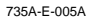

# **Location**

Avoid the following locations for this product. Such locations create the risk of fire and electric shock.

- Areas subject to high humidity or large amounts of dust
- In food preparation areas or other areas subject to oil smoke
- Near air conditioning equipment, on a heated carpet, in areas exposed to direct sunlight, inside of a vehicle parked in the sun, or any other area that subjects the product to high temperatures

## **Display Screen**

- Never push on the display screen's LCD panel or subject it to strong impact. Doing so can cause the LCD panel's glass to crack, creating the risk of personal injury.
- Should the LCD panel ever crack or break, never touch the liquid inside of the panel. LCD panel liquid can cause skin irritation.
- Should LCD panel liquid ever get inside your mouth, immediately wash out your mouth with water and contact your physician.
- Should LCD panel liquid ever get into your eyes or onto your skin, rinse with clear water for at least 15 minutes, and then contact a physician.

# **Sound Volume**

Do not listen to music at very loud volumes for long periods. Particular care concerning this precaution is required when using headphones. High volume settings can damage your hearing.

# **Heavy Objects**

Never place heavy object on top of the product.

Doing so can make the product top heavy, causing the product to tip over or the object to fall from it, creating the risk of personal injury.

# **Correct Stand**\* **Assembly**

An incorrectly assembled stand can tip over, causing the product to fall and creating the risk of personal injury.

Make sure you assemble the stand correctly, following the assembly instructions that come with it. Make sure you mount the product on the stand correctly.

\* Stand is available as an option.

# **IMPORTANT!**

When using batteries, be sure to replace them or shift to one of the alternate power sources whenever you notice any of the following symptoms.

- Dim power indicator
- Instrument does not turn on
- Display that is flickering, dim, or difficult to read
- Abnormally low speaker/headphone volume
- Distortion of sound output
- Occasional interruption of sound when playing at high volumes
- Sudden power failure when playing at high volumes
- Flickering or dimming of the display when playing at high volume
- Continued sound output even after you release a key
- A tone that is totally different from the one that is selected
- Abnormal rhythm pattern and demo tune play
- Abnormally low microphone volume (WK-3100 only)
- Distortion of microphone input (WK-3100 only)
- Dim power supply indicator when a microphone is used (WK-3100 only)
- Sudden power failure when using the microphone (WK-3100 only)
- Loss of power, sound distortion, or low volume when playing from a connected computer or MIDI device
- Sudden power failure while reading from or writing to a diskette (WK-3500 only)

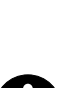

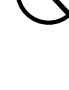

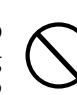

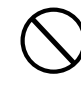

# **Introduction**

Congratulations upon your selection of this CASIO musical instrument. This keyboard provides you with the following features and functions.

## ❐ **516 Tones Include Rich Advanced Tones**

A total of 300 Advanced Tones are programmed with DSP tones to make them richer and more powerful. Advanced tones like Stereo Piano and Tremolo Electric Piano enhance the Piano and Electric Piano tones to create a totally new sound.

## ❐ **50 Drawbar Organ Tones**

In addition to the 516 standards tones, the keyboard also includes 50 realistic drawbar organ tones. Drawbar organ tones can be controlled using nine digital drawbars. You can also select percussion or key click, and even edit the parameters of preset tone and save up to 100 original tones in user tone memory.

### ❐ **Flash Memory**

Built-in Flash memory lets you expand your selection of tones and rhythms by downloading data from the CASIO MUSIC SITE, or from other sources. You can also store up to 200 SMF format music files for playback.

### ❐ **PIANO SETTING Button**

The press of a button optimizes the keyboard setup for piano play.

### ❐ **140 Preset Rhythms + 16 User Rhythms**

A selection of 140 rhythms includes accompaniments for everything from rock to pops and jazz. You can also transfer accompaniment data from your computer and store up to 16 of them as user rhythms in keyboard memory.

### ❐ **Auto Accompaniment**

Simply play a chord and the corresponding rhythm, bass and chord parts play automatically. One-touch Preset instantly recalls the most suitable tone and tempo settings to match the rhythm you are using.

### ❐ **Big, Information-packed Display**

A big built-in display shows chord names, tempo setting, keyboard information, staff notation of notes played, and more for full support of all your keyboard play. A built-in backlight keeps the display easy to read, even in total darkness.

### ❐ **Song Memory**

Record up to six parts in memory, along with their tone, volume, pan position, and other parameters for later playback. Realistic ensemble play can also be created using the Auto Accompaniment function.

### ❐ **Synthesizer Mode**

Edit built-in sounds to produce your own original creations. Up to 120 of your own sounds can be stored in memory for recall, just like the built-in tones.

#### ❐ **General MIDI compatibility**

The General MIDI tones of this keyboard let you connect to a personal computer to enjoy "desktop music" capabilities. This keyboard can be used as a desktop music input device or sound source, and it's just the thing for playback of commercially available pre-recorded General MIDI music software.

#### ❐ **Powerful effects**

A collection of powerful effects, such as DSP reverb, chorus, and more, give you total control over the type of sound you want. You can even change the parameters of an effect to create your own, original effects. A 4-band equalizer is also included.

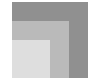

# ❐ **Mixer**

You can specify tone, volume, pan position, and other parameters for each built-in Auto Accompaniment part. You can also control the same parameters for each channel during MIDI input.

## ❐ **Registration Memory**

Keyboard setups can be stored in memory for later recall and instant settings whenever you need them. Up to 32 setups (4 setups x 8 banks) can be stored in registration memory.

### ❐ **Data download from your computer**

You can use your computer to download data from the CASIO MUSIC SITE.

## ❐ **SmartMediaTM Card Slot**

A built-in SmartMedia card slot helps to simplify transfer of data from a computer and lets you store volumes of data for later recall when you need it. You can also load a card with a standard MIDI file (SMF) and play it back on the keyboard.

## ❐ **Built-in floppy disk drive (WK-3500 only)**

Save original tones or songs you created with the Song Memory to disk for long-term storage. You can also load a disk with a standard MIDI file (SMF) and play it back on the keyboard.

## ❐ **Microphone Jack (WK-3100 only)**

Connect a commercially available microphone\* and you can sing as you play, or sing with accompaniment from Song Memory or SMF playback.

\* If a microphone was included with your keyboard, use that microphone.

# **Contents**

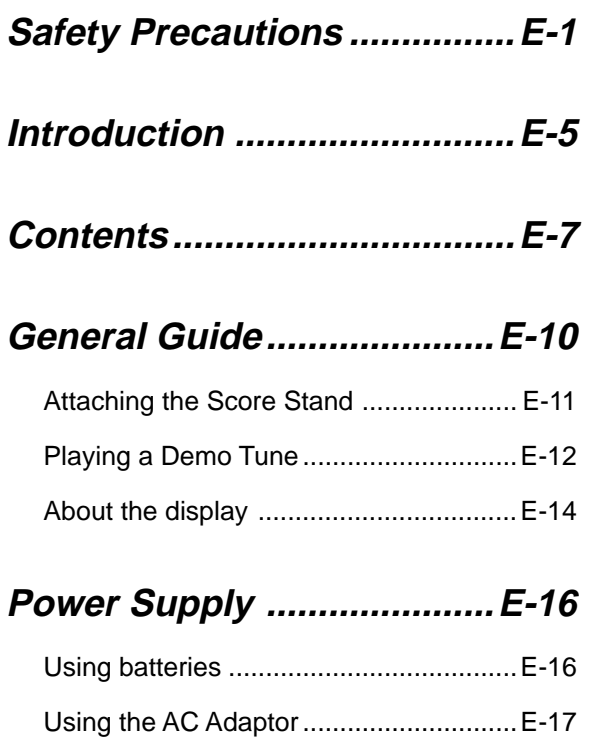

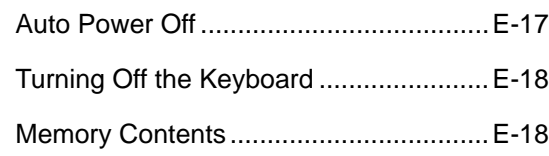

# **Connections ........................E-19**

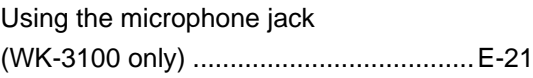

# **Basic Operations.................E-22**

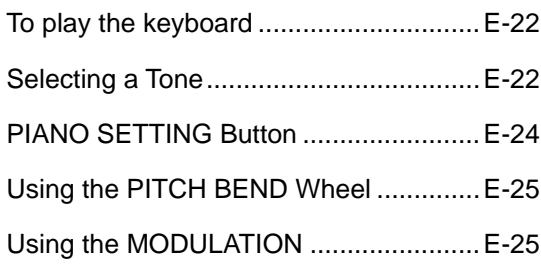

# **Using the Drawbar Organ**

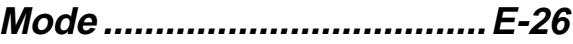

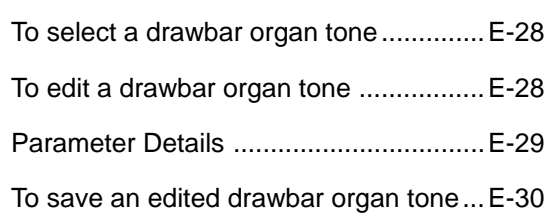

# **Applying Effects to**

# **Tones ....................................E-31**

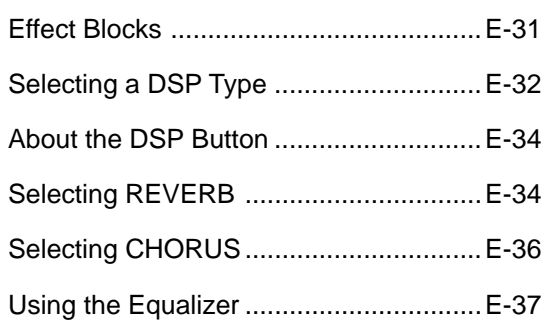

# **Auto Accompaniment .........E-38**

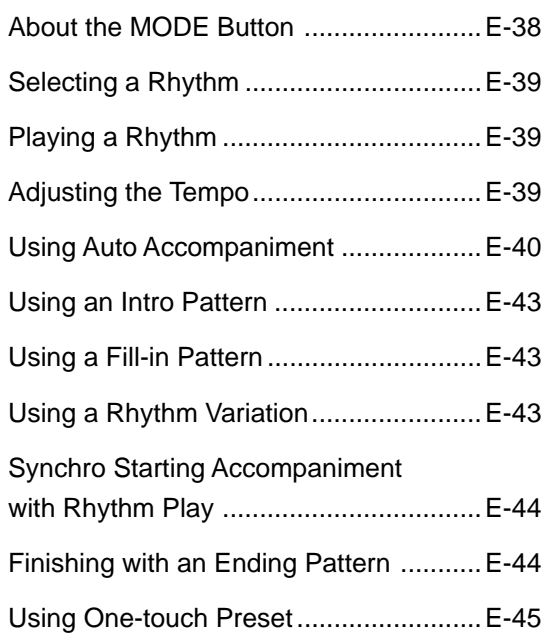

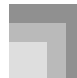

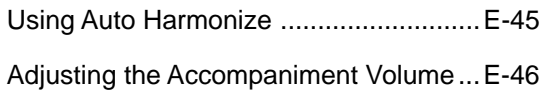

# **Mixer Function.....................E-47**

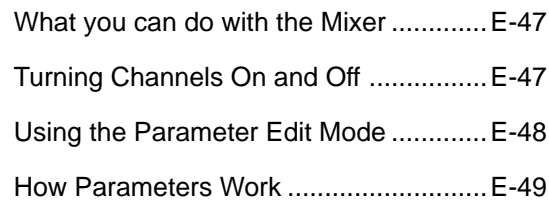

# **Synthesizer Mode................E-51**

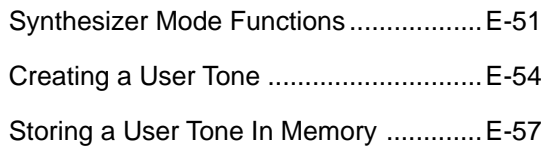

# **Registration Memory ..........E-59**

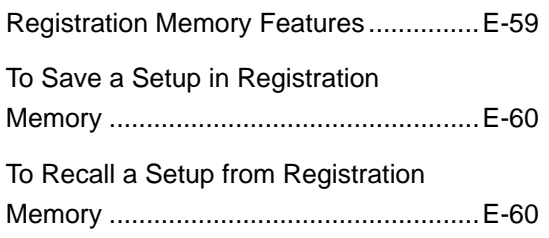

# **Song Memory Function ......E-61**

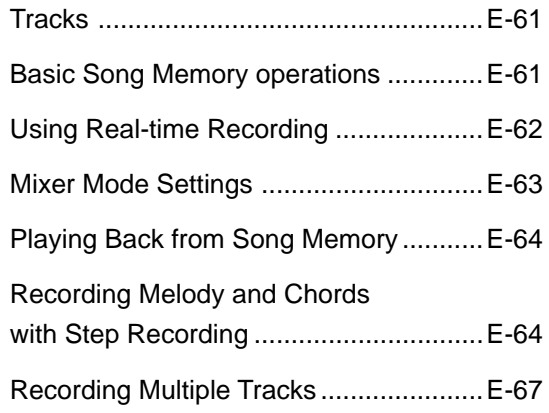

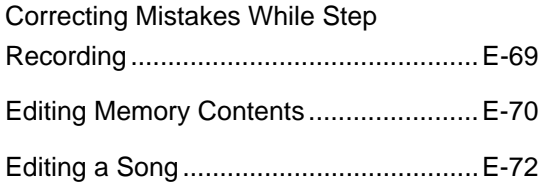

# **Keyboard Settings ..............E-74**

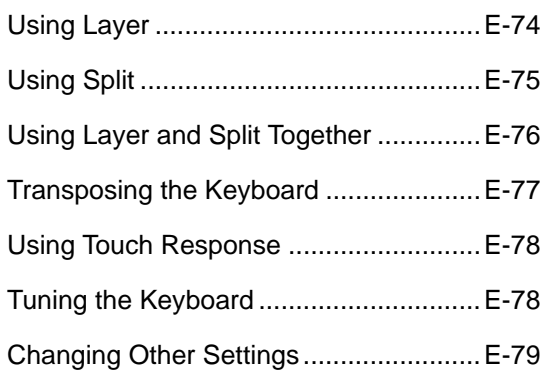

# **Using the SMF Player .........E-84**

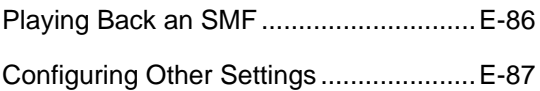

**MIDI.......................................E-89**

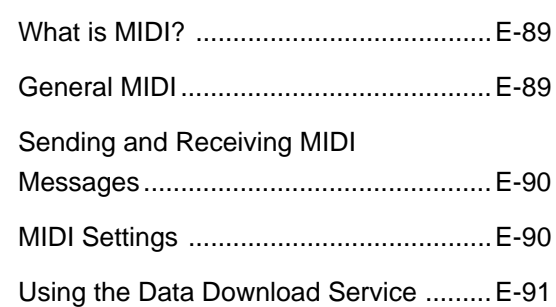

# **Saving Data..........................E-92**

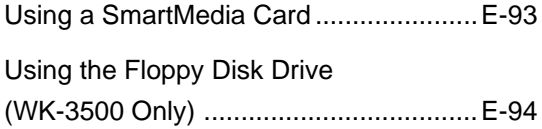

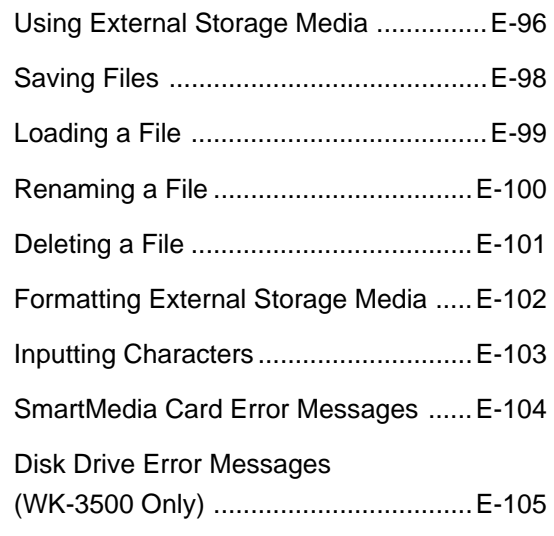

# **Troubleshooting ................E-106**

# **Specifications ....................E-109**

# **Care of your Instrument ... E-112**

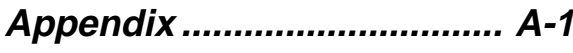

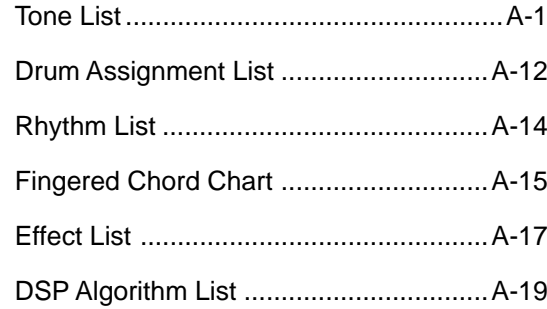

# **MIDI Implementation Chart**

Company and product names used in this manual may be registered trademarks of others.

# **General Guide**

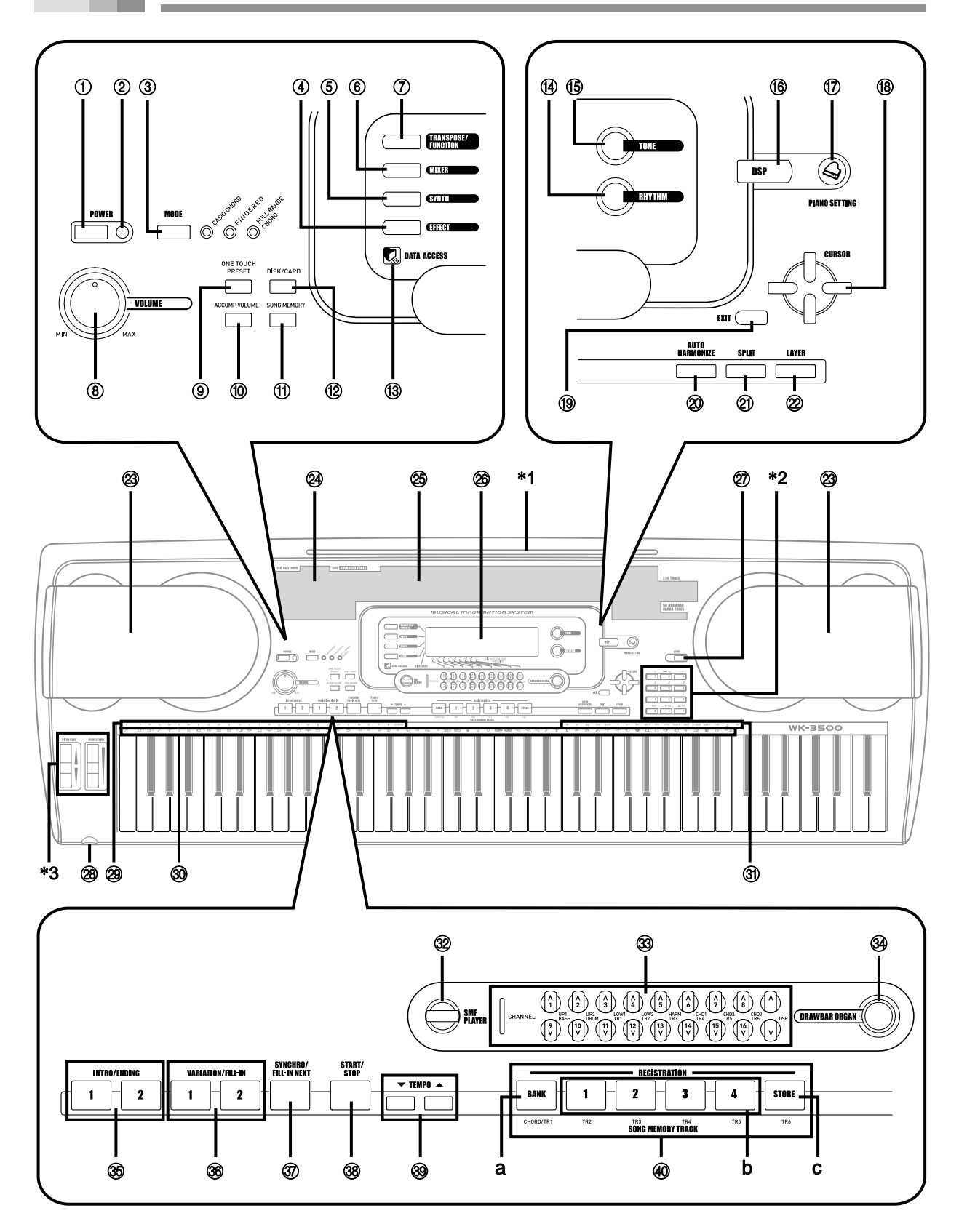

- Illustrations in this User's Guide shows the WK-3500.
- 1 POWER button
- 2 Power indicator
- 3 MODE button
- 4 EFFECT button
- 5 SYNTH button
- 6 MIXER button
- 7 TRANSPOSE/FUNCTION button
- 8 VOLUME knob
- 9 ONE TOUCH PRESET button
- 0 ACCOMP VOLUME button
- **11 SONG MEMORY button**
- $\textcircled{12}$   $\bullet$  WK-3500 DISK/CARD button
	- WK-3100/WK-3000 CARD button
- (i3) DATA ACCESS lamp
- (4) RHYTHM button
- **(i6)** TONE button
- (i6) DSP button
- (i) PIANO SETTING button
- **18** [▲]/[▼]/[◀]/[▶] CURSOR button
- **I** EXIT button
- 20 AUTO HARMONIZE button
- 21) SPLIT button
- 22 LAYER button
- 23 Speaker
- 24 Rhythm list
- 25 Tone list
- 26 Display
- $@7$  DEMO button\*4
- ® WK-3500 PHONES terminal
	- WK-3100 MIC IN jack
	- WK-3000 PHONES/OUTPUT terminal
- <sup>29</sup> CHORD root names
- **30** Percussion instrument list
- **31** Chord types name
- 32 SMF PLAYER button
- **33** CHANNEL button(1~16, DSP)/drawbar buttons
- **34 DRAWBAR ORGAN button**
- **GB** INTRO/FNDING 1/2 buttons
- **36 VARIATION/FILL-IN 1/2 buttons**
- **37 SYNCHRO/FILL-IN NEXT button**
- $\circledast$  START/STOP button
- 39 TEMPO buttons
- 40 SONG MEMORY TRACK buttons
	- a) BANK button
	- b) REGISTRATION buttons
	- c) STORE button

### **Attaching the Score Stand**\***1**

Insert the score stand into the slot at the top of the keyboard as shown in the illustration.

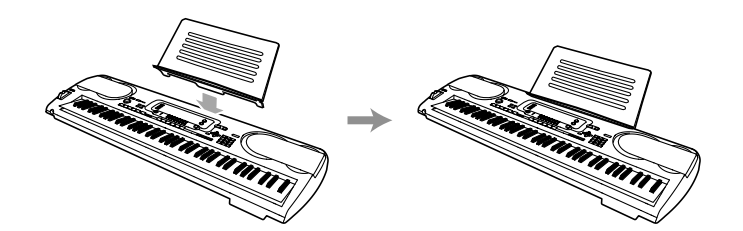

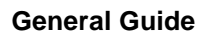

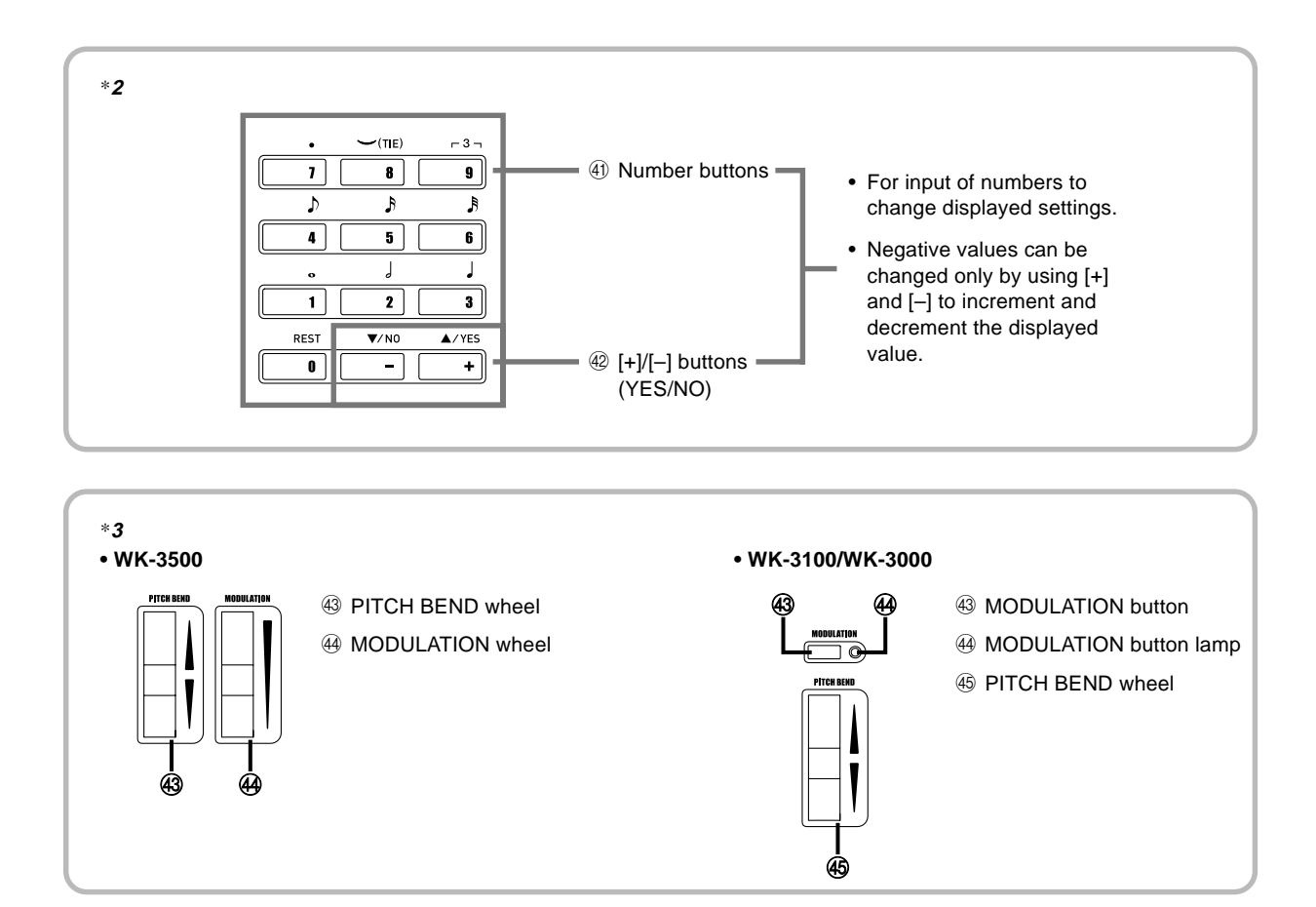

### **Playing a Demo Tune**\***4**

Pressing the DEMO button starts demo tune play. There are 3 demo tunes, which continuously play in sequence. To stop demo tune play, press either the DEMO button or the START/STOP button.

#### NOTE

- Pressing the [+]/[–] buttons skips to the next demo tune.
- The PIANO SETTING button, Layer, and Split are disabled while a demo tune is playing.

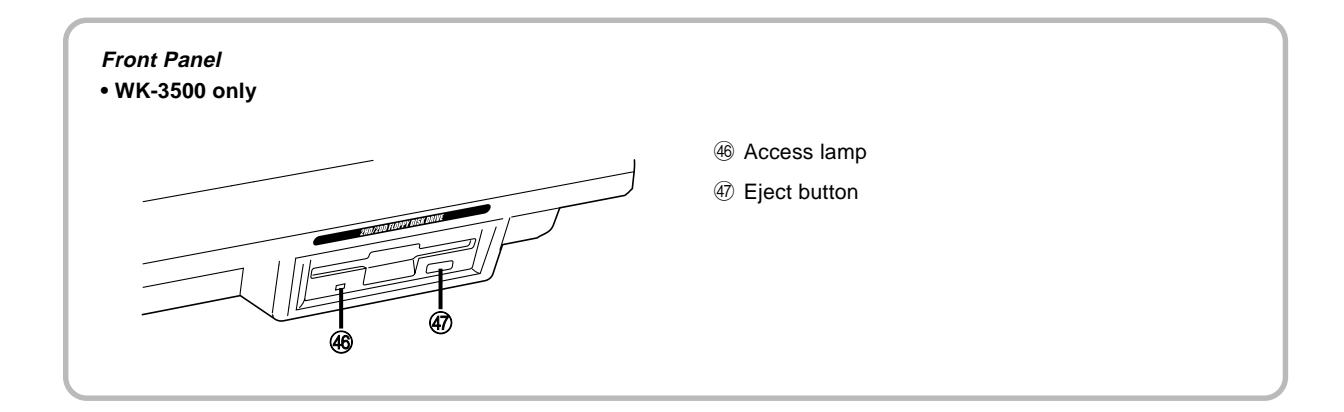

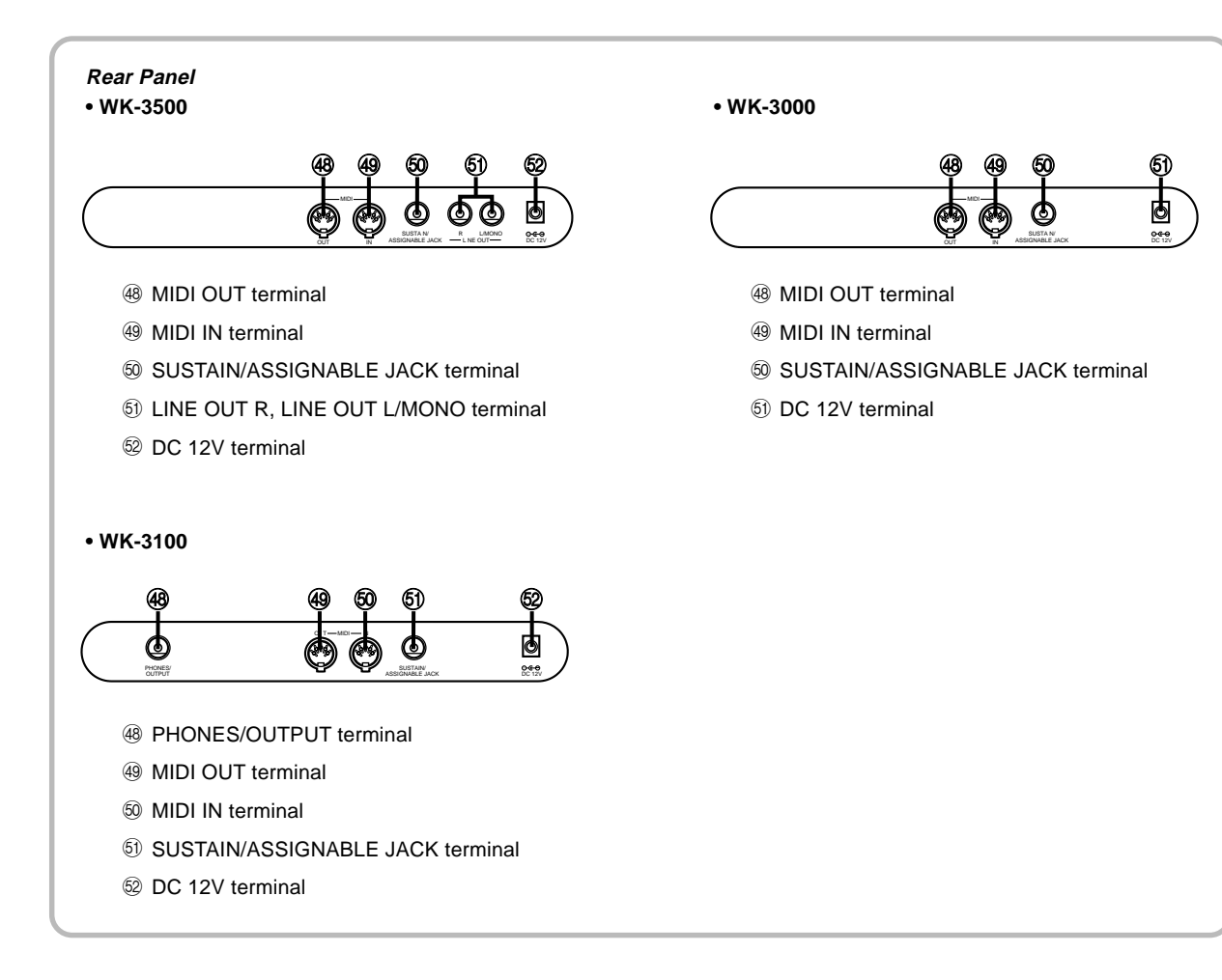

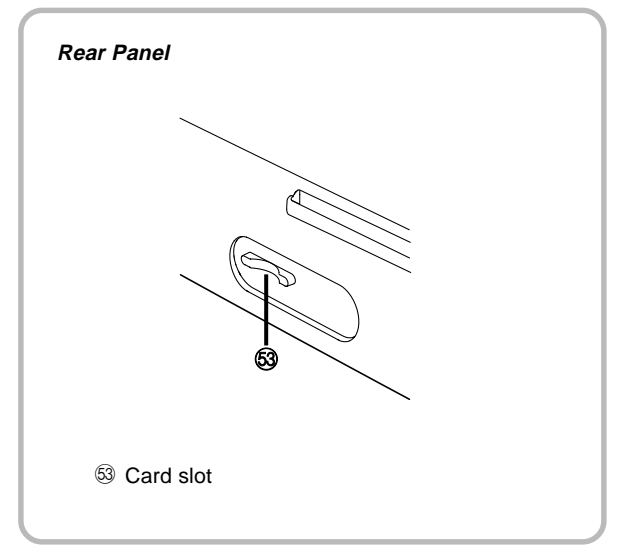

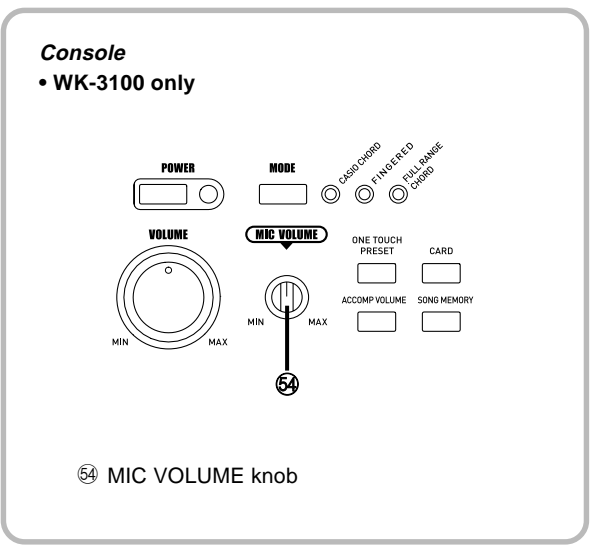

## **About the display**

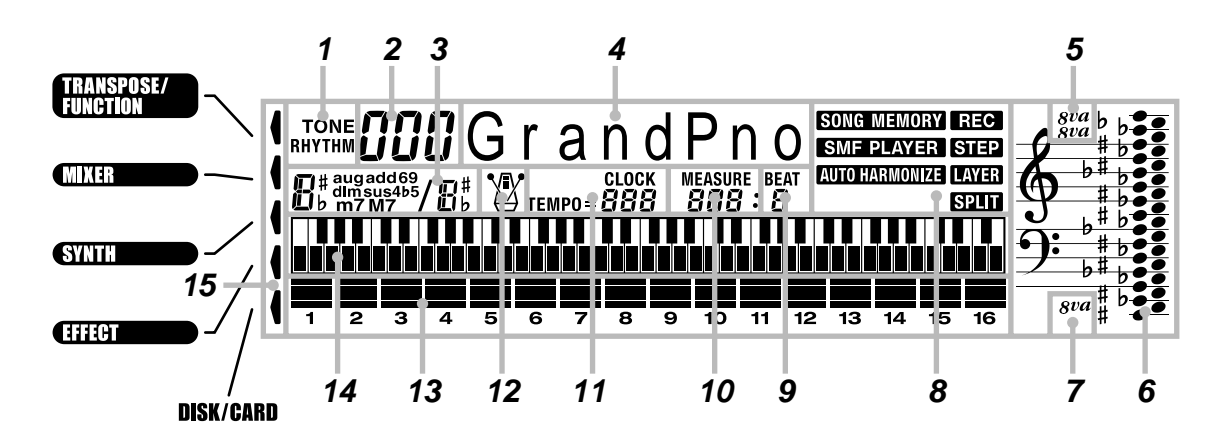

**1.** TONE/RHYTHM indicator

TONE is shown during tone selection and display, while RHYTHM is shown during rhythm selection and display.

- **2.** Tone/Rhythm number (number area) Number of currently selected tone or rhythm. The TONE/RHYTHM indicator shows whether the number is a tone or rhythm. This area also shows other information in other modes.
- **3.** Chord name display Shows chord names while Auto Accompaniment is being used.
- **4.** Tone/Rhythm name (text area) Name of currently selected tone or rhythm. The TONE/RHYTHM indicator shows whether the name is a tone or rhythm. This area also shows other information in other modes.
- **5.** Octave symbol 1

One symbol indicates the note being produced by the keyboard is one octave higher than the note shown in the staff notation area 6. Two symbols indicate two octaves higher.

**6.** Staff notation area

Notes you play on the keyboard, notes played back from song memory, chord forms, and received MIDI data\* are shown here.

**7.** Octave symbol 2

One symbol indicates the note being produced by the keyboard is one octave lower than the note shown in the staff notation area 6.

**8.** Indicators

An indicator appears to indicate that a function (Song Memory, SMF player, Auto Harmonize, Split, Layer) is currently in use.

**9.** Beat number

Shows the beat number during rhythm and Auto Accompaniment play, and while the Song Memory and SMF Player are turned on.

**10.** Measure

Shows the measure number from the start of play during rhythm and Auto Accompaniment play, and while the Song Memory and SMF Player are turned on.

**11.** Tempo indicator

Shows the tempo as a value indicating the number of beats per minute during rhythm and Auto Accompaniment play, and while the Song Memory is turned on. This display area also shows other information in other modes.

**12.** Metronome

You can turn on the metronome to provide a reference beat for your keyboard play.

#### **13.** Level meter

The numbers 1 through 16 correspond to Mixer channels. The level meter indicates which channels are on and off, and also indicates the volume level.

#### Drawbar Organ Mode

In the Drawbar Organ Editing Mode, the level meter shows the position of each drawbar and the status of each percussion parameter.

**14.** Graphic keyboard

Notes you play on the keyboard, notes played back from song memory, and received MIDI data\* are indicated on the graphic keyboard.

**15.** Mode indicators

Pointers appear next to these mode names to indicate that the Transpose, Keyboard Settings, Mixer, Synth, Effect, or Disk/ Card mode is currently active.

\* Any receive data outside the range of E1 to G7 is not displayed.

#### NOTE

- Display examples shown in this User's Guide are intended for illustrative purposes only. The actual text and values that appear on the display may differ from the examples shown in this User's Guide.
- Due to LCD element characteristics, display contrast changes depending on the angle from which you view it. The initial default contrast setting is one that allows easy viewing for a musician seated directly in front of the display. You can also adjust the contrast to the level that suits your particular needs. For more information, see page E-82.

# **Power Supply**

This keyboard can be powered by current from a standard household wall outlet (using the specified AC adaptor) or by batteries. Always make sure you turn the keyboard off whenever you are not using it.

# **Using batteries**

Always make sure you turn off the keyboard before loading or replacing batteries.

# **To load batteries**

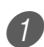

Remove the battery compartment cover.

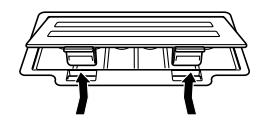

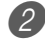

2 Load six D-size batteries into the battery compartment.

• Make sure that the positive (+) and negative (–) ends are facing correctly.

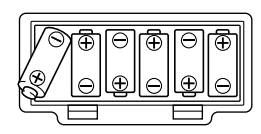

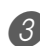

Insert the tabs on the battery compartment cover into the holes provided and close the cover.

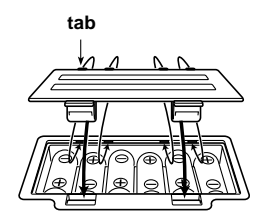

#### NOTE

• The keyboard may not function correctly if you load or replace batteries with power turned on. If this happens, turning the keyboard off and then back on again should return functions back to normal.

# **Important Battery Information**

■ The following shows the approximate battery life.

**Alkaline batteries ............................. 4 hours** The above value is standard battery life at normal temperature, with the keyboard volume at a medium setting. Temperature extremes or playing at very loud volume settings can shorten battery life.

- Any of the following symptoms indicate low battery power. Replace batteries as soon as possible whenever any of the following occurs.
	- Dim power indicator
	- Instrument does not turn on
	- Display that is flickering, dim, or difficult to read
	- Abnormally low speaker/headphone volume
	- Distortion of sound output
	- Occasional interruption of sound when playing at high volumes
	- Sudden power failure when playing at high volumes
	- Flickering or dimming of the display when playing at high volume
	- Continued sound output even after you release a key
	- A tone that is totally different from the one that is selected
	- Abnormal rhythm pattern and demo tune play
	- Abnormally low microphone volume (WK-3100 only)
	- Distortion of microphone input (WK-3100 only)
	- Dim power supply indicator when a microphone is used (WK-3100 only)
	- Sudden power failure when using the microphone (WK-3100 only)
	- Loss of power, sound distortion, or low volume when playing from a connected computer or MIDI device
	- Sudden power failure while reading from or writing to a diskette (WK-3500 only)

# **WARNING**

Misuse of batteries can cause them to leak, resulting in damage to nearby objects, or to explode, creating the risk of fire and personal injury. Always make sure you observe the following precautions.

- Never try to take batteries apart or allow them to become shorted.
- Never expose batteries to heat or dispose of them by incineration.
- Never mix old batteries with new ones.
- Never mix batteries of different types.
- Do not charge the batteries.
- Make sure the positive (+) and negative (-) ends of the batteries are facing correctly.

# **CAUTION**

Misuse of batteries can cause them to leak resulting in damage to nearby objects, or to explode, creating the risk of fire and personal injury. Always make sure you observe the following precautions.

- Use only batteries that are specified for use with this product.
- Remove batteries from the product if you do not plan to use it for a long time.

# **Using the AC Adaptor**

Make sure that you use only the AC adaptor specified for this keyboard.

**Specified AC Adaptor: AD-12**

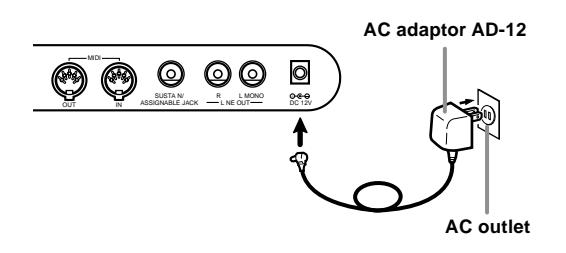

Also note the following important warnings and precautions when using the AC adaptor.

#### **WARNING**

Misuse of the AC adaptor creates the risk of fire and electric shock. Always make sure you observe the following precautions.

- Be sure to use only the AC adaptor that is specified for this product.
- Use only a power source whose voltage is within the rating marked on the AC adaptor.
- Do not overload electrical outlets and extension cords.
- Never place heavy objects on the cord or subject it to heat.
- Never try to modify the cord or subject it to excessive bending.
- Never twist or stretch the cord.
- Should the electric cord or plug become damaged, contact your original retailer or authorized CASIO Service Provider.
- Never touch the AC adaptor while your hands are wet. Doing so creates the risk of electric shock.

### **CAUTION**

Misuse of the AC adaptor creates the risk of fire and electric shock. Always make sure you observe the following precautions.

- Do not locate the electric cord near a stove or other sources of heat.
- Never pull on the cord when unplugging from the electrical outlet. Always grasp the AC adaptor when unplugging.
- Insert the AC adaptor into the wall outlet as far as it will go.
- Unplug the AC adaptor from the wall outlet during lightening storms or before leaving on a trip or other long-term absence.
- At least once a year, unplug the AC adaptor from the wall outlet and wipe away any dust that is built up in the area around the prongs of the plug.

#### **IMPORTANT!**

- Make sure that the keyboard is turned off before connecting or disconnecting the AC adaptor.
- Using the AC adaptor for a long time can cause it to become warm to the touch. This is normal and does not indicate malfunction.

# **Auto Power Off**

When you are using battery power, keyboard power turns off automatically whenever you leave it on without performing any operation for about 6 minutes. When this happens, press the POWER button to turn power back on.

#### NOTE

• Auto Power Off is disabled (it does not function) when you are using the AC adaptor to power the keyboard.

# **To disable Auto Power Off**

Hold down the TONE button while turning on the keyboard to disable Auto Power Off.

- When Auto Power Off is disabled, the keyboard does not turn off automatically no matter how long it is left with no operation being performed.
- Auto Power Off is automatically enabled whenever you turn on keyboard power.

### **Settings**

Tone, rhythm, and other "main keyboard settings" in effect when you turn off the keyboard manually by pressing POWER button or when Auto Power Off turns off power are still in effect the next time you turn power back on.

#### **Main Keyboard Settings**

Tone number, layer, split, split point, drawbar organ tone settings, transpose, tuning, and contrast settings, touch response, reverb, chorus, DSP, equalizer, rhythm number, tempo, keyboard channel, MIDI In Chord Judge on/off, accomp MIDI out on/off, assignable jack setting, accompaniment volume, user area tones (Synthesizer Mode), user area accompaniments, user DSP area, pitch bend range, Auto Harmonize on/off, Auto Harmonize type, Mixer hold, DSP hold, Auto Accompaniment mode, all Mixer parameters, all Synthesizer Mode parameters, Song Memory song numbers, SMF player settings (play mode, manual play part, SMF playback volume)

# **Turning Off the Keyboard**

- Be sure to press the POWER button to turn off power and make sure that the LCD backlight is off before disconnecting the AC adaptor or doing anything else.
- Never disconnect the AC adaptor while the keyboard is turned on or try to turn off power using any other technique besides pressing the POWER button. Doing so can cause the contents of the keyboard's Flash memory to become corrupted. Strange keyboard operation and abnormal startup when power is turned on are symptoms of corrupted Flash memory contents. See "Troubleshooting" on page E-106 for more information.

#### **IMPORTANT!**

• Never press the POWER button while the following message is on the keyboard's display. (message) "Pls Wait" or "Bulk In"

Turning off the keyboard while the above message is on the display can cause user data (user tones, song memory data, etc.) currently stored in keyboard memory or on external media to become corrupted. Once corrupted, you may not be able to recall the data again.

# **Memory Contents**

In addition to the above settings, data stored in the Registration Mode and Song Memory Mode is also retained when keyboard power is turned off.

## **Saving Setups and Memory Contents**

#### **About Flash memory**

Your keyboard comes with built-in Flash memory, which can continue to hold data even when electrical power is totally cut off. This means that even after batteries go completely dead, you can attach the AC adaptor, turn on power, and still recall data stored in memory.

You can back up keyboard memory contents and other data using the media described below.

- SmartMediaTM Card
- See "Using a SmartMedia Card" on page E-93. • Floppy Diskette (WK-3500 only)
- See "Using the Floppy Disk Drive (WK-3500 Only)" on page E-94.

#### **IMPORTANT!**

- When running under battery power, be sure to replace batteries as soon as possible after the first signs of low battery power (dim power indicator lamp, dim display characters, etc.) Though the keyboard's Flash memory is non-volatile (which means that data is not lost when power is interrupted), data can be lost if power suddenly fails while data is being written to flash memory\*.
	- \* While storing or deleting user data, while recording with the synthesizer, while transferring data from a computer, etc.

### **Initializing the Keyboard**

Use the procedure on page E-80 to initialize the keyboard, which clears all memory data and returns settings to their initial factory defaults.

#### **• WK-3500**

## **Phones and Line Out Terminals**

Before connecting phones or other external equipment, be sure to first turn down the volume settings of the keyboard and the connected equipment. You can then adjust volume to the desired level after connections are complete.

#### **[Front]**

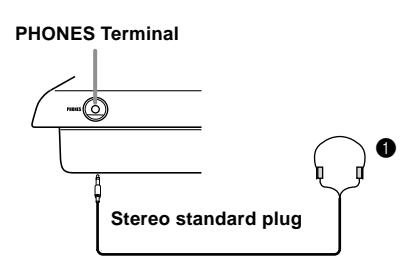

#### **Connecting Phones**  $\bullet$

Connecting phones cuts off output from the keyboard's builtin speakers, so you can play even late at night without disturbing anyone.

#### **[Rear Panel]**

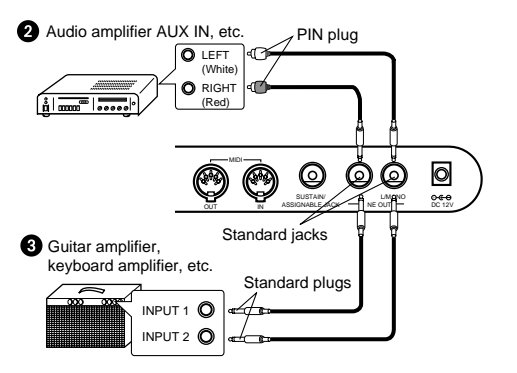

#### **Connecting to Audio Equipment @**

Use commercially available cords to connect to the two jacks as shown in Figure  $\bigcirc$ . It is up to you to purchase connecting cables like the ones shown in the illustration for connection. Normally in this configuration, you must set the audio equipment's input selector to the setting that specifies the terminal (such as AUX IN) that the keyboard is connected to. Use the keyboard's VOLUME knob to adjust the volume level.

#### **Connecting to a Musical Instrument Amplifier <sup>3</sup>**

Use commercially available cords to connect to the two jacks as shown in Figure  $\bigcirc$ . It is up to you to purchase connecting cables like the ones shown in the illustration for connection. Use the keyboard's VOLUME knob to adjust the volume level.

• If your amplifier has only one input jack, connect a cord to the L/MONO jack only.

#### NOTE

• You can also connect the keyboard's MIDI terminal to a computer or sequencer. See "MIDI" on page E-89 for details.

### **• WK-3100/WK-3000**

### **Phones/Output Terminal**

Before connecting phones or other external equipment, be sure to first turn down the volume settings of the keyboard and the connected equipment. You can then adjust volume to the desired level after connections are complete.

#### **WK-3100**

#### **[Rear Panel]**

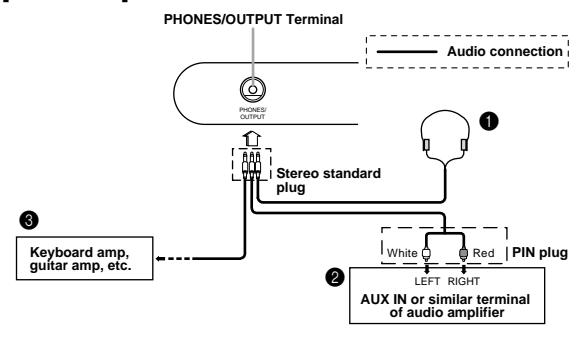

### **WK-3000**

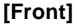

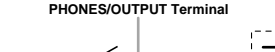

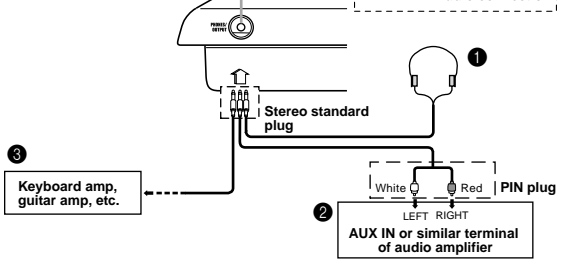

#### **Connecting Phones O**

Connecting phones cuts off output from the keyboard's builtin speakers, so you can play even late at night without disturbing anyone.

#### **Audio Equipment** 2

Connect the keyboard to a audio equipment using a commercially available connecting cord with a standard plug on one end and two PIN plugs on the other end. Note that the standard plug you connect to the keyboard must be a stereo plug, otherwise you will be able to output only one of stereo channels. In this configuration, you normally set the input selector of the audio equipment to the terminal (usually marked AUX IN or something similar) where the cord from the keyboard is connected. See the user documentation that comes with your audio equipment for full details.

#### **Musical Instrument Amplifier <sup>3</sup>**

Use a commercially available connecting cord to connect the keyboard to a musical instrument amplifier.

#### NOTE

- Be sure to use a connecting cord that has a stereo standard plug on the end you connect to the keyboard, and a connector that provides dual channel (left and right) input to the amplifier to which you are connecting. The wrong type of connector at either end can cause one of the stereo channels to be lost.
- When connected to a musical instrument amplifier, set the volume of the keyboard to a relatively low level and make output volume adjustments using the amplifier's controls.

#### **Connection Example**

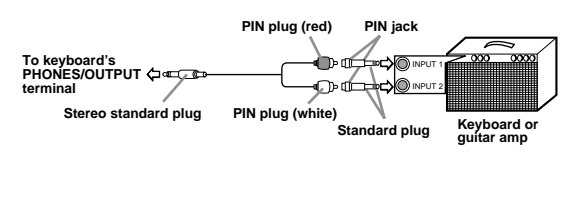

#### NOTE

**Audio connection**

• You can also connect the keyboard to a computer or sequencer. See "MIDI" on page E-89 for details.

# **Sustain/Assignable jack Terminal**

You can connect an optional sustain pedal (SP-3 or SP-20) to the SUSTAIN/ASSIGNABLE JACK terminal to enable the capabilities described below.

For details on how to select the pedal function you want, see "Changing Other Settings" on page E-79.

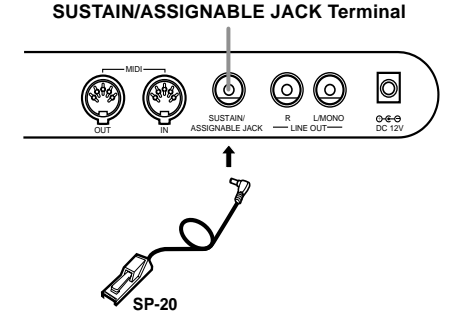

#### **Sustain Pedal**

- With piano tones, depressing the pedal causes notes to linger, much like a piano's damper pedal.
- With organ tones, depressing the pedal causes notes to continue to sound until the pedal is released.

#### **Sostenuto Pedal**

- As with the sustain pedal function described above, depressing the sostenuto pedal causes notes to be sustained.
- This difference between a sostenuto and sustain pedal is the timing. With a sostenuto pedal, you press the keys and then depress the pedal before you release the keys. Only the notes that are sounding when the pedal is depressed are sustained.

#### **Soft Pedal**

Depressing the pedal softens the sound of the notes being played.

#### **Rhythm Start/Stop Pedal**

In this case, the pedal performs the same functions as the START/STOP button.

# **Using the microphone jack (WK-3100 only)**

Connecting a commercially available microphone\* to the MIC IN jack makes it possible to sing as you play, or sing with accompaniment from Song Memory or SMF playback. When connecting a microphone, be sure to first adjust the MIC VOLUME to a relatively low setting, and then adjust to the level you want after connecting.

\* If a microphone was included with your keyboard, use that microphone. If your keyboard did not come with a microphone, use a commercially available microphone that satisfies the stipulated specifications.

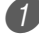

Set the MIC VOLUME knob setting so it is on the "MIN" side.

Turn on the microphone's ON/OFF switch.

Use the MIC VOLUME knob to adjust microphone volume to the level you want.

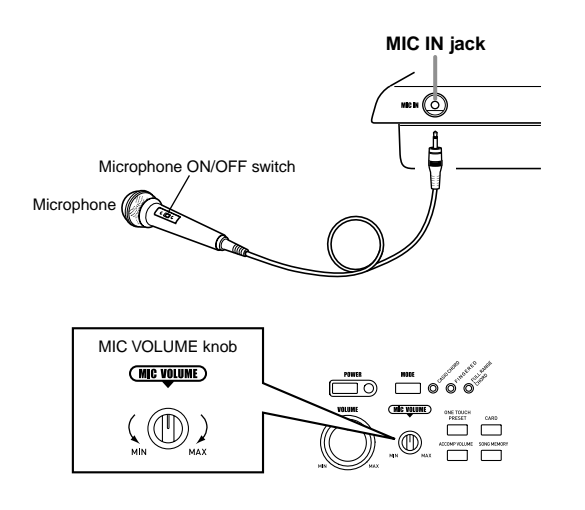

#### **IMPORTANT!**

• Be sure to use the microphone's ON/OFF switch to turn off the microphone and to disconnect the microphone from the keyboard whenever you are not using it.

#### **Recommended Microphone Type**

• Dynamic microphone (standard plug)

#### **IMPORTANT!**

- Connection to the MIDI terminal of an external device can cause static in the microphone signal. Use of a Cannon type microphone with a metal-shielded body helps to prevent static.
- Be sure to disconnect the microphone from the keyboard whenever you are not using it.

#### **Howling (Feedback Noise)**

Any of the following conditions can cause howling (feedback noise).

- Covering the head of the microphone with your hand
- Positioning the microphone too near to a speaker

Should howling occur, try grasping the microphone further away from the head, and move away from any nearby speaker.

#### **Static Noise**

Fluorescent lighting can cause static noise in the microphone signal. When this happens, move away from the lighting you suspect may be causing the static.

#### NOTE

• Effects are not applied to microphone input.

### **Accessories and Options**

Use only the accessories and options specified for this keyboard. Use of non-authorized items creates the danger of fire, electrical shock, and personal injury.

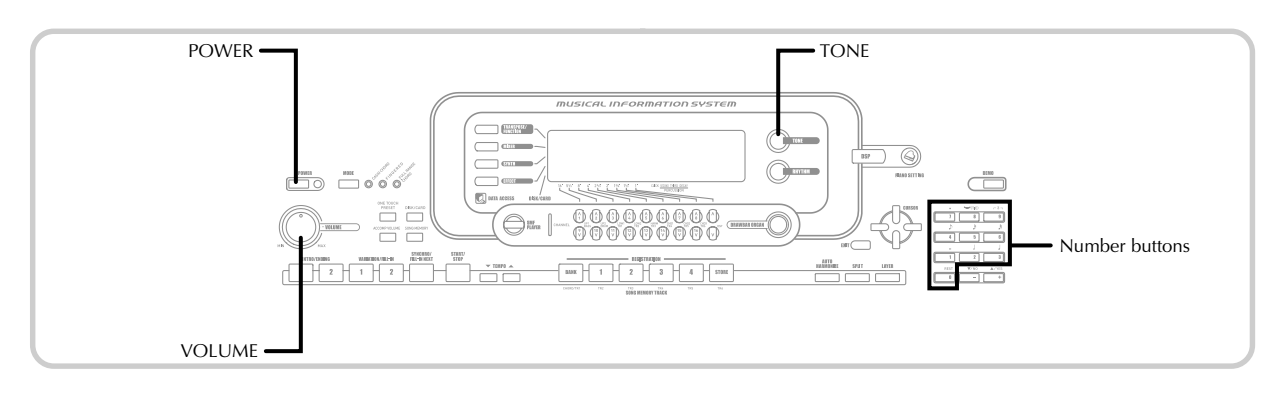

This section provides information on performing basic keyboard operations.

# **To play the keyboard**

1 Press the POWER button to turn the keyboard on.

Use the VOLUME knob to set the volume to a relatively low level.

Play something on the keyboard.

# **Selecting a Tone**

This keyboard comes with tones built-in, as shown below.

A partial list of the available tone names is printed on the keyboard console. See the "Tone List" on page A-1 of this manual for a complete list. "Advanced Tones", are variations of standard tones, which are created by programming in effects (DSP) and other settings.

For details about drawbar organ tones, see "Using the Drawbar Organ Mode" on page E-26.

#### **Tone Types**

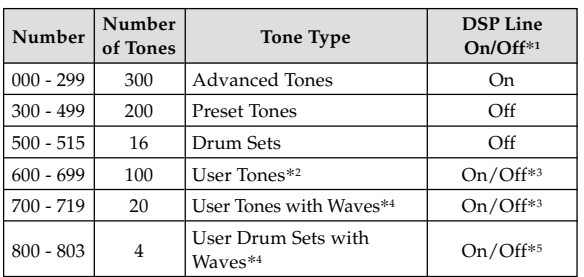

Standard Tones: 516 Preset Tones + 124 User Tones

#### Drawbar Organ Tones: 50 Preset Tones + 100 User Tones

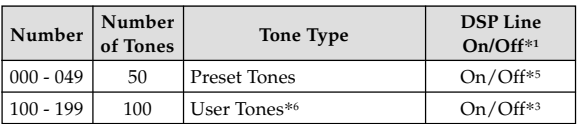

- \*1: See "Changing Tones and Configuring DSP Effect Settings" on page E-23.
- \*2: Memory area for tones created by you. See "Synthesizer Mode" on page E-51. User tone areas 600 through 699 initially contain the same data as DSP types 000 through 099.
- \*3: Depends on source tone or user setting. See "Synthesizer Mode" on page E-51 for more information.
- \*4: Area for data transferred from a computer. See "Using the Data Downloard Service" on page E-91 for more information. For information about waveforms, see "Creating a User Tone" on page E-54.
- \*5: Depends on tone. This status can be checked by viewing the DSP button. See "About the DSP Button" on page E-34 for more information.
- \*6: Memory area for tones created by you. See "To edit a drawbar organ tone" on page E-28. User drawbar organ tone areas initially contain two sets of the same data as drawbar organ tones types 000 through 049.

#### NOTE

• You cannot select tone numbers not included in the above range (standard tones 516 through 599 and 720 through 799, and drawbar organ tones from 050 to 099). When you use the [+] and [–] buttons to scroll through tone numbers, scrolling jumps across the unused numbers. Pressing [+] when 515 is selected, for example, jumps to 600.

### **To select a tone**

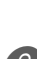

Find the tone you want to use in the tone list and note its tone number.

### Press the TONE button.

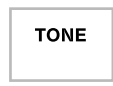

Use the number buttons to input the three digit tone number for the tone you want to select.

*Example*: To select "332 ACOUSTIC BASS GM", input 3, 3 and then 2.

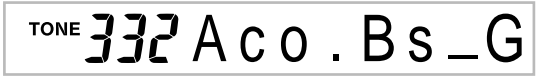

#### NOTE

- Always input all three digits for the tone number, including leading zeros (if any).
- You can also increment the displayed tone number by pressing [+] and decrement it by pressing [–].
- When one of the drum sets is selected (tone numbers 500 through 515), each keyboard key is assigned a different percussion sound. See page A-12 for details.

### **Polyphony**

The term polyphony refers to the maximum number of notes you can play at the same time. The keyboard has 32-note polyphony, which includes the notes you play as well as the rhythms and auto-accompaniment patterns that are played by the keyboard. This means that when a rhythm or autoaccompaniment pattern is being played by the keyboard, the number of notes (polyphony) available for keyboard play is reduced. Also note that some of the tones offer only 10-note polyphony.

# **Digital Sampling**

A number of the tones that are available with this keyboard have been recorded and processed using a technique called digital sampling. To ensure a high level of tonal quality, samples are taken in the low, mid, and high ranges and then combined to provide you with sounds that are amazingly close to the originals. You may notice very slight differences in volume or sound quality for some tones when you play them at different positions on the keyboard. This is an unavoidable result of multiple sampling, and it is not a sign of malfunction.

### **Changing Tones and Configuring DSP Effect Settings**

This keyboard has only a single DSP sound source. Because of this, selecting tones for which DSP is enabled for multiple parts when layering or splitting tones (page E-74, 75) can cause conflicts. To avoid conflicts, DSP is allocated to the last DSP enabled tone, and DSP is disabled (DSP line OFF) for all other parts.

DSP line is a parameter that controls whether or not the currently selected DSP effect is applied to a part.\* Each tone has a DSP line parameter. Selecting a tone for a part applies the tone's DSP line parameter setting to all parts.

\* The DSP line parameter is turned on (DSP effect is applied) for the 300 Advanced Tones numbered 000 through 299, and turned off (DSP effect not applied) for the 200 preset tones from 300 to 499. For information about other tones, see "Tone Types" on page E-22.

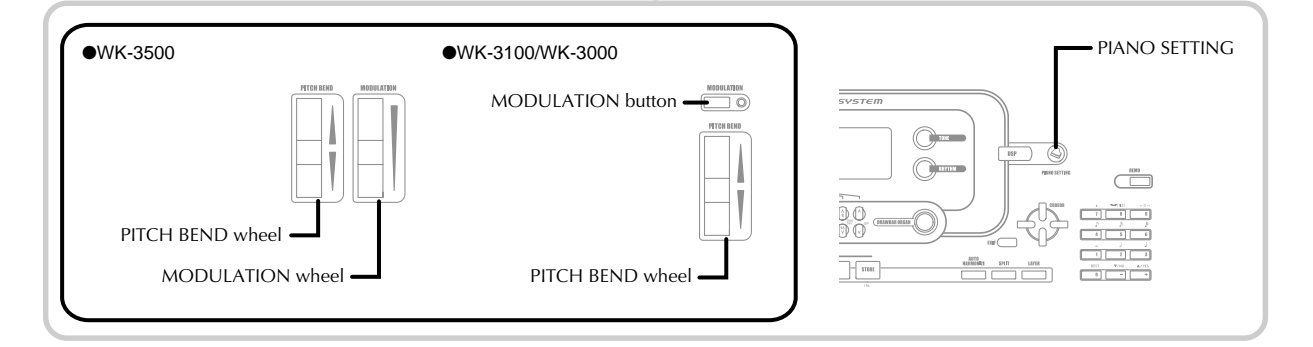

# **PIANO SETTING Button**

Pressing this button changes the setup of the keyboard to optimize it for piano play.

#### **Settings**

Tone Number: "000 St.GrPno" Rhythm Number: "120 Pf Bld 1" Accompaniment Mode: Normal Layer: Off Split: Off Auto Harmonize: Off Transpose: 0 Touch Response: Off: Returns to initial default On: No change Assignable Jack: SUS Local Control: On Mixer Channel 1 Parameter Setup: Depends on tone

### **To optimize keyboard settings for piano play**

Press the PIANO SETTING button.

Now try playing something on the keyboard.

- The notes you play will sound with a piano tone.
- If you want to play with rhythm accompaniment, press the START/STOP button. This causes a rhythm that is optimized for piano will start to play.
- To stop rhythm play, press the START/STOP button again.

#### NOTE

- Pressing the PIANO SETTING button while a rhythm is playing stops rhythm play and then changes the keyboard setup.
- Pressing the PIANO SETTING button while the keyboard is in the Synthesizer Mode or other mode exits the current mode and then changes the keyboard setup.
- The setup of the keyboard does not change if you press the PIANO SETTING button when any one of the following exists.
	- \* During real-time recording, step recording, or while using the editing function of the Song Memory
	- \* While the data save or overwrite message is on the display
	- \* During a registration data save operation

# **Using the PITCH BEND Wheel**

As its name suggests, the PITCH BEND wheel lets you "bend" the pitch of a sound. This makes it possible to add a touch of realism to saxophone and other tones.

# **To use the PITCH BEND wheel**

1 While holding down a keyboard key with your right hand, use your left hand to rotate the PITCH BEND wheel up and down.

• Releasing the PITCH BEND wheel returns the note to its original pitch.

#### NOTE

- With saxophone and electrical guitar tones, the most realistic sounding effects can be produced if you play notes and operate the PITCH BEND wheel simultaneously.
- See "Pitch Bend Range (Initial Default: 12)" on page E-82 for changing the bend range of the PITCH BEND wheel.
- Never turn on keyboard power while the PITCH BEND wheel is rotated.

# **Using the MODULATION**

Modulation applies vibrato, which modulates the pitch of a note. It works best with notes that are sustained (held) by keeping a keyboard key held down, especially when playing the melody with a violin or other similar tone.

You can modify the modulation effect using DSP parameter 0 through 7. For more information, see "DSP Parameters" on page E-33.

## **• WK-3500**

## **To use the MODULATION Wheel**

- While playing melody notes with your right hand, rotate the MODULATION wheel with your left hand to apply vibrato to the notes.
	- The amount of vibrato applied depends on how far you rotate the MODULATION wheel upwards. Setting the wheel to its neutral position (rotated as far downwards as it can go) turns vibrato off.

## **• WK-3100/WK-3000**

# **To use the MODULATION button**

1 While holding down a keyboard key with your right hand, use your left hand to press the MODULATION button.

• Vibrato is applied as long as the MODULATION button is depressed.

#### NOTE

- Modulation can be used to add greater expression to sustained melody notes being played using a violin, synthetic reed, or other similar tone.
- Modulation affects different tones in different ways.

Your keyboard has built-in "drawbar organ tones" that can be altered using nine digital drawbars whose operations are similar to the controls on a drawbar organ. You can also select percussion or key click. There is room in memory for storage of up to 100 user-created drawbar tone variations.

#### **Drawbar Organ Mode Operational Flow**

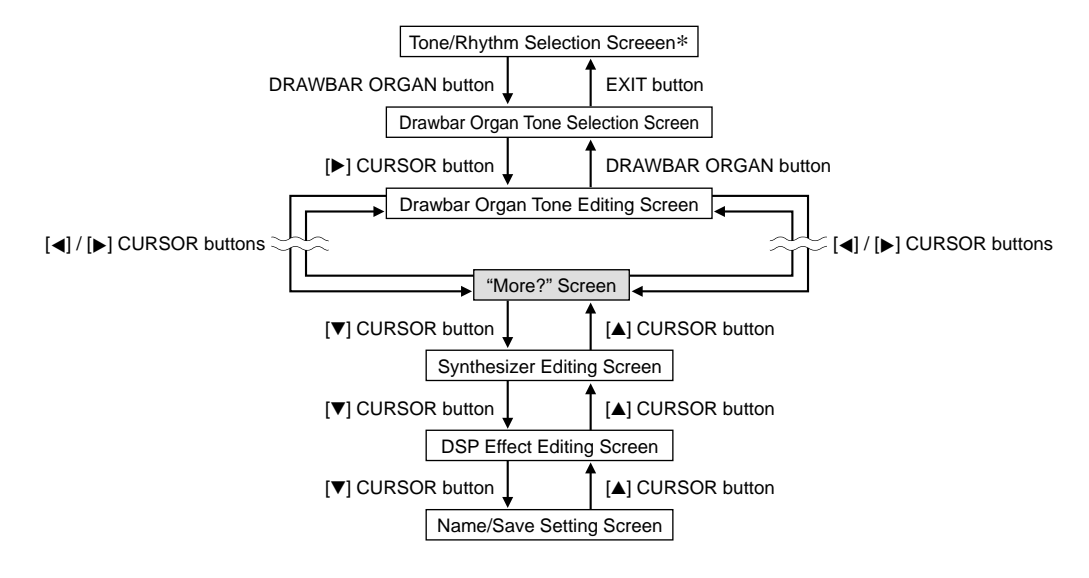

\* You can also display the drawbar organ tone selection screen from the Song Memory Mode or SMF Playback Mode screen. In this case, however, the Drawbar Organ Tone Editing Screen does not appear.

### **Channel Buttons while the Drawbar Organ Tone Selection Screen is Displayed**

The 18 buttons along the bottom of the display function as drawbar buttons while the drawbar organ tone selection screen is on the display (after you press the DRAWBAR ORGAN button). Each pair of buttons (upper and lower) represents a drawbar, which means that the 18 buttons provide you with the function of nine drawbars.

#### $"$  ' ": Feet

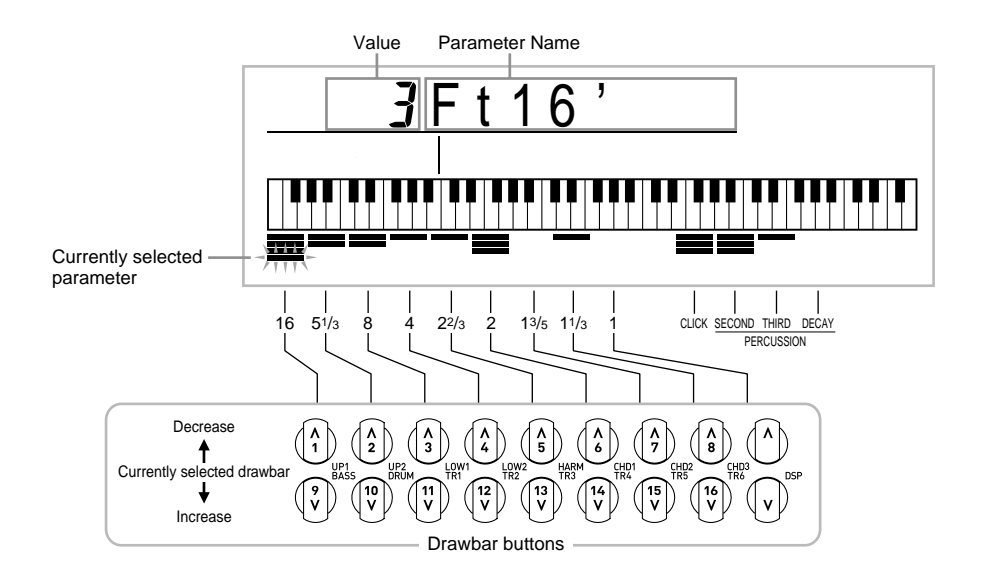

Each of the nine button pairs is assigned values ranging from 16 feet to 1 foot. Each button pair has a decrease button (for decreasing by 16 feet, 5-1/3 feet, etc.) and an increase button (for increasing by 16 feet, 5-1/3 feet, etc.).

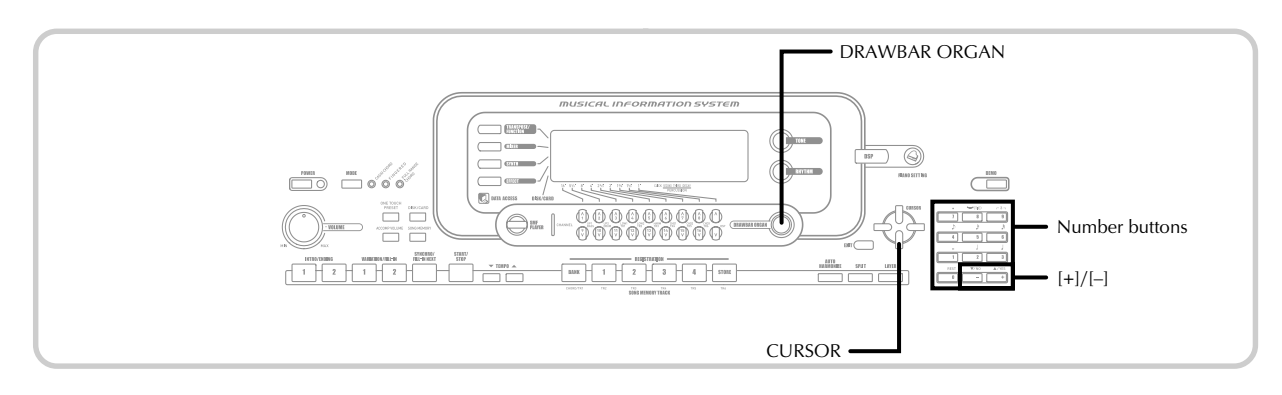

# **To select a drawbar organ tone**

Find the drawbar organ tone you want to use in the tone list and note its tone number.

Press the DRAWBAR ORGAN button.

• This causes the drawbar organ tone selection screen to appear.

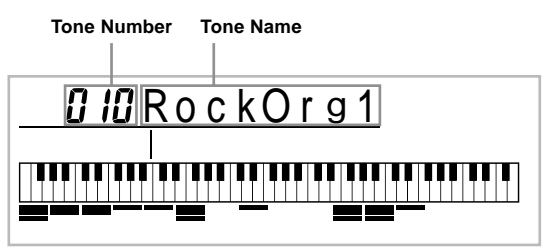

Use the number buttons to input the three digit tone number for the tone you want to select.

#### NOTE

- Always input all three digits for the tone number, including leading zeros (if any).
- You can also increment the displayed tone number by pressing [+] and decrement it by pressing [–].

# **To edit a drawbar organ tone**

- **1** Select the drawbar organ tone (000 to 049, 100 to 199) you want to edit.
- Use the  $[$ **4** $]$  and  $[$  $]$  CURSOR buttons to display the drawbar organ tone editing screen. Select the parameter whose setting you want to change. *Example*: Selecting the "Ft16'" parameter

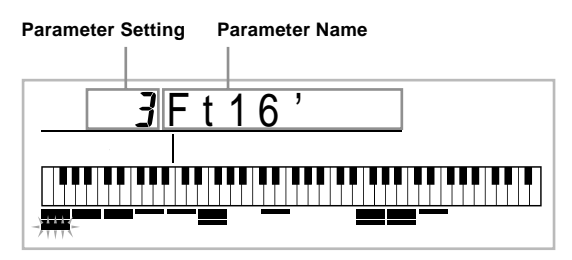

- There are a total of 13 parameters. You can use the  $[\triangleleft]$  and  $[\triangleright]$  CURSOR buttons to cycle through them. See "Parameter Details" on page E-29 for more information.
- While the "More?" screen is on the display, you can advance to the synthesizer and DSP effect editing screens by pressing the  $[\nabla]$  CURSOR button or the [+] button.
- 3 Use the [A] and [V] CURSOR buttons or the [+] and [–] buttons to change the setting of the currently displayed parameter.
	- You can also change a parameter setting by entering a value with the number buttons.
	- You can monitor the changes in a tone by playing notes on the keyboard as you adjust parameter settings.

#### NOTE

- Selecting a different tone after you edit parameters replaces parameter settings with those of the newly selected tone.
- If you have drawbar organ tones assigned to more than one channel, changing the drawbar organ setting for one of the channels causes the same setting to be applied to all of the other channels as well.
- See "To save an edited drawbar organ tone" on page E-30 for information about saving your edits.

### **Editing Synthesizer Mode Parameters and DSP Parameters of Drawbar Tones**

As with standard (non-drawbar) tones, you can edit the Synthesizer Mode parameters and DSP parameters of drawbar organ tones. See "Drawbar Organ Mode Operational Flow" on page E-26.

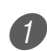

 $\Box$  Use the  $\Box$  and  $\Box$  CURSOR buttons to display "More?", and then press the  $[\nabla]$  CURSOR button.

- This enters the Synthesizer Mode, which is indicated by the indicator next to SYNTH on the display screen.
- For the remainder of this procedure, perform the steps starting from step 3 under "Creating a User Tone" on page E-54.

# **Parameter Details**

The following provides details about the parameters you can configure using the drawbar organ tone editing screen.

## **Drawbar Position**

This parameter defines the position of each drawbar, and the volume of each overtone. The larger the value, the greater the corresponding overtone's volume.

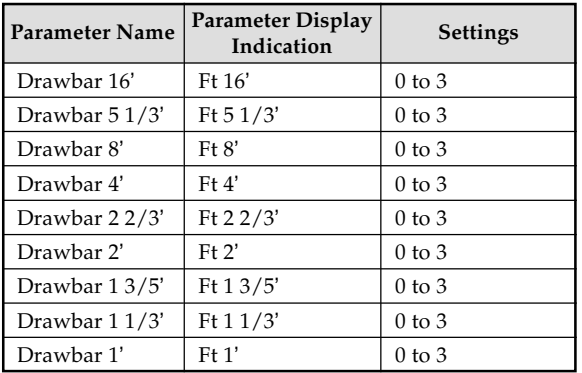

(Ft: Feet)

### **Click**

The parameter determines whether or not a key click is added when a sustained tone configured using the drawbars is played.

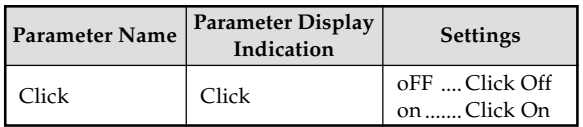

# **Percussion**

This parameter lets you add percussion sound, which provides modulation to sustained tones that you create. When you hold down a key on the keyboard, the sound produced decays until it is no longer audible. Pressing the key again sounds the note again at a louder volume. Percussion has "2nd Percussion" (2nd overtone pitch) and "3rd Percussion" (3rd overtone pitch) settings, each of which can be turned on or off.

You can also specify the percussion decay time, which controls how long it takes for the percussion sound to decay.

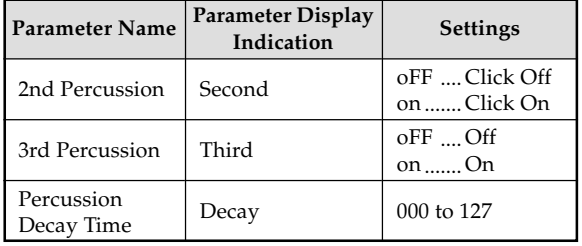

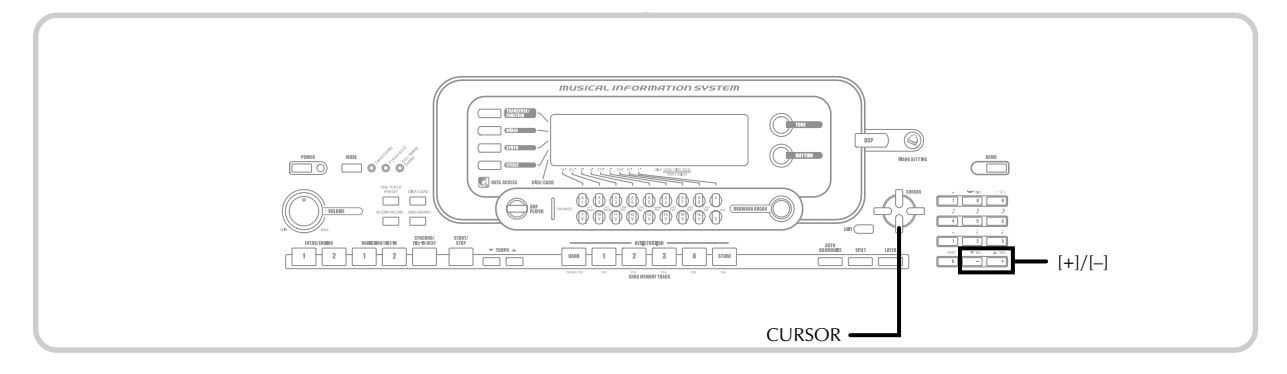

#### **Display Contents in the Drawbar Organ Mode**

In the Drawbar Organ Mode, the current status of the drawbar positions, key click, and percussion parameters are indicated on the display's bar graph as shown in the illustrations below. There is one line for each parameter, and the bottom segment of the selected parameter line flashes.

The bottom segment of the bar graph column that represents the currently selected parameter flashes to indicate that it is selected.

None of the channel numbers (1 to 16) are displayed in the drawbar organ tone mode and editing mode.

#### **Drawbar Position Graph**

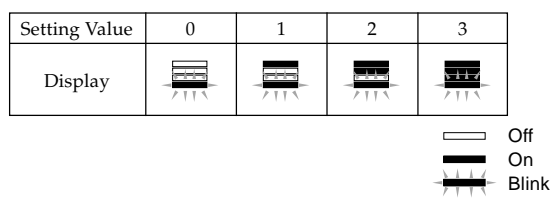

#### **Click and Percussion On/Off Graph**

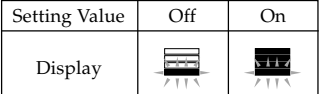

#### **Percussion Decay Time Graph**

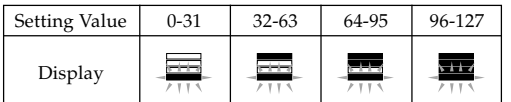

# **To save an edited drawbar organ tone**

1 After editing parameters, use the  $[4]$  and  $[6]$ CURSOR buttons to display "More?".

2 Press the  $[\nabla]$  CURSOR button three times to display the screen for inputting a tone name and assigning a tone number.

- 3 Use the  $[+]$  and  $[-]$  buttons to select a tone number. • You can select a tone number in the range of 100 to 199.
- $\overline{4}$  After the tone name is the way you want, press the [D] CURSOR button to store the tone.
	- Use the [+] and [–] buttons to scroll through letters at the current cursor location.
	- Use the  $[\blacktriangleleft]$  and  $[\blacktriangleright]$  CURSOR buttons to move the cursor left and right.
	- See the page E-103 for information about inputting text.

**5** After everything is the way you want, press the  $[\nabla]$ CURSOR button to store the tone.

- This will display a confirmation message asking whether you really want to save the data. Press the YES button to save the data.
- After the save operation is complete, the message "Complete" appears and then the display returns to the tone selection or rhythm selection screen.
- To cancel save, press the EXIT button.

# **Applying Effects to Tones**

This keyboard provides you with a selection of effects that you can apply to tones.

The built-in effects include a wide variety of variations that give you access to a selection of general digital effects.

# **Effect Blocks**

The following shows how the effects of this keyboard are organized.

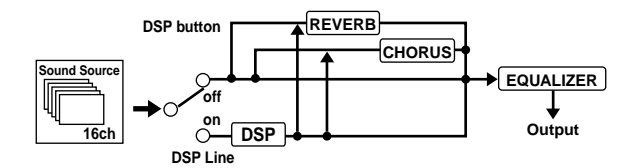

#### **DSP**

DSP effects are applied to the connection between the sound source and output. You can select distortion and modulation effects. You can create DSP effect setups and also transfer downloaded DSP data from your computer. The keyboard has memory that lets you store up to 100 DSP effect setups. See "Using the Data Download Service" on page E-91 and "Saving the Settings of DSP Parameters" on page E-33 for more information.

#### **REVERB**

Reverb simulates the acoustics of specific types of environments. You can choose from among 16 different reverb effects, including "Room" and "Hall".

#### **CHORUS**

The chorus effect gives sound greater depth by causing it to vibrate. You can choose from among 16 different chorus effects, including "Chorus" and "Flanger".

#### **EQUALIZER**

The equalizer is another type of effect that you can use to make adjustments in tone quality. Frequencies are divided among a number of bands, and raising and lowering the level of each frequency band alters the sound.

You can reproduce the optimal acoustics for the type of music you are playing (classics, for example) by selecting the applicable equalizer setting.

### **Channel Buttons while the Effect Mode Screen is Displayed**

In the Effect Mode, the 18 buttons along the bottom of the display screen control the type and parameters of each effect, a shown in the illustration below.

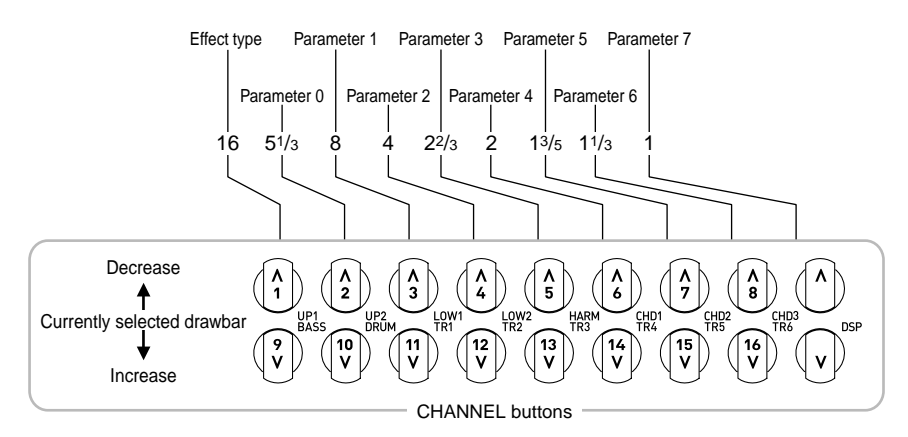

#### NOTE

• Pressing the [ $\blacktriangle$ ] and [ $\blacktriangledown$ ] CURSOR buttons at the same time returns the currently selected effect to its preset value.

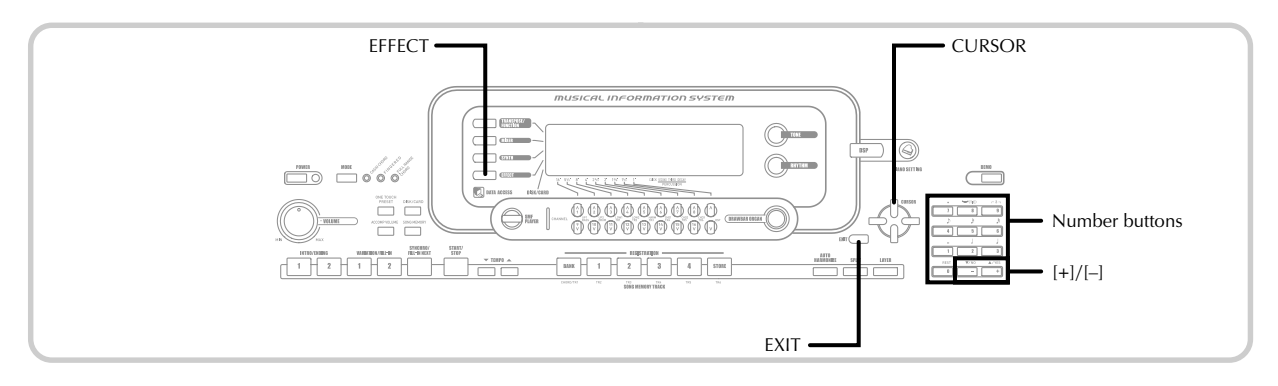

# **Selecting a DSP Type**

In addition to the 100 built-in effect types, you can also edit effect types to create your own and store them in user memory. You can have up to 100 effect types in user memory at one time. You can also select the DSP type of the last DSP enabled tone that you used. This means you always have access to the DSP type of Advanced Tones and tones you download over the Internet. To select the DSP type of the last DSP enabled tone that you used, select "ton" in step 3 of the procedure below.

Perform the following steps to select a DSP type.

### **PREPARATION**

- When using a DSP effect, you should use the Mixer to confirm that the DSP lines of the required parts are turned on. See "Mixer Function" on page E-47 for more information.
	- Press the EFFECT button so the pointer appears next to EFFECT on the display.

Press the  $[\triangleright]$  CURSOR button.

- The DSP type setting screen will appear automatically about fives seconds after you press the button.
- $3$  Use the [+] and [-] buttons or number buttons to select the type of DSP you want.
	- See the "Effect List" on page A-17 for information about the DSP types that can be selected.
	- Here you could also change the parameters of the effect you selected, if you want. See "Changing the Settings of DSP Parameters" for more information.

#### NOTE

• The DSP type display area shows the DSP number (000 to 199), or "ton" (user tone created using DSP).

### **Changing the Settings of DSP Parameters**

You can control the relative strength of a DSP and how it is applied. See the following section titled "DSP Parameters" for more information.

After selecting the DSP type you want, use the  $\lceil \blacktriangleleft \rceil$ and  $[\triangleright]$  CURSOR buttons to display the parameter whose setting you want to change.

• This displays the parameter setting screen.

2 Use the  $[+]$  and  $[-]$  buttons or the number buttons to make the parameter setting you want.

- Pressing the [+] and [–] buttons at the same time returns the parameter to its recommended setting.
- 

Press the EFFECT or EXIT button.

• This exits the tone or rhythm setting screen.

## **DSP Parameters**

The following describes the parameters for each DSP.

#### **DSP**

#### ■ **Parameter 0 to 7**

These parameters differ in accordance with the algorithm\* of the selected DSP type. See the "Effect List" on page A-17 and the "DSP Algorithm List" on page A-19 for more information.

\* Effector structure and operation type

#### ■ **DSP Reverb Send (Range: 000 to 127)**

Specifies how much of the post-DSP sound should be sent to reverb.

#### ■ **DSP Chorus Send (Range: 000 to 127)**

Specifies how much of the post-DSP sound should be sent to chorus.

#### NOTE

- Whether or not an effect is applied to the parts that are sounding also depends on Mixer Mode Reverb Send, Chorus Send, and DSP on/off settings. See "Mixer Function" on page E-47 for more information.
- Playing a demo tune (page E-12) automatically changes the effect to the one that is assigned to the tune. You cannot change or cancel a demo tune effect.
- Changing the effect setting while sound is being output by the keyboard causes a slight break in the sound when the effect changes.
- A number of tones, called "Advanced Tones", automatically turn on the DSP line for richer, higher quality sound. If you assign an Advanced Tone to a keyboard part (Channels 1 through 4), the DSP line turns on automatically and the DSP selection changes in accordance with the settings of the Advanced Tone. Also, the Mixer Mode DSP line on/off setting for the keyboard part to which the Advanced Tone is assigned is turned on.\*
	- \* The Mixer DSP line setting is automatically turned off for each part that does not have an Advanced Tone assigned.

Because of this, DSP effects previously applied to these parts are cancelled, which can make their tone sound different. In this case, display the Mixer screen and turn DSP back on.

## **Saving the Settings of DSP Parameters**

You can save up to 100 modified DSPs in the user area for later recall when you need them.

#### NOTE

• User DSP areas 100 through 199 initially contain the same data as DSP types 000 through 099.

After making the DSP parameter settings you want, press the  $[\nabla]$  CURSOR button.

- This causes the DSP number of the user area where the DSP will be saved to flash on the display.
- 

2 Use the [+] and [-] buttons to select the user DSP area number where you want to save the new DSP.

• You can select a user DSP area number in the range of 100 to 199 only.

3 After the user DSP area number you want is selected, press the  $[\blacktriangleright]$  CURSOR button.

- Use the [+] and [–] buttons to scroll through letters at the current cursor location.
- Use the  $[\blacktriangleleft]$  and  $[\blacktriangleright]$  CURSOR buttons to move the cursor left and right.
- See the page E-103 for information about inputting text.
- **4** After everything is the way you want, press the [ $\blacktriangledown$ ] CURSOR button to store the effect.
	- This will display a confirmation message asking whether you really want to save the data. Press the YES button to save the data.
	- The message "Complete" appears momentarily on the display, followed by the tone or rhythm selection screen.

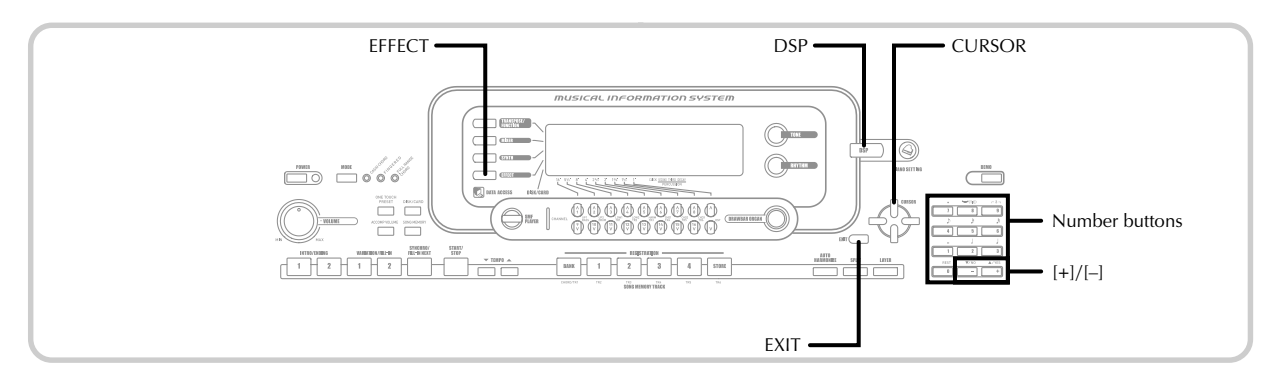

# **About the DSP Button**

Checking the DSP button will tell you whether or not DSP is enabled for the tone that is currently selected for a part. The DSP button will be lit for a tone that is DSP enabled (DSP line ON), and unlit for a tone that is DSP disabled (DSP line OFF). For example, when you move each part while using the split/layer function, the DSP button lights or goes out in accordance with that parts setting.

Pressing the DSP button toggles the tone of the part you are currently playing on the keyboard between enabled (DSP line ON) and disabled (DSP line OFF).

# **To turn DSP line on and off**

Press the DSP button to toggle DSP line for the currently selected part on and off.

# **Selecting REVERB**

Perform the following steps to select REVERB.

1 Press the EFFECT button, so the pointer appears next to EFFECT on the display screen.

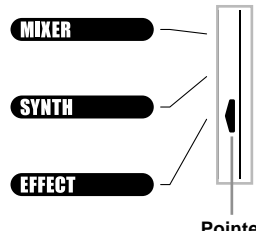

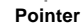

- **Press the**  $[$  $\nabla$  CURSOR button once. • This displays the reverb editing screen.
	-
- $3$  Press the  $[\triangleright]$  CURSOR button. • The reverb type setting screen will appear automatically about fives seconds after you press the button.
- $(4)$  Use the [+] and [-] buttons or the number buttons to scroll through the reverb types until the one you want is displayed, or use the number buttons to input the reverb number you want to select.
	- See the list on page A-17 for information about the types of REVERB effects that are available.
	- Here you could also change the parameters of the effect you selected, if you want. See "Changing the Settings of REVERB Parameters" for more information.
### **Changing the Settings of REVERB Parameters**

You can control the relative strength of a reverb and how it is applied. See the following section titled "REVERB Parameters" for more information.

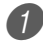

1 After selecting the reverb type you want, use the  $\Box$  and  $\Box$  CURSOR buttons to display the parameter whose setting you want to change. • This displays the parameter setting screen. *Example*: To set the Reverb Time parameter

# *Q*72 SRv Time

2 Use the  $[+]$  and  $[-]$  buttons or the number buttons to input the parameter setting you want.

Press the EFFECT or EXIT button.

• This returns to the tone or rhythm selection screen.

## **REVERB Parameters**

Reverb effects are associated with either a reverb type or delay type. Parameter settings depend upon the associated type.

# **Reverb Type (No. 0 to 5, 8 to 13)**

#### ■ **Reverb Level (Range: 000 to 127)**

Controls the reverb size. A larger number produces larger reverb.

#### ■ **Reverb Time (Range: 000 to 127)**

Controls how long reverb continues. A larger number produces longer reverb.

#### ■ **ER Level (Initial Echo Sound) (Range: 000 to 127)**

This parameter controls the initial reverb volume. The initial echo sound is the first sound reflected from the walls and ceiling when a sound is output by this keyboard. A larger value specifies a larger echo sound.

#### ■ **High Damp (Range: 000 to 127)**

Adjusts the damping of high frequency reverberation (high sound). A smaller value damps high sounds, creating a dark reverb. A larger value does not damp high sounds, for a brighter reverb.

#### **Delay Type (No. 6, 7, 14, 15)**

■ **Delay Level (Range: 000 to 127)** 

Specifies the size of the delay sound. A higher value produces a larger delay sound.

#### ■ **Delay Feedback (Range: 000 to 127)**

Adjusts delay repeat. A higher value produces a greater number of repeats.

#### ■ **ER Level**

Same as Reverb Type

#### ■ **High Damp**

Same as Reverb Type

#### NOTE

• Whether or not an effect is applied to the parts that are sounding also depends on Mixer Mode Reverb Send, Chorus Send, and DSP on/off settings. See "Mixer Function" on page E-47 for more information.

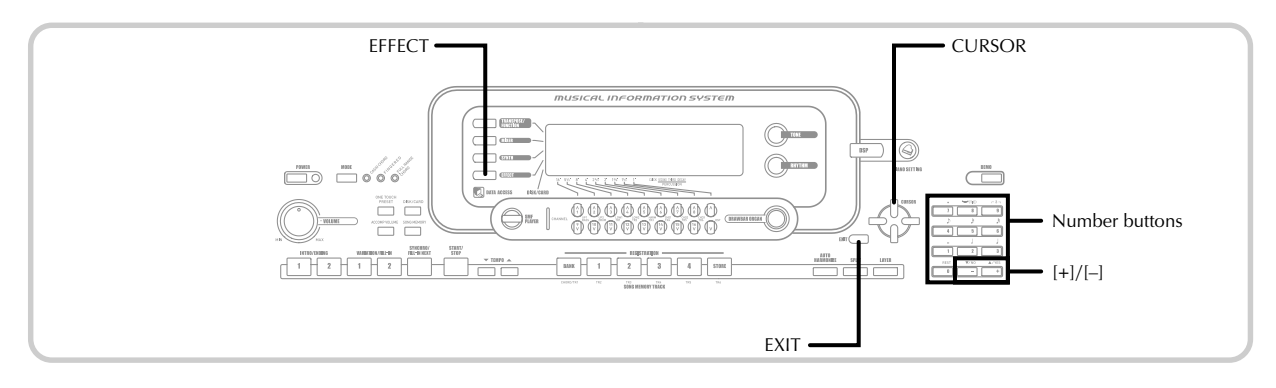

# **Selecting CHORUS**

Perform the following steps to select CHORUS.

**Press the EFFECT button, so the pointer appears** next to EFFECT on the display screen.

Press the  $[\nabla]$  CURSOR button twice. • This displays the chorus editing screen.

Press the [Decal CURSOR button.]

- The chorus type setting screen will appear automatically about fives seconds after you press the button.
- Use the  $[+]$  and  $[-]$  buttons or the number buttons to scroll through the chorus types until the one you want is displayed, or use the number buttons to input the chorus number you want to select.
	- See the list on page A-17 for information about the types of CHORUS effects that are available.
	- Here you could also change the parameters of the effect you selected, if you want. See "Changing the Settings of CHORUS Parameters" for more information.

## **Changing the Settings of CHORUS Parameters**

You can control the relative strength of an effect and how it is applied. The parameters you can control depend on the effect. See the following section titled "CHORUS Parameters" for more information.

After selecting the chorus type you want, use the  $\Box$  and  $\Box$  CURSOR buttons to display the parameter whose setting you want to change. • This displays the parameter setting screen.

2 Use the  $[+]$  and  $[-]$  buttons or the number buttons to input the parameter setting you want.

Press the EFFECT or EXIT button. • This returns to the tone or rhythm selection screen.

# **CHORUS Parameters**

#### ■ **Chorus Level (Range: 000 to 127)**

Specifies the size of the chorus sound.

#### ■ **Chorus Rate (Range: 000 to 127)**

Specifies the undulation speed of the chorus sound. A higher value produces faster undulation.

#### ■ Chorus Depth (Range: 000 to 127)

Specifies the undulation depth of the chorus sound. A higher value produces deeper undulation.

#### NOTE

• Whether or not an effect is applied to the parts that are sounding also depends on Mixer Mode Reverb Send, Chorus Send, and DSP on/off settings. See "Mixer Function" on page E-47 for more information.

# **Using the Equalizer**

This keyboard has a built-in four-band equalizer and 10 different settings from which you can choose. You can adjust the gain (volume) of all four equalizer bands within the range of –12 to 0 to +12.

## **To select the equalizer type**

1 Press the EFFECT button, so the pointer appears next to EFFECT on the display screen.

Press the  $[\nabla]$  CURSOR button three times.

• This displays the equalizer editing screen.

**3** Press the [▶] CURSOR button.

• The equalizer type setting screen will appear automatically about fives seconds after you press the button.

 $\overline{4}$  Use the [+] and [-] buttons or the number buttons to select the equalizer type you want.

• See the list on page A-17 for information about the equalizer types that are available.

*Example*: To select Jazz

# Jazz

• Pressing the EXIT or EFFECT button exits the equalizer setting screen.

## **To adjust the gain (volume) of a band**

1. After selecting the equalizer type you want, use the  $[\blacktriangle]$  and  $[\blacktriangleright]$  CURSOR buttons to select the band whose gain you want to adjust. *Example*: To adjust the HIGH band

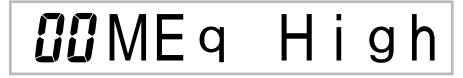

2) Use the  $[+]$  and  $[-]$  buttons or the number buttons to adjust the band gain. *Example*: To adjust the gain to 10

*IC*IMEq High

• Pressing the EXIT or EFFECT button exits the equalizer setting screen.

#### NOTE

• Changing to another equalizer type causes the band gain settings to change to the initial settings for the newly selected equalizer type automatically.

# **Auto Accompaniment**

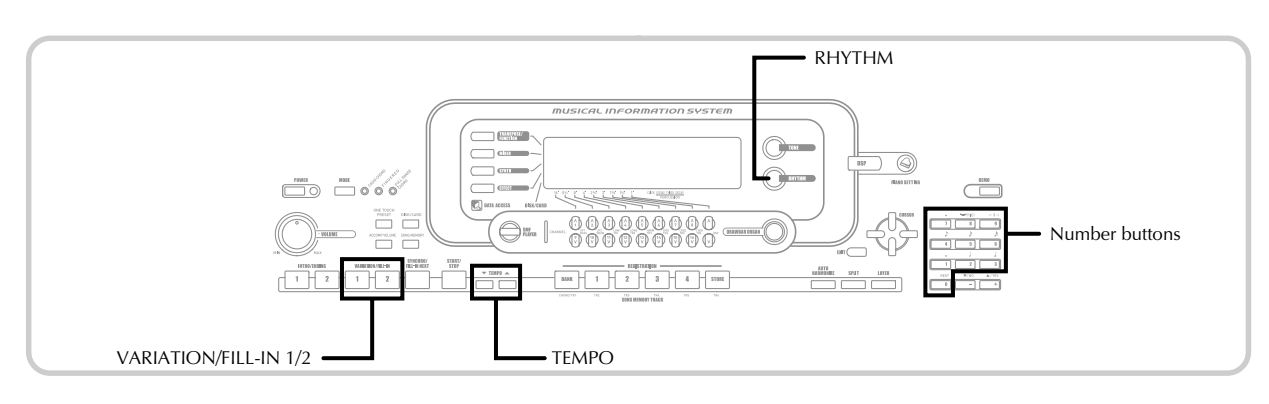

This keyboard automatically plays bass and chord parts in accordance with the chords you finger. The bass and chord parts are played using sounds and tones that are automatically selected to select the rhythm you are using. All of this means that you get full, realistic accompaniments for the melody notes you play with your right hand, creating the mood of a one-person ensemble.

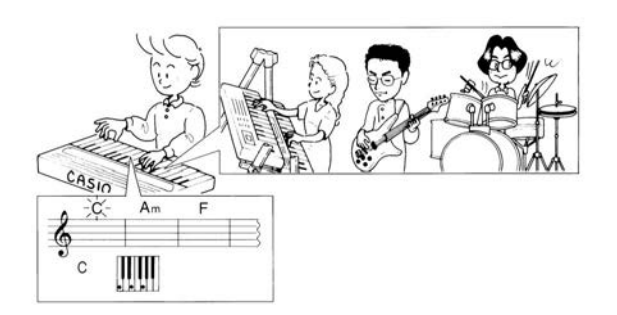

# **About the MODE Button**

Use the MODE button to select the accompaniment mode you want to use. Each press of the MODE button cycles through the available accompaniment modes as shown in the illustration below.

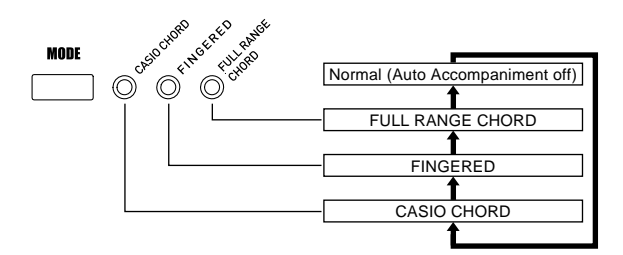

- Only rhythm sounds are produced when all accompaniment mode lamps are off.
- The currently selected accompaniment mode is shown by the mode lamps above the MODE button. Information on using each of these modes starts from page E-40.

# **Selecting a Rhythm**

This keyboard provides you with 140 exciting rhythms that you can select using the following procedure.

You can also transfer accompaniment data from your computer and store up to 16 of them as user rhythms in keyboard memory. See "Using the Data Download Service" on page E-91 for more information.

### NOTE

• Initially, nothing is stored in the user rhythm memory area.

## **To select a rhythm**

1 Find the rhythm you want to use in the rhythm list and note its rhythm number.

Press the RHYTHM button.

• Not all of the available rhythms are shown on the rhythm list printed on the keyboard console. For a complete list, see the "Rhythm List" on page A-14.

**Number and name of selected rhythm**

# $R$ BHYTHM**LILILI** 8 Bea

**Appears when RHYTHM button is pressed**

Use the number buttons to input the three digit rhythm number for the rhythm you want to select. *Example:* To select "041 ROCK 2", input 0, 4 and then 1.

 $R$  Rock

NOTE

• You can also increment the displayed rhythm number by pressing [+] and decrement it by pressing [–].

# **Playing a Rhythm To play a rhythm**

- Press VARIATION/FILL-IN button 1 or 2.
	- This starts the play of the selected rhythm.
	- To stop rhythm play, press the START/STOP button.

#### NOTE

• Chords will sound along with the rhythm if any of the three accompaniment mode lamps above the MODE button is lit. If you want to play the rhythm pattern without chords, press the MODE button until all of the lamps are off.

# **Adjusting the Tempo**

You can adjust the tempo of rhythm play within a range of 30 to 255 beats per minute. The tempo setting is used for Auto Accompaniment chord play, and song memory operations.

## **To adjust the tempo**

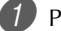

**1** Press one of the TEMPO buttons ( $\blacktriangle$  or  $\nabla$ ).

- : Increments displayed value (increases tempo)
- : Decrements displayed value (decreases tempo)

$$
\bigotimes^{\bullet}
$$
tempo= **119**

#### NOTE

• Pressing both TEMPO buttons ( $\blacktriangle$  and  $\nabla$ ) at the same time resets the tempo to the default value of the currently selected rhythm.

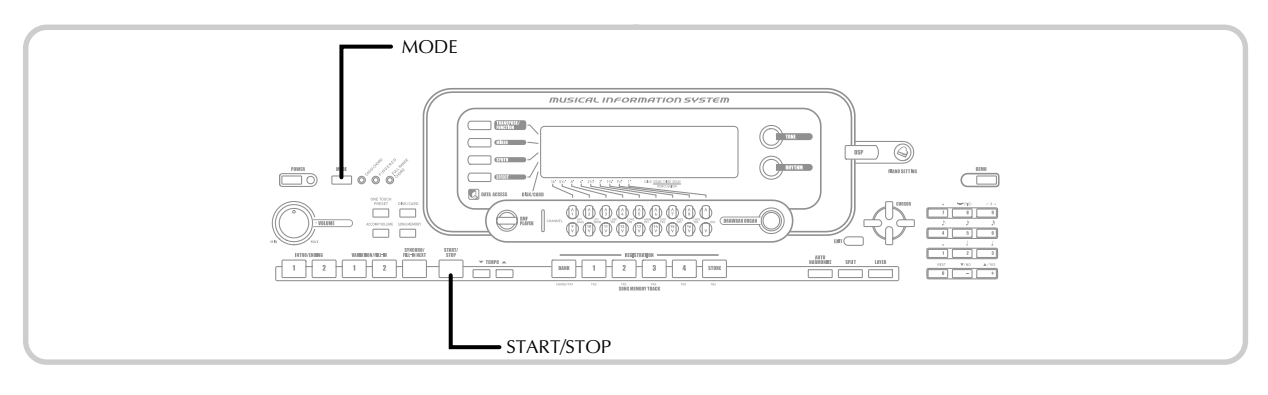

# **Using Auto Accompaniment**

The following procedure describes how to use the keyboard's Auto Accompaniment feature. Before starting, you should first select the rhythm you want to use and set the tempo of the rhythm to the value you want.

## **To use Auto Accompaniment**

- Use the MODE button to select CASIO CHORD, FINGERED, or FULL RANGE CHORD as the accompaniment mode.
	- The currently selected accompaniment mode is the one whose lamp is lit. See "About the MODE Button" on page E-38 for details.

2 Press the START/STOP button to start play of the currently selected rhythm.

#### Play a chord.

• The actual procedure you should use to play a chord depends on the currently selected accompaniment mode. Refer to the following pages for details on chord play.

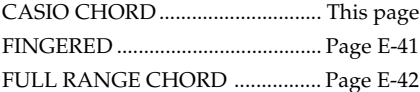

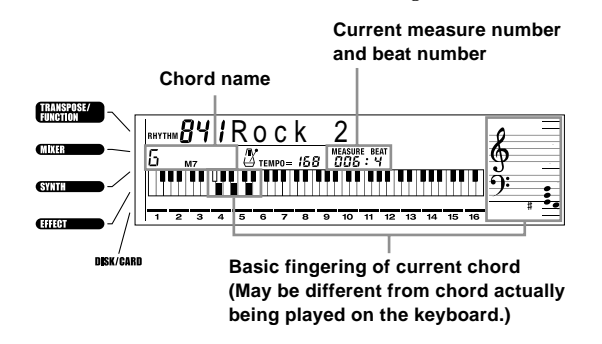

To stop Auto Accompaniment play, press the START/ STOP button again.

# **CASIO CHORD**

This method of chord play makes it possible for anyone to easily play chords, regardless of previous musical knowledge and experience. The following describes the CASIO CHORD "accompaniment keyboard" and "melody keyboard", and tells you how to play CASIO CHORDs.

#### **CASIO CHORD Accompaniment Keyboard and Melody Keyboard**

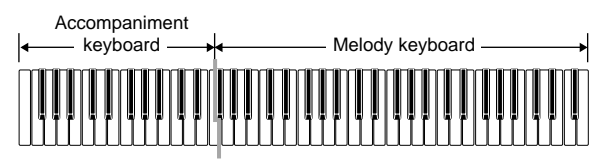

#### **NOTE**

• The accompaniment keyboard can be used for playing chords only. No sound will be produced if you try playing single melody notes on the accompaniment keyboard.

### **Chord Types**

CASIO CHORD accompaniment lets you play four types of chords with minimal fingering.

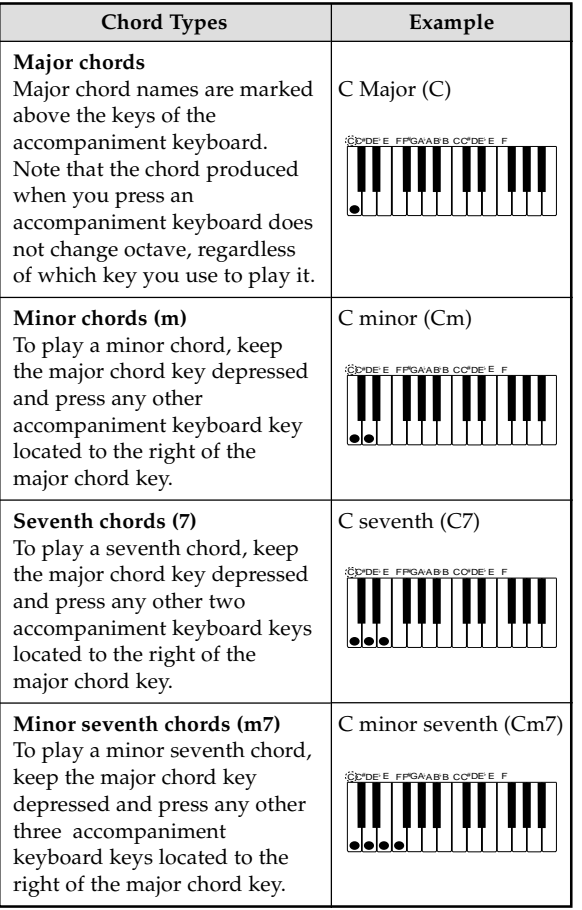

### NOTE

• It makes no difference whether you press black or white keys to the right of a major chord key when playing minor and seventh chords.

# **FINGERED**

FINGERED provides you with a total of 15 different chord types. The following describes the FINGERED "accompaniment keyboard" and "melody keyboard", and tells you how to play a C-root chord using FINGERED.

#### **FINGERED Accompaniment Keyboard and Melody Keyboard**

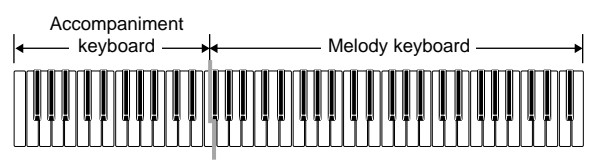

#### NOTE

• The accompaniment keyboard can be used for playing chords only. No sound will be produced if you try playing single melody notes on the accompaniment keyboard.

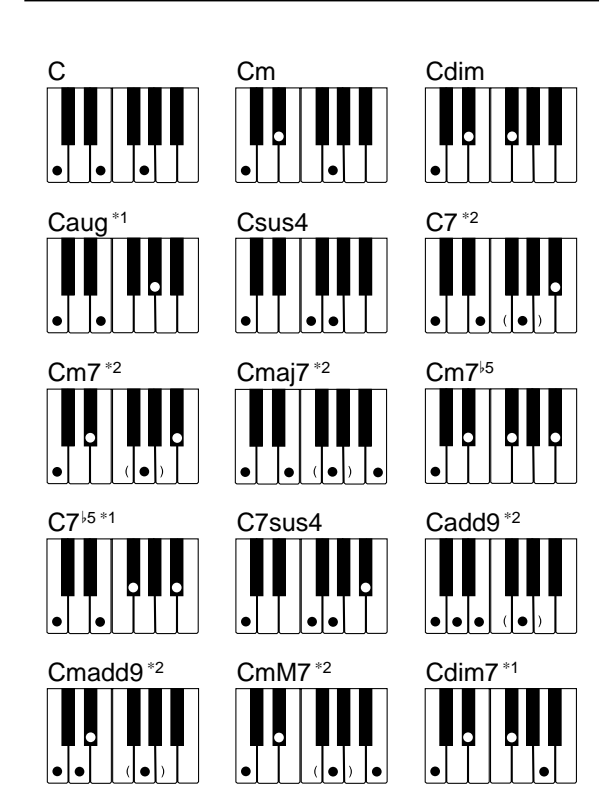

See the "Fingered Chord Chart" on page A-15 for details on playing chords with other roots.

- \*1: Inverted fingerings cannot be used. The lowest note is the root.
- \*2: The same chord can be played without pressing the 5th G.

#### NOTE

- Except for the chords specified in note\*1above, inverted fingerings (i.e. playing E-G-C or G-C-E instead of C-E-G) will produce the same chords as the standard fingering.
- Except for the exception specified in note\*2 above, all of the keys that make up a chord must be pressed. Failure to press even a single key will not play the desired FINGERED chord.

# **FULL RANGE CHORD**

This accompaniment method provides a total of 38 different chord types: the 15 chord types available with FINGERED plus 23 additional types. The keyboard interprets any input of three or more keys that matches a FULL RANGE CHORD pattern to be a chord. Any other input (that is not a FULL RANGE CHORD pattern) is interpreted as melody play. Because of this, there is no need for a separate accompaniment keyboard, so the entire keyboard, from end to end, functions as a melody keyboard that can be used for both melody and chords.

#### **FULL RANGE CHORD Accompaniment Keyboard and Melody Keyboard**

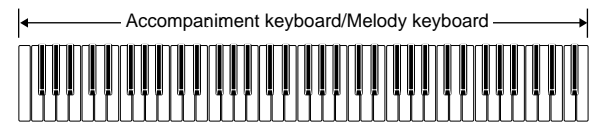

#### **Chords Recognized by This Keyboard**

The following table identifies patterns that are recognized as chords by FULL RANGE CHORD.

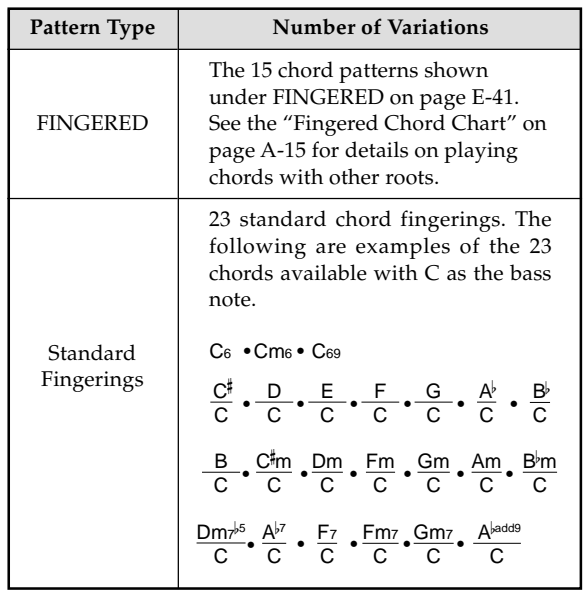

*Example:* To play the chord C major.

Any of the fingerings shown in the illustration below will produce C major.

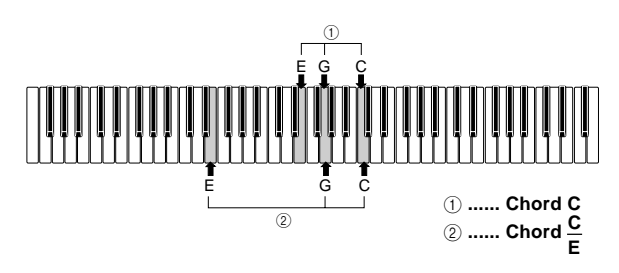

#### NOTE

- As with the FINGERED mode (page E-41), you can play the notes that form a chord in any combination  $(1)$ .
- When the lowest note of a chord is separated from its neighboring note by six or more semitones, the lowest note becomes the bass note  $(Q)$ .

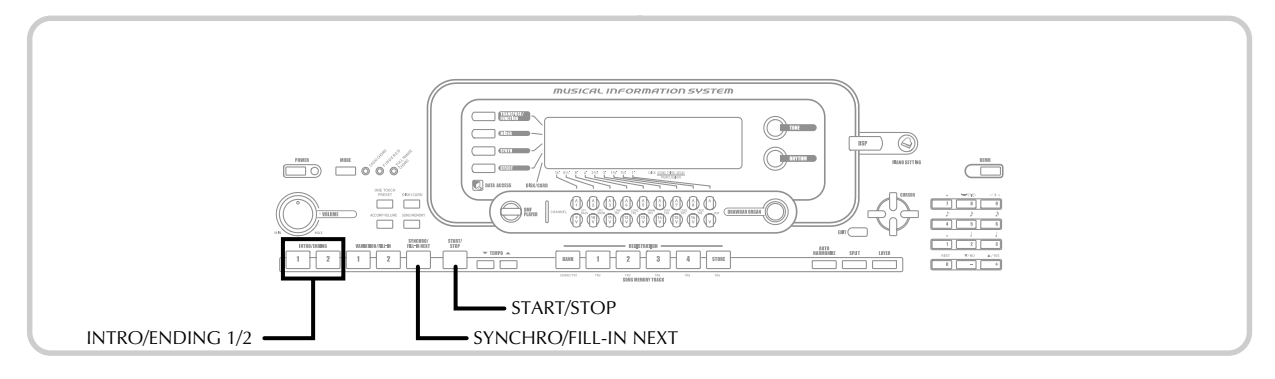

# **Using an Intro Pattern**

This keyboard lets you insert a short intro into a rhythm pattern to make startup smoother and more natural.

The following procedure describes how to use the Intro feature. Before starting, you should first select the rhythm you want to use, set the tempo, and use the MODE button to select the chord play method you want to use (Normal, CASIO CHORD, FINGERED, FULL RANGE CHORD).

## **To insert an intro**

Press INTRO/ENDING button 1 or 2.

• With the above setup, the intro pattern is played and the auto accompaniment with intro pattern starts as soon as you play chords on the accompaniment keyboard.

#### NOTE

• The standard rhythm pattern starts to play after the intro pattern is complete.

# **Using a Fill-in Pattern**

Fill-in patterns let you momentarily change the rhythm pattern to add some interesting variation to your performances.

The following procedure describes how to use the Fill-in feature.

## **To insert a fill-in**

Press the START/STOP button to start rhythm play.

Select the fill-in variation you want.

- To insert Fill-in 1, press the VARIATION/FILL-IN 1 button while Variation 1 of the rhythm is playing.
- To insert Fill-in 2, press the VARIATION/FILL-IN 2 button while Variation 2 of the rhythm is playing.

#### NOTE

- Only the SYNCHRO/FILL-IN NEXT button is operational while an intro is playing.
- Holding down the SYNCHRO/FILL-IN NEXT or VARIATION/FILL-IN 1/2 buttons causes the fill-in pattern to repeat.

# **Using a Rhythm Variation**

In addition to the standard rhythm pattern, you can also switch to a secondary "variation" rhythm pattern for a bit of variety .

## **To insert the variation rhythm pattern**

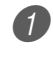

Press the START/STOP button to start rhythm play.

Press the SYNCHRO/FILL-IN NEXT button.

- If a Variation 1 rhythm is currently playing, this plays Fill-in 1, followed by Fill-in 2, and then switches to the Variation 2 rhythm.
- If a Variation 2 rhythm is currently playing, this plays Fill-in 2, followed by Fill-in 1, and then switches to the Variation 1 rhythm.
- Holding down the SYNCHRO/FILL-IN NEXT button causes the fill-in pattern to repeat.

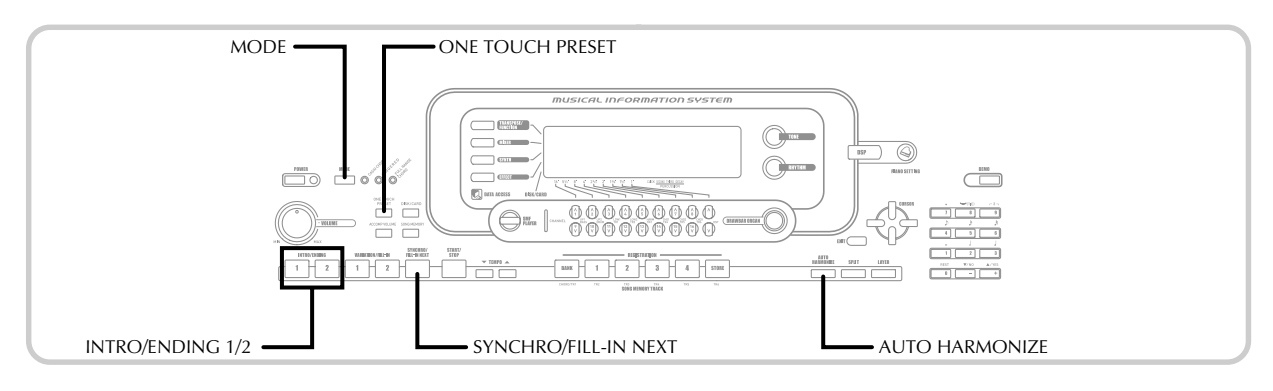

# **Synchro Starting Accompaniment with Rhythm Play**

You can set up the keyboard to start rhythm play at the same time you play the accompaniment on the keyboard.

The following procedure describes how to use synchro start. Before starting, you should first select the rhythm you want to use, set the tempo, and use the MODE button to select the chord play method you want to use (Normal, CASIO CHORD, FINGERED, FULL RANGE CHORD).

## **To use synchro start**

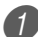

Press the SYNCHRO/FILL-IN NEXT button to put the keyboard into synchro start standby.

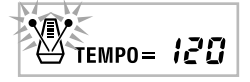

Play a chord and the rhythm pattern starts to play automatically.

#### NOTE

- If the MODE button is set to Normal, only the rhythm plays (without a chord) when you play on the accompaniment keyboard.
- If you press the INTRO/ENDING button 1 or 2 before playing anything on the keyboard, the rhythm starts automatically with an intro pattern when you play something on the accompaniment keyboard.
- To cancel synchro start standby, press the SYNCHRO/ FILL-IN NEXT button one more time.

# **Finishing with an Ending Pattern**

You can end your performances with an ending pattern that brings the rhythm pattern you are using to a natural-sounding conclusion.

The following procedure describes how to insert an ending pattern. Note that the actual ending pattern played depends on the rhythm pattern you are using.

## **To finish with an ending pattern**

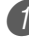

1 While the rhythm is playing, press INTRO/ENDING button 1 or 2.

• The timing when the ending pattern starts depends on when you press the INTRO/ENDING button 1 or 2. If you press the button before the second beat of the current measure, the ending pattern starts playing immediately.

#### NOTE

• Pressing the INTRO/ENDING button prior to the first half beat at the beginning of a measure plays the ending immediately. Pressing the button after the first half beat of a measure causes the ending to be played from the beginning of the following measure.

# **Using One-touch Preset**

One-touch preset automatically makes the main settings listed below in accordance with the rhythm pattern you are using.

- Keyboard tone
- Layer on/off
- Split on/off
- Auto Harmonize on/off
- Auto Harmonize type
- Accompaniment volume level
- Tempo
- Effect settings

## **To use one-touch preset**

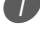

Select the rhythm you want to use.

Use the MODE button to select the accompaniment mode you want to use.

Press the ONE TOUCH PRESET button.

- This automatically makes the one-touch preset settings in accordance with the rhythm you selected.
- The keyboard automatically enters synchro standby at this time.

4 Start rhythm and Auto Accompaniment, and play something on the keyboard.

• Accompaniment is played using the one-touch preset settings.

# **Using Auto Harmonize**

When you are using Auto Accompaniment, Auto Harmonize automatically adds additional notes to your melody in accordance with the chord that is being played. The result is a harmony effect that makes your melody line richer and fuller.

## **To use Auto Harmonize**

- 1 Use the MODE button to select FINGERED or CASIO CHORD as the accompaniment mode.
	- The currently selected accompaniment mode is the one whose lamp is lit. See "About the MODE Button" on page E-38 for details.

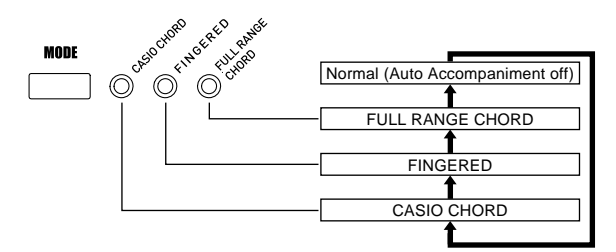

2 Press AUTO HARMONIZE button to turn on Auto Harmonize.

• This causes the AUTO HARMONIZE indicator to appear on the display.

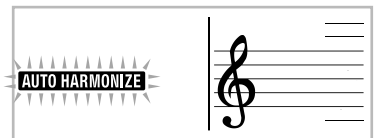

3 Start Auto Accompaniment play, and play something on the keyboard.

- 4 To turn off Auto Harmonize, press AUTO HARMONIZE button once.
	- This causes the AUTO HARMONIZE indicator to disappear.

### NOTE

- Auto Harmonize turns off temporarily whenever you start demo tune play. It turns back on as soon as the operation or function that caused it to turn off is finished.
- Auto Harmonize is enabled only when the Auto Accompaniment mode is FINGERED or CASIO CHORD.

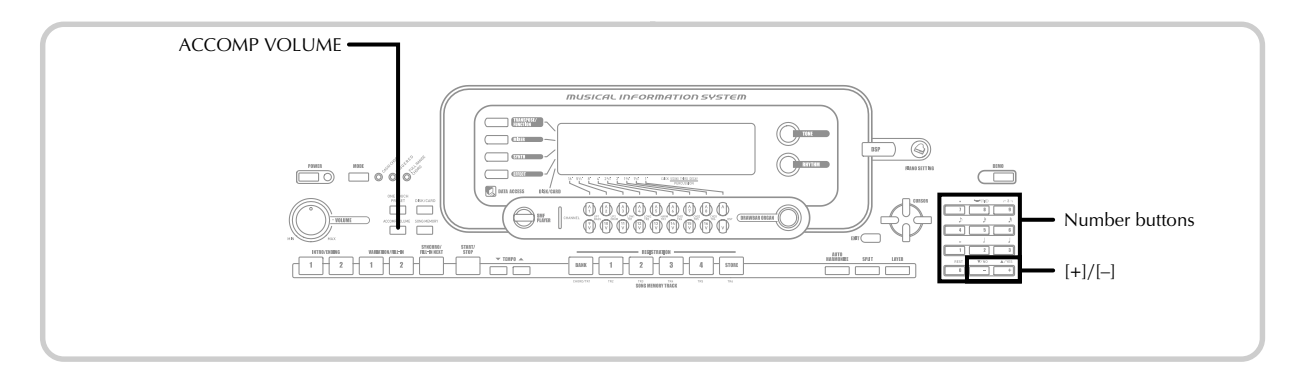

## **Auto Harmonize Types**

Auto Harmonize lets you select from among the 10 Auto Harmonize types. Type changing is performed by the setting item using the TRANSPOSE/FUNCTION button.

See "Changing Other Settings" on page E-79 for more information.

## **About Auto Harmonize notes and tones**

The notes you play on the keyboard are called "melody notes", while the notes added to the melody by Auto Harmonize is called the "harmonize notes". Auto Harmonize normally uses the tone you selected for the melody notes as the tone for the harmonize notes, but you can use the Mixer (page E-47) to specify a different tone for the harmonize notes. The harmonize note tone is assigned to Mixer Channel 5, so change Channel 5 to the tone you want to use for the harmonize notes.

In addition to the tone, you can also use the Mixer to change a number of other parameters, such as volume balance. See "Using the Parameter Edit Mode" on page E-48 for details on these procedures.

#### NOTE

- The default harmonize note tone when you first turn on Auto Harmonize is the same tone as the melody note tone.
- Changing the melody tone setting automatically changes the harmonize note tone to the same setting.

# **Adjusting the Accompaniment Volume**

You can adjust the volume of the accompaniment parts as a value in the range of 000 (minimum) to 127 (maximum).

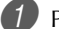

Press the ACCOMP VOLUME button.

**Current accompaniment volume setting**

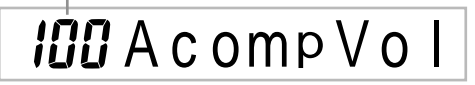

2 Use the number buttons or the [+]/[–] buttons to change the current volume setting value. *Example:* 110

i i I A c omp V o I

#### NOTE

- Pressing the ACCOMP VOLUME button or EXIT button returns to the tone or rhythm setting screen.
- Any channel balance settings you make with the Mixer are maintained when you change the accompaniment volume setting.
- Pressing [+] and [–] buttons at the same time automatically sets an accompaniment volume of 100.

# **What you can do with the Mixer**

This keyboard lets you play multiple different musical instrument parts at the same time during autoaccompaniment play, song memory playback, receipt of data through the MIDI terminal, etc. The Mixer assigns each part to a separate channel (1 through 16) and lets you control the channel on/off, volume, and pan pot parameters of each channel.

In addition to channels 1 through 16, the Mixer also has a DSP channel that you can use to adjust the DSP level, DSP pan, and other DSP parameters.

## **Channel Assignments**

The following shows the parts that are assigned to each of the 16 channels.

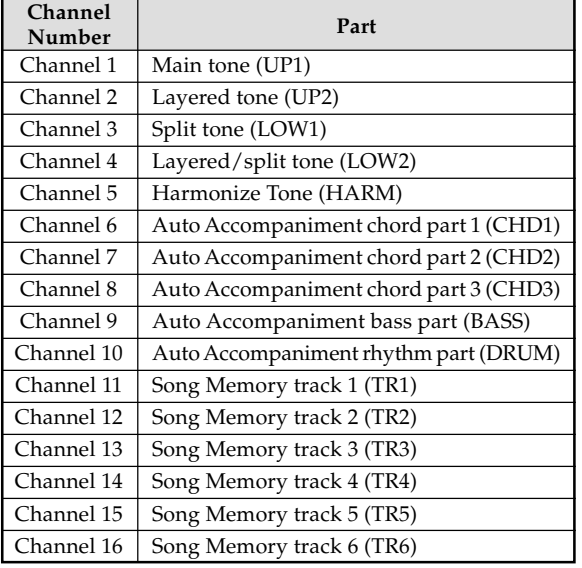

#### NOTE

- In this manual, "Channel Number" matches the channel numbers marked on the keyboard above the CHANNEL buttons.
- The CHANNEL button name in the above table corresponds to the text marked on the keyboard below the CHANNEL buttons.

See page E-74 and E-75 for information on layered, split, and layered/split tones.

See page E-61 for information on the song memory.

#### NOTE

- Normally, keyboard play is assigned to Channel 1. When Auto Accompaniment is being used, each part of the accompaniment is assigned to Channels 6 through 10.
- When this keyboard is being used as the sound source for an externally connected computer or other MIDI device, all 16 channels are assigned musical instrument parts. The notes played over the channel selected by operation under "Turning Channels On and Off" below are shown on the displayed keyboard and staff.

# **Turning Channels On and Off**

Press the CHANNEL buttons to toggle individual channels on and off. Indicators on the display show the current on/off status of each channel.

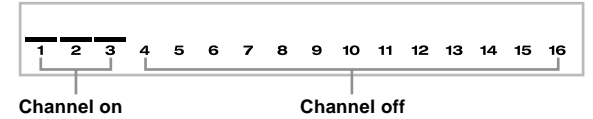

- Each press of a CHANNEL button toggles the applicable channel on and off.
- The on/off status of each channel determines the on/off status of the corresponding part for keyboard play, Auto Accompaniment, and Song Memory playback.
- Changing to a different rhythm causes Mixer Settings for channel 6 through channel 10 to change to the default settings assigned to the new rhythm. These settings also change to the defaults for the currently selected rhythm pattern whenever you switch between the Intro, Normal, Variation, Fill-in, and Ending patterns.

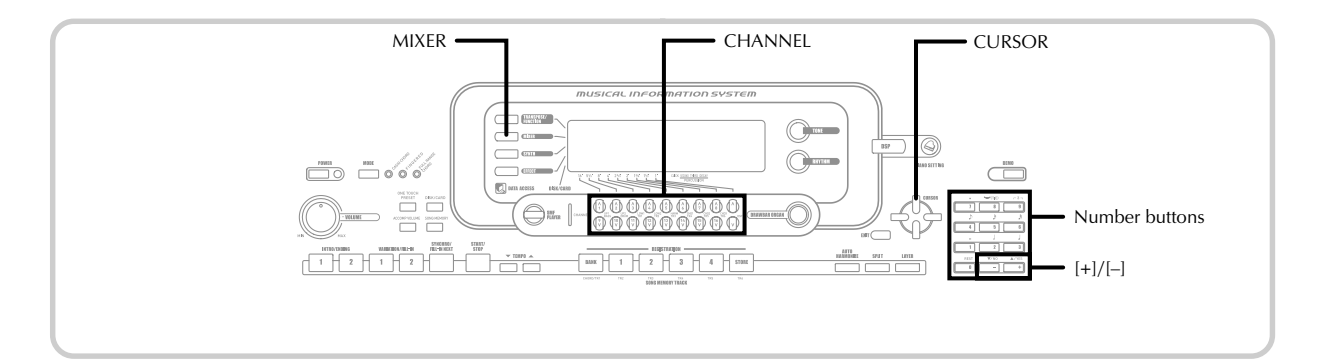

# **Using the Parameter Edit Mode**

## **Editing the Parameters for Channels 1 through 16**

In the Parameter Edit Mode, you can change the settings of ten different parameters (including tone, volume, and pan pot) for the channel you selected on the Mixer screen.

### **To change parameters**

- Press the MIXER button.
	- This causes a pointer to appear on the display next to MIXER.
- 

Press a CHANNEL button (1 through 16) to select a channel.

• Use the [4] and [ $\blacktriangleright$ ] CURSOR buttons to change between channels.

3 Use [ $\blacktriangle$ ] and [ $\blacktriangledown$ ] CURSOR buttons to select the parameter whose setting you want to change.

*Example:* Select volume setting by displaying "Volume".

- Each press of  $[$  $\blacktriangle$ ] or  $[\blacktriangledown]$  CURSOR button cycles through the parameters.
- You can use the  $\lceil \blacktriangleleft \rceil$  and  $\lceil \blacktriangleright \rceil$  CURSOR buttons to change to another channel at any time during this procedure.

#### **Indicates channel volume of 127**

# 127Volume

Use the number buttons or  $[+]$  and  $[-]$  to change the parameter setting. *Example*: Change the setting to "060".

# Vo l ume

• Pressing the MIXER or EXIT button exits the parameter edit mode.

## **Editing DSP Channel Parameters**

- 1 Press the CHANNEL (DSP) button.
	- You can also select the DSP channel by pressing the [ $\blacktriangleright$ ] CURSOR button while Channel 16 is selected.
	- This selects the DSP channel.
	- Pressing the [1] CURSOR button while the DSP channel is selected returns to Channel 16.

# **How Parameters Work**

The following are the parameters whose settings can be changed in the Parameter Edit Mode.

## **Tone Parameters**

#### ■ **Tone**

#### **(Range: 000 to 803, Drawbar organ tones 000 to 199)**

This parameter controls the tones assigned to each part. Anytime the tone is on the display, you can use the TONE button or DRAWBAR ORGAN button and then select a different tone, if you want.

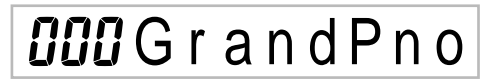

### ■ Part On/Off (Settings: on, oFF)

This parameter can be used to turn each part on (sounds) and off (does not sound). The current on/off status of each part is indicated on the display as described below.

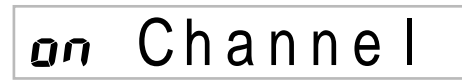

#### ■ **Volume (Range: 000 to 127)**

This is the parameter that controls the volume of the selected channel.

# Vo l ume

### ■ **Pan Pot (Range: –64 to 00 to +63)**

This parameter controls the pan pot, which is the center point of the left and right stereo channels. Setting "00" specifies center, a value less than "00" moves the point left, and a value greater than "00" moves it right.

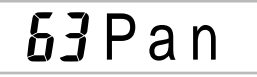

#### ■ **Octave Shift (Range: –2 to 0 to +2)**

You can use octave shift to shift the range of the tone up or down. When using the piccolo tone, there may be cases when very high notes you want to play are not included within the range of the keyboard. When this happens, you can use octave shift to shift the keyboard range one octave up.

# $BOC t S h i f$

- –2 : Range shifted two octaves down.
- –1 : Range shifted one octave down.
- 0 : No shift
- +1 : Range shifted one octave up.
- +2 : Range shifted two octaves up.

## **Tuning Parameters**

You can use these parameters to tune each of the parts individually.

### ■ **Coarse Tune (Range: -24 to 00 to +24)**

This parameter controls the coarse tuning of the selected channel's pitch in semitone units.

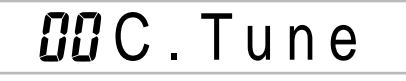

#### ■ **Fine Tune (Range: –99 to 00 to +99)**

This parameter controls the fine tuning of the selected channel's pitch in cent units.

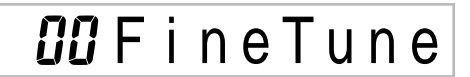

## **Effect Parameters**

The Mixer lets you control the effects applied to each individual part, making it different from the Effect Mode, whose settings are applied to all parts in general.

#### ■ **Reverb Send (Range: 000 to 127)**

This parameter controls how much reverb is applied to a part. A setting of "000" turns reverb off, while a setting of 127 applies maximum reverb.

• "Reverb Send" does not work with some drum sounds.

# 056Rvb Send

#### ■ Chorus Send (Range: 000 to 127)

This parameter controls how much chorus send is applied to a part. A setting "000" turns chorus send off, while a setting of 127 applies maximum chorus send.

• "Chorus Send" does not work with drum sounds.

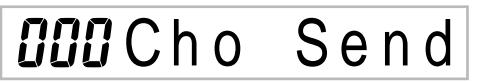

#### ■ **DSP Line (Settings: on, oFF)**

You can use this parameter to turn DSP line off for a particular channel, or to turn it on.

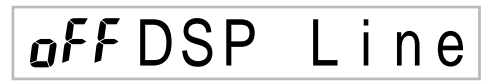

## **DSP Part Parameters**

#### ■ **DSP** Level (Range: 0 to 127)

Sets the post-DSP volume.

# DSPLe v e l

#### ■ **DSP Pan (Range: -64 to 0 to 63)**

Sets the post-DSP stereo pan.

**DDSPPan** 

#### ■ **DSP System Reverb Send (Range: 000 to 127)**

This parameter adjusts how much reverb is applied to all parts.

# **OOOD.RvbSnd**

# ■ **DSP System Chorus Send (Range: 000 to 127)**

This parameter adjusts chorus.

**OOOD**. ChoSnd

#### NOTE

- Changing the tone, volume, pan pot, coarse tune, fine tune, reverb send, or chorus send setting causes the corresponding MIDI message to be output from the MIDI terminal.
- Changing the tone settings changes the tone, octave shift, reverb send, chorus send, and DSP line\* parameter settings.
- \* When DSP is off (See the note on page E-82).
- Turning on the Mixer's DSP Line parameter (on this page) causes the settings of the DSP Pan, DSP System Reverb Send, and DSP System Chorus parameters to be used in place of the Pan Pot, Reverb Send, and Chorus Send parameters.

# **Synthesizer Mode**

The Synthesizer Mode of this keyboard provides the tools for creating your own original tones. Simply select one of the built-in tones and change its parameters to create your own original sound. You can even store your sounds in memory and select it using the same procedure as that used to select a preset tone.

# **Synthesizer Mode Functions**

The following describes how to use each of the functions available in the Synthesizer Mode.

## **Synthesizer Mode Parameters**

The preset tones that are built into this keyboard consist of a number of parameters. To create a user tone, you first recall a advanced tone (000 to 299) or a preset tone (300 to 499) and then change its parameters to change it to your own tone. Note that drum set tones (500 through 515) cannot be used as the basis of a user tone.

The illustration nearby shows the parameters that make up the preset tones and what each parameter does. As can be seen in the illustration, parameters can be divided into four groups, each of which is described in detail below.

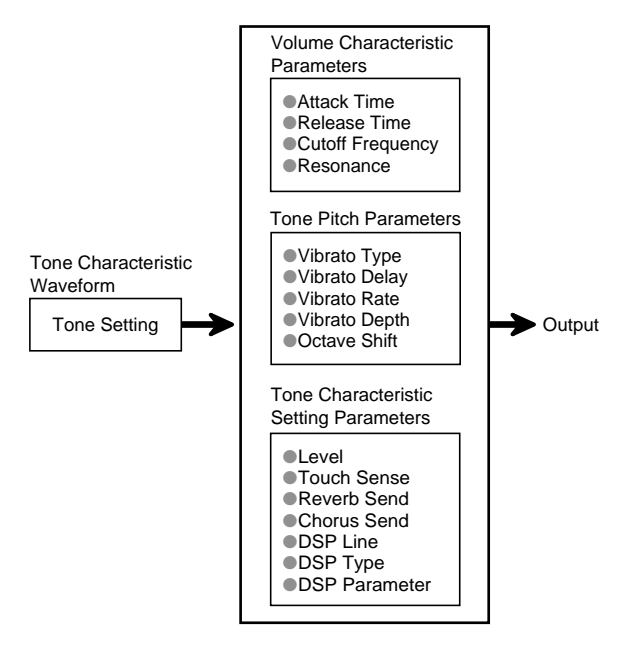

#### NOTE

• Note that the tone whose parameter you can edit is the one assigned to the channel (1 through 4) that is currently selected with the Synthesizer Mode.

### **(1) Tone Characteristic Waveform**

#### ■ **Tone Setting**

Specifies which of the preset tones should be used as the original tone.

#### **(2) Volume Characteristic Parameters**

These parameters control how the tone changes over time, from when the keyboard key is pressed until the tone decays. You can specify changes in volume and sound characteristics.

#### ■ **Attack time**

This is the rate or time it takes for the tone to reach its highest volume level. You can specify a fast rate, where the tone reaches its highest volume level immediately, a slow rate where it gradually rises, or something in between.

#### ■ **Release time**

This is the rate or time it takes for the tone volume to fall to zero. You can specify a release that ranges from a sudden fall to zero, to one that gradually falls to zero.

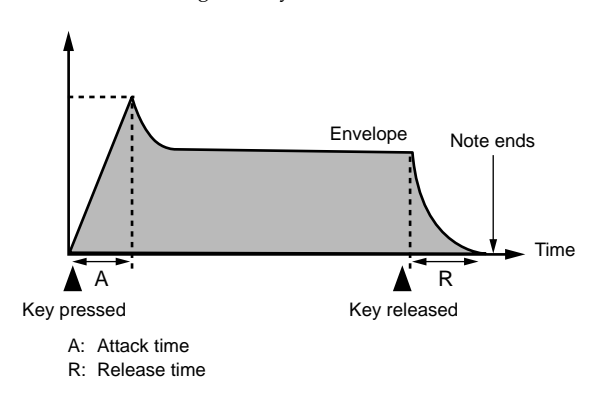

#### ■ Cutoff Frequency

The cutoff frequency is a parameter for adjusting timbre by cutting any frequency that is higher than a specific frequency. A larger cutoff frequency produces a brighter (harder) timbre, while a smaller frequency produces a darker (softer) timbre.

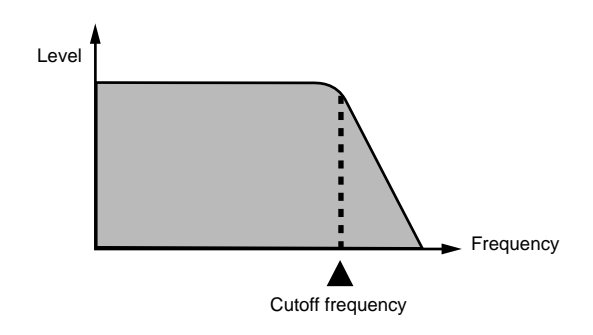

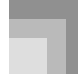

#### ■ **Resonance**

Resonance enhances the harmonic components in the vicinity of the cutoff frequency, which creates a distinctive sound. A larger resonance value enhances the sound as shown in the figure.

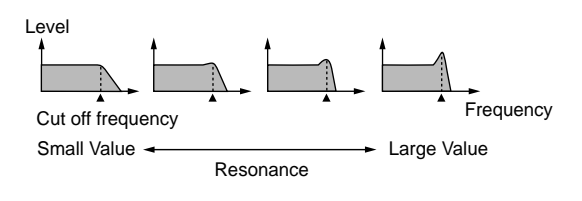

#### NOTE

• With some tones, a large resonance value can cause distortion or noise during the attack part of the tone.

#### **(3) Tone Pitch Parameters**

■ **Vibrato Type, Vibrato Delay, Vibrato Rate, Vibrato Depth**

These parameters adjust the vibrato effect, which causes periodic changes in the tone.

#### ■ **Octave Shift**

This parameter controls the octave of all tones.

#### **(4) Tone Characteristic Setting Parameters** ■ **Level**

This parameter controls the overall volume of the tone.

#### ■ **Touch Sense**

This parameter controls changes in volume and timbre in accordance with the relative amount of pressure applied to the keyboard keys. You can specify more volume for stronger pressure and less volume or a lighter pressure, or you can specify the same volume regardless of how much pressure is applied to the keys.

#### ■ **Reverb Send, Chorus Send, DSP Line , DSP Type, DSP Parameter**

These parameters control the effects applied to tones.

## **Saving User Tones**

The group of tone numbers from 600 through 699 (User 001 through User 100) is called the "user area" because they are reserved for storage of user tones. After you recall a preset tone and change its parameters to create your own user tone, you can store it in the user area for later recall. You can recall your tones using the same procedure that you use when selecting a preset tone.

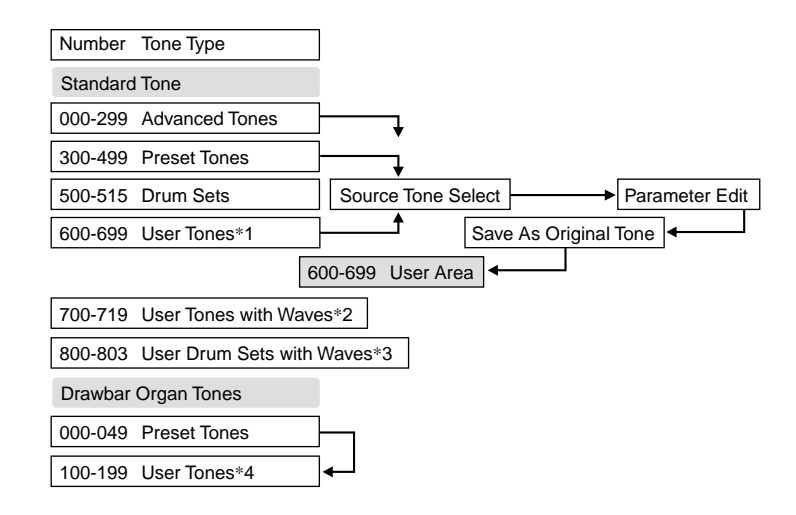

- \*1: You can select any Advance Tone, preset tone, or user tone. User tone areas 600 through 699 initially contain the same data as DSP types 000 through 099.
- \*2: Area where data transferred from computer is stored (see "Using the Data Downloard Service" on page E-91). After transfer, you can use the keyboard to edit parameters, but you can only overwrite existing parameters. You cannot save the data to another number. Initially, nothing is stored in the user tone with wave memory area.
- \*3: Area where data transferred from computer is stored (see "Using the Data Downloard Service" on page E-91). Transfer only is allowed, and no parameter editing is allowed. Initially, nothing is stored in the user drum set with wave memory area.
- \*4: User tones created by modifying parameters of one of the preset tones (000 to 049). User drawbar organ tone areas initially contain two sets of the same data as drawbar organ tones types 000 through 049.

#### NOTE

• You can create an original tone using a user tone that includes a waveform (tone number 700 to 719). In this case, the storage area is the same as the source tone area. For example, an original tone created using tone number 700 as a source tone is stored in user area number 700.

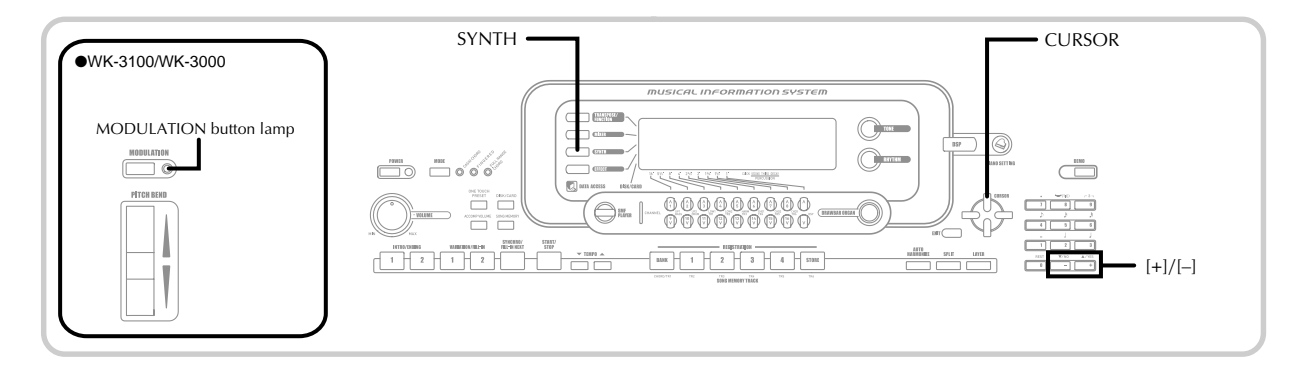

# **Creating a User Tone**

Use the following procedure to select a preset tone and change its parameters to create a user tone.

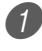

First, select the preset tone you want to use as a basis for your user tone.

Press the SYNTH button.

• This enters the Synthesizer Mode, which is indicated by the pointer next to SYNTH on the display screen.

**Parameter setting value**

**Currently selected parameter**

A t k T i me

3 Use [1] and [1] CURSOR buttons to display the parameter whose setting you want to change.

# V i bDe l a y

• Each press of  $\Box$  or  $\Box$  CURSOR button changes to the next parameter. See "Parameters and Their Settings" on this page for information on setting range for each parameter.

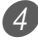

 $\left(4\right)$  Use  $\left[+\right]$  and  $\left[-\right]$  to change the setting of the currently selected parameter.

• You can also use the number buttons to input a value to change a parameter setting. See "Parameters and Their Settings" on this page for information on setting range for each parameter.

5 After you are finished editing the sound, press the SYNTH button to exit the Synthesizer Mode.

#### NOTE

• See "Storing a User Tone In Memory" on page E-57 for details on saving user tone data to memory so it is not deleted.

## **Parameters and Their Settings**

The following describes the function of each parameter and provides its setting range.

#### ■ **Attack Time (Range: –64 to 00 to +63)**

Time it takes before the tone sounds after a key is pressed

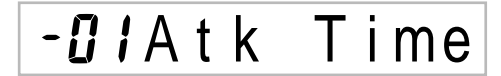

#### ■ **Release Time (Range: -64 to 00 to +63)**

Time the tone continues to sound after a key is released

 $-B7$ Re  $l$  . T i me

#### ■ **Cutoff Frequency (Range: –64 to 00 to +63)**

High-band cutoff for the harmonic components of the tone

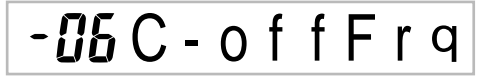

#### ■ **Resonance (Range: -64 to 00 to +63)**

Resonance of the tone

# -*CB* Resonan .

#### ■ **Modulation Assign (Range:** \***)**

The Modulation Assign parameter specifies which parameters should be affected when you use the keyboard's modulation function. Select "oFF" for any parameters that you do not want affected by the modulation function.

# $\n *u*$   $\n *b*$   $\mod$   $\n *d*$   $\n *u*$

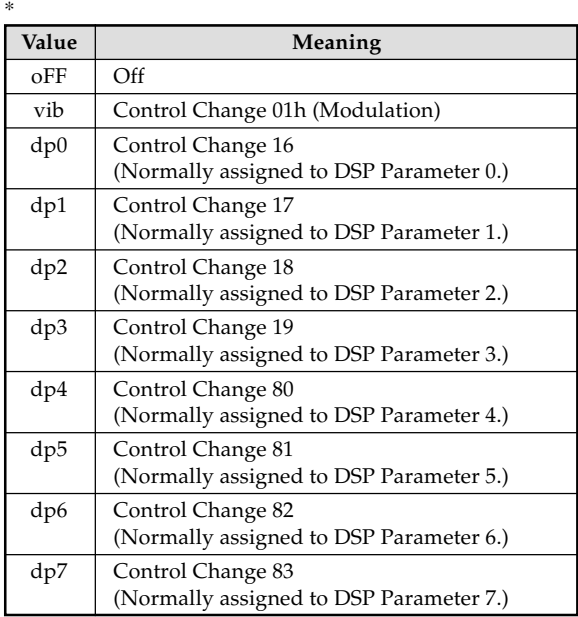

#### NOTE

• If the Modulation Assign setting of a tone is any setting from dp0 through dp7, that setting is ignored when the tone is used as a layered or split tone. DSP parameter effects are applied to the main tone only.

#### ■ Modulation Depth (Range: 0 to 127) (WK-3100/WK-**3000 only)**

On the WK-3100/WK-3000, this parameter controls the modulation value when the MODULATION button is pressed. How the MODULATION button functions depends on the modulation assign parameter setting as described below.

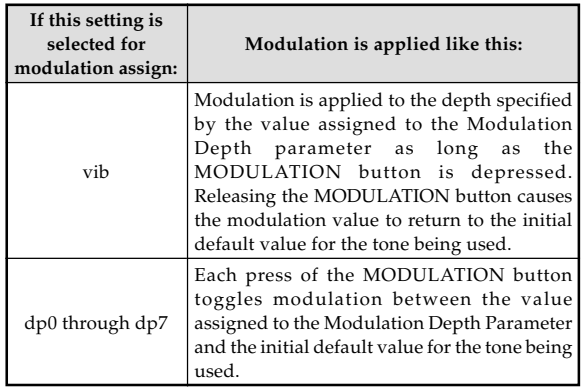

# **COO**ModDepth

#### **MODULATION Button Lamp**

The MODULATION button lamp lights when the current modulation depth is at its greatest possible setting. This can occur either when the MODULATION button is depressed or released, depending on the current Modulation Depth parameter setting and the initial default modulation depth value of the tone you are currently using.

#### ■ **Vibrato Waveform (Range: See below.)**

Specifies the vibrato waveform.

# Vib.T y p e

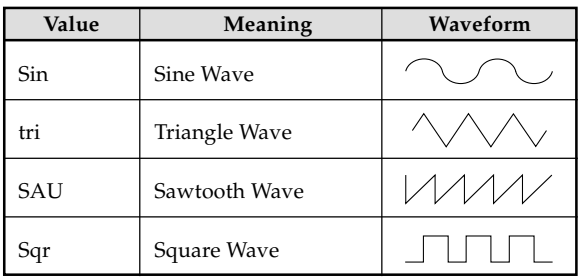

#### ■ **Vibrato Delay (Range: -64 to 00 to +63)**

Specifies the amount of time before vibrato starts.

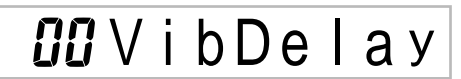

#### ■ **Vibrato Rate (Range: -64 to 00 to +63)**

Rate (speed) of the vibrato effect

# $IIZ$  Vib. Rate

#### ■ **Vibrato Depth (Range: –64 to 00 to +63)**

Depth of the vibrato effect

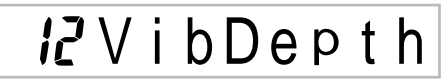

#### ■ **Octave Shift (Range: –2 to 0 to +2)**

Up/down octave shift

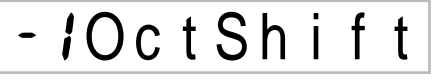

#### ■ Level (Range: 000 to 127)

This parameter controls the overall volume of the tone. The greater the value, the greater the volume. Setting a level of zero means that the tone does not sound at all.

# $I\hspace{-0.1cm}I$ 9 $S$  Level

#### ■ **Touch Sensitivity (Range: -64 to 00 to +63)**

This parameter controls changes in the volume of the tone in accordance with the pressure applied to the keyboard keys. A greater positive value increases the volume of the output as pressure increases, while a negative value decreases volume with increased keyboard pressure. A setting of zero specifies no change in output volume in accordance with keyboard pressure.

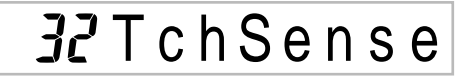

#### ■ **Reverb Send (Range: 000 to 127)**

This parameter adjusts reverb.

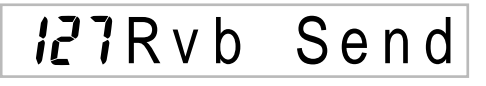

#### ■ **Chorus Send (Range: 000 to 127)**

This parameter adjusts chorus.

**IRCho** Send

#### ■ **DSP Line (Settings: on, oFF)**

This parameter controls whether or not the DSP effect is used.

# DSP L i ne

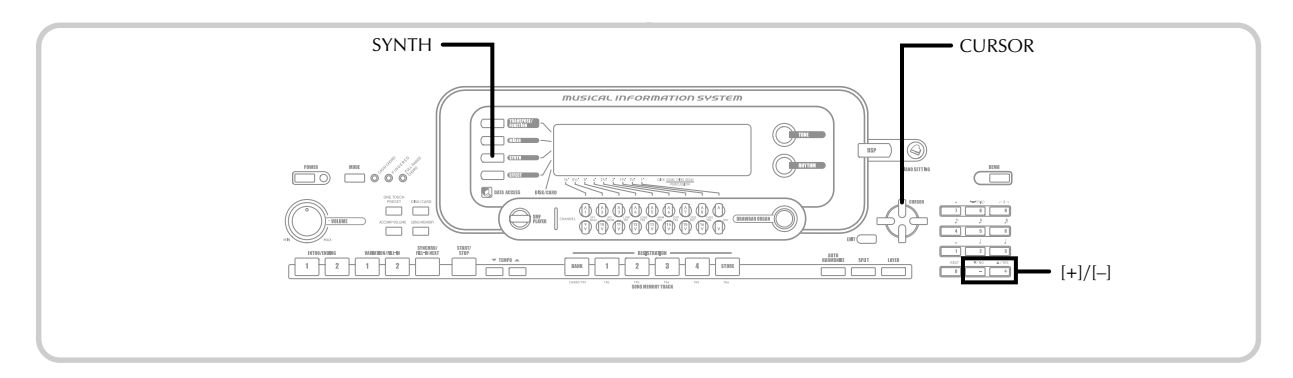

### **DSP Settings**

Use the DSP editing screen to select the DSP type and to edit parameters.

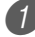

Select a tone, press the SYNTH button, and then configure parameter settings.

After everything is the way you want, press the  $[\nabla]$ CURSOR button once.

- This advances to the DSP parameter editing screen.
- Pressing the [ $\blacktriangle$ ] CURSOR button returns to the Synthesizer Mode parameter screen.

This setting specifies DSP parameters. See "DSP Parameters" on page E-33, "Effect List" on page A-17, and "DSP Algorithm List" on page A-19 for more information.

#### NOTE

• If you store an original tone with the DSP line turned on (page E-56), simply recalling the tone automatically changes the DSP line, DSP type, and DSP parameter settings. This simplifies the recall of original tones that include a DSP effect.

## **User Tone Creation Hints**

The following hints provide helpful advice on making user tone creation a bit quicker and easier.

Use a preset tone that is similar to the one you are trying to create.

Whenever you already have a rough idea of the tone you are trying to create, it is always a good idea to start with a preset tone that is similar.

#### ■ **Experiment with various different settings.**

There are no real rules about what a tone should sound like. Let your imagination run free and experiment with different combinations. You may be surprised at what you can achieve.

# **Storing a User Tone In Memory**

The following procedure shows how to store a user tone in memory. Once a tone is stored, you can call it up just as you do with a preset tone.

## **To name a user tone and store it in memory**

1 Select a preset tone to use as the basis for the user tone, press the SYNTH button to enter the Synthesizer Mode, and make the parameter settings you want.

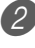

2) After making parameter settings to create the user tone, press [V] CURSOR button twice.

 $3$  Use [+] and [-] to change the user area tone number on the display until the one where you want to store the tone is shown.

• You can select any tone number from 600 to 699.

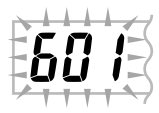

- 4 After the tone name is the way you want, press the [ $\blacktriangleright$ ] CURSOR button to store the tone.
	- Use the [+] and [–] buttons to scroll through letters at the current cursor location.
	- Use the  $[$   $\triangleleft$  and  $[$   $\triangleright$   $]$  CURSOR buttons to move the cursor left and right.
	- See the page E-103 for information about inputting text.

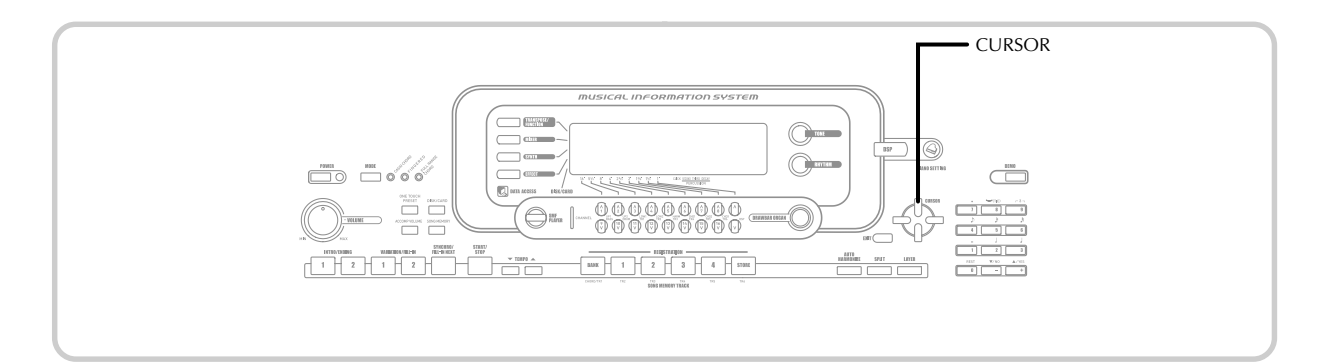

5 Press  $[\nabla]$  CURSOR button to save the user tone.

- This will display a confirmation message asking whether you really want to save the data. Press the YES button to save the data.
- The message "Complete" appears momentarily on the display, followed by the tone or rhythm selection screen.
- To abort the save operation at any time, press the SYNTH button or the EXIT button to exit the Synthesizer Mode. Pressing the SYNTH button again (before selecting another tone) returns to the Synthesizer Mode with all of your parameter settings still in place.

# **Registration Memory Features**

Registration memory lets you store up to 32 keyboard setups (4 sets x 8 banks) for instant recall whenever you need them. The following is a list of settings that are saved in registration memory.

# **Registration Memory Settings**

- Tone
- Rhythm
- Tempo
- Layer on/off
- Split on/off
- Split point
- Auto Harmonize on/off
- Mixer settings (Channels 1 to 10)
- Effect settings
- Touch Response settings
- Assignable jack setting
- Transpose
- Tuning
- Accompaniment volume setting
- Pitch bend range
- Auto Harmonize type
- MODE button setting
- Synchro standby state
- Mixer Hold
- DSP Hold
- Synthesizer Mode parameters (Modulation Assign, Modulation Depth, Vibrato Waveform, Vibrato Delay, Vibrato Rate, and Vibrato Depth only)

#### NOTE

- Each bank of registration memory initially contains data when you first use the keyboard. Simple replace the existing data with your own data.
- Registration memory functions are disabled while you are using the SMF Player, Song Memory or demo tune function.
- Registration memory functions are also disabled while you are using the floppy disk drive (WK-3500 only) or card slot (page E-94).

## **Setup Names**

You can assign setups into one of 32 areas, which you can select using BANK buttons 1 through 4 and the four REGISTRATION buttons. Area names range from 1-1 through 8-4 as shown below.

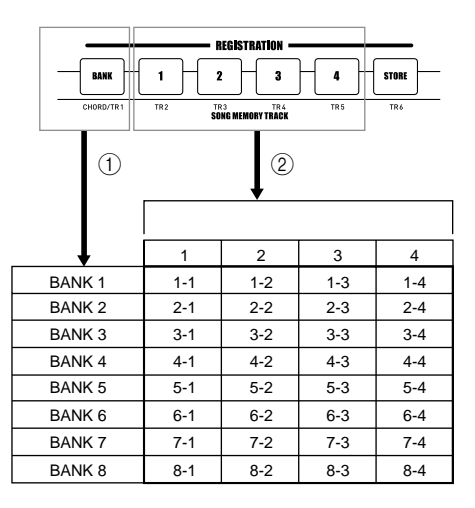

- 1 Use the BANK button to select the bank. Each press of BANK cycles through the bank numbers from 1 to 8.
- 2 Pressing one of the REGISTRATION buttons (1 to 4) selects the corresponding area in the currently selected bank.

### NOTE

- Whenever you save a setup and assign it a setup name, any setup data previously assigned to that name is replaced with the new data.
- You can use the keyboard's MIDI capabilities to save your setup data to a computer or other external storage device. See "Using the Data Download Service" on page E-91 for details.
- You can save setup data to external media, if you want. See "Saving Data" on page E-92 for more information.

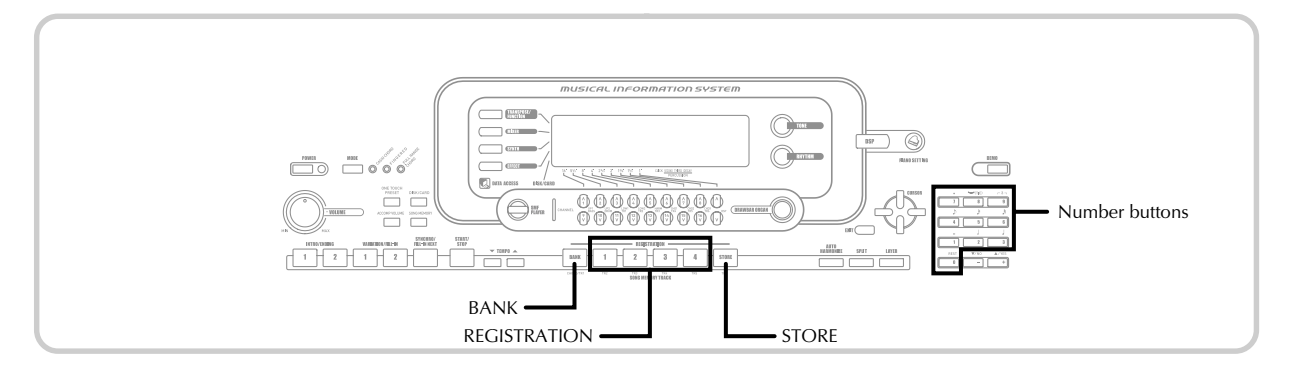

# **To Save a Setup in Registration Memory**

1 Select a tone and rhythm, and otherwise set up the keyboard the way you want it.

• See "Registration Memory Settings" on page E-59 for details on what data is stored in the registration memory.

2 Use the BANK button or the number buttons to select the bank you want.

- If you do not perform any operation for about five seconds after pressing the BANK button, the display returns to the contents in step 1, above.
- Bank 1 selected.

*l*--Bank

3 While holding down the STORE button, press a REGISTRATION button (1 to 4).

• The following display appears when you press the 2 button.

# *I-2Store*

Release the STORE and REGISTRATION buttons.

#### NOTE

• The setup is saved as soon as you press a REGISTRATION button in step 3, above.

# **To Recall a Setup from Registration Memory**

- 1 Use the BANK button or the number buttons to select the bank.
	- If you do not perform any operation for about five seconds after pressing the BANK button, the keyboard automatically clears the registration memory recall screen.

 $1 - B$ ank

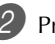

Press the REGISTRATION button (1 to 4) or number buttons for the area whose setup you want to recall.

 $l - l$  Reca

• The setup name along with the message "Recall" appears on the display.

#### NOTE

• If you press a REGISTRATION button without using the BANK button to select a bank first, the last bank number selected is used.

# **Song Memory Function**

This keyboard lets you record up to five separate songs in song memory for later playback. There are two methods you can use to record a song: real-time recording where you record the notes as you play them on the keyboard, and step recording where you input chords and notes one-by-one.

#### NOTE

• Layer and split cannot be used while standing by for recording or while recording is being performed in the Song Memory Mode. Also, layer and split are automatically turned off whenever the keyboard goes into record standby or starts recording.

# **Tracks**

Keyboard song memory records and plays back much like a standard tape recorder. There are a total of six tracks, each of which can be recorded separately. Besides notes, each track can have its own tone number. Then when you play back the tracks together, it sounds like an entire six-piece band. During playback, you can adjust the tempo to change the speed of playback.

| <b>Start</b> |                                                                  | End |
|--------------|------------------------------------------------------------------|-----|
| Track 1      | Auto accompaniment (Rhythm,<br>Bass, Chord 1/2/3), Keyboard play |     |
| Track 2      | Keyboard play                                                    |     |
| Track 3      | Keyboard play                                                    |     |
| Track 4      | Keyboard play                                                    |     |
| Track 5      | Keyboard play                                                    |     |
| Track 6      | Keyboard play                                                    |     |
|              |                                                                  |     |

Melody data recorded in track.

#### NOTE

- With this keyboard, Track 1 is the basic track, which can be used to record keyboard play, along with Auto Accompaniment. Tracks 2 through 6 can be used for keyboard play, so they are called melody tracks. Tracks 2 through 6 are used to add other parts to what is recorded in Track 1.
- Note that each track is independent of the others. This means that even if you make a mistake while recording, you only need to re-record the track where the mistake was made.
- You can use different Mixer settings for each track (page E-47).

## **Selecting a Track**

Use the SONG MEMORY TRACK buttons marked CHORD/ TR1 through TR6 to select the track you want.

### **Song Memory Track Buttons**

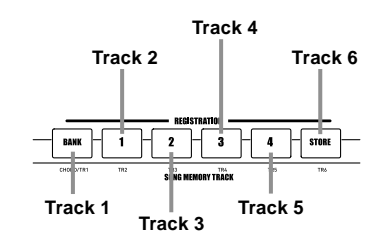

# **Basic Song Memory operations**

The status of the Song Memory changes each time you press the SONG MEMORY button.

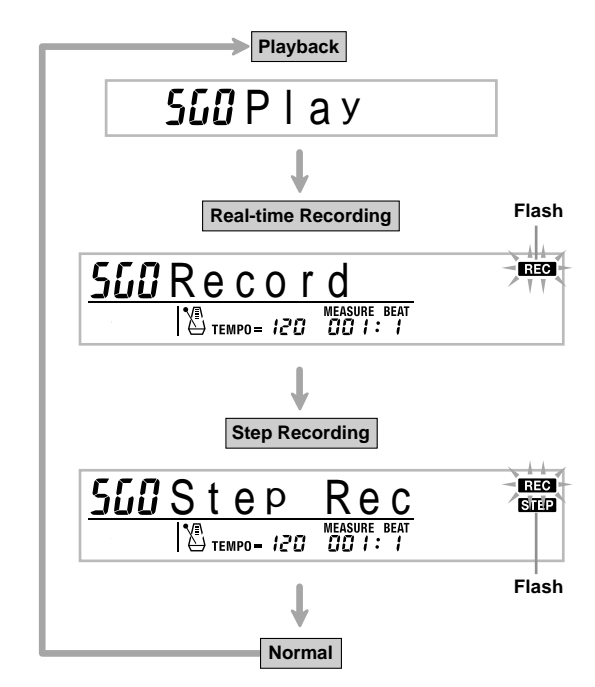

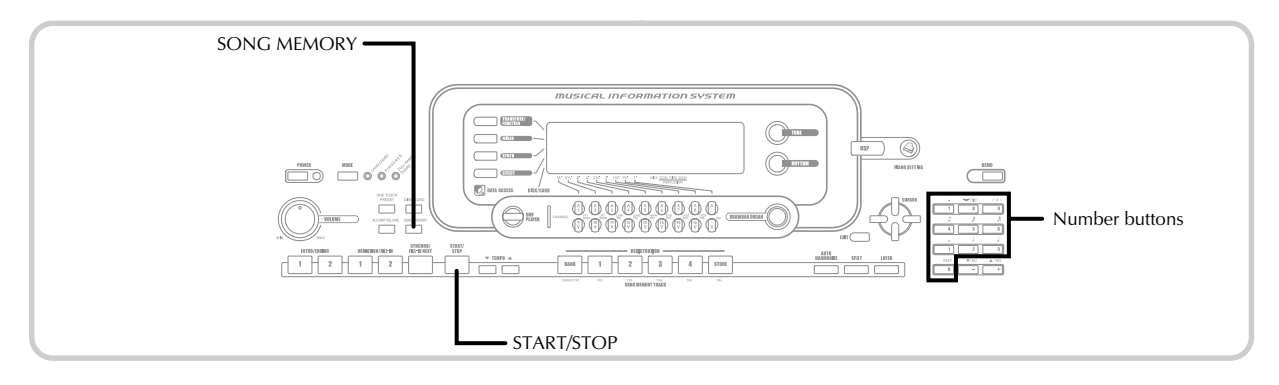

# **Using Real-time Recording**

With real-time recording, the notes you play on the keyboard are recorded as you play them.

## **To record with real-time recording**

- Press the SONG MEMORY button twice to enter real-time record standby.
	- Perform step 2, below, within five seconds after entering record standby.

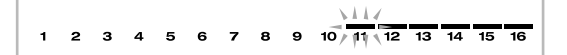

• The level meters for tracks 11 through 16 are shown on the display while the keyboard is in record standby, so you can easily check which tracks are already recorded. See "Level Meter Contents During Record/ Edit Standby" on page E-69 for details.

Use the number buttons to select a song number  $(0 \text{ to } 4)$ .

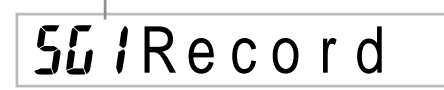

• The above song number screen remains on the display for about five seconds.

Make the following settings.

- Tone number
- Rhythm number
- Tempo
- MODE button
- Press the START/STOP button to start recording.
	- When recording starts, the REC indicator flashes on the display. After a few moments the indicator stops flashing, and remains on the display.
	- Real-time recording without a rhythm starts. If you want to record with a rhythm, press the INTRO/ ENDING 1/2 or VARIATION/FILL-IN 1/2.

- 5 Play something on the keyboard.
- You can also record Auto Accompaniment chords by selecting the applicable mode with the MODE button.
- Optional pedal, pitch bend and modulation operations are also recorded. See "Track 1 Contents After Real-time Recording".
- 6 Press the START/STOP button to end recording when you are finish playing.
	- If you make a mistake while recording, you can stop the record operation and begin over again from step 1, or you can use the editing function (page E-70) to make corrections.

#### NOTE

• Using real-time recording to record to a track that already contains recorded data replaces the previous recording Song number<br>
song number<br> **Song number**<br>
Song number<br>  $\frac{1}{1}$ 

## **Track 1 Contents After Real-time Recording**

In addition to keyboard notes and accompaniment chords, the following data is also recorded to Track 1 during realtime recording. This data is applied whenever Track 1 is played back.

- Tone number
- Rhythm number
- INTRO/ENDING 1 button, INTRO/ENDING 2 button, VARIATION/FILL-IN 1 button, VARIATION/FILL-IN 2 button, SYNCRHO/FILL-IN NEXT button operations
- Pedal operations (option)

The following data is recorded in the header whenever you start a recording of a track.

- Mixer settings of other tracks
- Effect type
- Accompaniment volume
- Reverb Level
- Chorus Level
- DSP Hold On/Off
- Mixer Hold On/Off
- Pitch bend wheel operation
- Modulation wheel operation (WK-3500)
- Modulation button operation (WK-3100/WK-3000)
- Pitch bend range

# **Mixer Mode Settings**

Channel 1 Mixer parameters (page E-47) are automatically recorded to Track 1. You can use the Mixer to change each of the parameters.

## **Memory Capacity**

The keyboard has memory for approximately 10,000 notes.

- The measure number and note number flash on the display whenever remaining memory is less than 100 notes.
- Recording automatically stops (and auto-accompaniment and rhythm stops playing if they are being used) whenever memory becomes full.
- Initially, nothing is stored in song memory.

### **Memory Data Storage**

- Whenever you make a new recording, anything previously stored in memory is replaced.
- Turning off the keyboard while a record operation is in progress causes the contents of the track your are currently recording to be lost.
- You can save memory data to external media, if you want. See "Saving Data" on page E-92 for more information.
- Remember that you can dump memory contents to another MIDI device using the procedure described under "Using the Data Download Service" on page E-91.

## **Track 1 Real-time Recording Variations**

The following describes a number of different variations you can use when recording to Track 1 using real-time recording. All of these variations are based upon the procedure described under "To record with real-time recording" on page E-62.

#### **To start recording with synchro start**

In place of step 4, press the SYNCHRO/FILL-IN NEXT button. Auto-accompaniment and recording will both start when you play a chord on the accompaniment keyboard.

#### **To record using an intro, ending, or fill-in**

During recording, the INTRO/ENDING 1/2, SYNCHRO/ FILL-IN NEXT, and VARIATION/FILL-IN 1/2 buttons (pages E-43 to 44) can all be used as they normally are.

#### **To synchro start Auto Accompaniment with an intro pattern**

In place of step 4, press the SYNCHRO/FILL-IN NEXT button and then INTRO/ENDING 1 or INTRO/ENDING 2 button. Auto-accompaniment will start with the intro pattern when you play a chord on the accompaniment keyboard.

#### **To start Auto Accompaniment part way into a recording**

In place of step 4, press the SYNCHRO/FILL-IN NEXT button and then play something on the melody keyboard to start recording without Auto Accompaniment. When you reach the point where you want accompaniment to start, play a chord on the accompaniment keyboard to start Auto Accompaniment.

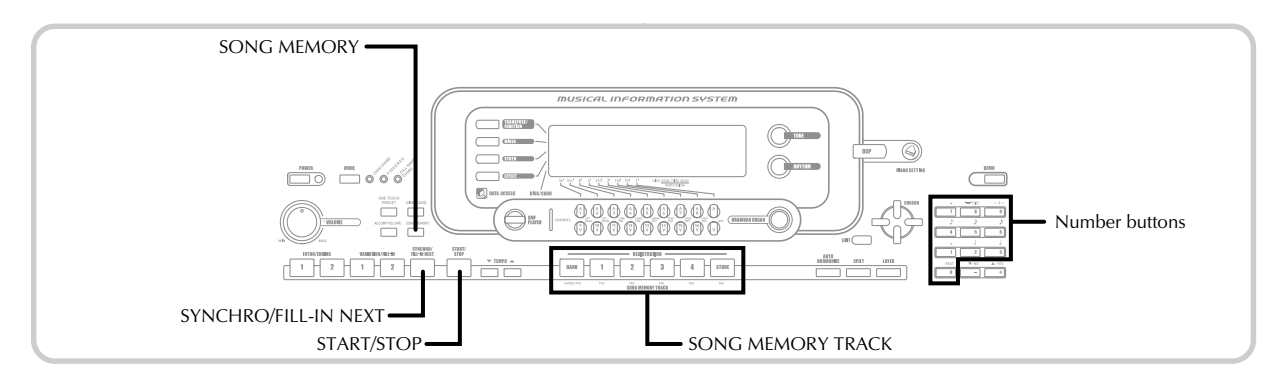

# **Playing Back from Song Memory**

Once you record tracks to song memory, you can play them back to see what they sound like.

## **To play back from song memory**

Use the SONG MEMORY button to enter playback standby, and then use the number buttons to select a song number (0 to 4).

# Play **Song number Playback standby**

• The above song number screen remains on the display for about five seconds. If it disappears before you have a chance to select a song number, use the  $[\nabla]$  CURSOR button to re-display it.

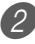

Press the START/STOP button to playback the song you selected.

- You can use the TEMPO buttons to adjust the playback tempo.
- Press the START/STOP button again to stop playback.

#### NOTE

- You can play along on the keyboard using layer (page E-74) and split (page E-75) during playback.
- Pressing the START/STOP button to start playback from song memory always starts from the beginning of the song.
- The entire keyboard functions as a melody keyboard, regardless of the MODE button setting.

## **To turn off a specific track**

Press the SONG MEMORY TRACK button of the track you want to turn off, or use the Mixer (Page E-47) to turn off the channel of the track.

# **Recording Melody and Chords with Step Recording**

With step recording, you can record Auto-Accompaniment chords and notes, and even specify note lengths one by one. Even those who find it difficult to play along on the keyboard with an Auto-Accompaniment can create Auto-Accompaniments based on their own original chord progressions. The following shows the type of data that can be recorded in Tracks 1 through 6.

Track 1: Chords and Auto-Accompaniment Tracks 2 through 6: Keyboard play

With step recording, first record the chords and Auto-Accompaniment in Track 1. Next, record the melody in Tracks 2 through 6.

#### NOTE

• Use the procedure under "To record to Tracks 2 through 6 using step recording" on page E-68 for details on how to record to Tracks 2 through 6.

# **To record chords with step recording**

Press the SONG MEMORY button three times to enter step recording standby, and then use the number buttons to select the song number (0 to 4).

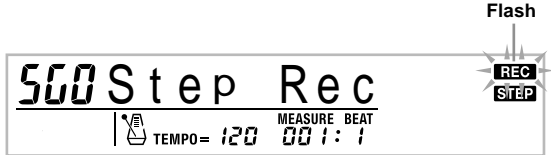

2 Make the following settings.

- Rhythm number
- MODE button

Press the CHORD/TR1 button, which is one of the SONG MEMORY TRACK buttons, to select Track1.

• When recording starts, the REC indicator flashes on the display. After a few moments the indicator stops flashing, and remains on the display.

Press the SYNCHRO/FILL-IN NEXT button.

- Play a chord.
- Use the chord play method that is specified by the current MODE button setting (Fingered, CASIO Chord, etc.).
- When the MODE button is set to Normal, specify the chord using the root input keyboard and chord type input keyboard. See "Specifying Chords in the Normal Mode" on page E-66 for details.

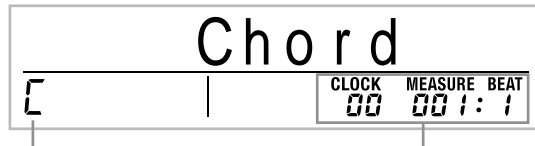

**Cord name Measure, beat, and clock at current location\***

 $*$  96 clocks = 1 beat

Input the length of the chord (how long it should be played until the next chord is played).

- Use the number buttons to specify the length of the chord. See "Specifying the Length of a Note" on page E-66 for details.
- The specified chord and its length are stored in memory and the keyboard stands by for input of the next chord.
- Repeat steps 5 and 6 to input more chords.

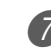

- 7 After you are finished recording, press the START/ STOP button.
	- This enters playback standby for the song you have just recorded.
	- To play back the song at this time, press the START/ STOP button.

#### NOTE

- Use the procedure under "Correcting Mistakes While Step Recording" on page E-69 to correct input mistakes you make during step recording.
- You can add on to a track that already contains recorded data by selecting that track in step 3 of the above procedure. Doing so automatically locates the step recording start point at the first beat immediately following the previously recorded data.
- Inputting "0" as the chord length in steps 5 and 6 of the above procedure specifies a rest, but the rest is not reflected in the accompaniment contents when the accompaniment is played.

### **Track 1 Contents After Step Recording**

In addition to chords, the following data is also recorded to Track 1 during step recording. This data is applied whenever Track 1 is played back.

- Rhythm number
- INTRO/ENDING 1 button, INTRO/ENDING 2 button, VARIATION/FILL-IN 1 button, VARIATION/FILL-IN 2 button, SYNCHRO/FILL-IN NEXT button operations

#### NOTE

• You can also use number buttons 1 through 7, and button 9 to specify the button release timing for the VARIATION/ FILL-IN 1, VARIATION/FILL-IN 2, and SYNCHRO/FILL-IN buttons. For more information, see "Specifying the Length of a Note" on page E-66. Specifying release timing specifies that the applicable button remains depressed for a particular amount of time. If you do not specify the release timing, it is assumed that the button is pressed and then immediately released.

## **Specifying Chords in the Normal Mode**

When the MODE button is set to Normal during step recording, you can specify chords using a method that is different from CASIO Chord and Fingered fingerings. This chord specification method can be used to input 18 different chord types using only two keyboard keys, so chords can be specified even if you don't know how to actually play them.

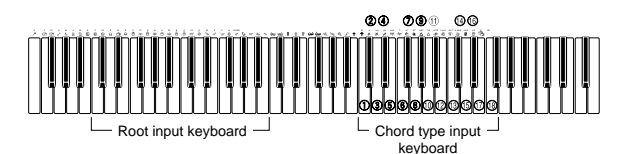

- 1 **Major**
- 2 **Minor**
- 3 **Augmented**
- 4 **Diminished**
- 5 **Suspended four**
- 6 **Seventh**

root.

and chord root.

- 7 **Minor seventh**
- 8 **Major seventh**
- 9 **Minor major seventh**
- 0 **Seventh flat five**
- $(I)$  Minor seventh flat five
- B **Seventh suspended four**
- C **Diminished seventh**
- $(1)$  Minor add ninth
- E **Add ninth**  $(16)$  Minor sixth
- G **Sixth**
- **(18)** Six ninth

To specify a chord, hold down the key on the root input keyboard that specifies the root, and press the key in the chord type input keyboard to specify the chord type. When inputting a chord with a specified bass note, pressing two keys of the root input keyboard causes the lower note to be specified as a bass note.

*Example 1*: To input Gm7, hold down G on the root input keyboard and press the m7 key on the chord type input keyboard.

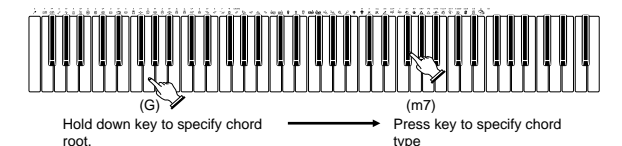

*Example 2*: To input Gm/C, hold down C and G on the root input keyboard and press the m key on the chord type input keyboard.

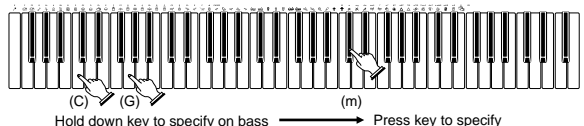

chord type.

# **Specifying the Length of a Note**

During step recording, the number buttons are used to specify the length of each note.

#### **Note lengths**

Use number buttons [1] through [6] to specify whole notes  $(a)$ , half notes (d), quarter notes (d), eighth notes (d), 16th notes  $(\lambda)$ , and 32nd notes  $(\lambda)$ .

*Example*: To specify a quarter note (.), press [3].

### Dots  $\left( \bullet \right)$  and triplicates  $\left( -3 \right)$

While holding down the [7] (dot) or [9] (triplicate), use buttons [1] through [6] to input the lengths of the notes.

*Example*: To input a dotted eighth notes ( $\Omega$ ), hold down [7] and press [4].

### **Ties**

Input the first and then the second note.

*Example*: To input  $\bigcirc$ , press [4] and then [8]. Next, press [5]. This note will be tied to the next note you input (16th note in this example).

#### **Rest**

Hold down [0] and then use number buttons [1] through [9] to specify the length of the rest.

- *Example*: To input an eighth note rest, hold down [0] and press [4].
- $\bullet$  Pressing the  $[\blacktriangleright]$  CURSOR button inputs rests up to the beginning of the next measure.

# **Track 1 Step Recording Variations**

The following describes a number of different variations you can use when recording to Track 1 using step recording. All of these variations are based upon the procedure described under "To record chords with step recording" on page E-65.

#### **To start accompaniment with an intro pattern**

In step 4, press INTRO/ENDING 1 or INTRO/ENDING 2 button after the SYNCHRO/FILL-IN NEXT button.

#### **To switch to a rhythm variation**

In step 5, press VARIATION/FILL-IN 1 or VARIATION/ FILL-IN 2 button immediately before inputting the chord.

#### **To insert a fill in**

In step 5, press VARIATION/FILL-IN 1 or VARIATION/ FILL-IN 2 button at the measure or beat immediately before the chord or beat where you want to insert the fill in.

#### **To insert an ending**

In step 5, press INTRO/ENDING 1 or INTRO/ENDING 2 button at the measure or beat immediately before the chord where you want to insert the ending.

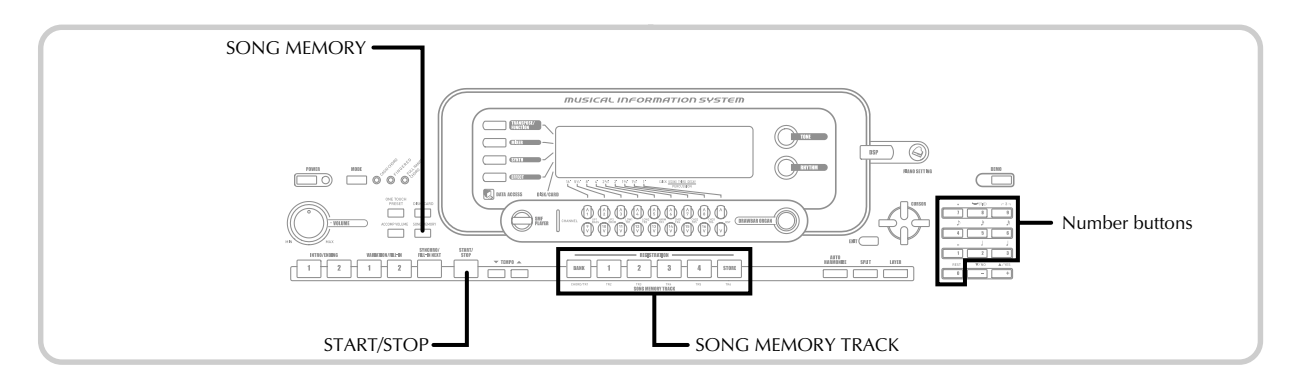

#### **IMPORTANT!**

• The length of the ending depends on the rhythm you are using. Check the length of the pattern you are using and set the length of the chord accordingly in step 6. Making the chord too short in step 6 can result in the ending pattern being cut off.

#### **To step record chords without rhythm**

Skip step 4. The specified chord of the length specified by the number buttons is recorded. A rest can be specified here, so an original chord pattern can be created.

#### **To add chord accompaniment part way through rhythm play**

In place of step 4 at the start of the recording, press VARIATION/FILL-IN 1 or VARIATION/FILL-IN 2 button and input rests. Then in step 5, input the chords. Only rhythm is played where you input the rests, and then chord play starts after the rests.

# **Recording Multiple Tracks**

Track 1 of the keyboard's song memory records Auto Accompaniment and keyboard play. In addition, there are five other melody tracks that you can use to record melody parts only. You can record different tones to the melody tracks and build a full ensemble of instruments for your recordings. The procedure you use for recording to Tracks 2 through 6 is identical to the one you use when recording to Track 1.

## **To record to Tracks 2 through 6 using real-time recording**

You can record to Tracks 2 through 6 while playing back what you originally recorded on Track 1 and any other tracks that are already recorded.

Press the SONG MEMORY button twice to enter record standby, and then use the number buttons to select a song number (0 to 4).

• The song number you select should be the one where you previously input Track 1.

2 Use the SONG MEMORY TRACK buttons to select the track you want to record to (2 through 6).

• While the keyboard is in record standby, the display shows the level meters for channels 11 through 16, so you can check which tracks have already been recorded. See "Level Meter Contents During Record/ Edit Standby" on page E-69 for details.

Make the following settings.

- Tone number
- Tempo

Press the START/STOP button to start recording.

- At this time, the contents of any tracks that are already recorded start to play back.
- Optional pedal, pitch bend and modulation operations are also recorded.

5 Use the keyboard to play what you want to record the track you selected.

Press the START/STOP button to end recording when you are finished.

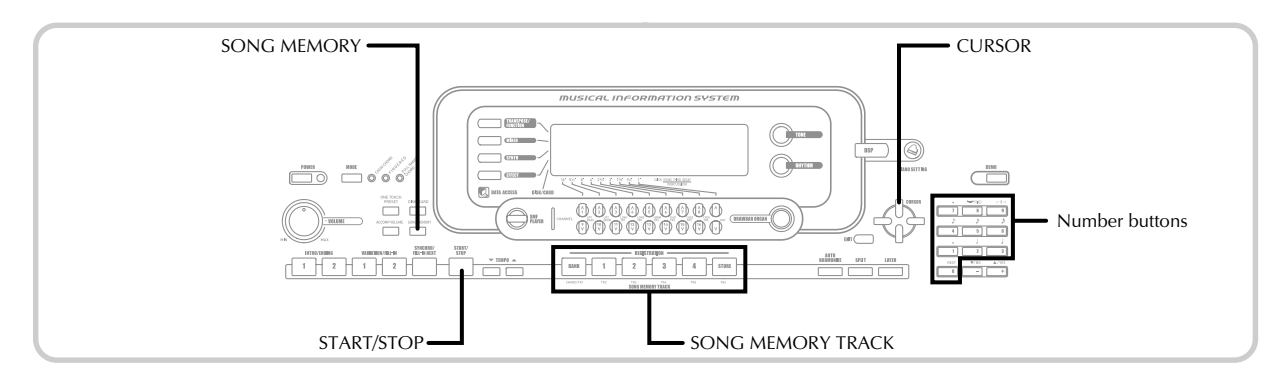

## **Track Contents After Real-time Recording**

In addition to keyboard notes, the following data is also recorded to the selected track during real-time recording. This data is applied whenever the track is played back.

- Tone number
- Pedal operations (option)

The following data is recorded in the header whenever you start a recording of a track.

- Mixer settings of other tracks
- Effect type
- Accompaniment volume
- Reverb Level
- Chorus Level
- DSP Hold On/Off
- Mixer Hold On/Off
- Pitch bend wheel operation
- Modulation wheel operation (WK-3500)
- Modulation button operation (WK-3100/WK-3000)
- Pitch bend range

## **To record to Tracks 2 through 6 using step recording**

This procedure describes how to input notes one-by-one, specifying each note's pitch and length.

Press the SONG MEMORY button three times to enter real-time record standby, and then use the number buttons to select a song number (0 to 4).

• The song number you select should be the one where you previously input Track 1.

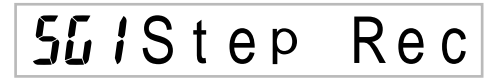

Use the SONG MEMORY TRACK buttons to select the track you want to record to (2 through 6). *Example*: Select Track 2.

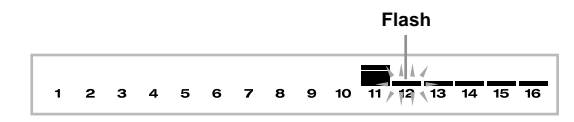

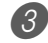

Specify a tone number.

- Pressing a TONE button or the DRAWBAR ORGAN button displays the tone number and name on the display. You can then use the number buttons, or the [+] (increase) and [–] (decrease) buttons to change the tone.
- After changing the tone number, press any keyboard key to clear the tone number and name screen, and return to the note input screen.
- 4 Use the keyboard keys to input notes, or the [0] button to input rests.
	- At this time, the display shows the keyboard pressure (velocity). Use the [+] (increase) and [–] (decrease) buttons to change the velocity.
	- You can also input a chord.
- 5 Use the number buttons to input the length of the note or rest (page E-66).

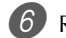

Repeat steps 4 and 5 to input more notes.

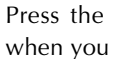

Press the START/STOP button to end recording when you are finished.

#### NOTE

- Use the procedure under "Correcting Mistakes While Step Recording" on this page to correct input mistakes you make during step recording.
- You can add on to a track that already contains recorded data by selecting that track in step 2 of the above procedure. Doing so automatically locates the step recording start point at the first beat immediately following the previously recorded data.
- Whenever you are recording to Tracks 2 through 6, the entire keyboard functions as a melody keyboard, regardless of the current MODE button setting.

### **Track Contents After Step Recording**

In addition to notes and rests, the following data is also recorded to the track during step recording. This data is applied whenever the track is played back.

• Tone number

## **Level Meter Contents During Record/ Edit Standby**

Channels 11 through 16 correspond to Tracks 1 through 6. Whenever the keyboard is in record or edit (page E-70) standby, the level meter display shows which tracks already contain recorded data and which are still empty. Tracks with four lit segments already contained recorded data, while tracks with one lit segment are not yet recorded.

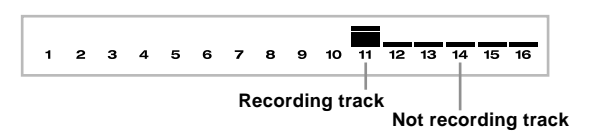

# **Correcting Mistakes While Step Recording**

Memory data can be thought of as a musical score that progresses from left to right, with the input point normally at the far right of the recorded data.

The procedure described here lets you move the input point to the left in order to make changes in data you have already input. Note, however, that moving the input point to the left and changing data automatically deletes all of the data recorded to the right of the input point.

### **To correct mistakes while step recording**

- Without exiting step recording, use the  $[$ CURSOR button to move the input point to the left.
	- The REC indicator disappears from the display, and the STEP indicator flashes.

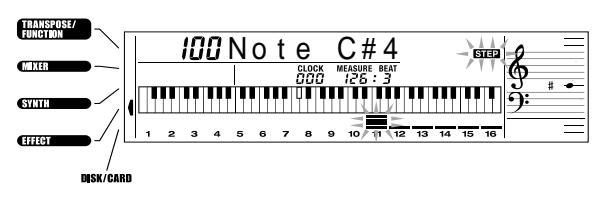

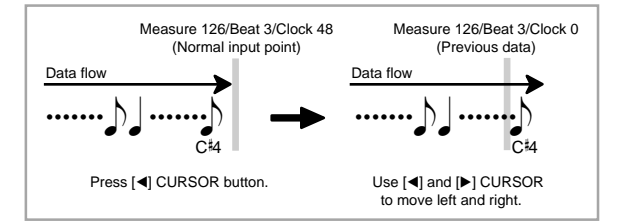

Monitoring the data on the display, use  $\Box$  and [] CURSOR buttons to move the input point to the data you want to change.

*Example*: To re-record all note data following the note A3 located at Measure 120, Beat 1, Clock 0.

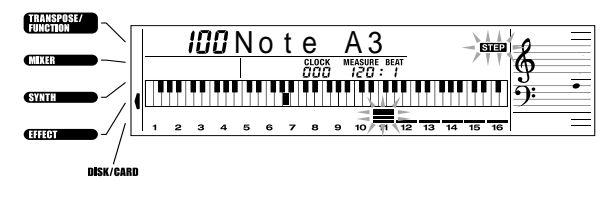

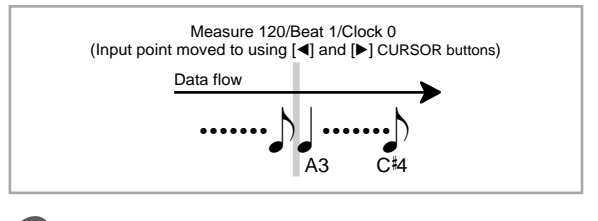

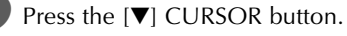

Rewr i t e?

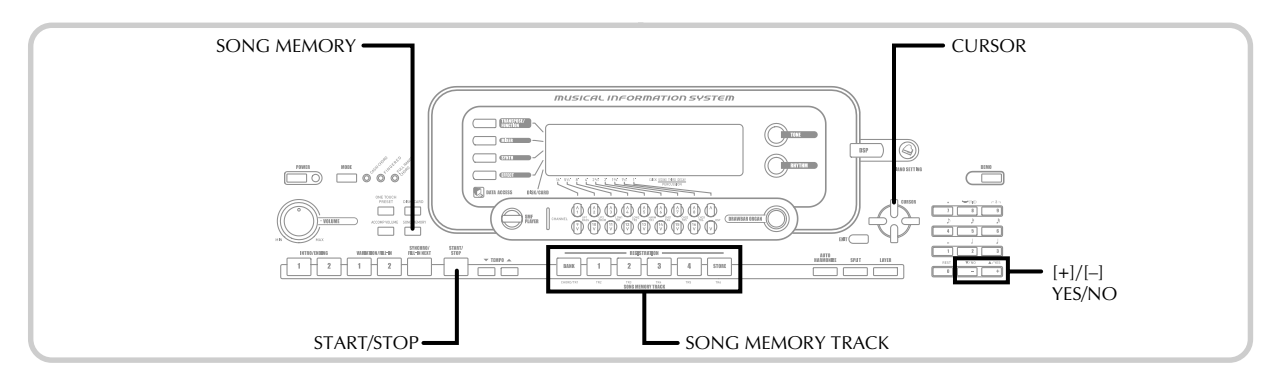

Press the YES button.

- This deletes all data from the location you specified and enters step record standby.
- Pressing the [ $\blacktriangle$ ] CURSOR button or the NO button cancels deleting the data.

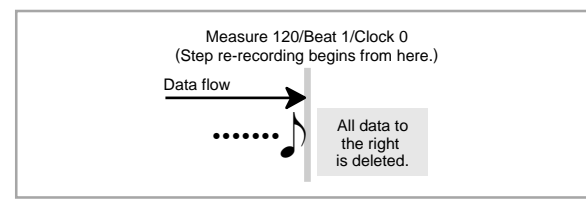

#### NOTE

• When you reach the end of the recording by pressing the [ $\blacktriangleright$ ] CURSOR button, the "REC" indicator appears and the "STEP" indicator flashes on the display, indicating that you can add more data using step recording.

### **To delete specific note data**

1 Perform steps 1 and 2 under "To correct mistakes while step recording" above to display the note you want to delete.

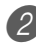

Press the  $[\nabla]$  CURSOR button twice.

In response to the "Delete?" message that appears on the screen, press the YES button to delete the displayed note.

# **Editing Memory Contents**

After you record to keyboard memory, you can recall individual notes and parameter settings (such as tone number) and make any changes you want. This means you can correct misplayed notes, make changes in tone selections, etc.

The following types of data can be edited.

- Note intensity
- Notes
- Chords
- Tone numbers
- Rhythm number
- INTRO/ENDING 1 button, INTRO/ENDING 2 button, VARIATION/FILL-IN 1 button, VARIATION/FILL-IN 2 button, SYNCHRO/FILL-IN NEXT button operations

### **To edit memory contents**

1 Press the SONG MEMORY button three times to enter step recording standby, and then use the  $[+]$ and [–] buttons to select a song number (0 to 4).

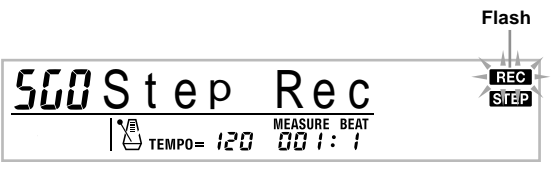

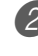

2 Use the SONG MEMORY TRACK buttons to select the recorded track that you want to edit.

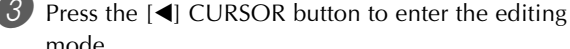

- mode. • The REC indicator disappears from the display, and
- the STEP indicator flashes.
Use the  $\Box$  and  $\Box$  CURSOR buttons to move to the location in track where the note or parameter you want to change is located.

### **Note editing example**

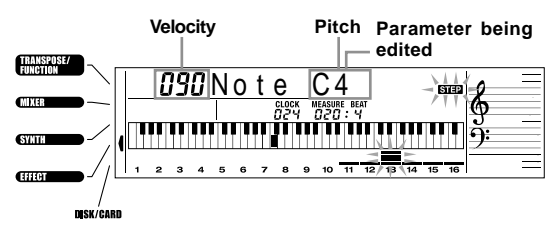

 $\overline{5}$  Make any changes in the value that you want.

• The actual procedures you use to change a parameter depend on the type of data it contains. See "Editing Techniques and Display Contents" on this page for details.

Repeat steps 4 and 5 to edit other parameters.

Press the START/STOP button to end editing when you are finished.

#### NOTE

- The only parameters that can be editted for Tracks 2 through 6 are notes and tone numbers.
- In the case of real-time recording, you later can change tone numbers you specified while recording to Tracks 1 through 6 is in progress.
- You can only change tone numbers that were originally set for Tracks 2 through 6 using step recording.
- In the case of real-time recording, you later can change rhythm numbers you specified while recording to Track 1 is in progress.
- You can only change rhythm numbers that were originally set for Track 1 using step recording.
- You cannot use the edit procedure to add more data to a recording.
- You cannot move portions of a recording to a different location within the recording.
- Note lengths cannot be changed.

## **Editing Techniques and Display Contents**

The following describes the editing techniques you can use to change the various parameters stored in memory.

#### **To change the key pressure (velocity) of a note**

Use the number buttons or  $[+]$  and  $[$ – $]$  to adjust the key pressure.

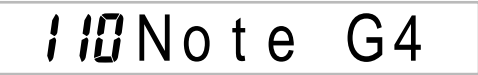

#### **To change the pitch of a note**

Input a new note on the keyboard or use [+] and [–] buttons to change the pitch of a note. The pitch you specify here is reflected in the keyboard and the notes shown in the staff on the display.

# $HIBN$ o t e

#### **IMPORTANT!**

• Whenever editing memory contents, never change a note so it is identical to the note before or after it. Doing so may alter the length of the changed note and the note before or after it. Should this happen, you will have to re-record the entire track.

#### **To change a chord**

Use the chord fingering method selected by the MODE button (Fingered, CASIO Chord, etc.) to input a chord.

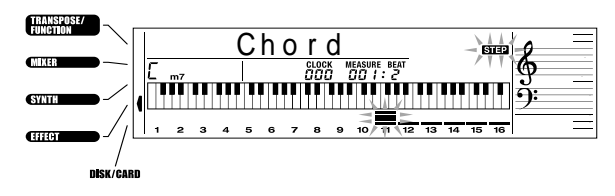

#### **To change a tone number**

Use the number buttons or [+] and [–] buttons to change a tone number.

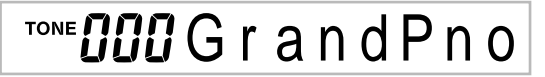

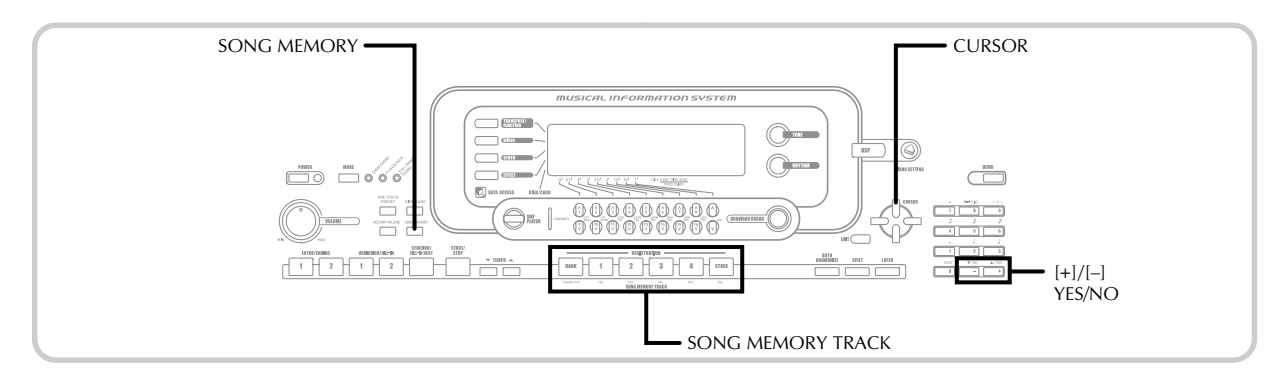

#### NOTE

- In the case of real-time recording, you later can change tone numbers you specified while recording to Tracks 1 through 6 is in progress.
- You can only change tone numbers that were originally set for Tracks 2 through 6 using step recording.

#### **To change a rhythm number**

Use the number buttons or [+] and [–] buttons to change a rhythm number.

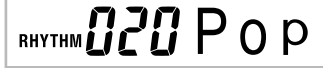

## NOTE

- In the case of real-time recording, you later can change rhythm numbers you specified while recording to Track 1 is in progress.
- You can only change rhythm numbers that were originally set for Track 1 using step recording.

#### **To change a rhythm controller operation\***

\* INTRO/ENDING 1 button, INTRO/ENDING 2 button, VARIATION/FILL IN 1 button, VARIATION/FILL IN 2 button, SYNCHRO/FILL IN NEXT button operations Press the rhythm controller button you want to change to.

# I n t / End1

# **Editing a Song**

You can perform the following operations in the song editing mode.

- Delete a song
- Delete a track
- Song header data rewrite (Panel Record)

## **To delete a song**

1 Press the SONG MEMORY button once to enter playback standby.

- 2 Use the  $[+]$  and  $[-]$  buttons to select the number of the song you want to delete.
- 3 Press the  $[\nabla]$  CURSOR button. If there is no song number on the display, press the  $[\nabla]$  CURSOR button twice.
	- This displays the song delete screen.
	- Press the YES button.
		- This causes the message "Sure?" to appear, confirming whether you really want to delete the song.

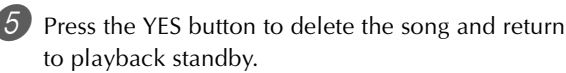

## **To delete a specific track**

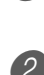

Press the SONG MEMORY button once to enter playback standby.

Use the  $[+]$  and  $[-]$  buttons to select the number of the song that contains the track you want to delete.

Press the  $[\nabla]$  CURSOR button twice. If there is no song number on the display, press the  $[\nabla]$  CURSOR button three times.

• This displays the song delete screen.

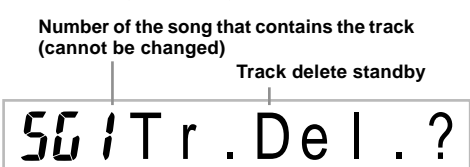

Use the SONG MEMORY TRACK buttons to select the recorded track or tracks whose data you want to delete.

#### **Track delete standby**

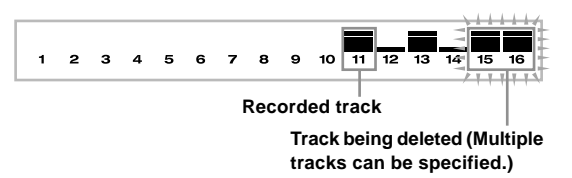

- You can specify more than one track for deletion by pressing more than one track select button.
- To deselect a track, simply press its track select button again.

**Press the YES button.** 

- This causes the message "Sure?" to appear, confirming whether you really want to delete the track.
- **6** Press the YES button to delete the track.

#### NOTE

- You cannot change the song number while in track delete standby.
- Pressing the SONG MEMORY button while in track delete standby returns to record standby.

## **To rewrite song header data (Panel Record)**

You can use a procedure called "Panel Record" to change the initial Mixer, tempo and other settings stored in the song header.

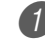

1 Press the SONG MEMORY button once to enter playback standby.

2 Use the  $[+]$  and  $[$ – $]$  buttons to select the number of the song that contains the header data you want to rewrite.

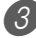

Make the changes you want to the header data.

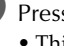

Press the  $[\nabla]$  CURSOR button three times. • This displays the song delete screen.

5 Press the YES button to rewrite the header data.

# **Keyboard Settings**

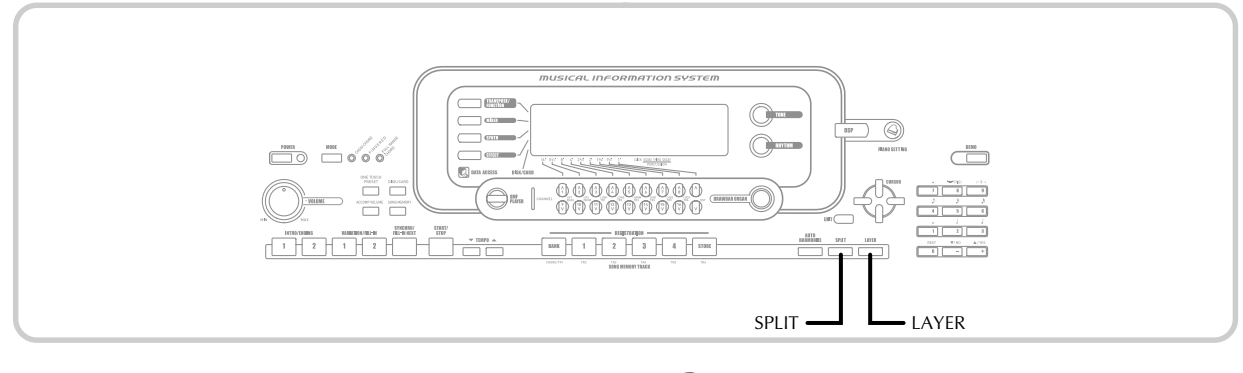

## **Parts**

Up to four parts (numbered 1 through 4) can be used simultaneously during keyboard play. These parts can be used by the layer and split functions explained below.

Part 1: Main tone part Part 2: Layered tone part Part 3: Split tone part Part 4: Layered and split tone part

# **Using Layer**

Layer lets you assign two different tones (a main tone and a layered tone) to the keyboard, both of which play whenever you press a key. For example, you could layer the FRENCH HORN GM tone on the BRASS GM tone to produce a rich and brassy sound.

## **LAYER**

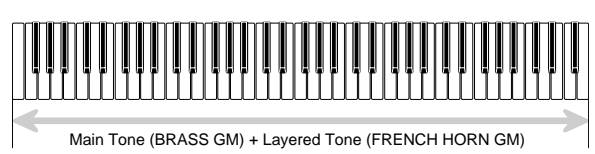

## **To layer tones**

First select the main tone. *Example:* To select "361 BRASS GM" as the main tone, press the TONE button and then use the number buttons to input 3, 6 and then 1.

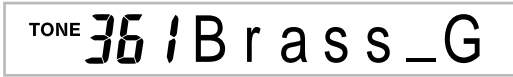

Press the LAYER button.

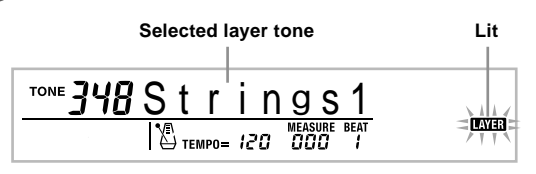

3) Select the layered tone.

*Example:* To select "360 FRENCH HORN GM" as the layered tone, use the number buttons to input 3, 6 and then 0.

# TONE 360 Fr. HornG

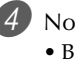

Now try playing something on the keyboard. • Both tones are played at the same time.

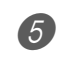

5 Press the LAYER button again to unlayer the tones and return the keyboard to normal.

## NOTE

- Turning on layering switches the currently selected part from Part 1 to Part 2, and displays the layered tone. At that time, you can use the  $\blacksquare$  and  $\blacksquare$  CURSOR buttons to switch between parts. Turning off layering returns to Part 1.
- The main tone sounds over Channel 1, while the layered tone sounds over Channel 2. You can also use the Mixer to change the tone and volume settings for these channels.
- Note that layering is not possible during record standby or recording in the Song Memory Mode, or while you are using the SMF Player Mode.

# **Using Split**

With split you can assign two different tones (a main tone and a split tone) to either end of the keyboard, which lets you play one tone with your left hand and another tone with your right hand. For example, you could select STRINGS 1as the main (high range) tone and PIZZICATO GM as the split (low range) tone, putting an entire string ensemble at your fingertips.

Split also lets you specify the split point, which is the location on the keyboard where the changeover between the two tones occurs.

#### NOTE

• Leave the MODE button in the Normal or FULL RANGE CHORD position.

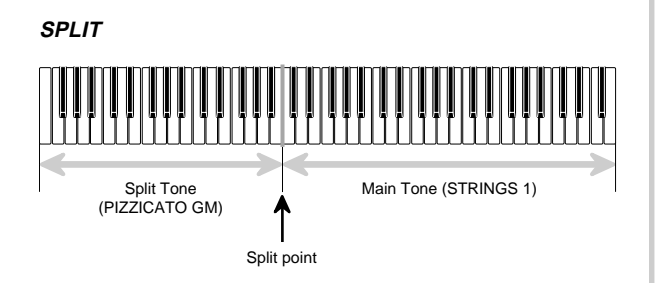

## **To split the keyboard**

First select the main tone.

*Example:* To select "348 STRINGS 1" as the main tone, press the TONE button and then use the number buttons to input 3, 4 and then 8.

TONE 348 Strings1

Press the SPLIT button.

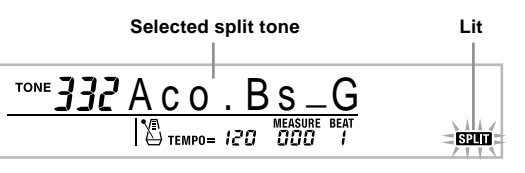

Select the split tone.

*Example:* To select "345 PIZZICATO GM" as the split tone, use the number buttons to input 3, 4 and then 5.

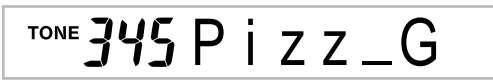

4 Specify the split point. While holding down the SPLIT button, press the keyboard key where you want the leftmost key of the high end range to be. *Example:* To specify G3 as the split point, press the G3 key.

G3

- 5 Now try playing something on the keyboard. • Every key from F#3 and below is assigned the PIZZICATO GM tone, while every key from G3 and above is assigned the STRINGS 1 tone.
- $6<sup>7</sup>$  Press the SPLIT button again to unsplit the keyboard and return it to normal.

## NOTE

- Turning on split switches the currently selected part to Part 3, and displays the split tone. At that time, you can use the  $\lceil \blacktriangleleft \rceil$  and  $\lceil \blacktriangleright \rceil$  CURSOR buttons to switch between parts. Turning off split returns to Part 1.
- The main tone sounds over Channel 1, while the split tone sounds over Channel 3. You can also use the Mixer to change the tone and volume settings for these channels.
- Note that split is not possible during record standby or recording in the Song Memory Mode, or while you are using the SMF Player Mode.
- When the MODE button is set to CASIO CHORD or FINGERED, the accompaniment keyboard range is in accordance with the split point you specify with the above procedure.

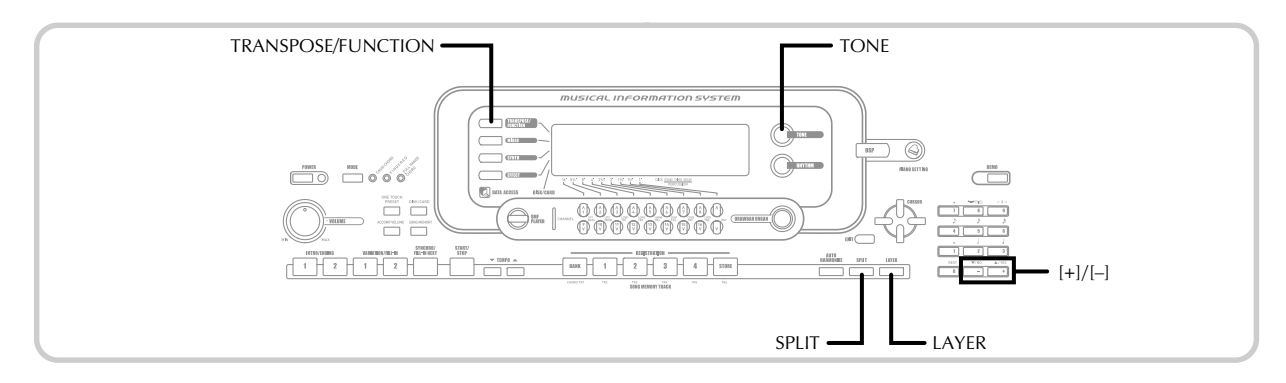

# **Using Layer and Split Together**

You can use layer and split together to create a layered split keyboard. It makes no difference whether you layer tones first and then split the keyboard, or split the keyboard and then layer tones. When you use layer and split in combination, the high range of the keyboard is assigned two tones (main tone + layered tone), and the low range two tones (split tone + layered split tone).

## **LAYER SPLIT**

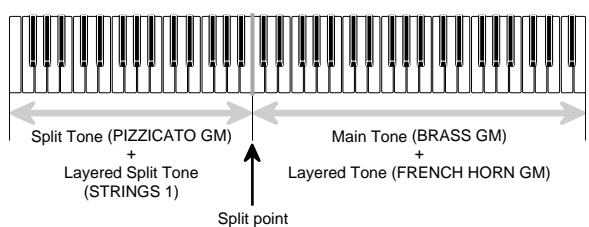

## **To split the keyboard and then layer tones**

**Press the TONE button and then input the tone** number of the main tone.

*Example:* To set "361 BRASS GM" as the main tone.

 $T$ ONE $35$   $1B$ rass  $-G$ 

Press the SPLIT button and then input the number of the split tone.

*Example:* To set "345 PIZZICATO GM" as the split tone.

 $T^{ODE}$  $345$  P i z z  $-G$ 

- After specifying the split tone, press the SPLIT button to unsplit the keyboard.
- $3<sup>3</sup>$  Press the LAYER button and then input the number of the layered tone.

*Example:* To set "360 FRENCH HORN GM" as the layered tone.

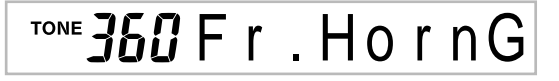

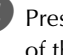

4 Press the SPLIT button or the LAYER button so both of the SPLIT and LAYER indicators are displayed.

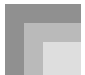

Input the number of the layered split tone. *Example:* To specify the "348 STRINGS 1" tone, enter 3, 4, 8.

 $T^{ONE}$  $\overline{J}$  $\overline{Y}$  $\overline{B}$   $S$  t r ings1

6 While holding down the SPLIT button, press the keyboard key where you want the lowest note (the leftmost key) of the upper range (right side range) to be.

Play something on the keyboard.

• Press the LAYER button to unlayer the keyboard, and the SPLIT button to unsplit it.

## NOTE

- Turning on layer+split switches the currently selected part to Part 4, and displays the layered tone. At that time, you can use the  $[4]$  and  $[4]$  CURSOR buttons to switch between parts. Turning off layer returns to Part 3, while turning off split returns to part 2. Turning off both layer and split returns to Part 1.
- The main tone sounds over Channel 1, the layer tone over Channel 2, the split tone over Channel 3, and the layer/split tone over Channel 4. You can also use the Mixer to change the tone and volume settings for these channels.

# **Transposing the Keyboard**

Transpose lets you raise and lower the overall key of the keyboard in semitone units. If you want to play an accompaniment for a vocalist who sings in a key that's different from the keyboard, for example, simply use transpose to change the key of the keyboard.

## **To transpose the keyboard**

Press the TRANSPOSE/FUNCTION button.

• This causes a pointer to appear on the display next to TRANSPOSE/FUNCTION, and displays the transpose setting screen.

Trans .

2 Use  $[+]$  and  $[-]$  to change the transpose setting of the keyboard.

*Example:* To transpose the keyboard five semitones upwards.

 $\overline{B}$ Trans.

• Pressing the TRANSPOSE/FUNCTION button exits the transpose screen.

## NOTE

- The keyboard can be transposed within a range of –24 (two octave downwards) to +24 (two octave upwards).
- The transpose setting also affects playback from song memory and Auto Accompaniment.
- The allowable pitch range you can transpose within depends on the tone you are using. If a transpose operation causes a note to be outside of the pitch range for the tone being used, the keyboard automatically plays the same note in the nearest octave that falls within the pitch range of the tone you are using.

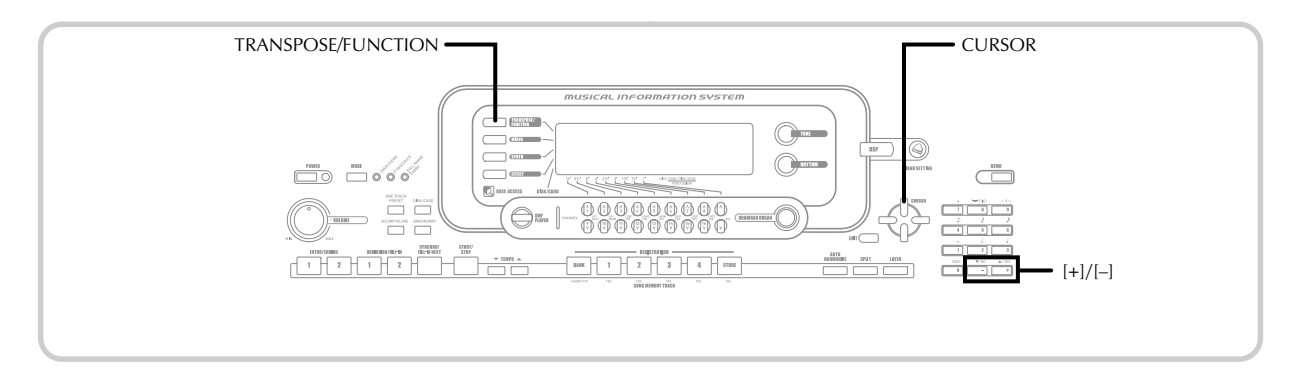

# **Using Touch Response**

When touch response is turned on, the relative volume of sound output by the keyboard is varied in accordance with the amount of pressure applied, just like an acoustic piano.

## **To turn touch response on and off**

Press the TRANSPOSE/FUNCTION button.

• This causes a pointer to appear on the display next to TRANSPOSE/FUNCTION.

Use the  $\Box$  and  $\Box$  CURSOR buttons to display the touch response setting screen.

# $Z$ Touch

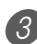

 $3$  Use the  $[+]$  and  $[-]$  buttons to select the touch response sensitivity level.

- "1" outputs powerful sound even with light key pressure, while "3" requires very heavy key pressure to output powerful sound.
- Pressing [+] and [–] at the same time returns sensitivity to the "2" setting.
- When you select "oFF", the tone does not change regardless of how much pressure you apply to the keyboard.

## NOTE

- Touch response not only affects the keyboard's internal sound source, it also is output as MIDI data.
- Song Memory playback, accompaniment, and external MIDI note data do not affect the touch response setting.

## **Tuning the Keyboard**

The tuning feature lets you fine tune the keyboard to match the tuning of another musical instrument.

## **To tune the keyboard**

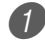

Press the TRANSPOSE/FUNCTION button.

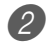

Use the  $[$  and  $[$   $]$  CURSOR buttons to display the tuning screen.

# *DD* Tune

3 Use  $[+]$  and  $[-]$  to change the tuning setting of the keyboard.

*Example:* To lower the tuning by 20.

 $-20$ Tune

• Pressing the TRANSPOSE/FUNCTION button exits the transpose screen.

## NOTE

- The keyboard can be tuned within a range of –99 cents to +99 cents.
	- \*100 cents is equivalent to one semitone.
- The tuning setting also affects playback from song memory and Auto Accompaniment.

# **Changing Other Settings**

## **Setting Types**

The table below shows the parameters whose settings you can change.

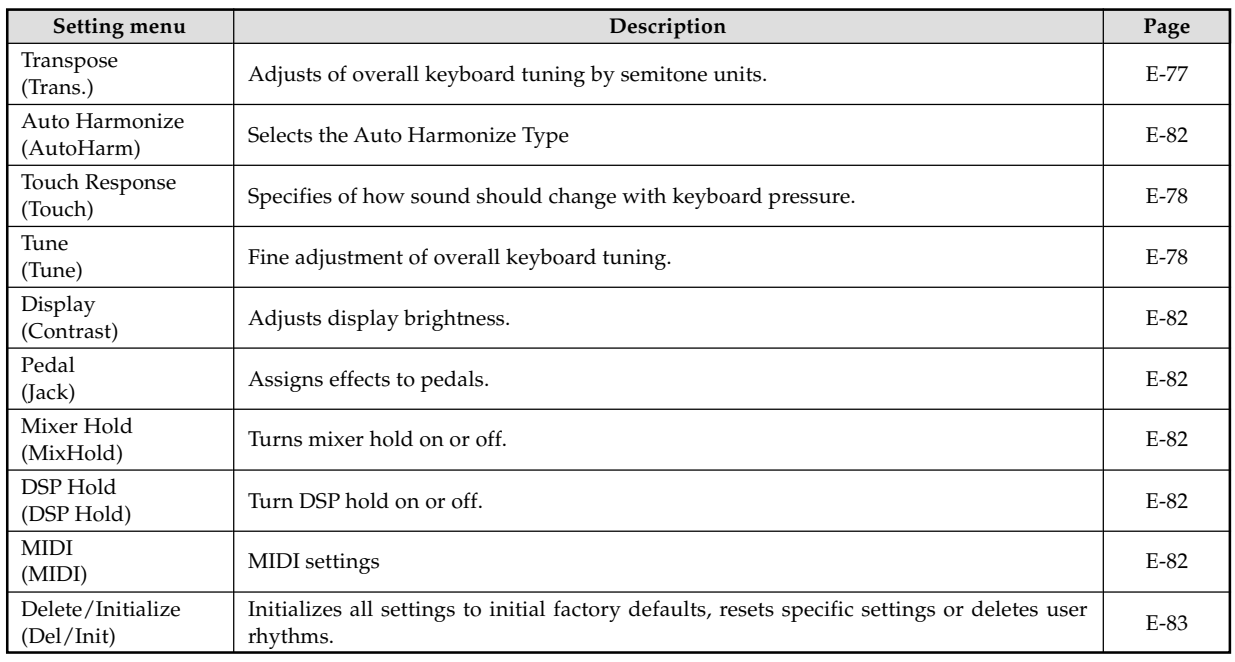

## NOTE

• The above settings are all saved whenever you turn off the keyboard. For details, see "Memory Contents" on page E-18.

• MIDI settings and Delete/Initialize settings are disabled while you are using the SMF Player or Song Memory function.

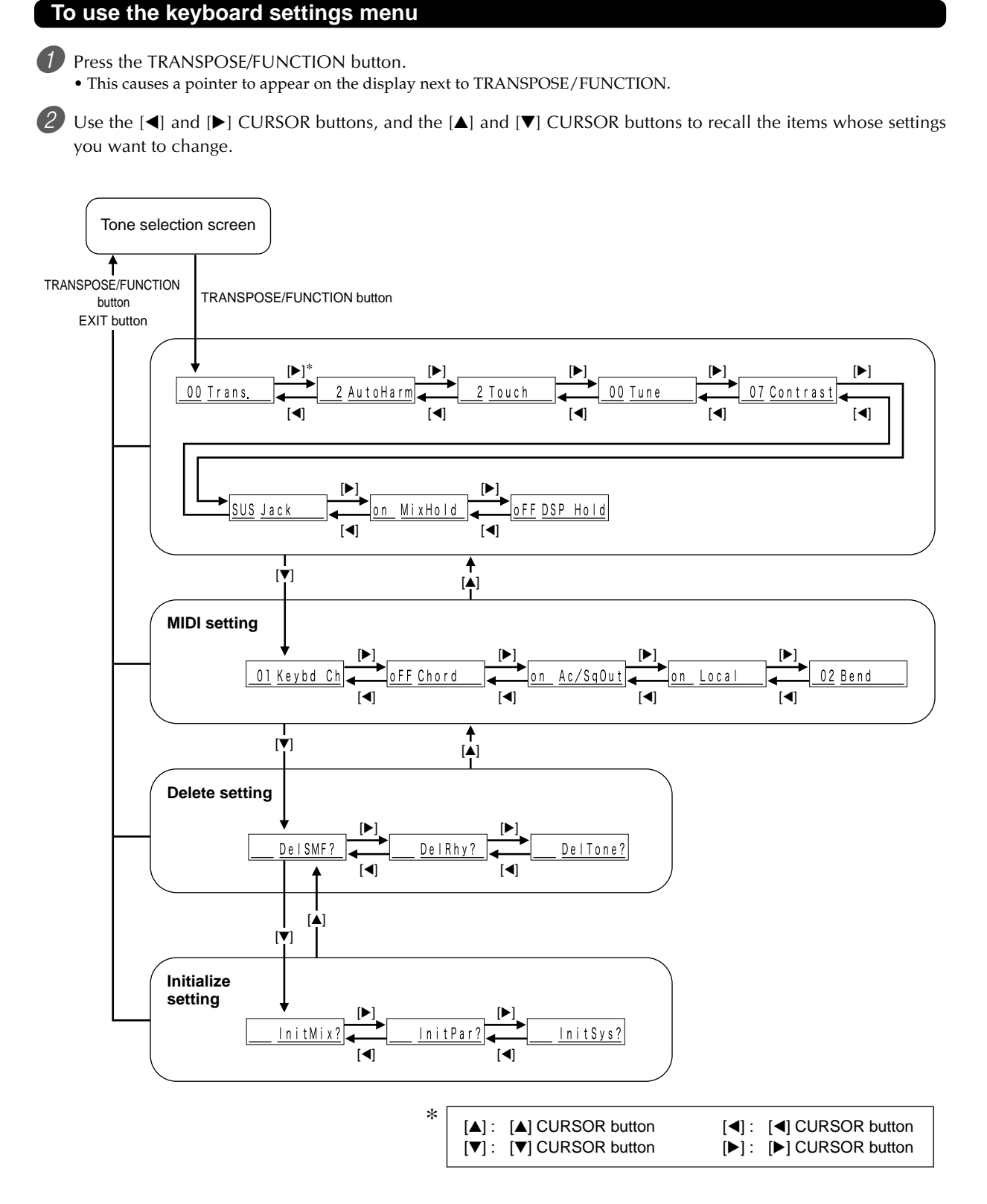

#### 735A-E-082A

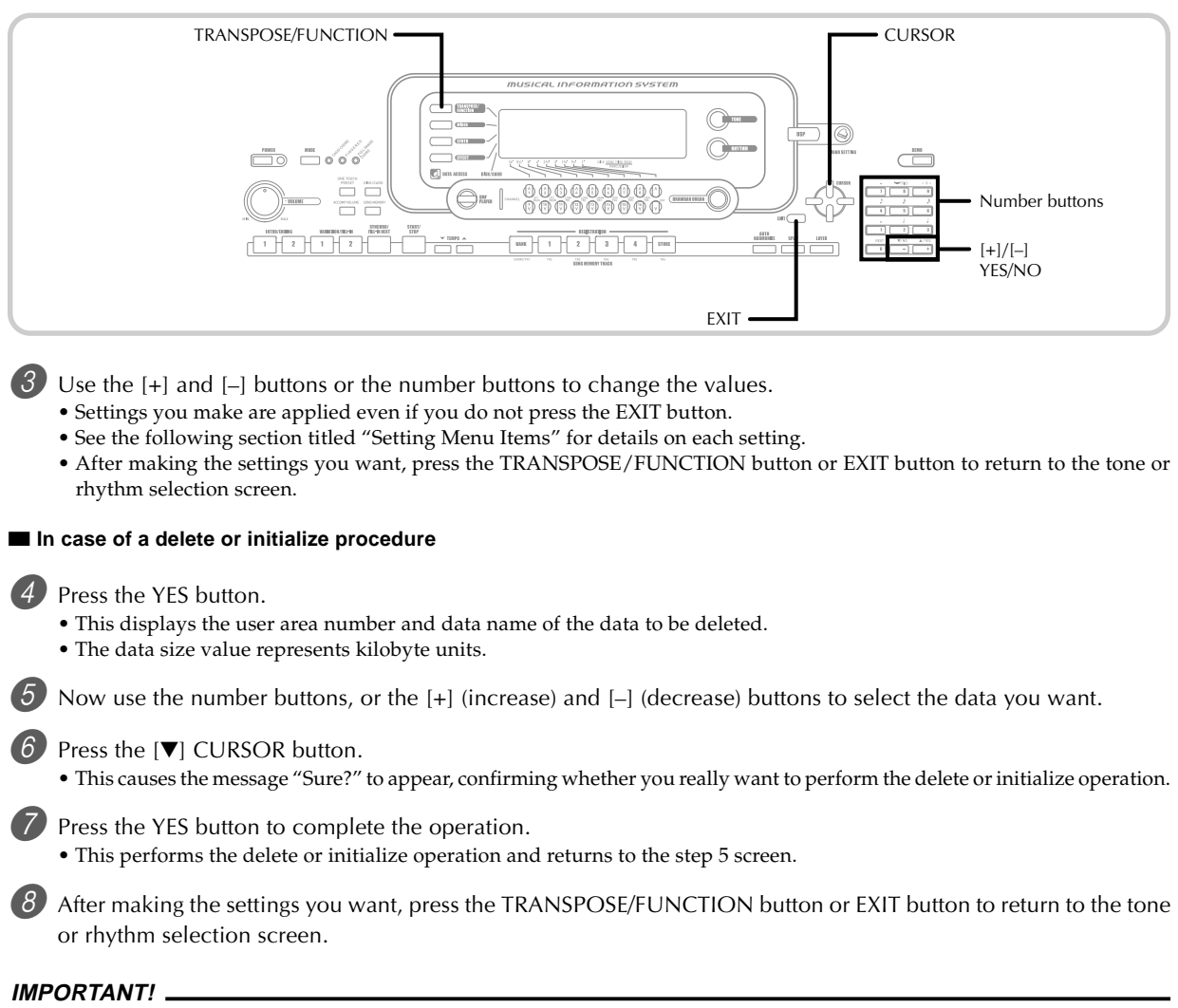

• It can take more than one minute to perform a delete or initialize procedure after you pressing the YES button in step 7 above. The message "Pls Wait" will remain on the display to indicate that a procedure is being performed. Never try to perform any operation while "Pls Wait" is displayed. Performing any operation can damage the keyboard's memory and cause it to malfunction.

## **Setting Menu Items**

## **Auto Harmonize Types**

You can select from among the 10 different types of auto harmonize listed below.

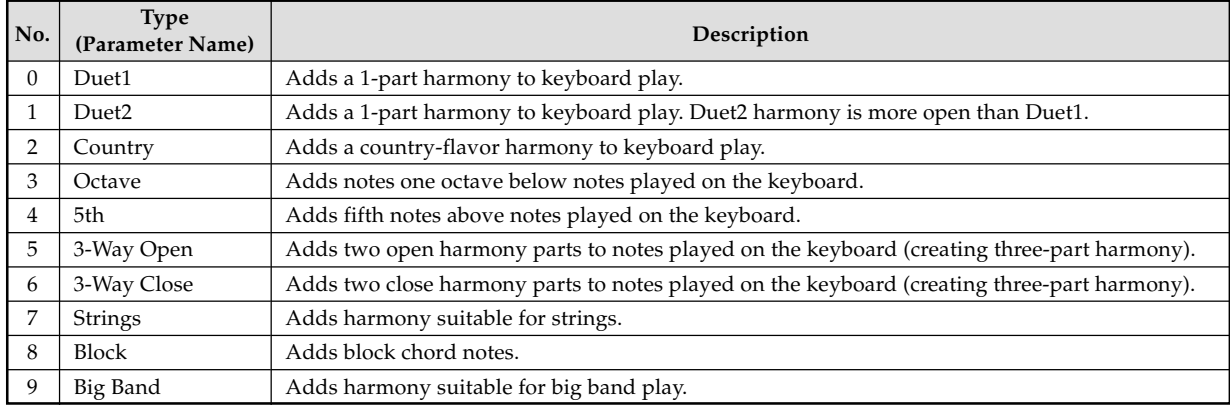

## $\blacksquare$  **Other Settings**

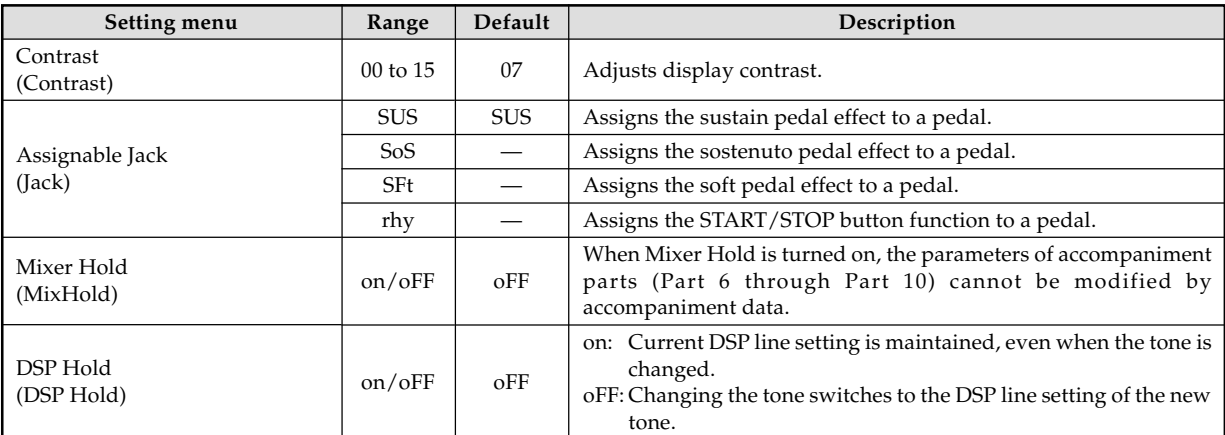

## **MIDI Setting**

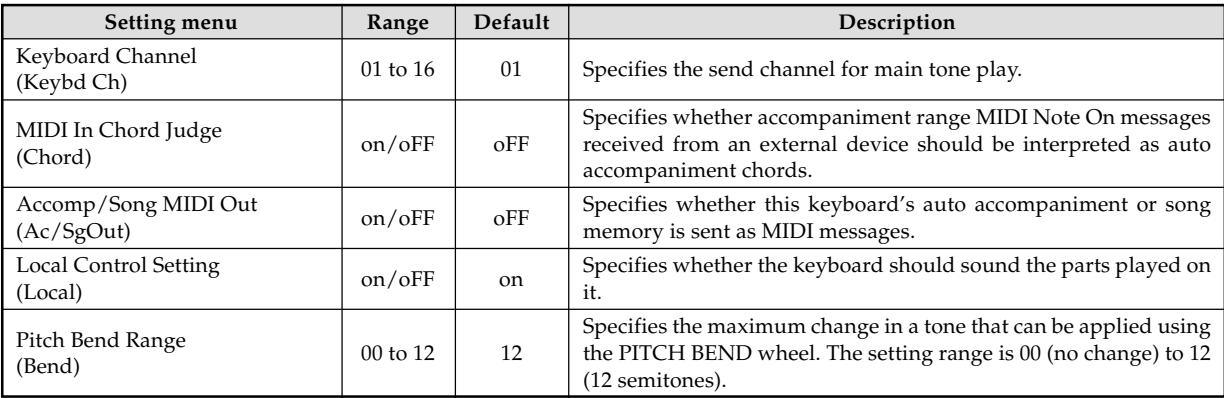

## $\blacksquare$  **Delete/Initialize Settings**

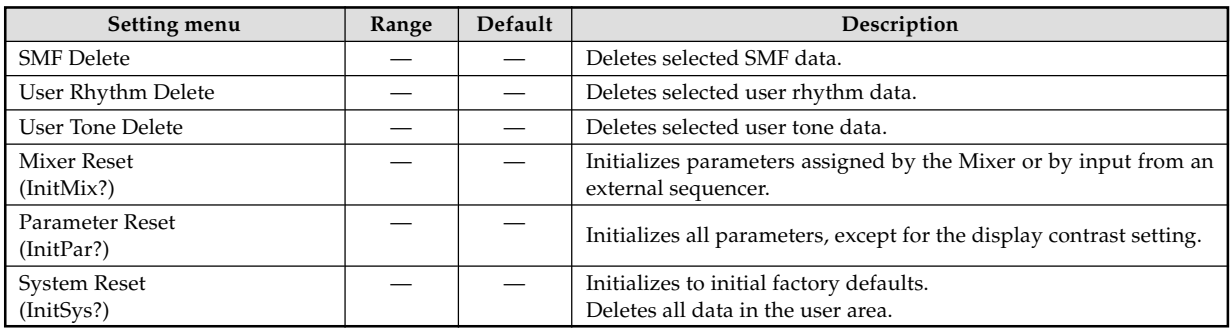

# **Using the SMF Player**

The letters "SMF" stand for Standard MIDI File, which is a file format that allows MIDI data to be shared between different software and sequencers. There are actually three SMF formats, named SMF 0, SMF 1, and SMF 2. This keyboard supports the SMF 0 format, which is the one that is most widely used today, and so all mentions of "SMF data" in this manual refer to SMF 0 format data.

SMF format music data can be stored in the keyboard's built-in Flash memory. Data stored in Flash memory can be played back using the SMF Player Mode. You can also load SMF data from a SmartMedia card or floppy diskette into the keyboard's user area and then play it back using the SMF Player Mode. The follow shows the maximum number of files that can be stored on each type of media.

Flash Memory: 200 files\* SmartMedia Card: 255 files\* Floppy Diskette (WK-3500 only): 112 (2DD diskette)\* or 224 (2HD diskette) files\*

\* Note that the number of files you can store in memory also depends on the size of each file. If your files are very large, you may be able to store fewer than the number of files indicated above.

## **IMPORTANT!**

• Note that CASIO COMPUTER CO., LTD. shall not be held liable for any loss of data stored in Flash memory, or on a SmartMedia card or a floppy diskette (WK-3500 only).

#### **SMF Player Mode Operational Flow**

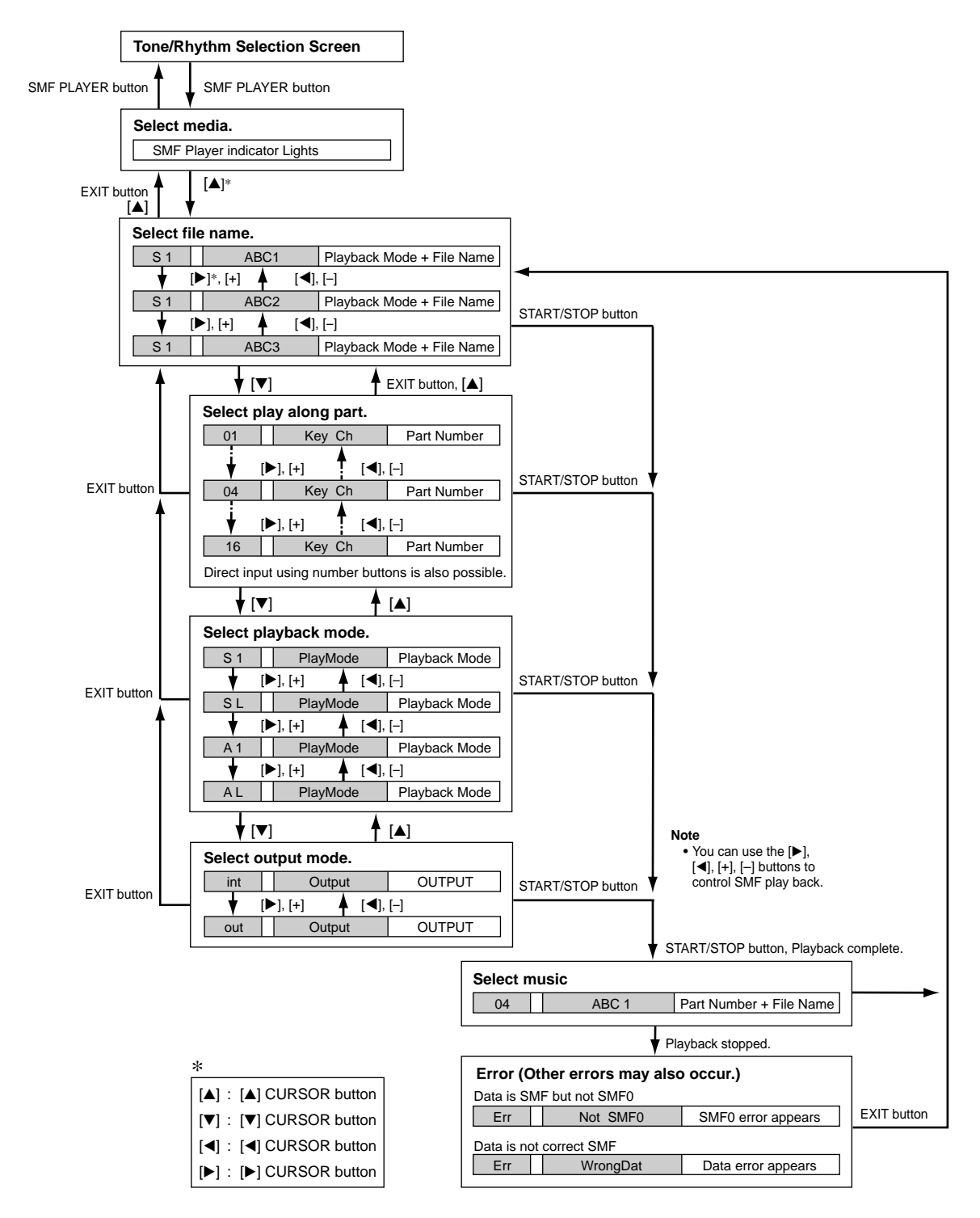

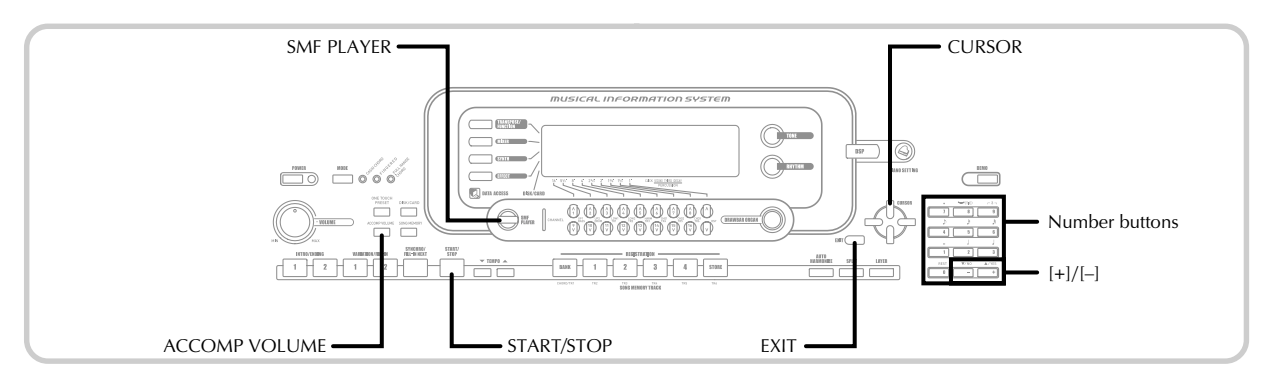

## **Playing Back an SMF**

Note that the first step you need to perform in the procedure below depends on whether you are playing back from Flash memory, a SmartMedia card, or a floppy diskette (WK-3500 only).

## PREPARATION

- SmartMedia Card
	- Insert the SmartMedia card that contains the data you want to play into the keyboard's card slot.
- Floppy Diskette (WK-3500 Only)
	- Insert the floppy diskette that contains the data you want to play into the keyboard's floppy disk drive.

## **IMPORTANT!**

- Never remove the SmartMedia card from the card slot or turn off the keyboard while card data is being accessed by a save, read, or delete operation. Doing so can corrupt the data on the SmartMedia card or even damage the card slot.
- Before ejecting a diskette, always check to make sure that the access lamp is not lit or flashing. A lit or flashing access lamp means that the keyboard is performing a data read or write operation. Ejecting a diskette while it is being accessed can cause its data to become corrupted.

## **To play back an SMF**

What you should do first depends on whether you are playing back from Flash memory, a memory card, or a floppy diskette.

## **Flash Memory**

- 2.1 Use the SMF PLAYER button to display the "Internal" indicator in the text area of the screen.
	- This causes the "SMF PLAYER" indicator to appear on the display.

nterna

## **SmartMedia Card**

- 2-2 Insert the SmartMedia card that contains the file you want to play into the keyboard's card slot. Use the SMF PLAYER button to display the "Card" indicator in the text area of the screen.
	- This causes the "SMF PLAYER" indicator to appear on the display.

## **Floppy Diskette (WK-3500 only)**

- $-3$  Insert the floppy diskette that contains the file you want to play into the keyboard's floppy disk drive. Use the SMF PLAYER button to display the "Disk" indicator in the text area of the screen.
	- This causes the "SMF PLAYER" indicator to appear on the display.

 $3$  Press the  $[\nabla]$  CURSOR button to display the file selection screen.

• SMFs are those shows file names end with the extension "MID". An error message appears at this time if there are no SMF files currently in Flash Memory.

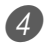

4 Use the  $[4]$  and  $[4]$  CURSOR buttons or the  $[+]$ 

and [–] buttons to select the file you want to play. • The name of the currently selected file appears in the text area of the display. The playback mode is shown in the number area of the display. The Tempo/ Measure area of the display shows the size of the file in kilobytes.

5 Press the START/STOP button

- This starts playback of the selected file.
- The number area of the display shows the number of the part to be played manually on the keyboard.
- You can use the TEMPO buttons to adjust the tempo within the range of 30 to 255.
- You can turn channels 1 through 16 on and off, regardless of whether file playback is in progress or stopped. For more information, see "Turning Channels On and Off" on page E-47.

6 To stop file playback, press the START/STOP button again.

## **Adjusting SMF Playback Volume**

The following procedure explains how to control the overall volume of SMF data playback. You can adjust volume while playback is stopped or ongoing.

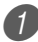

Press the ACCOMP VOLUME button.

• This causes the "SMF Vol." indicator to appear on the display, along with a value that indicates the current SMF volume setting.

Use the [+] and [-] buttons or the number buttons to adjust the SMF volume.

- You can specify a setting in the range of 000 (minimum) to 127 (maximum).
- Pressing [+] and [–] at the same time returns the SMF volume setting to 100.
- Note that this setting does not affect the volume of the notes you play on the keyboard.

## **Configuring Other Settings**

## **To configure other settings**

- **1** Select the file you want to play back.
	- Perform steps 1 through 3 under "To play back an SMF" to select a file.

 $\blacksquare$  Press the  $[\blacktriangledown]$  CURSOR button to display a screen for selecting the part you want to play on the keyboard (play along part).

- Use the  $[$   $\triangleleft$  ] and  $[$   $\triangleright$  ] CURSOR buttons or the  $[$  +  $]$  and [–] buttons to select the play along part.
- You can specify the part you want to play on the keyboard (the play-along part) as a value in the range of 1 through 16.
- After specifying a part, turn off the channel that corresponds to the play-along part you selected. See "Turning Channels On and Off" on page E-47 for more information. Performing this step turns off the applicable part so you can play it on the keyboard along with the rest of the SMF playback.

#### NOTE

- Entering the SMF Player Mode initializes all parts by turning on all Mixer Mode channels.
- <sup>3</sup> Press the [▼] CURSOR button to display the playback mode selection screen. Use the  $[$  $[\triangleright]$  CURSOR buttons or the  $[+]$  and  $[-]$  buttons to select the playback mode.

You can select from among the following four playback modes.

S1 : One file, one time SL : One file, repeat

- A1 : All files, one time
- AL : All files, repeat

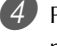

Press the  $[\nabla]$  CURSOR button to display the output mode selection screen.

- Use the  $[$   $\triangleleft$  ] and  $[$   $\triangleright$  ] CURSOR buttons or the  $[$  +  $]$  and [–] buttons to select the output mode.
- You can select from among the following two output types.

int : Keyboard's built-in speakers out : MIDI OUT

#### NOTE

• Layer, split, and Auto Harmonize are automatically turned off in the SMF Player Mode.

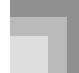

## **SMF Player Error Messages**

The following explains what you should do when an error message appears in the SMF Player Mode.

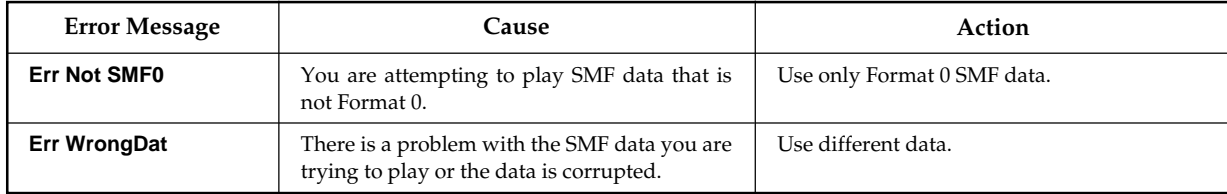

# **MIDI**

# **What is MIDI?**

The letters MIDI stand for Musical Instrument Digital Interface, which is the name of a worldwide standard for digital signals and connectors that make it possible to exchange musical data between musical instruments and computers (devices) produced by different manufacturers. MIDI compatible equipment can exchange keyboard key press, key release, tone change, and other data as messages. Though you do not need any special knowledge about MIDI to use this keyboard as a stand-alone unit, MIDI operations require a bit of specialized knowledge. This section provides you with an overview of MIDI that will help to get you going.

## **MIDI Connections**

MIDI messages are send out through the MIDI OUT terminal of one device to the MIDI IN terminal of another machine over a MIDI cable. To send a message from this keyboard to another device, for example, you must use a MIDI cable to connect the MIDI OUT terminal of this keyboard to the MIDI IN terminal of the other device. To send MIDI messages back to this keyboard, you need to use a MIDI cable to connect the other device's MIDI OUT terminal to the MIDI IN terminal of this keyboard.

To use a computer or other MIDI device to record and playback the MIDI data produced by this keyboard, you must connect the MIDI IN and MIDI OUT terminals of both devices in order to send and receive data.

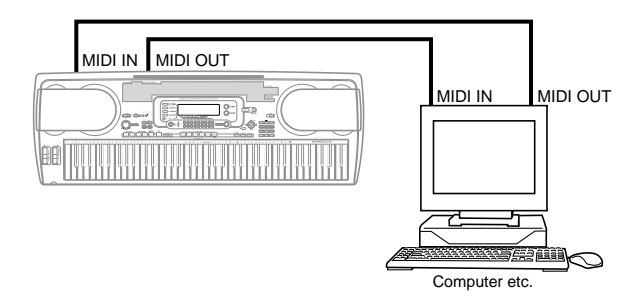

If a MIDI THRU function provided by the software is being run on a connected computer or other MIDI device, be sure to turn this keyboard's "Local Control Setting" off (page E-82).

## **MIDI Channels**

MIDI allows you to send the data for multiple parts at the same time, with each part being sent over a separate MIDI channel. There are 16 MIDI channels, numbered 1 through 16, and MIDI channel data is always included whenever you exchange data (key press, pitch bend operation, etc.).

Both the sending device and the receiving machine must be set to the same channel for the receiving device to correctly receive and play data. If the receiving device is set to Channel 2, for example, it receives only MIDI Channel 2 data, and all other channels are ignored.

This keyboard is equipped with multi-timbre capabilities, which means it can receive messages over all 16 MIDI channels and play up to 16 parts at the same time. Tone and volume settings for each channel can be made using the keyboard's onboard Mixer, or by an external source that sends required MIDI control messages.

Keyboard operations performed on this keyboard are sent out by selecting a MIDI channel (1 to 16) and then sending the appropriate message.

# **General MIDI**

General MIDI standardizes MIDI data for all sound source types, regardless of manufacturer. General MIDI specifies such factors as tone numbering, drum sounds, and available MIDI channels for all sound sources. This standard makes it possible for all MIDI equipment to reproduce the same nuances when playing General MIDI data, regardless of the manufacturer of the sound source.

This keyboard supports General MIDI, so it can be used to play commercially available pre-recorded General MIDI data and General MIDI data send to it from a personal computer. See the "Tone List" on page A-1 for details about the tones that are available with GM tones numbered 000 to 127.

# **Sending and Receiving MIDI Messages**

This keyboard can send notes you play on the keyboard, as well as auto accompaniment patterns and Song Memory playback as MIDI messages to another device.

## **MIDI Send Data**

#### ■ **Keyboard Play**

Each keyboard part (Channels 1 through 4) is sent over its own individual MIDI channel. When Auto Harmonize is turned on, harmonize notes are also sent over each individual MIDI channel.

## ■ Auto Accompaniment or Song Memory Play

Each accompaniment part is sent over its own individual MIDI channel. The "Accomp/Song MIDI Out" parameter (page E-82) is used to specify whether a part is sent.

## **MIDI Message Receive**

## ■ **Multi Channel Receive**

The 16 mixer parts can be used to receive data over 16 MIDI message channels at the same time.

## ■ **Chord Changes when Using Auto Accompaniment**

MIDI messages received from an external device can be interpreted as chord changes as specified by the fingerings supported by the auto accompaniment system of this keyboard. Use the "MIDI In Chord Judge" parameter (page E-82) to turn this capability on and off.

• See the MIDI Implementation Chart at the back of this User's Guide for more information about each MIDI message.

# **MIDI Settings**

You can change the settings of a number of parameters that control how MIDI messages are sent and received.

## **MIDI Parameters**

You can use the parameter setting procedure (page E-80) to change the settings of the MIDI parameters described below. See pages E-80 to E-83 for details about the setting menu and procedure.

## ■ **MIDI In Chord Judge**

This parameter determines whether note data received from an external device should be interpreted as an auto accompaniment chord fingering. Turn on this parameter when you want to control auto accompaniment chords from a computer or other external device.

- **on:** Causes note data input through MIDI IN to be interpreted as auto accompaniment chord fingerings. The channel specified by the keyboard channel is used for specifying chords.
- **oFF:** Turns off "MIDI In Chord Judge".

■ **Accomp/Song MIDI Out (Accompaniment/Song MIDI Out)** Turn on this parameter when you want sound auto accompaniment or Song Memory on an external devices sound source.

- **on:** Outputs auto accompaniment or Song Memory as MIDI messages through the keyboard's MIDI OUT terminal.
- **oFF:** Does not output auto accompaniment or Song Memory.

## NOTE

• For details about MIDI specifications, visit the CASIO Website.

http://world.casio.com

# **Using the Data Download Service**

You can download the following type of data from CASIO MUSIC SITE (http://music.casio.com) to your computer, and then transfer it to the keyboard.

- Tones
- Tones with waves
- Drum sets with waves
- DSP
- Rhythms
- Registrations
- Songs
- SMF
- Package File Data

#### ■ **Data and Application Software**

Data itself as well as application software for transferring data between your computer and the keyboard are available for download at the CASIO MUSIC SITE.

#### ■ **Application Software**

You can run the application software on your computer and transfer data you download from the CASIO MUSIC SITE to the keyboard, and also use your computer's hard disk for long-term storage of data you transfer from the keyboard to your computer.

- See the instructions provided at the CASIO MUSIC SITE for full information about how to download the application software and data.
- See the application software's online help for information about how to use the software.

## **\* CASIO MUSIC SITE**

**http://music.casio.com/**

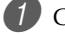

Go to the above URL.

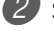

Select a region or country.

- Select a download service for the INTERNET DATA EXPANSION SYSTEM data.
	- Note that the service you should use depends on the area or country.

## **To connect to a computer**

Be sure to turn off the keyboard and your computer before connecting them. You should also set the volume controller of the keyboard to a relatively low volume.

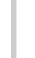

Connect the keyboard's MIDI interface to your computer's MIDI interface.

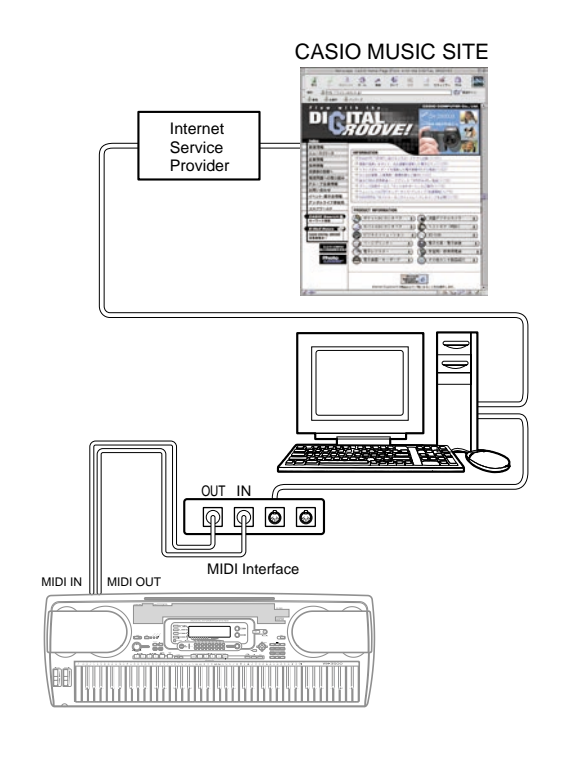

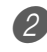

Turn on the keyboard, and then turn on your computer or other connected device.

3 Start up the software you want to use on your computer.

#### NOTE

• When using the application software, make sure that the tone setting screen (the screen that appears after turning on power) is on the keyboard's display screen.

## **DATA ACCESS Lamp**

• The DATA ACCESS lamp lights whenever the keyboard is exchanging data with a connected computer over a MIDI cable connection. Never disconnect the MIDI cable while the DATA ACCESS lamp is lit.

# **Saving Data**

You can save data you create and data you transfer to the keyboard from a computer to the keyboard's built-in Flash memory, or to a SmartMedia card<sup>TM</sup> or floppy diskette (WK-3500). In this manual, SmartMedia cards and floppy diskettes are referred to as "external storage media".

The types of files that can be saved to external storage media are listed below. Note that each type of file can be saved to a specific, pre-defined user area, as shown in the "Savable File Types" table below.

After you load SMF data from external storage media and store it in a user area, you can play it back using the SMF Player Mode. See "Using the SMF Player" on page E-84 for more information.

### **Savable File Types**

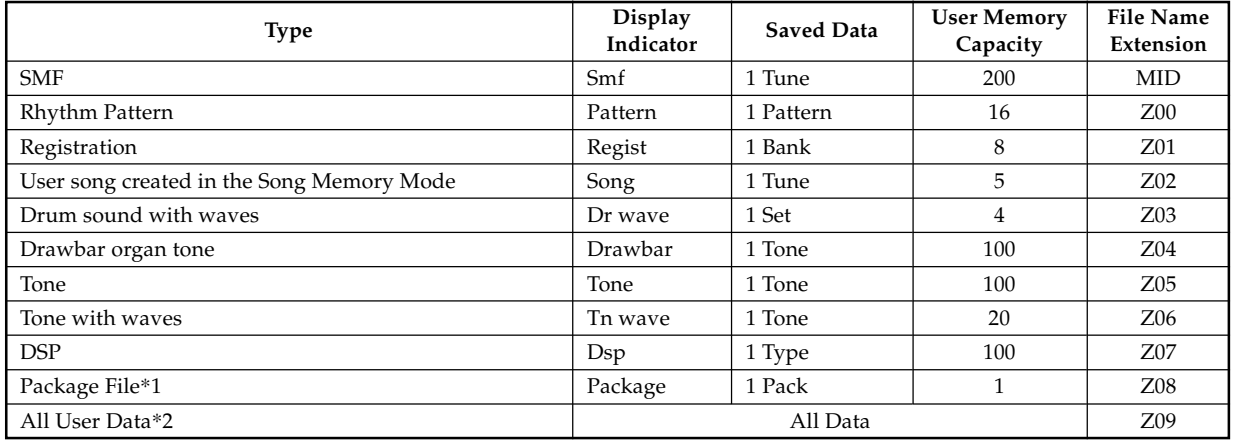

\*1: Package File

A package file combines tone settings, DSP effect settings, and other setup data into a single file that you can manage and load as a unit (package). Once you create a package file, you will be able to change the entire setup of the keyboard by loading a single package file.

To create a package file, you need to download special package file software from the CASIO Music Site (http://music.casio.com/) and install it on your computer. For details about the package file software, see the information provided at the CASIO Music Site.

## **IMPORTANT!**

- Loading a package file loads the setting data listed in the table under "Package File Data Contents" into the user area, and replaces all current data with the data in the package file.
- When loading package data from a SmartMedia card or floppy diskette (WK-3500 only), the display's level meter shows the progress of the load operation as shown below.

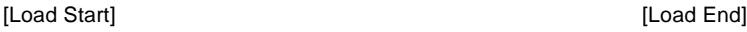

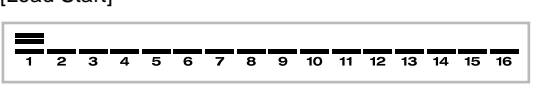

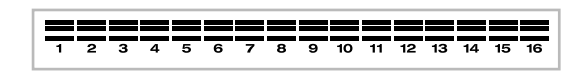

### \*2: SmartMedia card only

#### **Package File Data Contents**

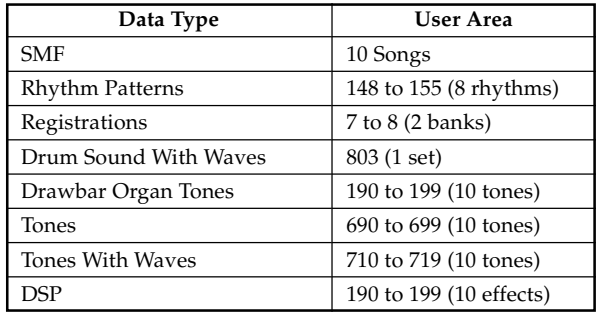

# **Using a SmartMedia Card**

Your keyboard is equipped with a card slot that supports the use of SmartMediaTM cards that you can use to store tunes you transfer from your computer, songs you have stored in the keyboard's memory, and other data. This provides you with access to virtually unlimited volumes of data that you can instantly load whenever you need it.

## **IMPORTANT!**

- There are two types of SmartMedia cards: 3.3V and 5V. Note that this keyboard supports use of 3.3V type SmartMedia cards only.
- Never try to use a 5V type SmartMedia card with this keyboard.
- Note you will not be able to store data to, delete data from, or rename a SmartMedia card that has a write protect sticker affixed to the card's write protect area.

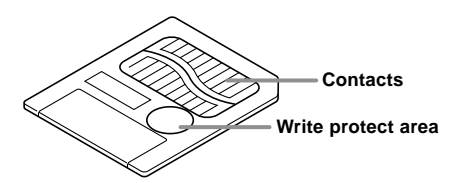

## **About SmartMediaTM Cards**

- You can purchase SmartMedia cards at most household appliance stores, computer stores, etc.
- SmartMedia cards are commercially available in capacities ranging from 8MB up to 128MB.
- Though a SmartMedia card is about the size of a postage stamp, its capacity ranges from 8 to 100 times the capacity of a floppy diskette.
- The data read rate from a SmartMedia card is very fast.
- SmartMediaTM is a trademark of Toshiba Corporation.

## **SmartMedia Card and Card Slot Precautions**

### **IMPORTANT!**

- Be sure to carefully read all documentation that comes with the SmartMedia card for important information about how to handle it.
- Avoid storing and using SmartMedia cards in the following types of locations. Such conditions can cause corruption of data stored on the card.
	- Areas subject to high temperatures, high humidity, or corrosive agents
	- Areas subject to strong electrostatic charge or electrical noise
- Whenever handling a SmartMedia card, make sure that you never touch its contacts with your fingers.
- If the data access lamp is lit and the message "Pls Wait" is on the display, it means that data on the SmartMedia card is being accessed by a save, read, or delete operation. Never remove the SmartMedia card from the card slot or turn off the keyboard while the card is being accessed. Doing so can corrupt the data on the SmartMedia card or even damage the card slot.
- Never try to insert any type of card other than a 3.3V SmartMedia card into the card slot. Doing so can damage the keyboard.
- Inserting a SmartMedia card that is charged with static electricity into the card slot can cause malfunction of the keyboard. If this happens, turn the keyboard off and then back on again.
- A SmartMedia card that has been in the card slot for a long time may feel hot when you remove it. This is normal and does not indicate malfunction.
- Note that a SmartMedia card has a limited service life. After long use, you may not be able to store data to, read data from, and/or delete data from a card. When this happens, you will need to purchase a new SmartMedia card.

CASIO COMPUTER CO., LTD. assumes no responsibility for any loss or damage to you or any third party arising out of the loss or corruption of data.

## **Inserting and Removing a SmartMedia Card**

The following describes how to insert a SmartMedia card into the card slot and how to remove it.

## **To insert a SmartMedia card into the card slot**

With the contact side of the SmartMedia card facing downwards, insert the card into the card slot. Carefully push the card into the slot as far as it will go.

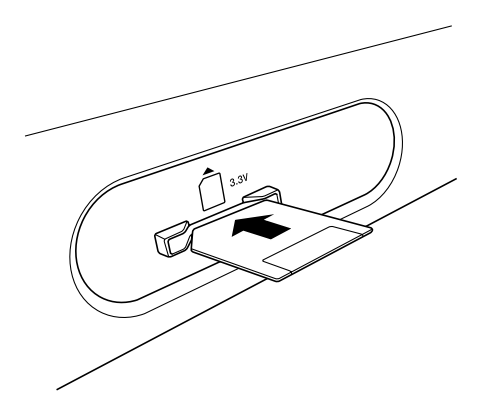

#### **To remove a SmartMedia card from the slot**

After making sure that the data access lamp is not lit and the message "Pls Wait" is not on the display, carefully pull the card from the slot.\*

- \* Never remove the SmartMedia card from the card slot or turn off the keyboard card while any of the following conditions exists.
	- While the keyboard is in the SMF Player Mode and there is a pointer next to CARD on the display
	- While the data access lamp is lit and the message "Pls Wait" is on the display, indicating that a card access operation is being performed

#### **IMPORTANT!**

• Never remove the SmartMedia card from the card slot or turn off the keyboard while card data is being accessed by a save, read, or delete operation. Doing so can corrupt the data on the SmartMedia card or even damage the card slot.

# **Using the Floppy Disk Drive (WK-3500 Only)**

## **Floppy Disk Drive Features**

The WK-3500 comes with a built-in disk drive, which provides you with the capabilities described below.

- You can save song memory and synthesizer data on a floppy diskette for long-term storage. When you need the data again, simply insert the diskette into the disk drive and load it.
- You can play back SMF (standard MIDI file) data created on a personal computer and saved to diskette.

#### **Floppy Diskette Precautions**

## **IMPORTANT!**

- Avoid the following locations when storing and using diskettes. Any of the conditions noted below can cause data stored on the diskette to become corrupted.
	- Near TVs, on top of audio equipment, or in any area exposed to magnetism. Take special care to keep diskettes away from any source of magnetism.
	- Areas exposed to direct sunlight, or subject to high humidity or temperature extremes.
- Failure to observe any of the following precautions can cause data stored on the diskette to become corrupted. • Never try to take a diskette apart.
	- Never open the shutter of the diskette or touch the film inside with your fingers.
	- Never bend a diskette or otherwise subject it to rough handling.
	- Affix labels in the spaces provided only, and do not affix labels on top of previous ones.

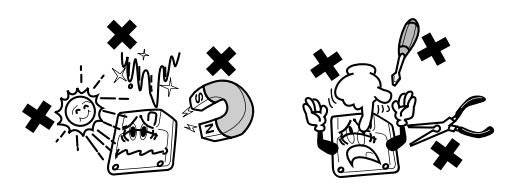

- Do not eject the diskette from the drive while the access lamp is lit or flashing or turn off keyboard power with a diskette in the drive. Doing either can cause data on the diskette to become corrupted and can even cause malfunction of the disk drive.
- Never insert any foreign objects into the disk drive. Doing so can cause it to malfunction.
- The disk drive uses a magnetic head. A dirty head cannot read data from a diskette properly and can corrupt existing data on the diskette. To avoid this, be sure to use a commercially available head cleaning diskette to periodically clean the head.

• Do not use a computer, another electronic musical instrument, or any other device to change a file name or file contents created with this keyboard. Doing so can make the data unusable by this keyboard and even cause malfunction of the keyboard.

Note that CASIO COMPUTER CO., LTD. shall not be held liable for any loss to you or any third party due to corruption or accidental erasure of data on a diskette.

## **About Floppy Diskettes**

This section contains important information about handling diskettes. Be sure to read it before going any further.

## **Diskette Types**

The WK-3500 supports use of both 3.5' 2HD (1.44MB formatted) and 2DD (720KB formatted) diskettes. Use of other disk sizes and capacities is not supported.

## **Diskette Type Indicators**

- 2HD ...... A 2HD diskette is marked with the letters "HD" in the upper right corner of the front side. Also, there is a square hole in the lower right corner.
- 2DD ....... This type of diskette does not have a hole in the lower right corner.

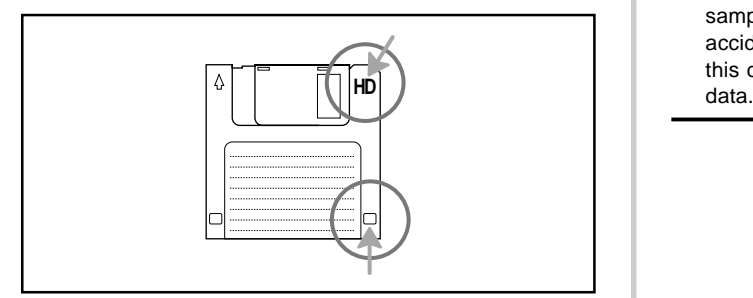

## **Write Protection**

#### **IMPORTANT!**

• You can write protect a diskette so data on it cannot be deleted and no new data can be stored on the diskette. Also, a write protected diskette cannot be formatted. You can read data from a diskette regardless of whether or not it is write protected.

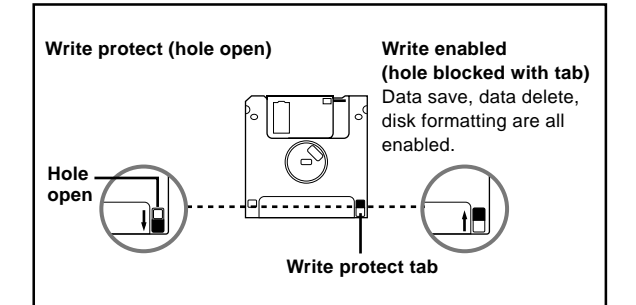

- When the write protect hole is open as shown in the illustration, you can read the contents of the diskette, but you cannot write data to or delete data from the diskette. After saving important data to a diskette, be sure to open its write protect hole to protect the data against accidental changes or deletion.
- The diskette that comes with the keyboard contains sample data and programs. It is write protected to avoid accidental erasure or formatting. Make sure you handle this diskette carefully to avoid damaging or erasing its

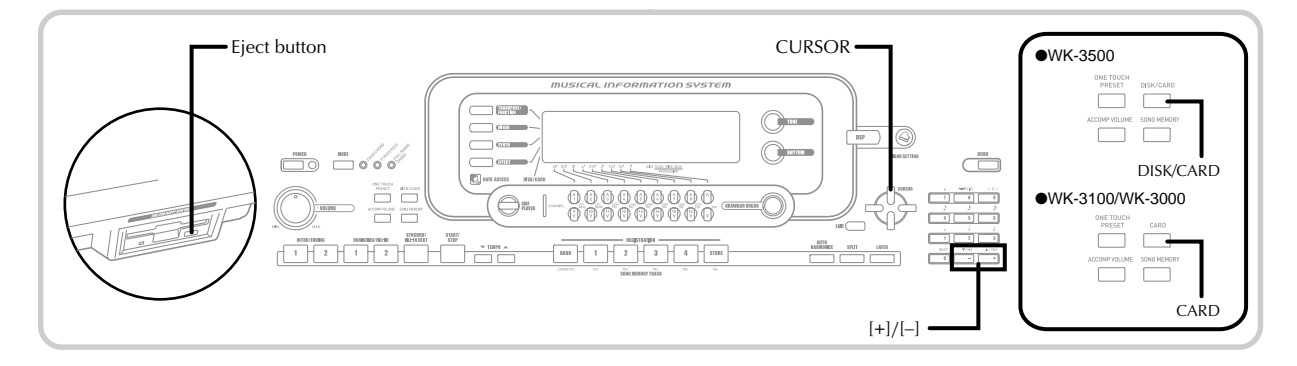

#### **Inserting and Ejecting a Diskette**

The following describes how to insert a diskette into the disk drive and how to eject it.

#### **To insert a diskette into the floppy disk drive**

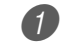

1 With the label area of the diskette facing up, insert the diskette shutter first into the disk drive, as shown in the illustration.

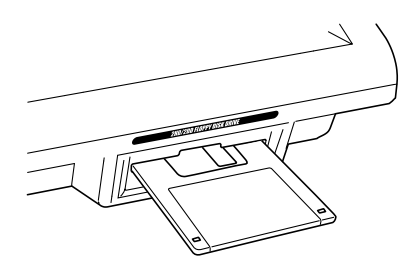

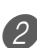

2 Slide the diskette into the drive as far as it will go, until it clicks into place.

#### **To eject a diskette from the floppy disk drive**

#### **IMPORTANT!**

• Before ejecting a diskette, always check to make sure that the access lamp is not lit or flashing. A lit or flashing access lamp means that the keyboard is performing a data read or write operation. Ejecting a diskette while it is being accessed can cause its data to become corrupted.

Press the Eject button.

• This causes the diskette to be partially ejected from the disk drive.

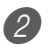

Remove the diskette from the drive by hand.

## **Using External Storage Media**

This section explains how to use SmartMedia cards and floppy diskettes (WK-3500 only) for data storage. In this manual, SmartMedia cards and floppy diskettes are collectively referred to as "external storage media".

#### NOTE

• Layer, split, and Auto Harmonize are automatically turned off while external storage is being used. Tone and rhythm selection, and rhythm playback are also all disabled.

## **Basic SmartMedia Card Operation**

1 Insert the SmartMedia card into the card slot.

**Enter the Card Mode.** 

\* WK-3500

Press the DISK/CARD button twice.

• This causes a pointer to appear next to the DISK/ CARD on the display, and also displays "Card" in the display's text area.

\* WK-3100/WK-3000

- Press the CARD button.
- This causes a pointer to appear next to the CARD on the display, and also displays "Card" in the display's text area.

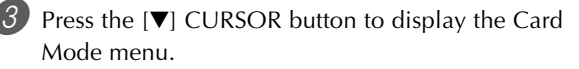

4 Use the  $\left[ \blacktriangleleft \right]$  and  $\left[ \blacktriangleright \right]$  CURSOR buttons to display the screen for the type of operation you want to perform.

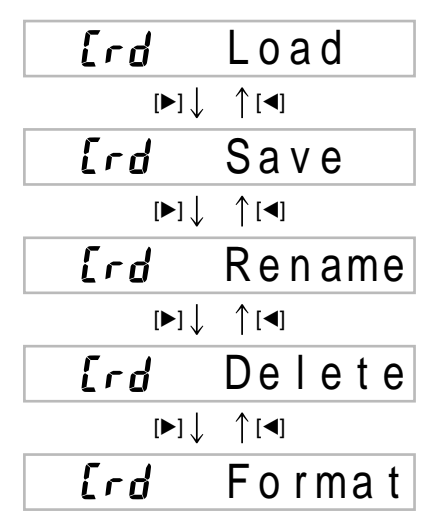

• See the pages referenced below for details about using each of the above menu operations.

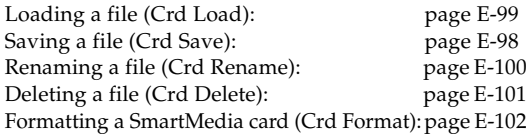

**Press the**  $[\nabla]$  **CURSOR button to advance to the** file type selection screen.

 $\boxed{6}$  Use the  $\boxed{\blacktriangleleft}$  and  $\boxed{\blacktriangleright}$  CURSOR buttons to select the file type.

- Pressing the EXIT or  $[\nabla]$  CURSOR button at this time will return you to the Card Mode menu.
- **Press the**  $[\nabla]$  **CURSOR button to display the file** name selection screen.

Use the  $\Box$  and  $\Box$  CURSOR buttons or  $\Box$  and [–] buttons to select the file name.

• Pressing the EXIT or [ $\triangle$ ] CURSOR button at this time will return you to the file type selection screen.

Press the  $[\nabla]$  CURSOR button to advance to the user area selection screen for file loading.

10 Use the  $\lceil \blacktriangleleft \rceil$  and  $\lceil \blacktriangleright \rceil$  CURSOR buttons or  $\lceil + \rceil$  and [-] buttons to select the user area.

• Pressing the EXIT or [ $\triangle$ ] CURSOR button at this time will return you to the file name selection menu.

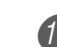

 $\blacksquare$  Press the  $\blacksquare$  CURSOR button to load the file.

- This will display a confirmation message asking whether you really want to load the data. If you already have data in the user area, the message will ask if you want to overwrite the existing data with the loaded data.
- Press the YES button to load the data. This will cause the message "Pls Wait" to appear on the display to indicate that a card access operation is being performed. Never try to perform any other operation on the keyboard while the card is being accessed. The message "Complete" will appear on the display after data loading is complete. After a few seconds, the message will be replaced by the file name selection screen.
- If you do not want to continue with data loading, press the EXIT button or the NO button in response to the above confirmation message. This will return you to the user area selection screen in step 9.
- **12** After you are finished performing the SmartMedia card operation you want, press the DISK/CARD button (CARD button on the WK-3100/WK-3000) to exit the Card Mode.
	- Exiting the Card Mode causes the pointer next to the display's DISK/CARD pointer (CARD pointer on the WK-3100/WK-3000) to disappear.

## **Basic Floppy Diskette Operation (WK-3500 Only)**

1 Insert a floppy diskette into the keyboard's floppy disk drive.

- Press the DISK/CARD button.
	- This causes a pointer to appear next to the DISK/ CARD on the display, and also displays "Disk" in the display's text area.

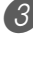

Perform the same operations as those starting from step 3 of under "Basic SmartMedia Card Operation" on page E-96.

• Note that Disk Mode operations are indicated on the display by the prefix "Fd" in place of the "Crd" prefix of the Card Mode operations.

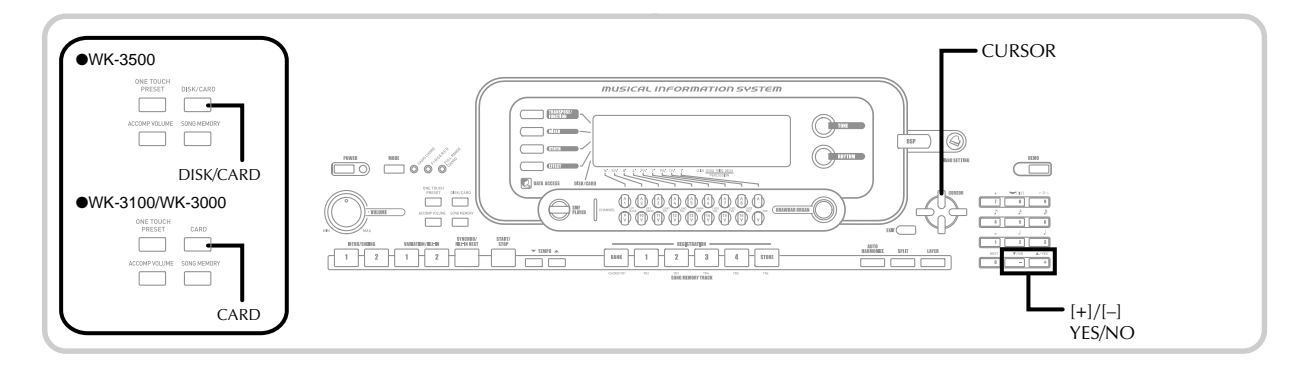

# **Saving Files**

You can use the procedures in this section to save Song Memory, Synthesizer, and other data you create to external storage media for later loading when you need it. See "Savable File Types" on page E-92 for information about the type of data you can save.

## PREPARATION

- SmartMedia Card Insert a properly formatted SmartMedia card into the keyboard's card slot. Make sure that the sticker is removed from the card's write area, which enables
- writing. • Floppy Diskette (WK-3500 Only) Insert a properly formatted floppy diskette into the keyboard's floppy disk drive. Make sure that the diskette's write protect hole is closed, which enables writing.

## NOTE

• Depending on the type and the amount of data involved, a SmartMedia card or floppy diskette (WK-3500 only) data save or load operation can take anywhere from a few minutes to more than 10 minutes to complete. The message "Pls Wait" will remain on the display to indicate that a data save or load operation is being performed.

## **IMPORTANT!**

• Never try to perform any operation while "Pls Wait" is displayed. Performing any operation can cause Flash memory or SmartMedia card or floppy diskette data to be deleted, and damage the keyboard's memory and cause it to malfunction.

## **To save a file to external storage media**

- What you should do first depends on the type of external storage media you are using.
	- SmartMedia Card:
		- On the WK-3500 press the DISK/CARD button twice. On the WK-3100/WK-3000, press the CARD button once.
		- This causes a pointer to appear next to the DISK/ CARD or CARD on the display, and also displays "Card" in the display's text area.
	- Floppy Diskette (WK-3500 Only): Press the DISK/CARD button.
		- This causes a pointer to appear next to the DISK/ CARD on the display, and also displays "Disk" in the display's text area.
- 2 Press the  $[\nabla]$  CURSOR button to display the Card Mode (or Disk Mode) menu.
- 3 Use the  $[4]$  and  $[4]$  CURSOR buttons to display the "Save" screen.
- Press the  $[\nabla]$  CURSOR button to advance to the file type selection screen.
- $\bullet$  Use the  $\blacksquare$  and  $\blacksquare$  CURSOR buttons to select the file type.
- $\bullet$  Press the  $\triangledown$  CURSOR button to advance to the user area selection screen.
	- Use the  $[$ **4** $]$  and  $[$  $]$  CURSOR buttons or  $[$ <sup> $+$  $]$ </sup> and [–] buttons to select the user area you want.
		- The numeric area of the display will show the user area number, while the text area will show the user area name.
		- Pressing the EXIT or [ $\triangle$ ] CURSOR button at this time will return you to the file type selection screen.

8 Press the [ $\blacktriangledown$ ] CURSOR button to advance to the file name input screen.

- Use the [+] and [–] buttons to scroll through letters at the current cursor location. See the page E-103 for information about inputting text.
- Use the  $[$  <  $]$  and  $[$   $]$  CURSOR buttons to move the cursor left and right.

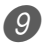

After inputting the file name, press the  $[\nabla]$  CURSOR button.

- If you are saving song data, the file type selection screen appears next. Use the  $\Box$  and  $\Box$  CURSOR buttons to select "SMF" or "SONG". After selecting a file type, press the  $[\nabla]$  CURSOR button.
- This will display a confirmation message asking whether you really want to save the data. If you already have data in the user area, the message will ask if you want to overwrite the existing data with the loaded data.
- $10$  Press the YES button to save the data. This will cause the message "Pls Wait" to appear on the display to indicate that a card access operation is being performed. Never try to perform any other operation on the keyboard while the card is being accessed. The message "Complete" will appear on the display after data save is complete. After a few seconds, the message will be replaced by the file name selection screen.
	- If you do not want to continue with data save, press the EXIT button or the NO button in response to the above confirmation message. This will return you to the user area selection screen in step 7.
- **11** After you are finished performing the save operation, press the DISK/CARD button (CARD button on the WK-3100/WK-3000) to exit the Card Mode.

## **Loading a File**

Use the procedures in this section when you want to load data from external storage media into the keyboard's user area.

## **IMPORTANT!**

• Note the following important points whenever using the SMF Player Mode to play back data saved with the above procedure.

\* SmartMedia Card

To perform the procedure below, you must have a SmartMedia card to which SMF data has been copied from a computer. Insert a SmartMedia card that you have formatted on the keyboard into the card slot of your computer, and copy the SMF data you want to load into the directory named "CASIO\_MD". Note that you will not be able to load the data if it is not located inside the "CASIO\_MD" directory. If you create a sub-directory inside of the "CASIO\_MD" directory, the keyboard will not be able to load any data inside the sub-directory.

\* Floppy Diskette (WK-3500 only)

This keyboard is able to see only files that are in the top (root) directory of the floppy diskette. It will not be able to see any files that are located in a subdirectory.

## PREPARATION

- SmartMedia Card
	- Insert the SmartMedia card that contains the data you want to load into the keyboard's card slot.
- Floppy Diskette (WK-3500 Only)
	- Insert the floppy diskette that contains the data you want to load into the keyboard's floppy disk drive.

#### NOTE

• Depending on the type and the amount of data involved, a SmartMedia card or floppy diskette (WK-3500 only) data save or load operation can take anywhere from a few minutes to more than 10 minutes to complete. The message "Pls Wait" will remain on the display to indicate that a data save or load operation is being performed.

## **IMPORTANT!**

• Never try to perform any operation while "Pls Wait" is displayed. Performing any operation can cause Flash memory or SmartMedia card or floppy diskette data to be deleted, and damage the keyboard's memory and cause it to malfunction.

## **To recall file data from external storage media**

1 What you should do first depends on the type of external storage media you are using.

- SmartMedia Card On the WK-3500 press the DISK/CARD button twice. On the WK-3100/WK-3000, press the CARD button once.
	- This causes a pointer to appear next to the DISK/ CARD or CARD on the display, and also displays "Card" in the display's text area.
- Floppy Diskette (WK-3500 Only) Press the DISK/CARD button.
	- This causes a pointer to appear next to the DISK/ CARD on the display, and also displays "Disk" in the display's text area.
- **Press the [** $\blacktriangledown$ **] CURSOR button to display the Card** Mode (or Disk Mode) menu.
- 3 Use the  $\left[ \blacktriangleleft \right]$  and  $\left[ \blacktriangleright \right]$  CURSOR buttons to display the "Load" screen.
	- **Press the**  $[\nabla]$  **CURSOR button to advance to the** file type selection screen.
	-
- 5 Use the  $\Box$  and  $\Box$  CURSOR buttons to select the type file you want to load.

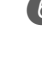

- $6$  Press the [ $\blacktriangledown$ ] CURSOR button to display the file name selection screen.
	- Use the  $[\blacktriangleleft]$  and  $[\blacktriangleright]$  CURSOR buttons or  $[+]$  and  $[-]$ buttons to select the name of the file you want to load.

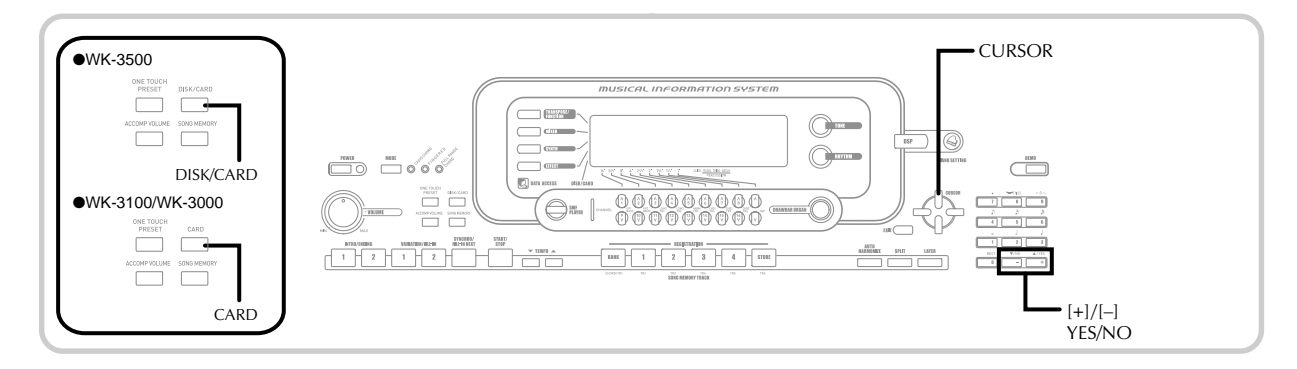

Press the  $[\nabla]$  CURSOR button to advance to the user area selection screen.

• The user area selection screen will not appear if the file you selected in step 5 is a package file or "All Data" file. In this case, skip step 9 and go directly to step 10.

9 Use the  $\lceil \blacktriangleleft \rceil$  and  $\lceil \blacktriangleright \rceil$  CURSOR buttons or  $\lceil + \rceil$  and [–] buttons to select the user area to which you want to import the loaded file data.

- The numeric area of the display will show the user area number, while the text area will show the user area name.
- Pressing the EXIT or [ $\blacktriangle$ ] CURSOR button at this time will return you to the file type selection screen.

10 After selecting the user area, press the  $[\nabla]$  CURSOR button.

• This will display a confirmation message asking whether you really want to load the data. If you already have data in the user area, the message will ask if you want to overwrite the existing data with the loaded data.

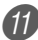

**A Press the YES button to recall the data.** 

- This will cause the message "Pls Wait" to appear on the display to indicate that a card access operation is being performed. Never try to perform any other operation on the keyboard while the card is being accessed. The message "Complete" will appear on the display after data loading is complete. After a few seconds, the message will be replaced by the file name selection screen.
- If you do not want to continue with data loading, press the EXIT button or the NO button in response to the above confirmation message. This will return you to the user area selection screen in step 9.

**B** After you are finished performing the load operation, press the DISK/CARD button (CARD button on the WK-3100/WK-3000) to exit the Card Mode.

## **Renaming a File**

You can use the procedures in this section to change the name of a file that you previously saved to external storage media.

## **PREPARATION**

- SmartMedia Card
	- Insert the SmartMedia card that contains the file you want to rename into the keyboard's card slot. Make sure that the sticker is removed from the card's write area, which enables writing.
- Floppy Diskette (WK-3500 Only)
	- Insert the floppy diskette that contains the file you want to rename into the keyboard's floppy disk drive. Make sure that the diskette's write protect hole is closed, which enables writing.

## **To rename a file saved to external storage media**

What you should do first depends on the type of external storage media you are using.

• SmartMedia Card

On the WK-3500 press the DISK/CARD button twice. On the WK-3100/WK-3000, press the CARD button once.

- This causes a pointer to appear next to the DISK/ CARD or CARD on the display, and also displays "Card" in the display's text area.
- Floppy Diskette (WK-3500 Only) Press the DISK/CARD button.
	- This causes a pointer to appear next to the DISK/ CARD on the display, and also displays "Disk" in the display's text area.

2) Press the  $[\nabla]$  CURSOR button to display the Card Mode (or Disk Mode) menu.

- 3 Use the  $[$  and  $[$   $]$  CURSOR buttons to display the "Rename" screen.
- Press the  $[\nabla]$  CURSOR button to advance to the file type selection screen.

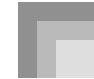

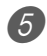

 $\overline{5}$  Use the  $\overline{[4]}$  and  $\overline{[4]}$  CURSOR buttons to select the type of the file you want to rename.

Press the  $[\nabla]$  CURSOR button to display the file name selection screen.

Use the  $[$ **4** $]$  and  $[$  $]$  CURSOR buttons or  $[+]$  and [–] buttons to select the name of the file you want to rename.

**Press the**  $[\nabla]$  **CURSOR button to advance to the** file name input screen.

- Use the [+] and [–] buttons to scroll through letters at the current cursor location. See the page E-103 for information about inputting text.
- Use the  $[$ **4** $]$  and  $[$  $]$  $]$  CURSOR buttons to move the cursor left and right.

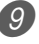

**After inputting the file name, press the**  $[\nabla]$  **CURSOR** button.

• This will display a confirmation message asking whether you really want to change the name.

10 Press the YES button to change the file name.

- This will cause the message "Pls Wait" to appear on the display to indicate that a card access operation is being performed. Never try to perform any other operation on the keyboard while the card is being accessed. The message "Complete" will appear on the display after renaming is complete. After a few seconds, the message will be replaced by the file name selection screen.
- If you do not want to continue with file renaming, press the EXIT button or the NO button in response to the above confirmation message. This will return you to the user area selection screen in step 5.

 $\mathbf{H}$  After you are finished performing the rename operation, press the DISK/CARD button (CARD button on the WK-3100/WK-3000) to exit the Card Mode.

## **Deleting a File**

You can perform the procedure in this section to delete a file from external storage media.

## **IMPORTANT!**

• Note that the file delete operation cannot be undone. Make sure that you no longer need data before you delete it.

## PREPARATION

- SmartMedia Card
	- Insert the SmartMedia card that contains the file you want to delete into the keyboard's card slot. Make sure that the sticker is removed from the card's write area, which enables writing.
- Floppy Diskette (WK-3500 Only)
	- Insert the floppy diskette that contains the file you want to delete into the keyboard's floppy disk drive. Make sure that the diskette's write protect hole is closed, which enables writing.

## **To delete a file from external storage media**

- **1** What you should do first depends on the type of external storage media you are using.
	- SmartMedia Card On the WK-3500 press the DISK/CARD button twice. On the WK-3100/WK-3000, press the CARD button once.
		- This causes a pointer to appear next to the DISK/ CARD or CARD on the display, and also displays "Card" in the display's text area.
	- Floppy Diskette (WK-3500 Only) Press the DISK/CARD button.
		- This causes a pointer to appear next to the DISK/ CARD on the display, and also displays "Disk" in the display's text area.
- 

2) Press the  $[\nabla]$  CURSOR button to display the Card Mode (or Disk Mode) menu.

- Use the  $[$ **4** and  $[$ **D** $]$  CURSOR buttons to display the "Delete" screen.
- **4** Press the  $|\nabla|$  CURSOR button to advance to the file type selection screen.

 $\boxed{5}$  Use the  $\boxed{\blacktriangleleft}$  and  $\boxed{\blacktriangleright}$  CURSOR buttons to select the type of the file you want to delete.

 $\boxed{6}$  Press the  $[\nabla]$  CURSOR button to display the file name selection screen.

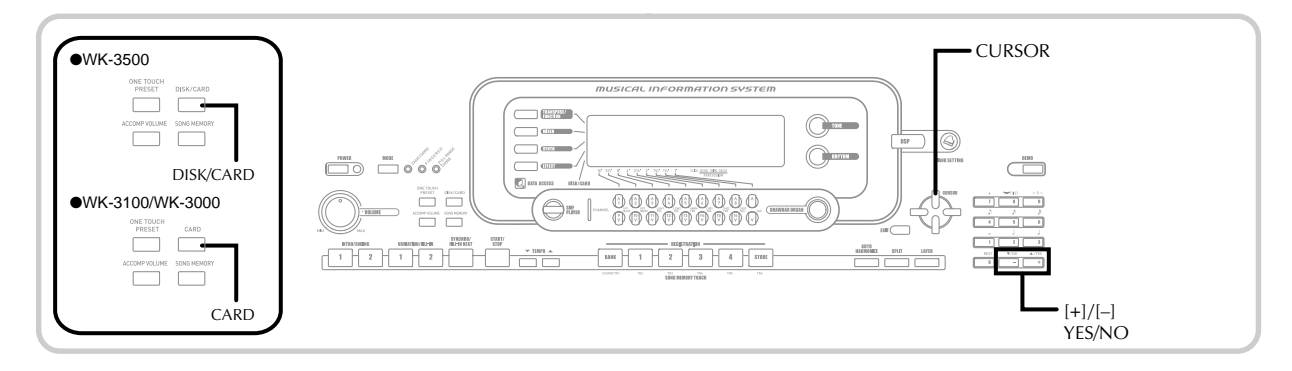

- Use the  $\lceil \blacktriangleleft \rceil$  and  $\lceil \blacktriangleright \rceil$  CURSOR buttons or  $\lceil + \rceil$  and [–] buttons to select the name of the file you want to delete.
- 8 After selecting the file, press the  $[\nabla]$  CURSOR button.
	- This will display a confirmation message asking whether you really want to delete the file.

9 Press the YES button to delete the file.

- This will cause the message "Pls Wait" to appear on the display to indicate that a card access operation is being performed. Never try to perform any other operation on the keyboard while the card is being accessed. The message "Complete" will appear on the display after file deletion is complete. After a few seconds, the message will be replaced by the file name selection screen.
- If you do not want to continue with file deletion, press the EXIT button or the NO button in response to the above confirmation message. This will return you to the file name selection screen.

10 After you are finished performing the delete operation, press the DISK/CARD button (CARD button on the WK-3100/WK-3000) to exit the Card Mode.

## **Formatting External Storage Media**

Use the procedures in this section to format external storage media before using it for the first time, or when you want to delete all of the contents on a SmartMedia card or floppy diskette.

#### **IMPORTANT!**

• Note that formatting a card or diskette that already contains data causes all of that data to be deleted. Data deleted by the format operation cannot be recovered. Before performing the procedure below, check to make sure that the media does not contain any data you might need.

#### PREPARATION

- SmartMedia Card
	- Insert the SmartMedia card you want to format into the keyboard's card slot. Make sure that the sticker is removed from the card's write area, which enables writing.
- Floppy Diskette (WK-3500 Only)
	- Insert the floppy diskette you want to format into the keyboard's floppy disk drive. Make sure that the diskette's write protect hole is closed, which enables writing.

#### **To format external storage media**

1 What you should do first depends on the type of storage media you are using.

• SmartMedia Card

On the WK-3500 press the DISK/CARD button twice. On the WK-3100/WK-3000, press the CARD button once.

- This causes a pointer to appear next to the DISK/ CARD or CARD on the display, and also displays "Card" in the display's text area.
- Floppy Diskette (WK-3500 Only) Press the DISK/CARD button.
	- This causes a pointer to appear next to the DISK/ CARD on the display, and also displays "Disk" in the display's text area.

Press the  $[\nabla]$  CURSOR button to display the Card Mode (or Disk Mode) menu.

Use the  $[4]$  and  $[4]$  CURSOR buttons to display the "Format" screen.

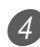

Press the [ $\blacktriangledown$ ] CURSOR button. • WK-3500 Users

If you are formatting a floppy diskette, a screen will appear here for specification of the floppy diskette density. Use the  $\Box$  and  $\Box$  CURSOR buttons to select either "2DD" or "2HD", and then press the  $[\nabla]$ CURSOR button.

• This will display a confirmation message asking whether you really want to format the media.

5 Press the YES button to start formatting.

- This will cause the message "Pls Wait" to appear on the display to indicate that a card access operation is being performed. Never try to perform any other operation on the keyboard while the card is being accessed. The message "Complete" will appear on the display after media formatting is complete. After a few seconds, the message will be replaced by the file name selection screen.
- If you do not want to continue with formatting, press the EXIT button or the NO button in response to the above confirmation message. This will return you to the mode menu.

6 After you are finished performing the format operation, press the DISK/CARD button (CARD button on the WK-3100/WK-3000) to exit the Card Mode.

## **Inputting Characters**

The following describes the types of characters you can input when saving data to the user area and external storage media.

## **User Area Data**

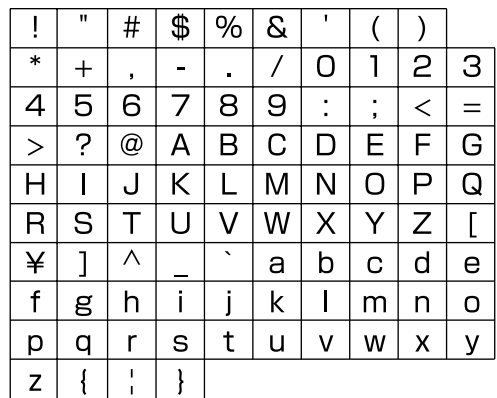

## **External Storage Media Data**

You can input the same characters as those that are allowed for MS-DOS file names.

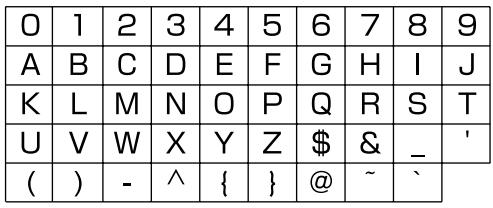

# **SmartMedia Card Error Messages**

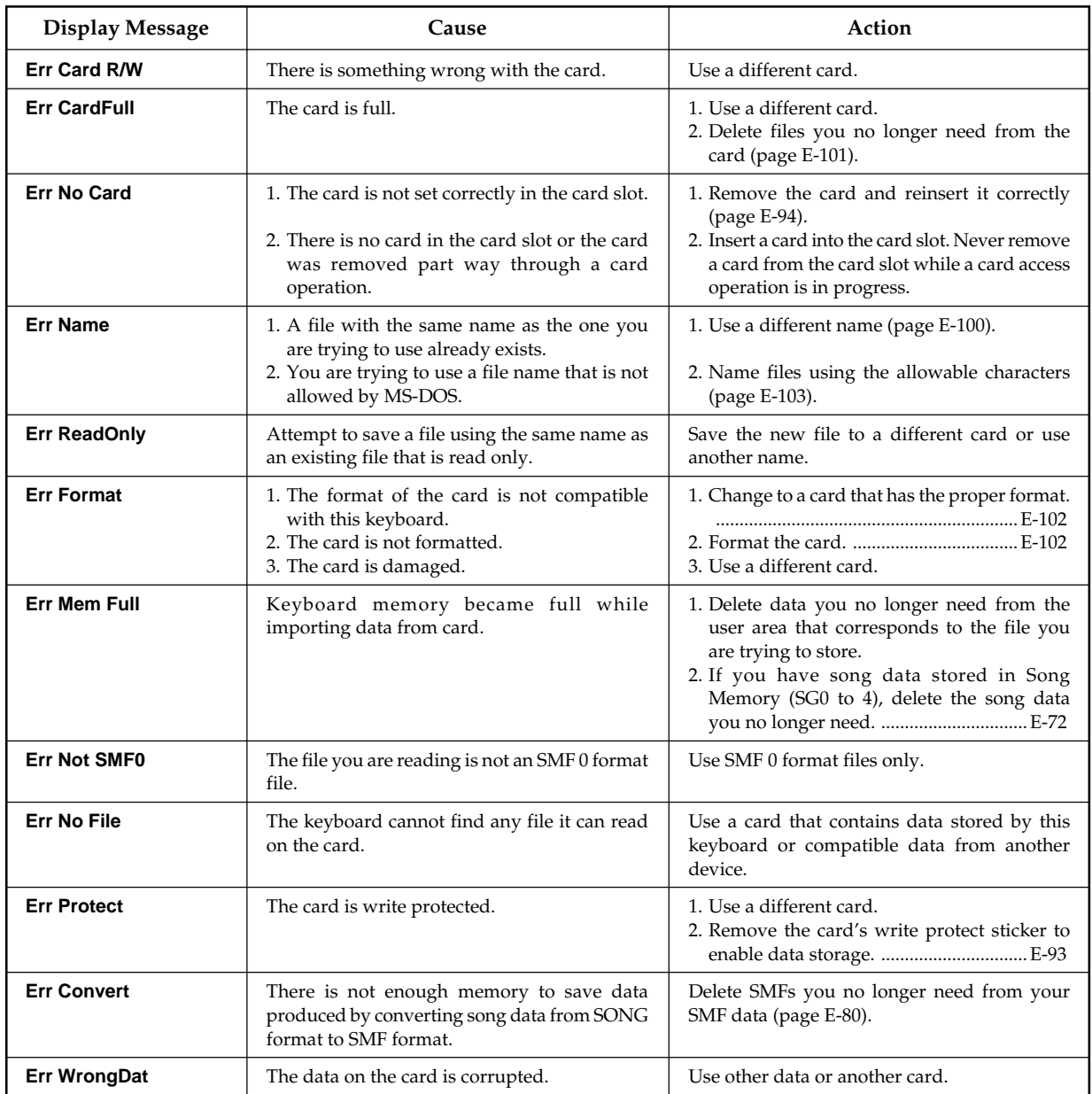

# **Disk Drive Error Messages (WK-3500 Only)**

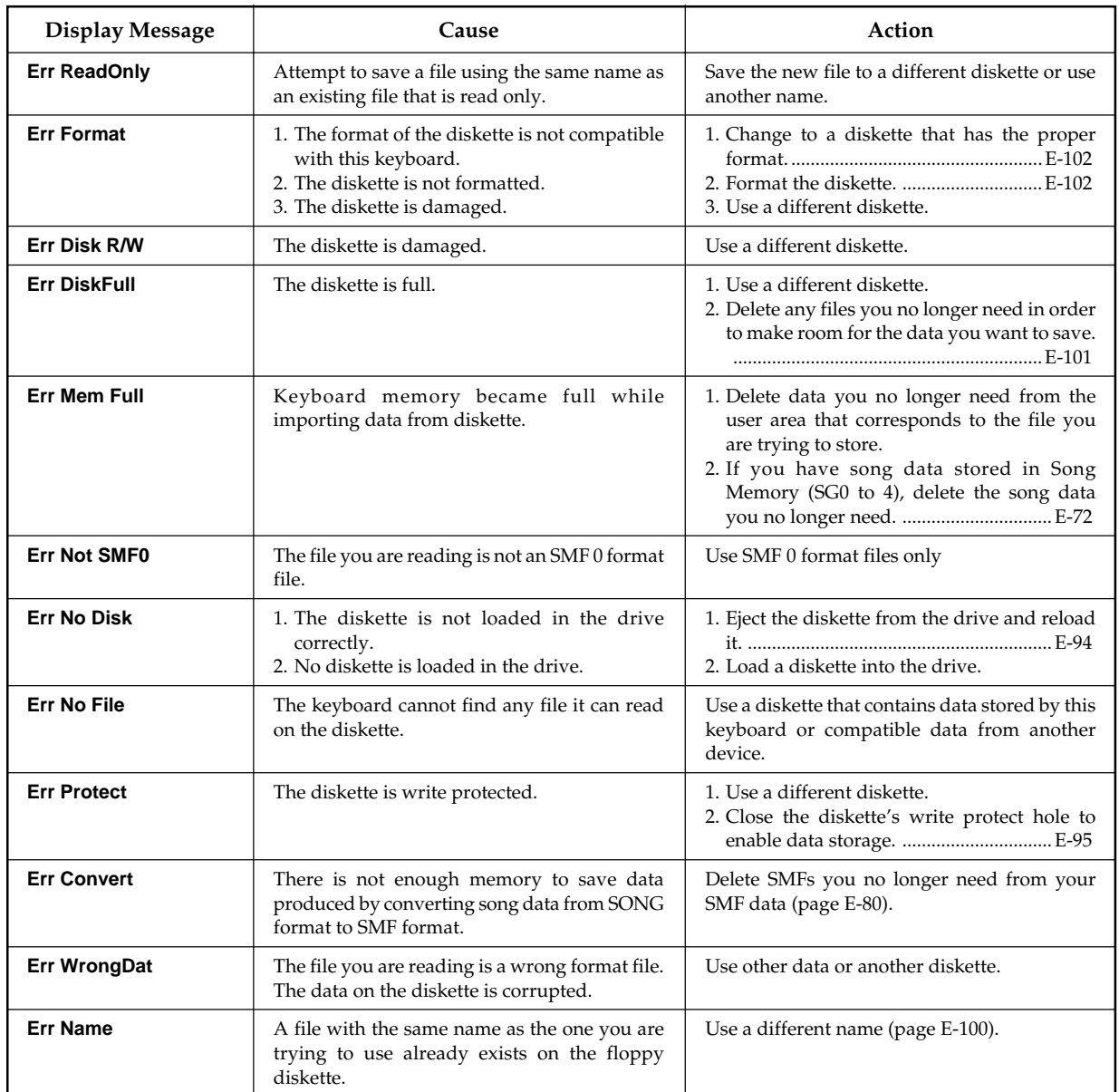

# **Troubleshooting**

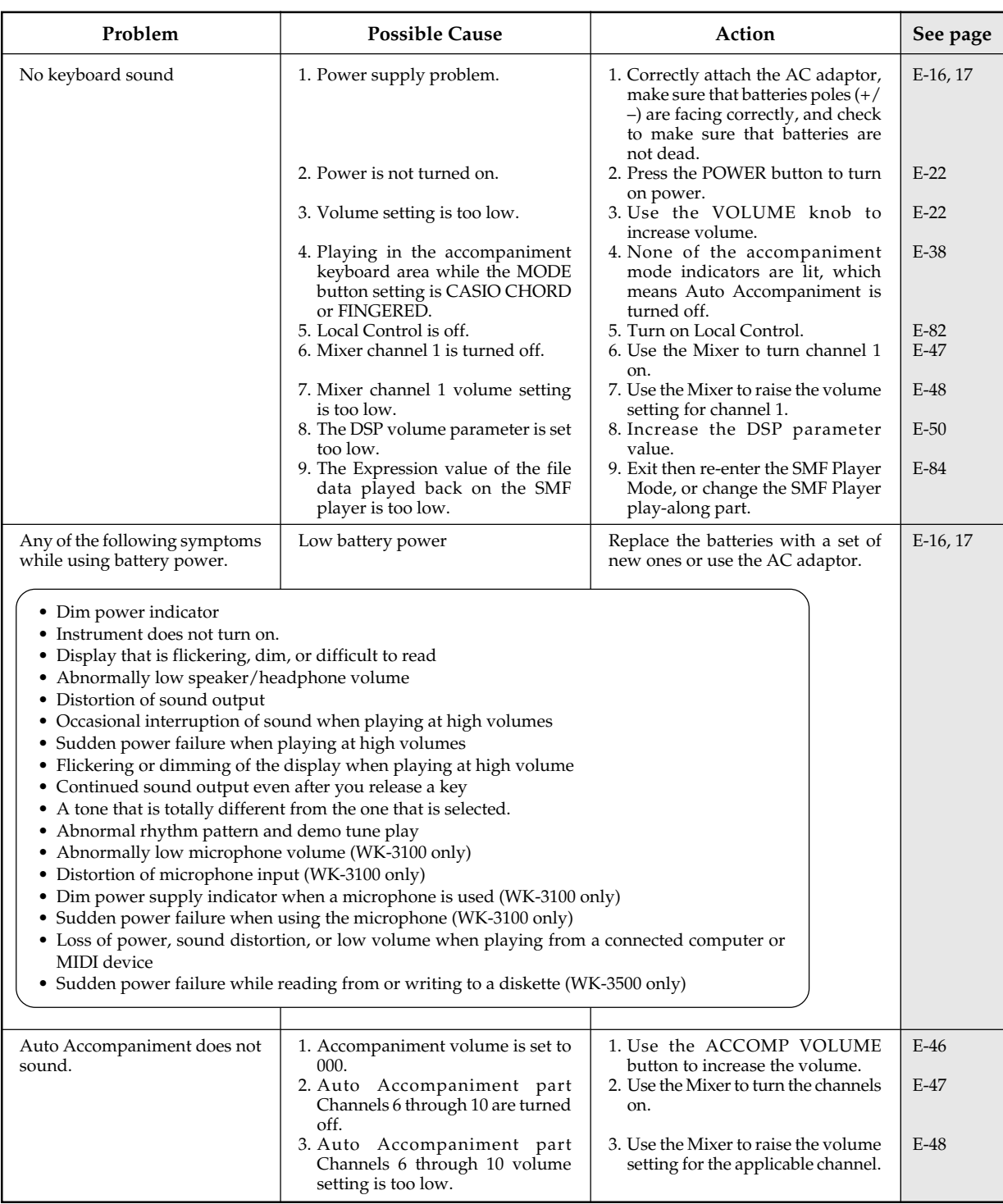
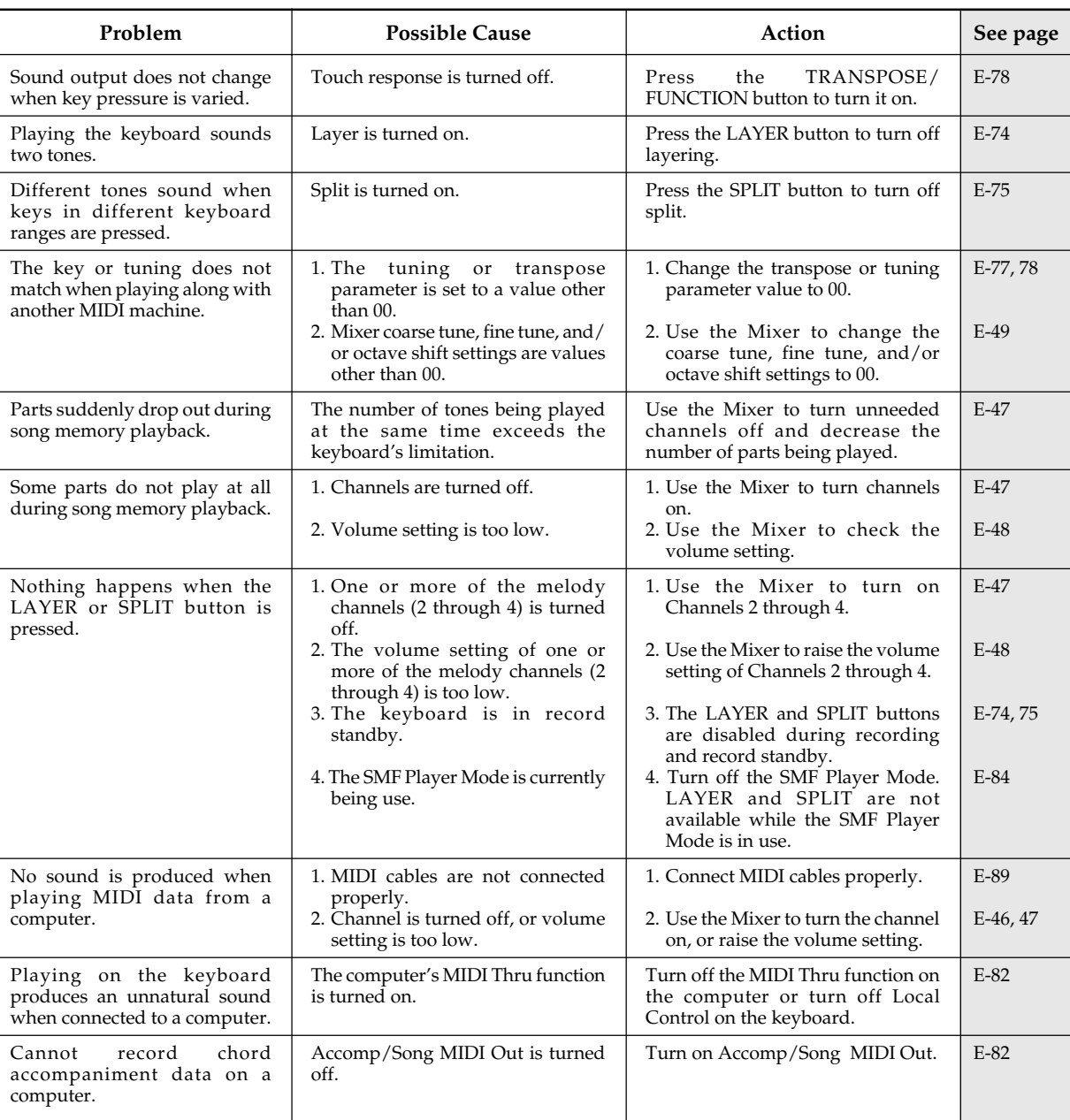

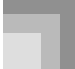

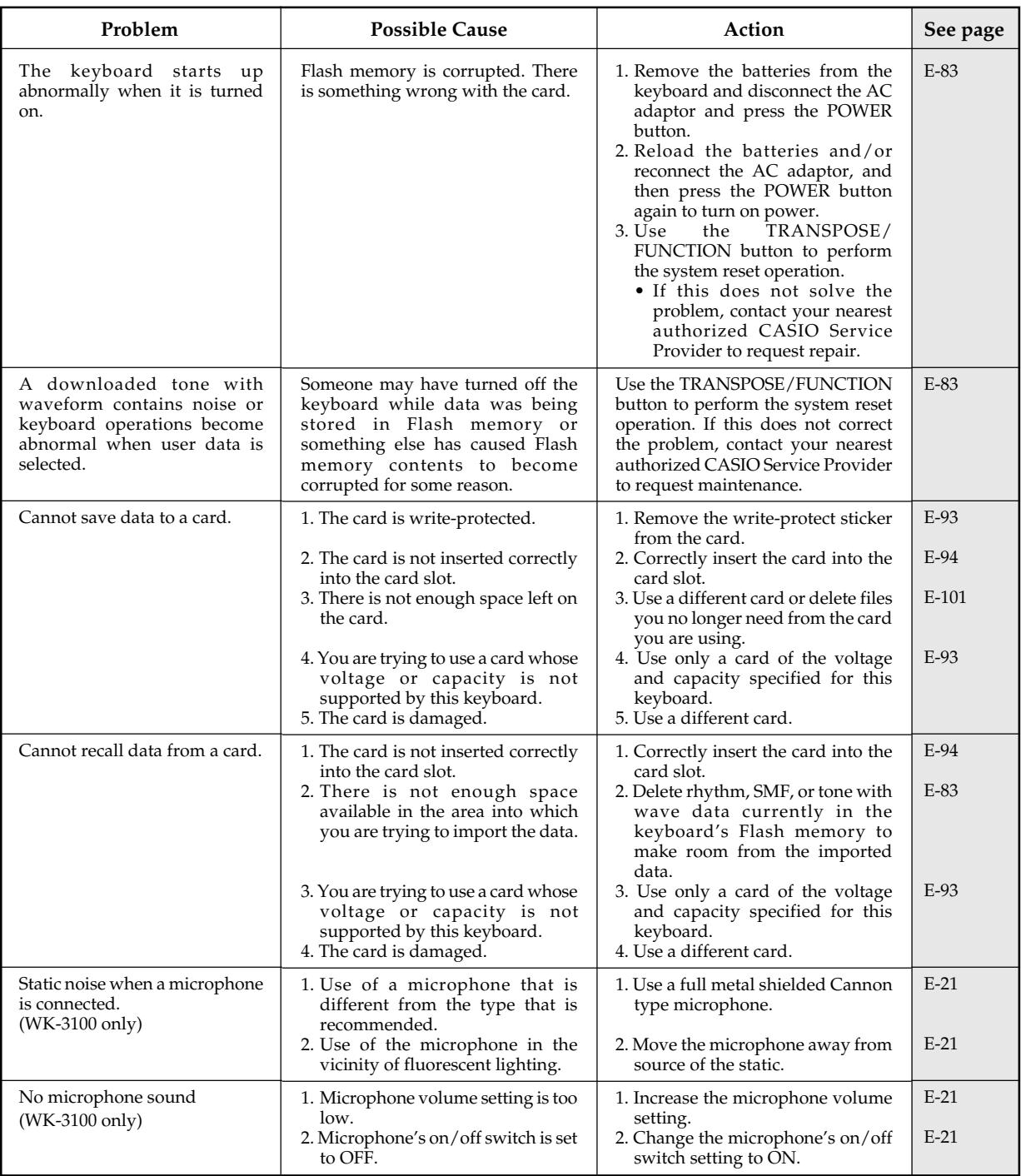

# **Specifications**

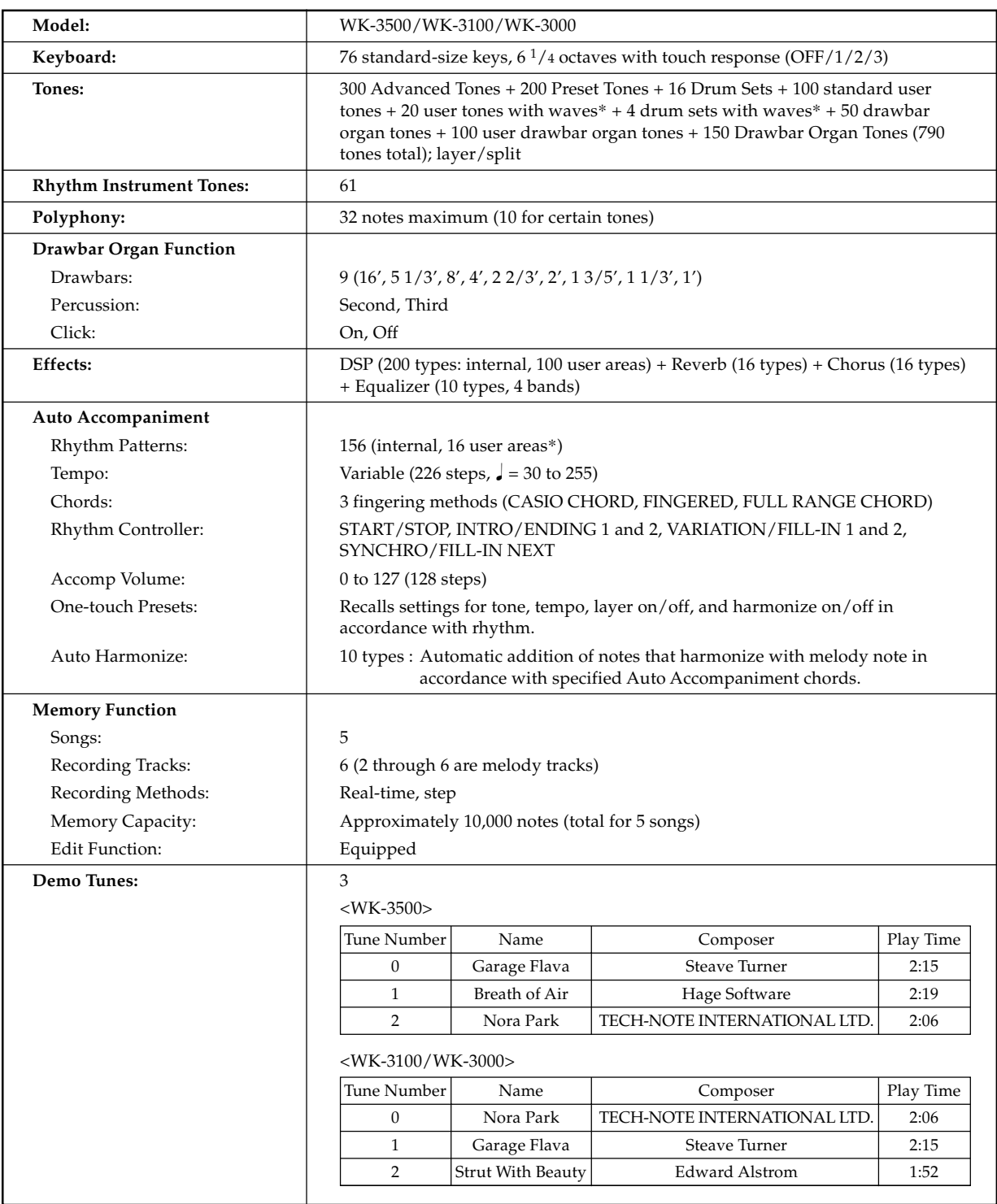

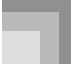

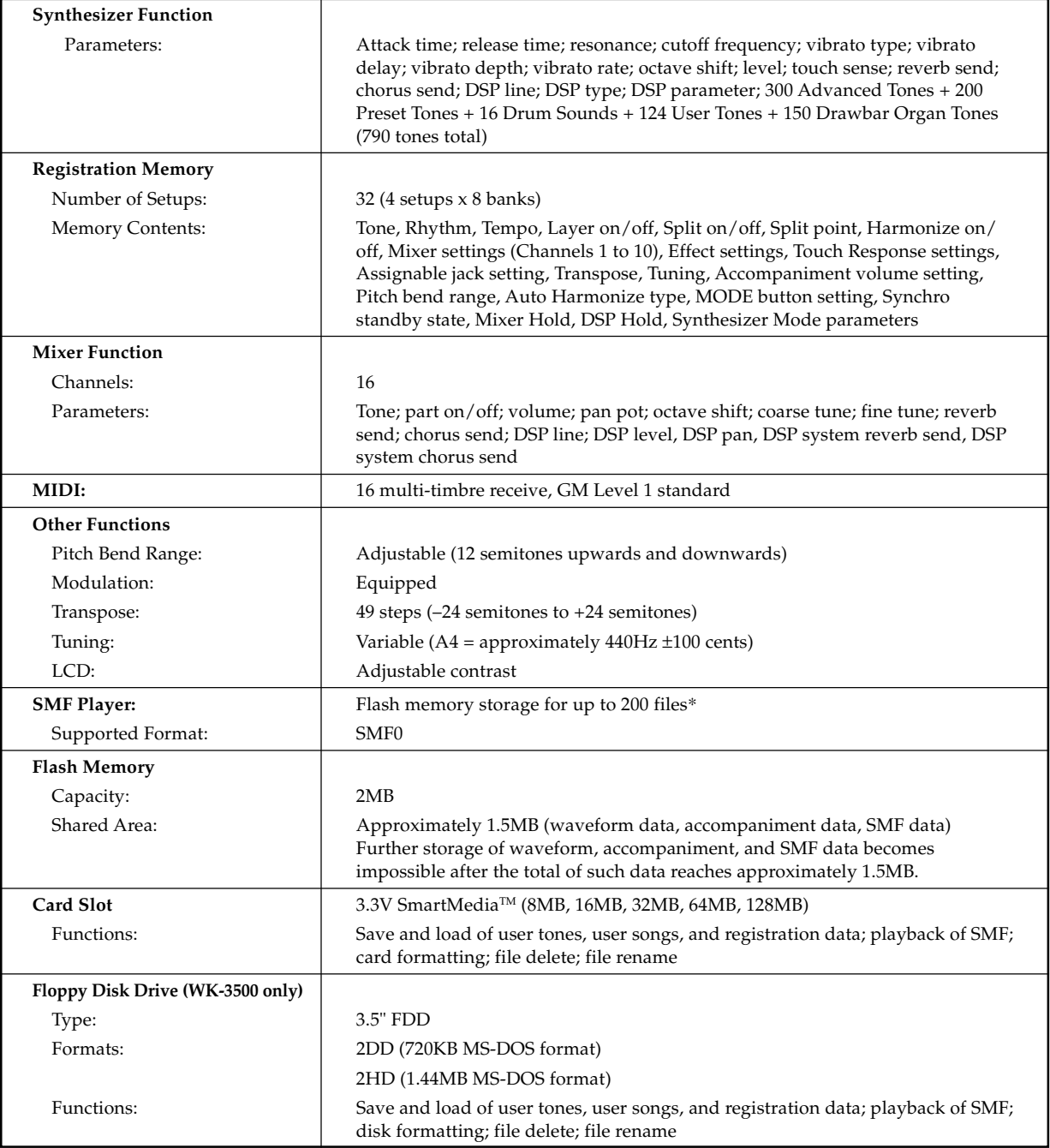

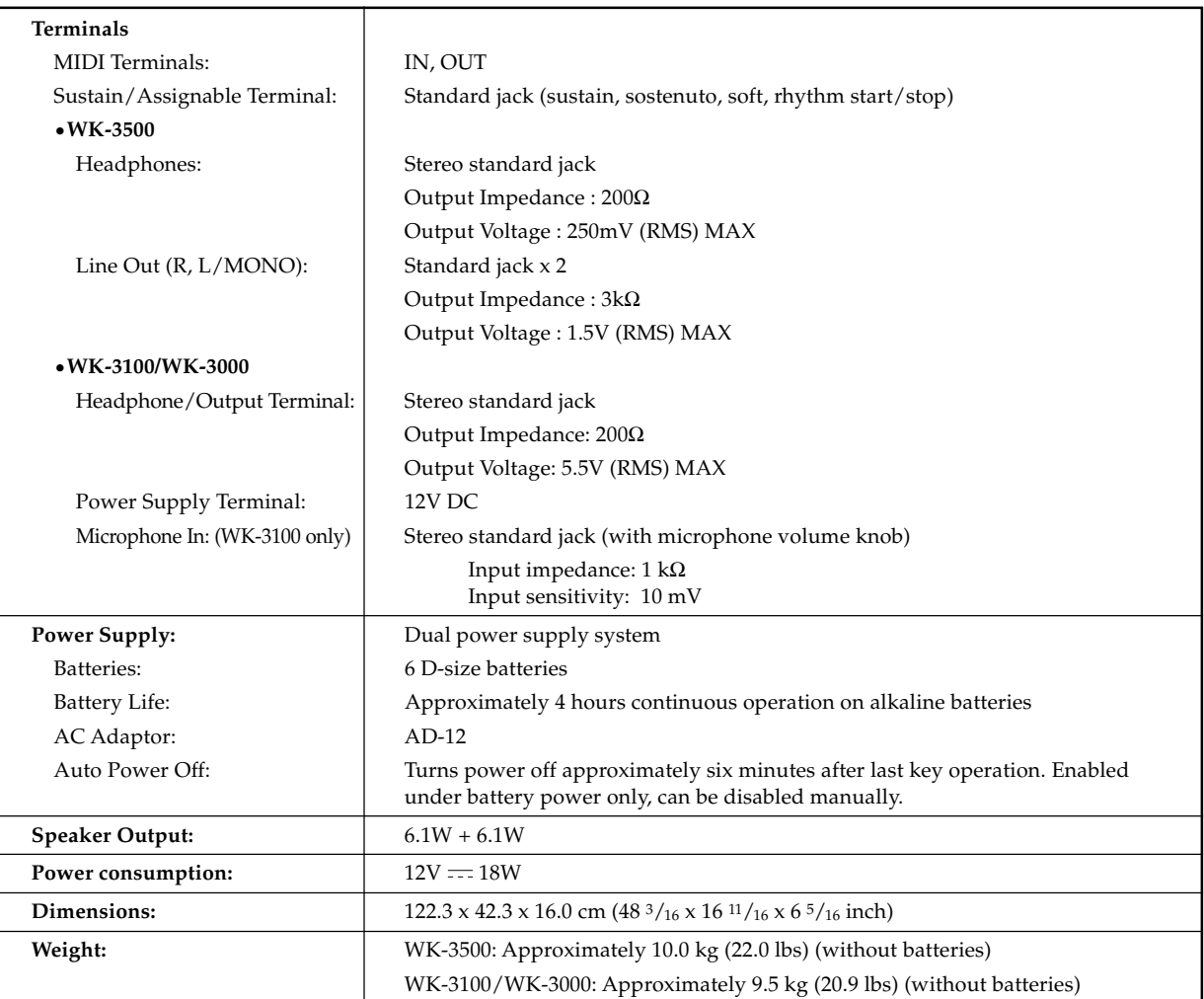

\* The same memory area is used to store waveform data, accompaniment data, and SMF data.

# **Care of your Instrument**

### **Avoid heat, humidity or direct sunlight.**

Do not overexpose the instrument to direct sunlight, or place it near an air conditioner, or in any extremely hot place.

### **Do not use near a TV or radio.**

This instrument can cause video or audio interference with TV and radio reception. If this happens, move the instrument away from the TV or radio.

#### **Do not use lacquer, thinner or similar chemicals for cleaning.**

Clean the instrument with a soft cloth dampened in a weak solution of water and a neutral detergent. Soak the cloth in the solution and squeeze until it is almost dry.

#### **Avoid use in areas subjected to temperature extremes.**

Extremely high or low temperature can cause figures on the LCD screen to become dim and difficult to read. This condition should correct itself when the instrument is brought back to normal temperature.

#### NOTE

• You may notice lines in the finish of the case of this instrument. These lines are a result of the molding process used to shape the plastic of the case. They are not cracks or breaks in the plastic, and are no cause for concern.

# **Tone List**

# **Advanced Tones**

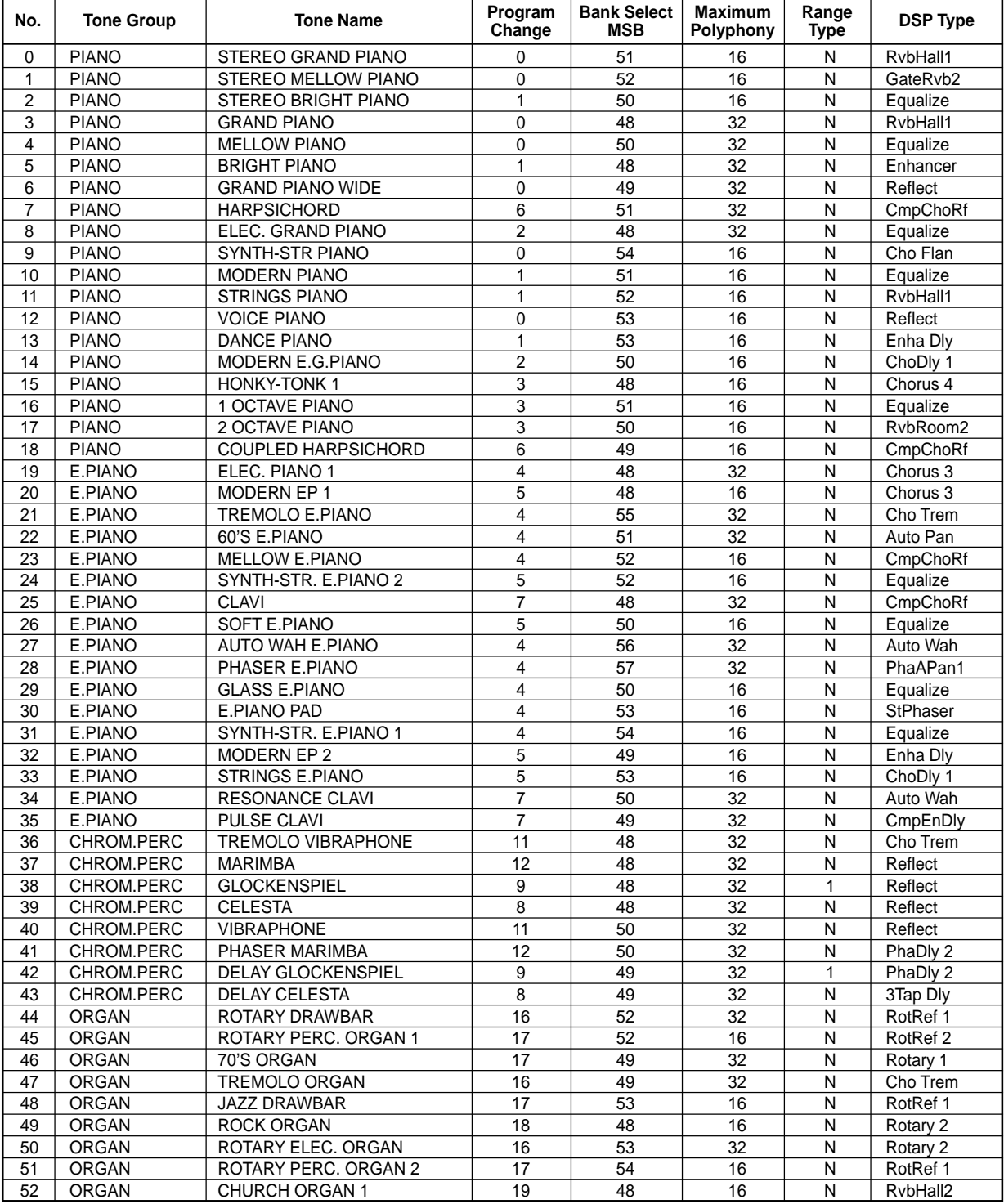

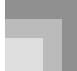

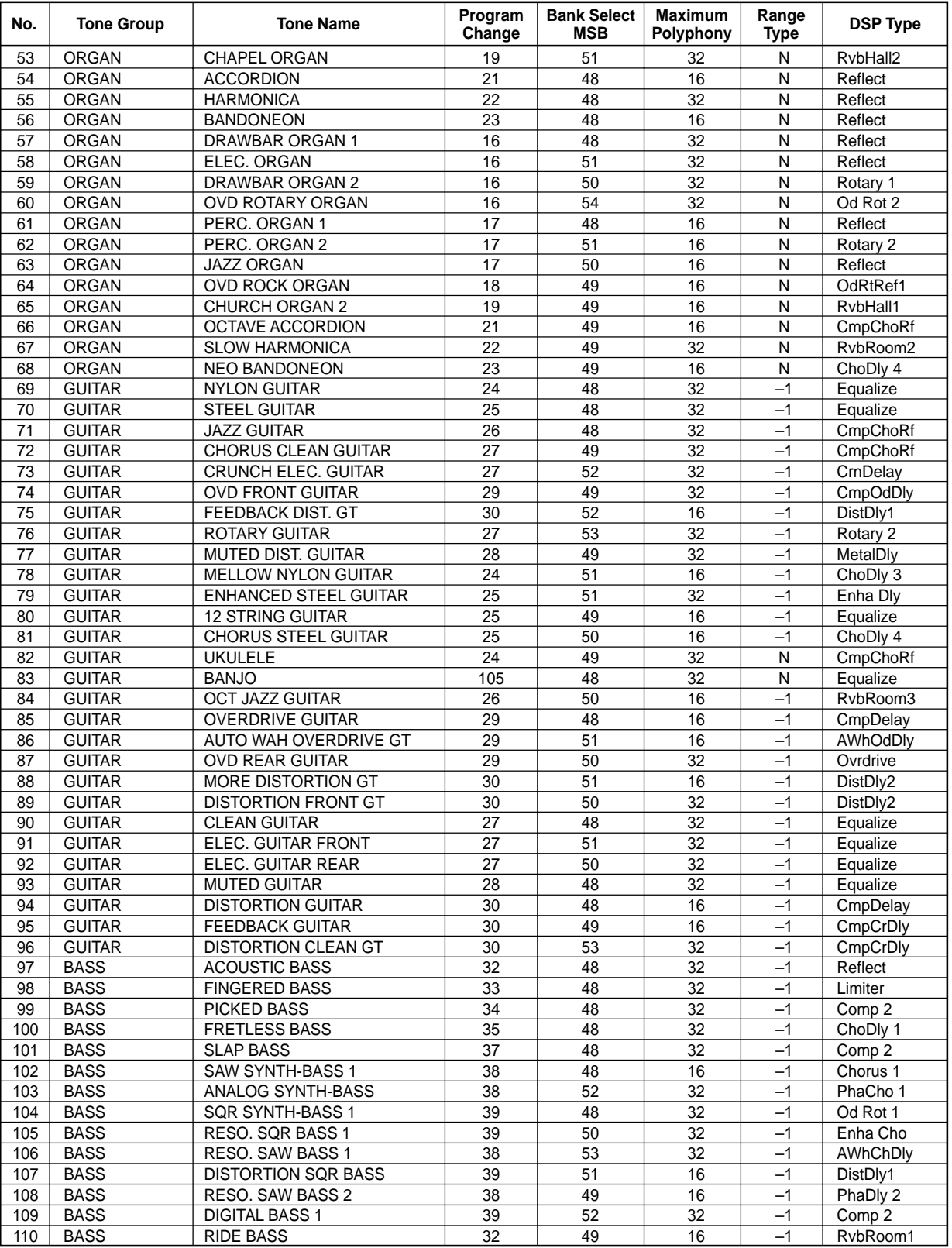

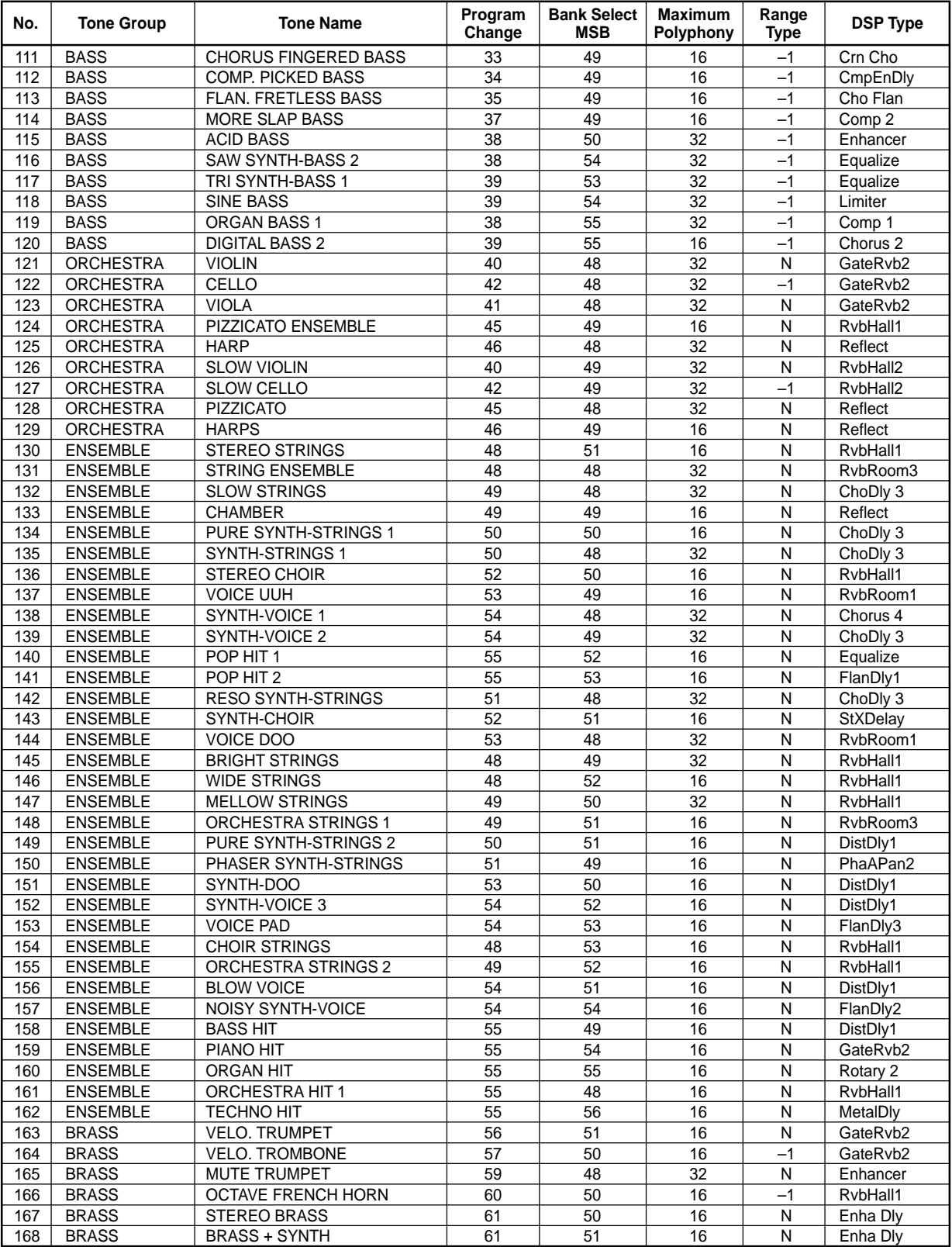

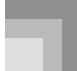

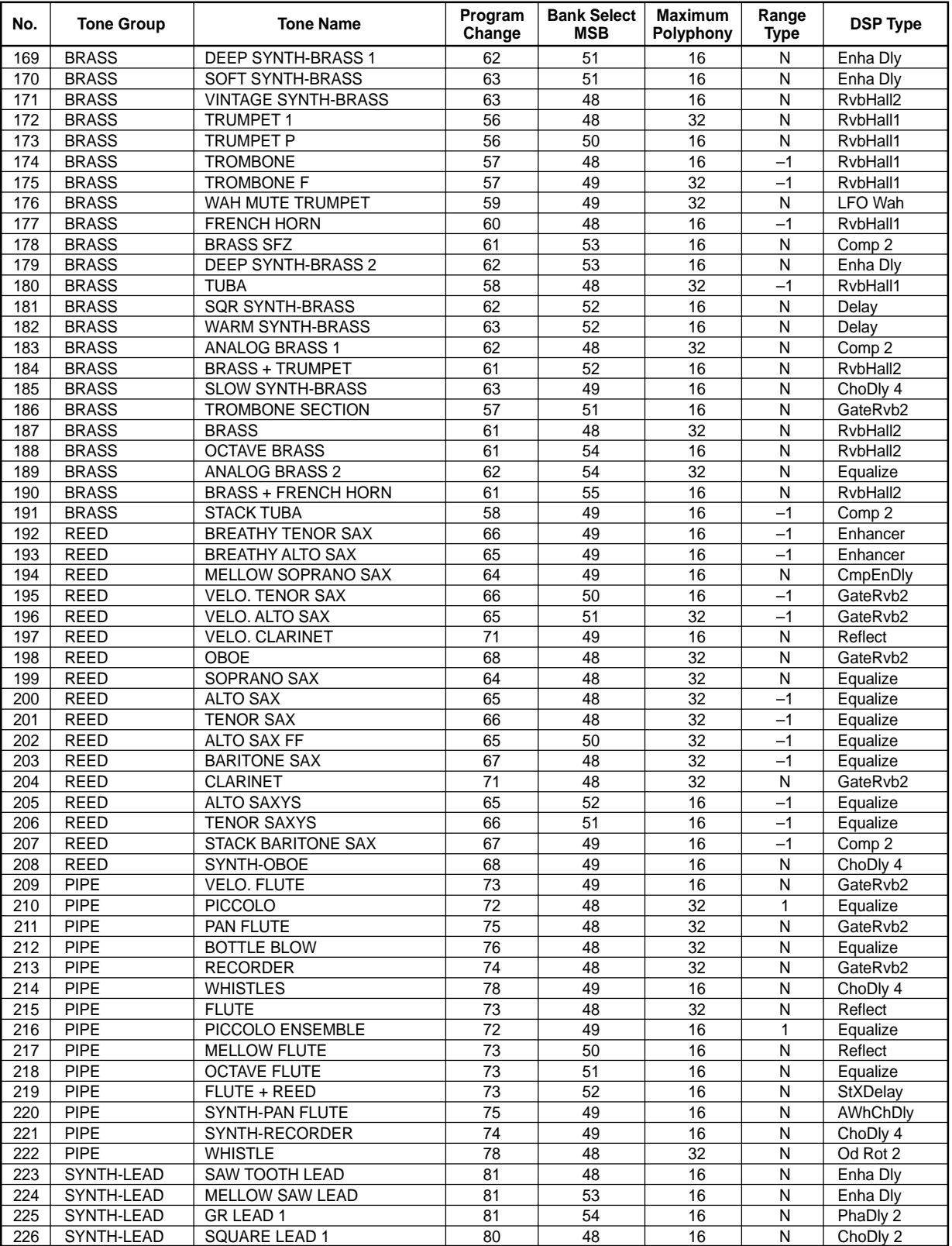

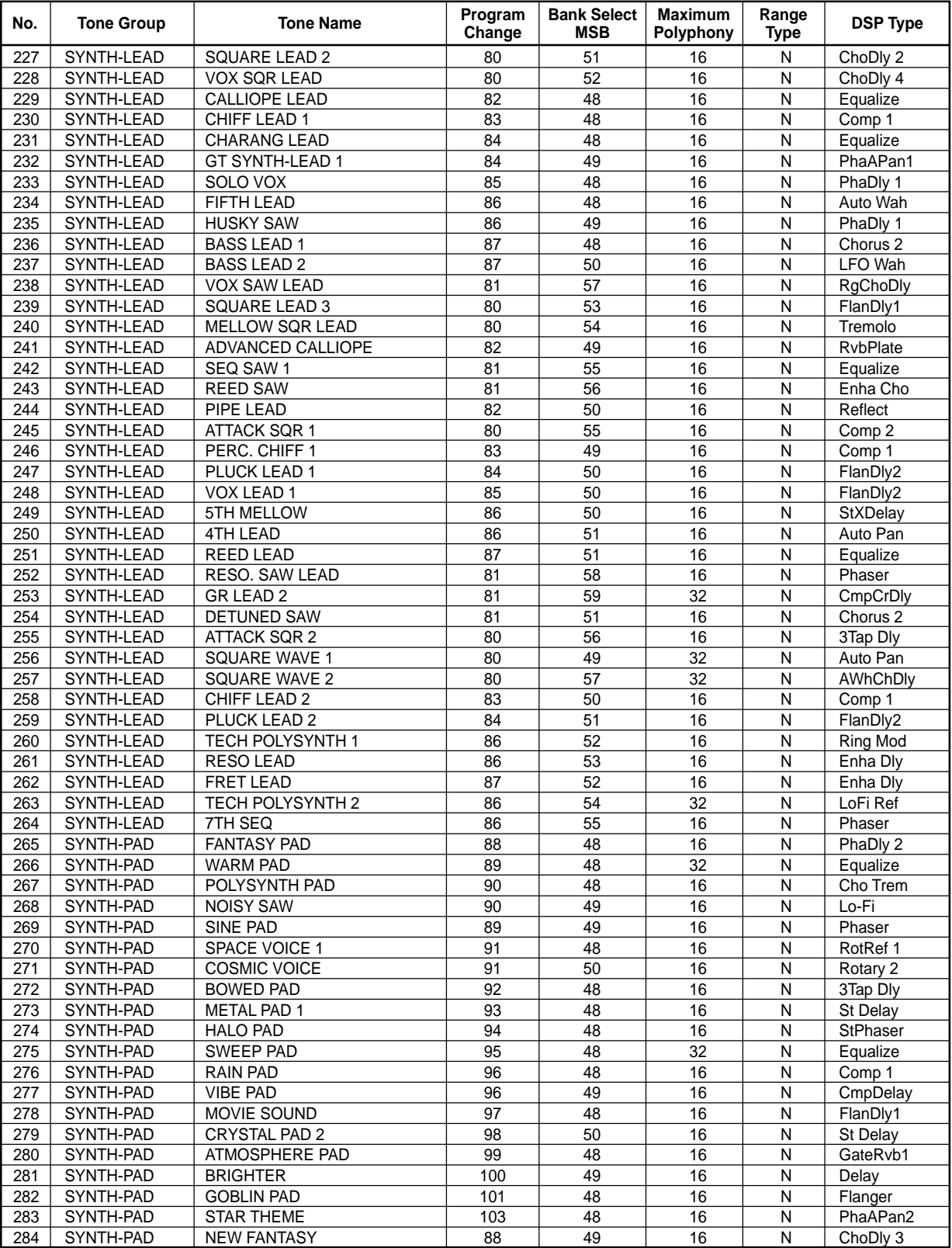

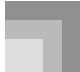

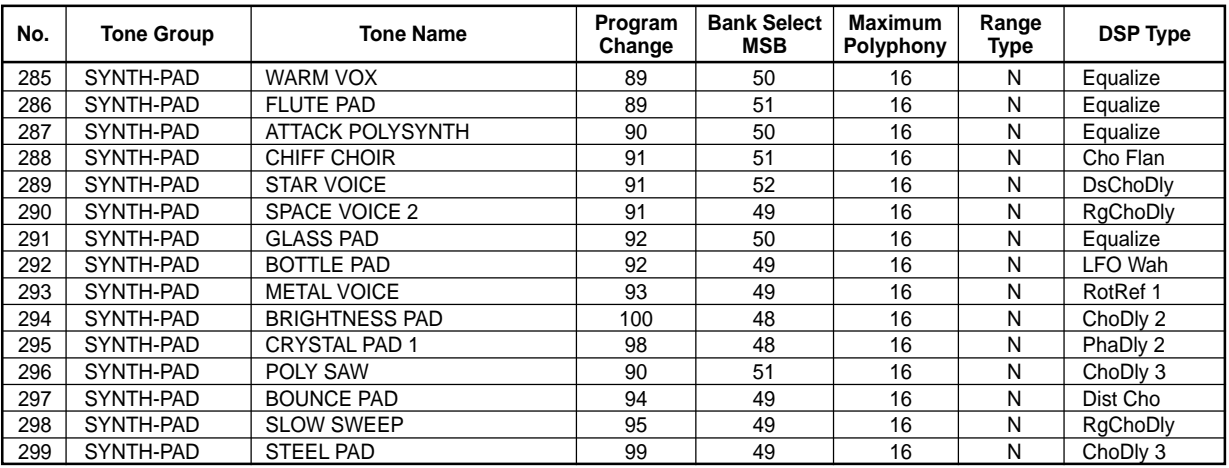

# **Preset Tones**

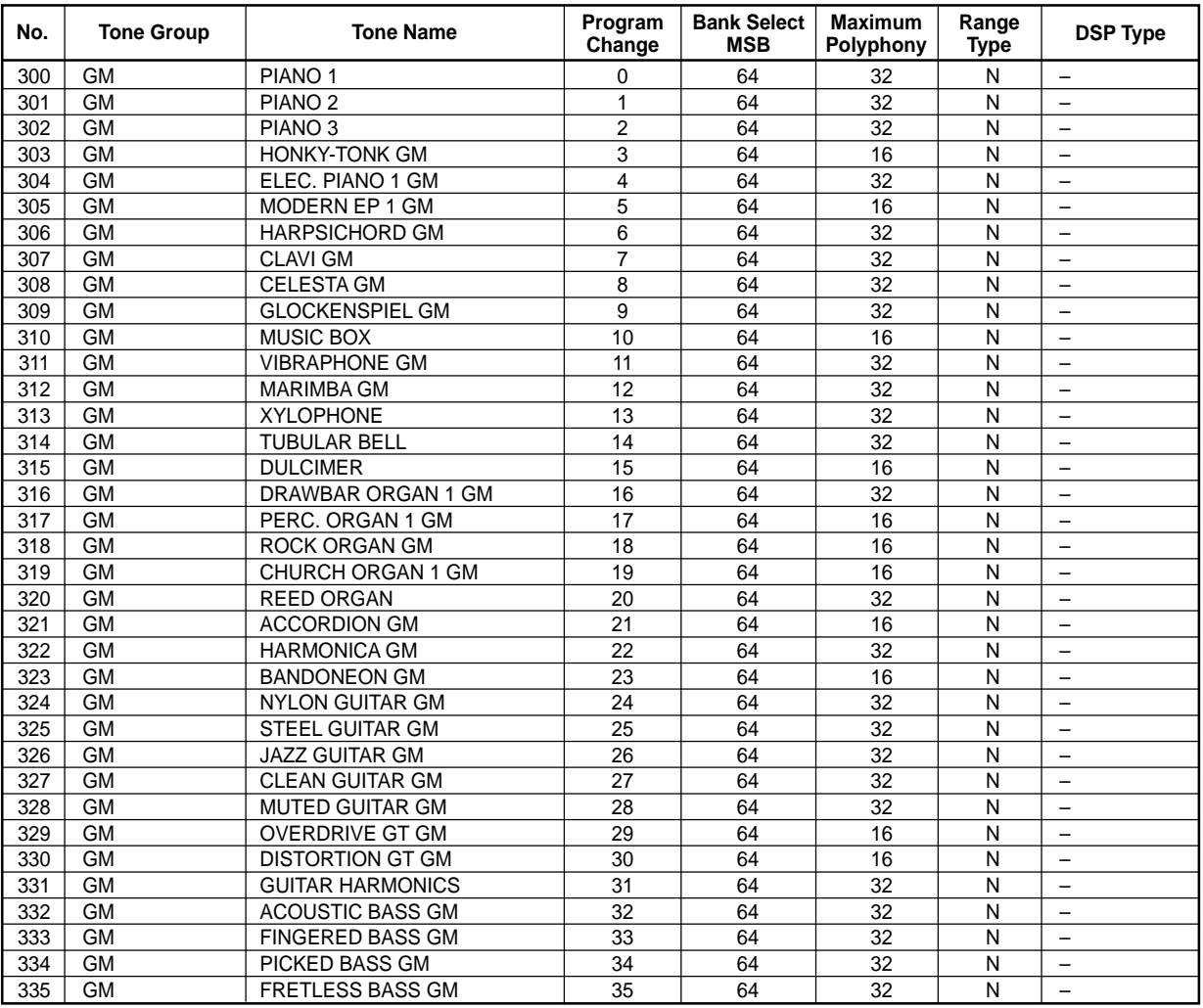

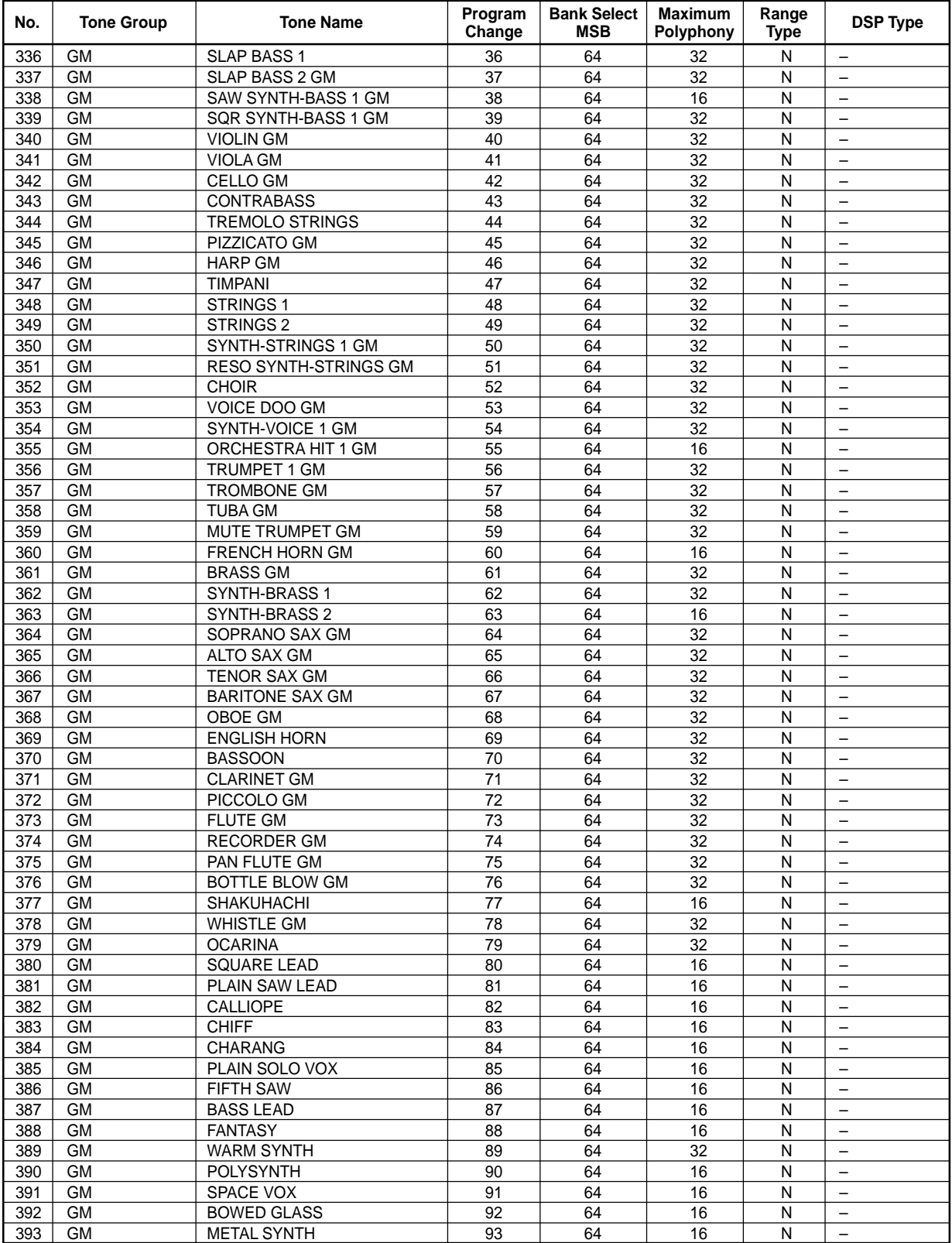

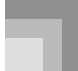

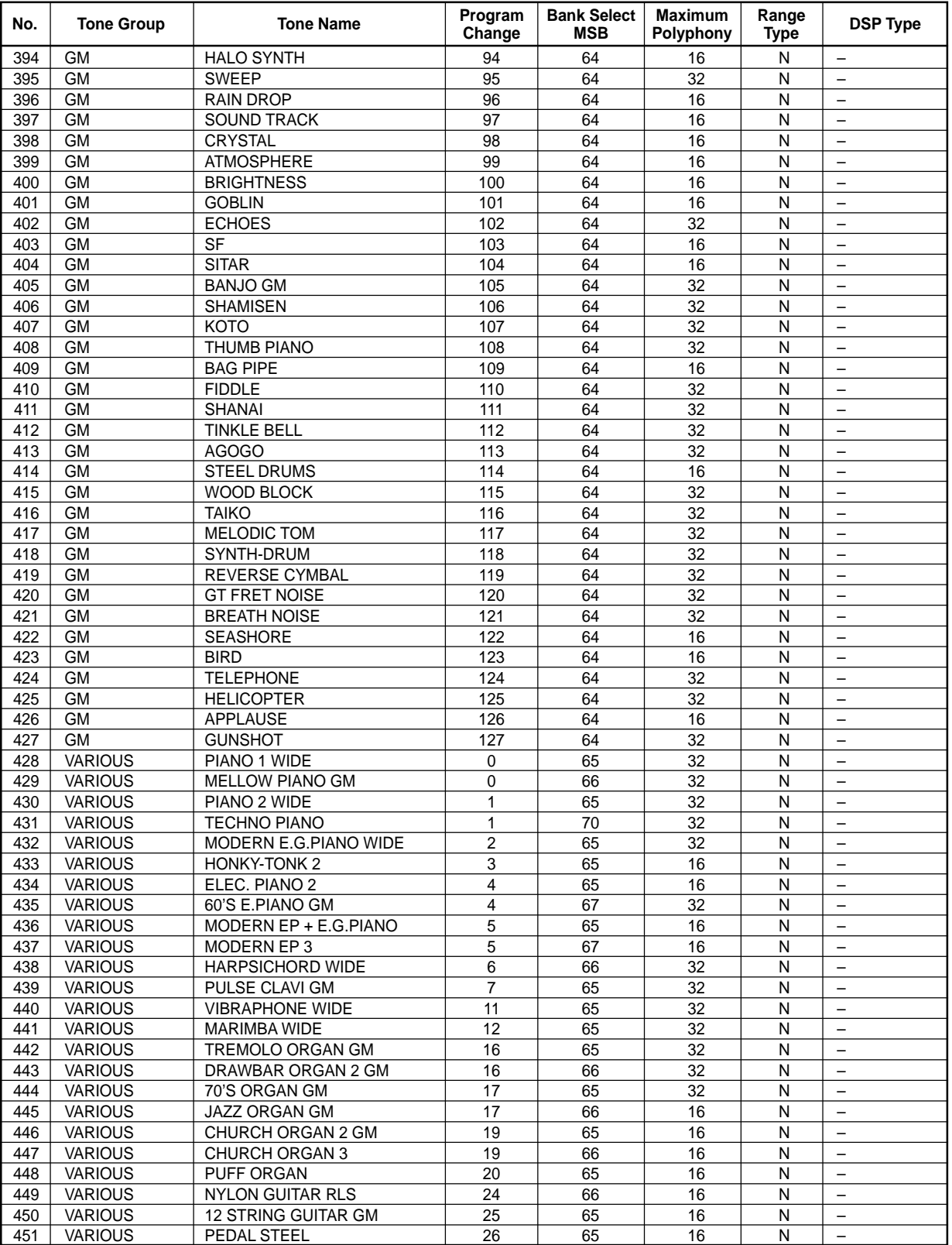

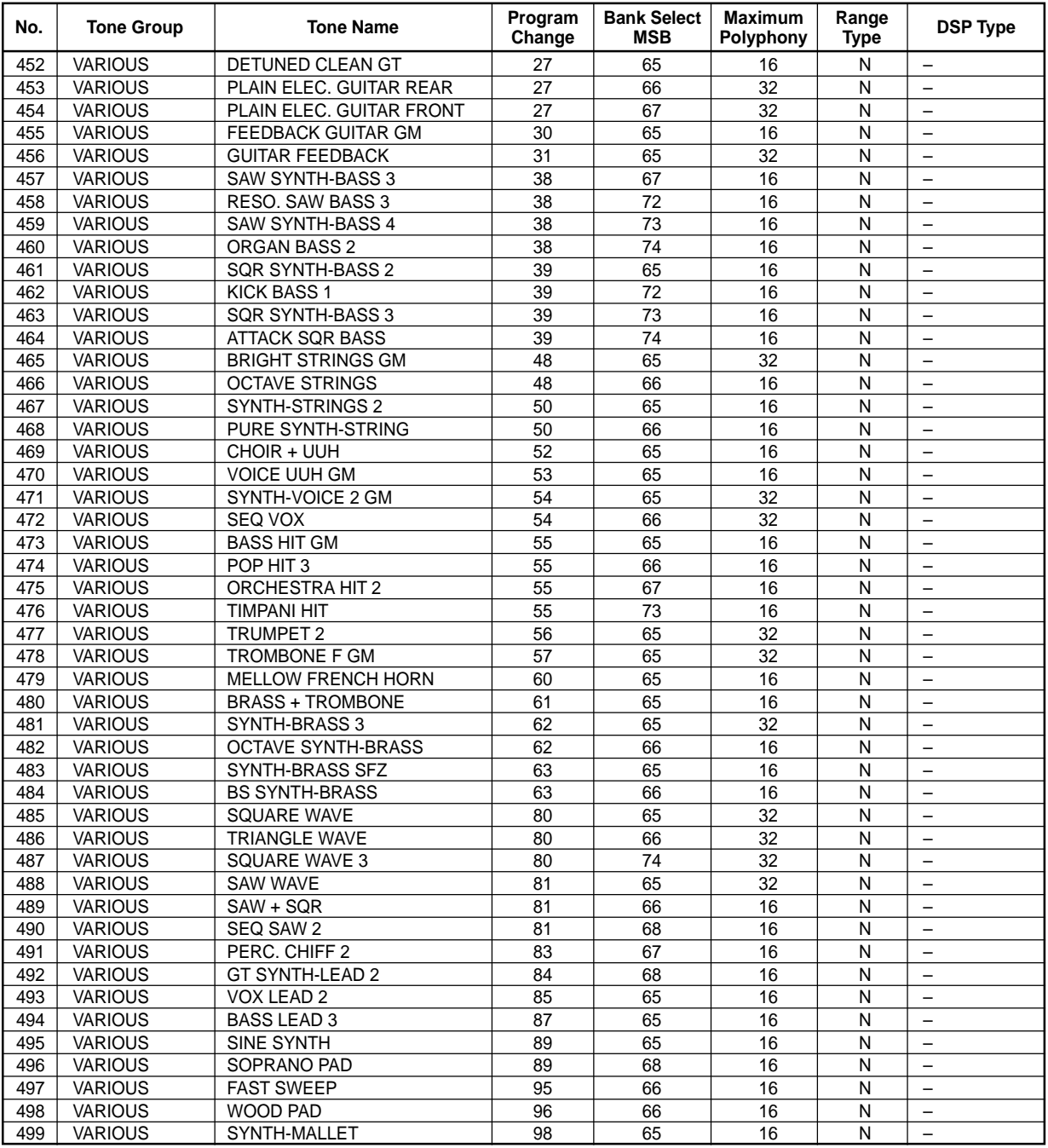

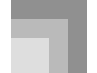

### **Drum Sets**

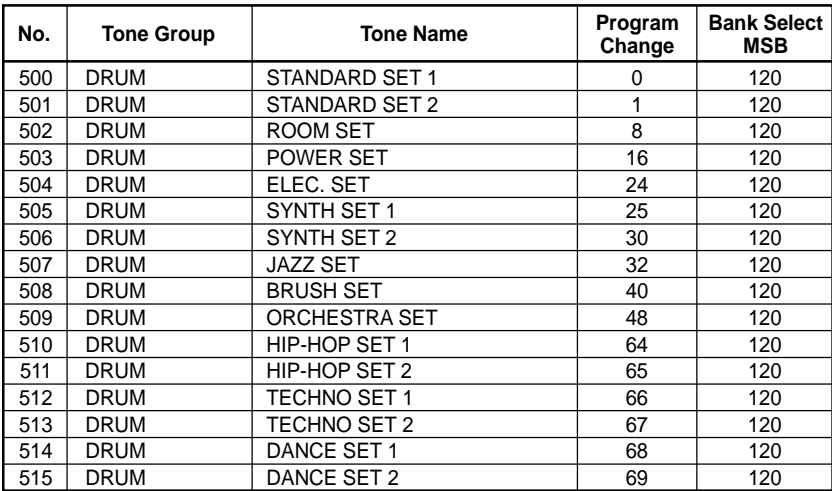

# **Drawbar Organ Tones**

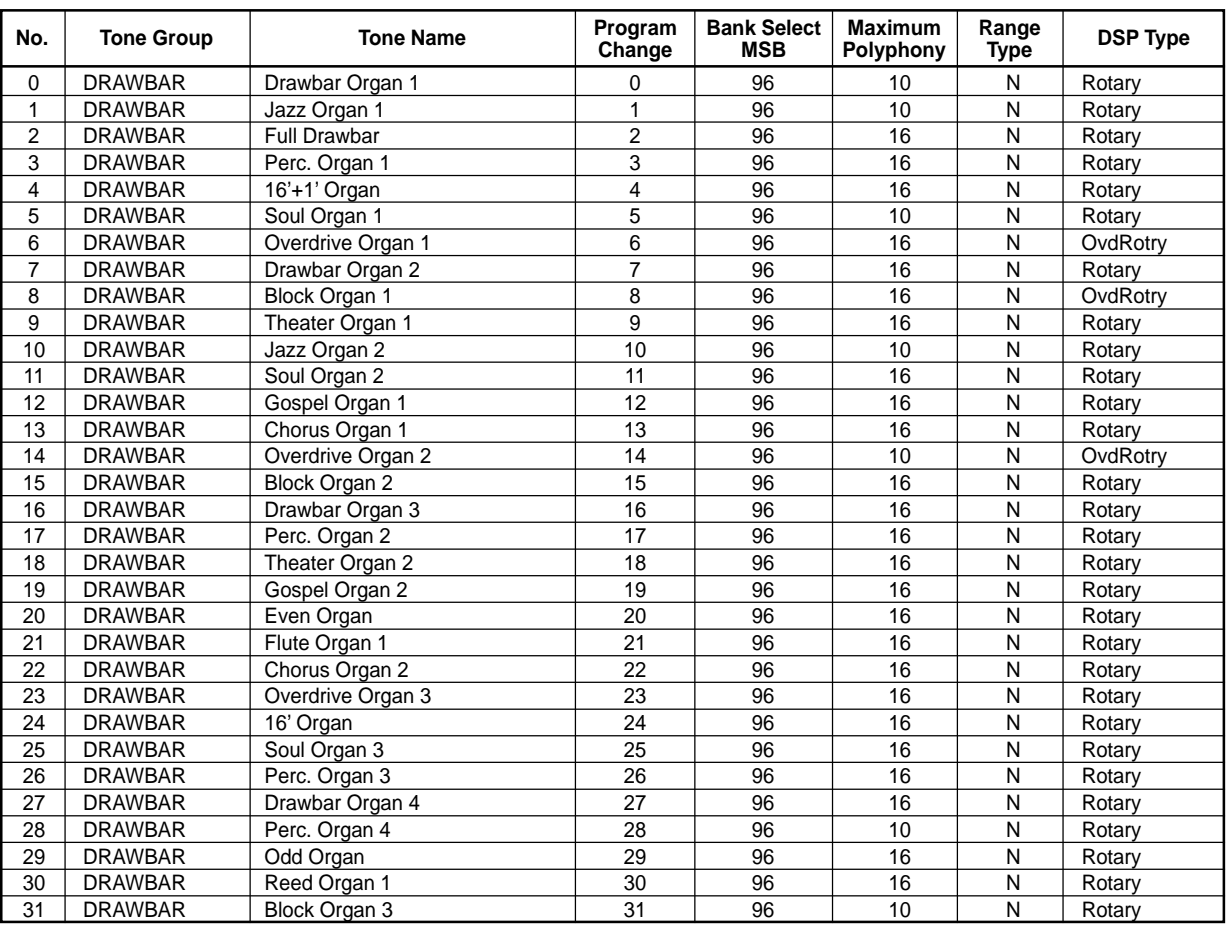

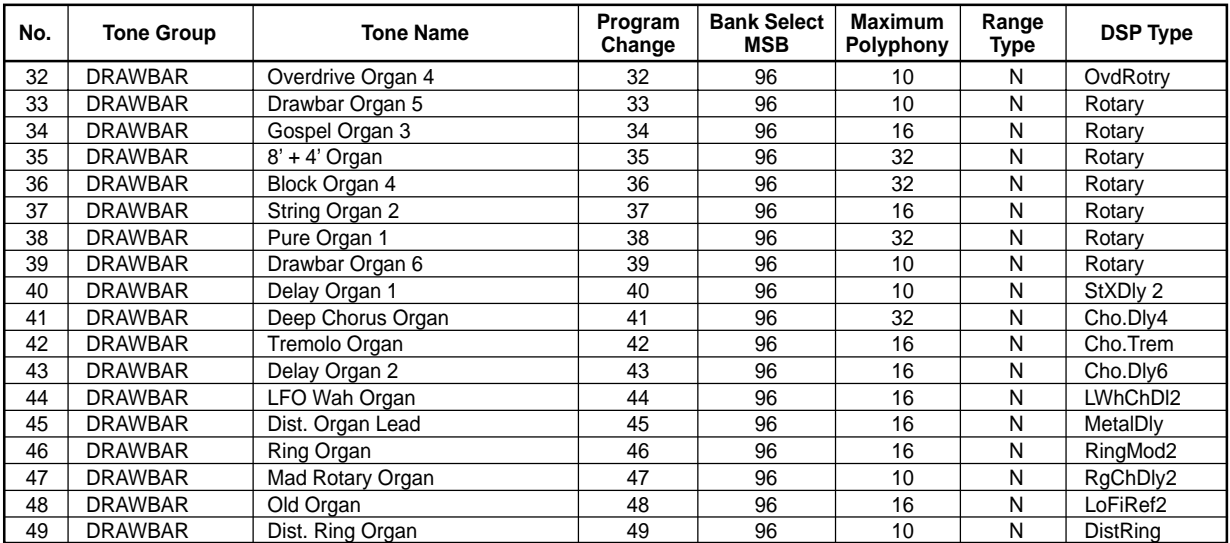

### NOTE

### **Range**

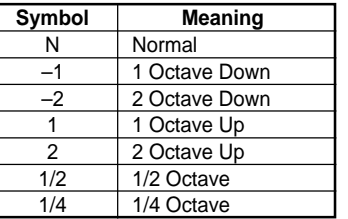

# **User Tones**

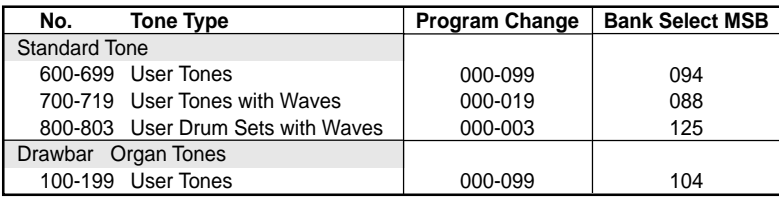

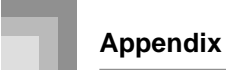

# **Drum Assignment List**

 $^{\prime\prime}$   $\leftarrow$   $^{\prime\prime}$  indicates the same sound as STANDARD SET.

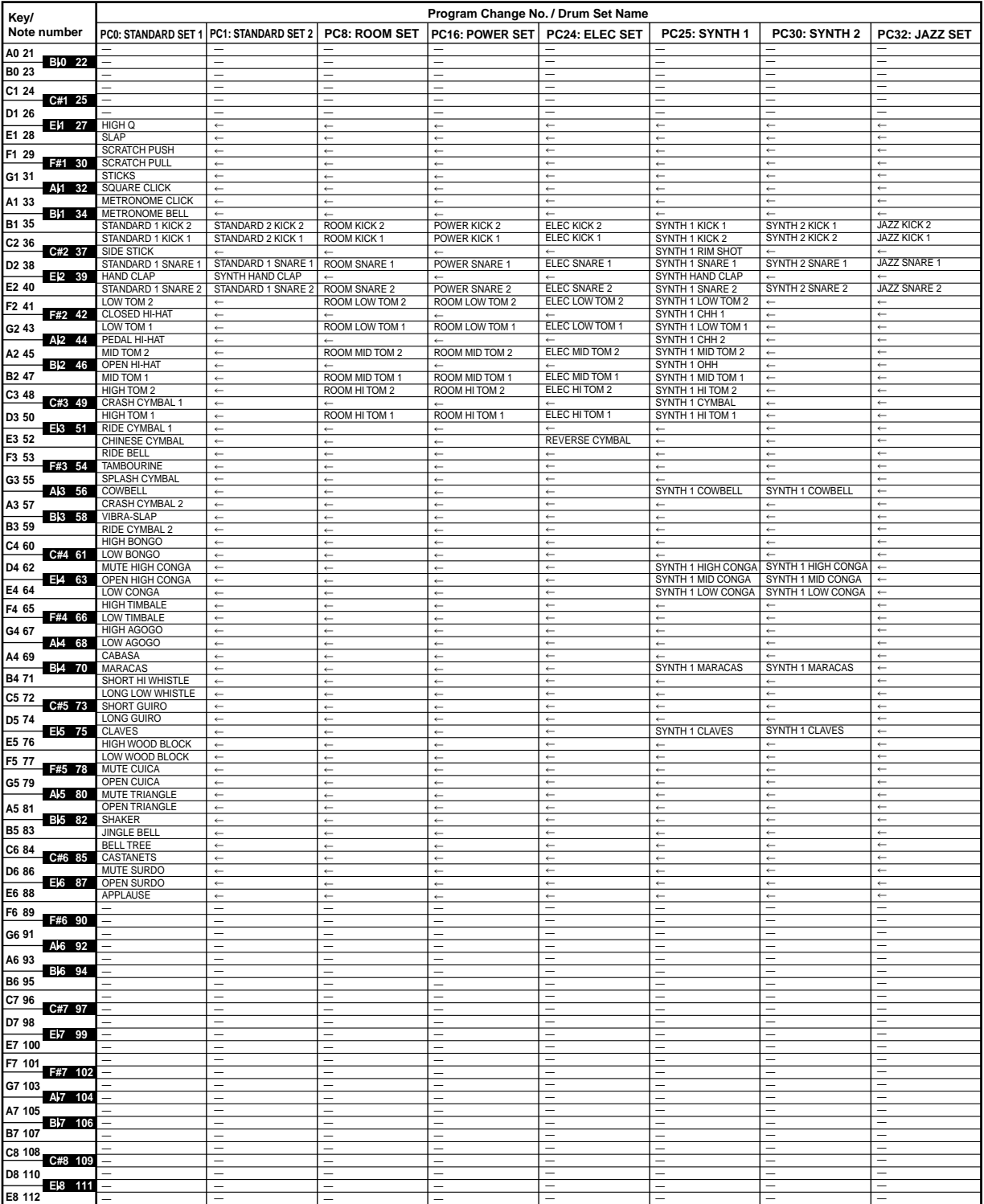

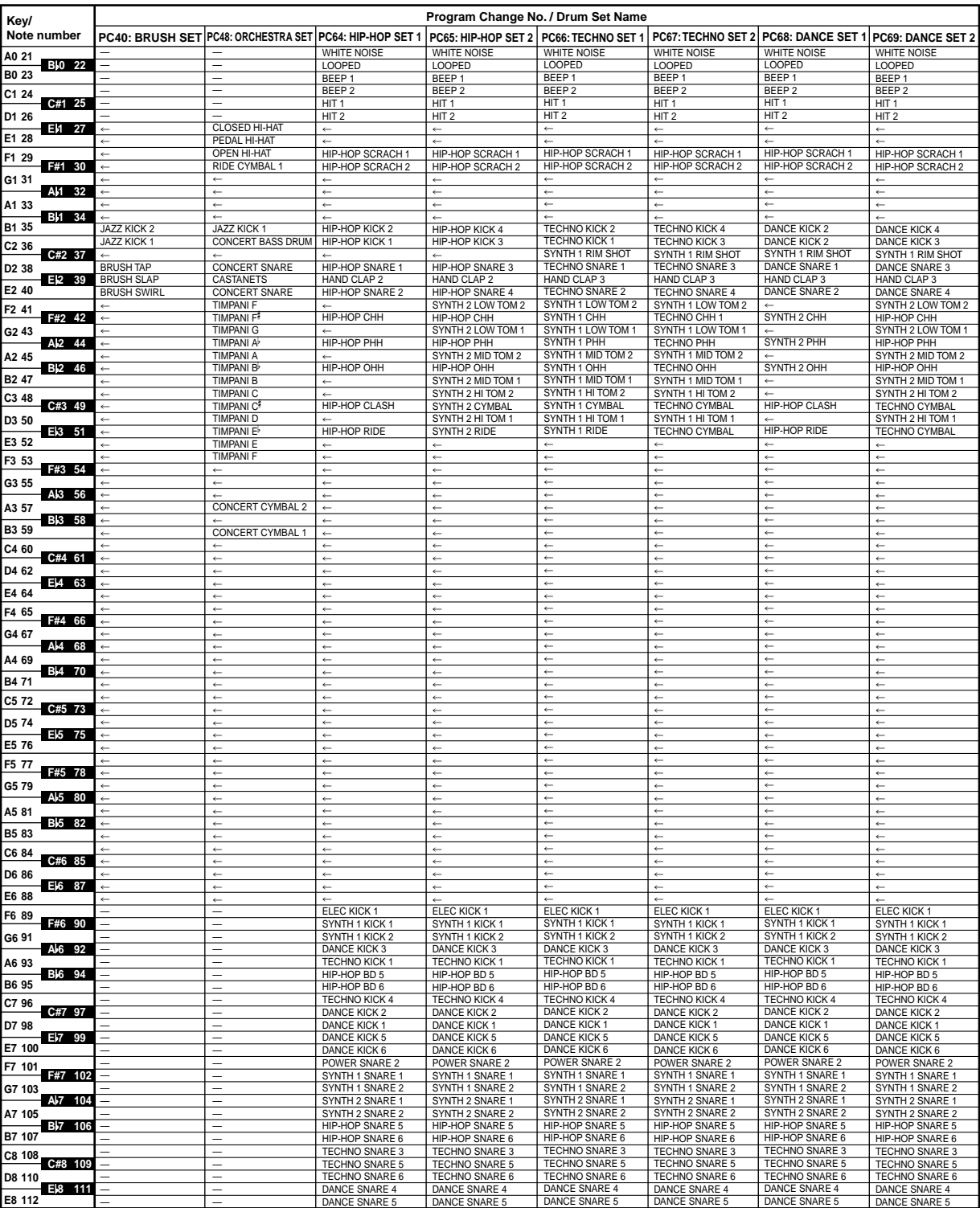

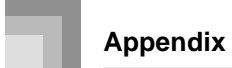

# **Rhythm List**

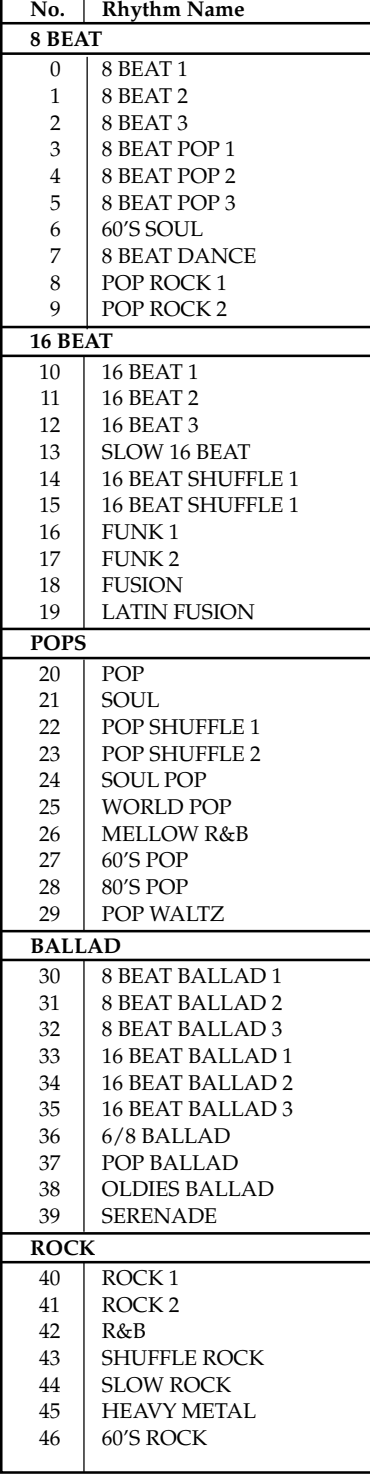

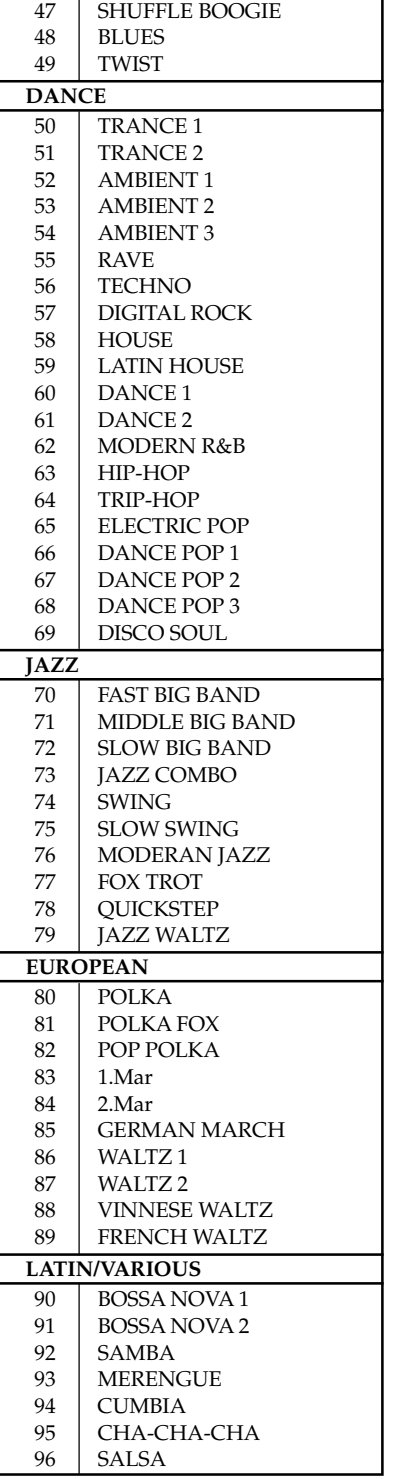

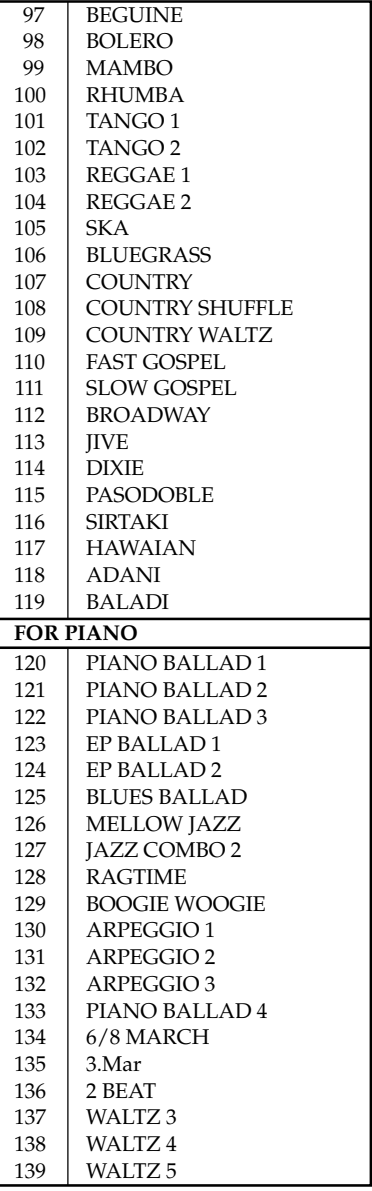

# **Fingered Chord Chart**

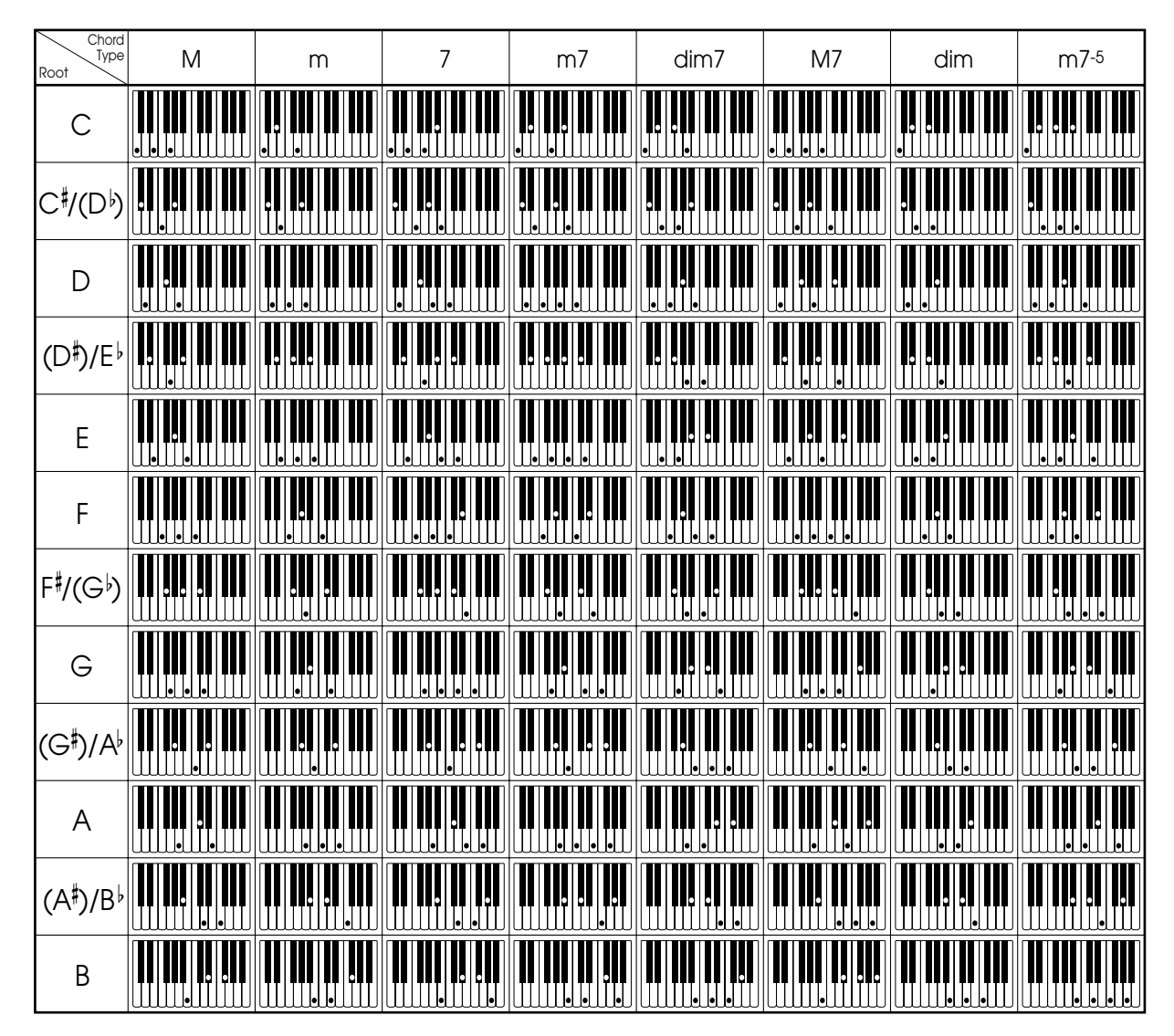

\* You can use the above fingerings to finger chords within the accompaniment keyboard range.

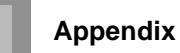

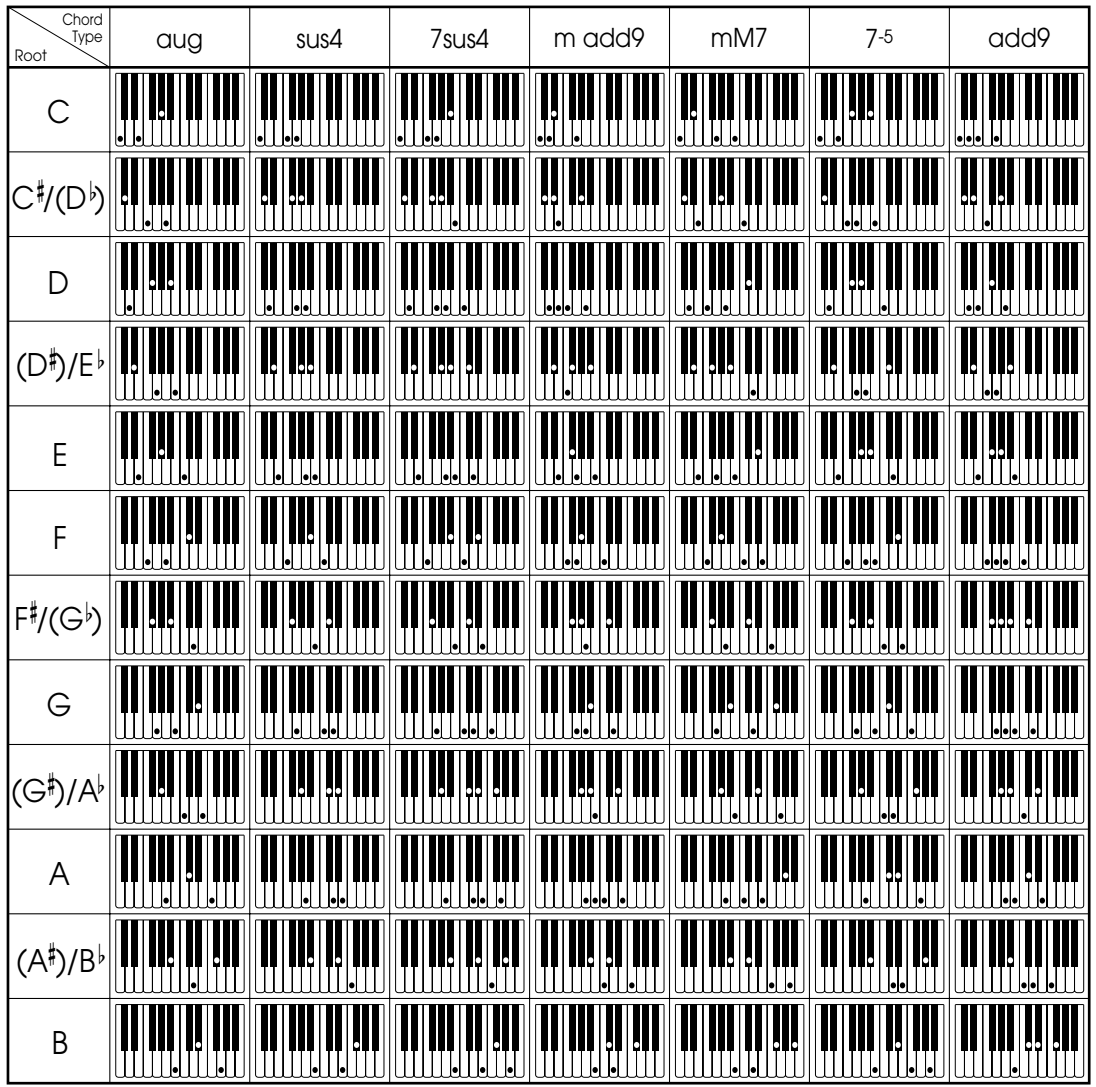

735A-E-131A

# 735A-E-131A **REVERB Effect List Effect List CHORUS Effect List DSP Effect List REVERB Effect List**

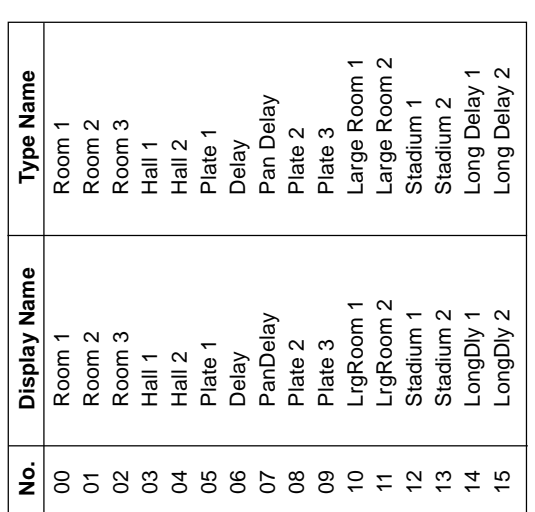

# **Equalizer List Equalizer List**

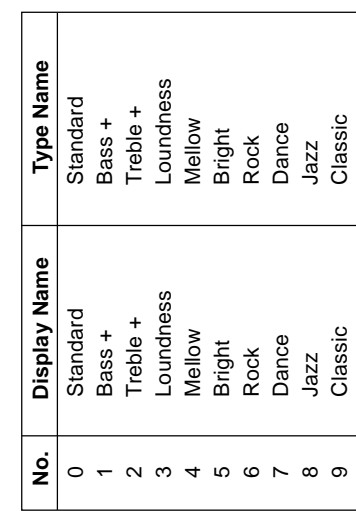

# **CHORUS Effect List**

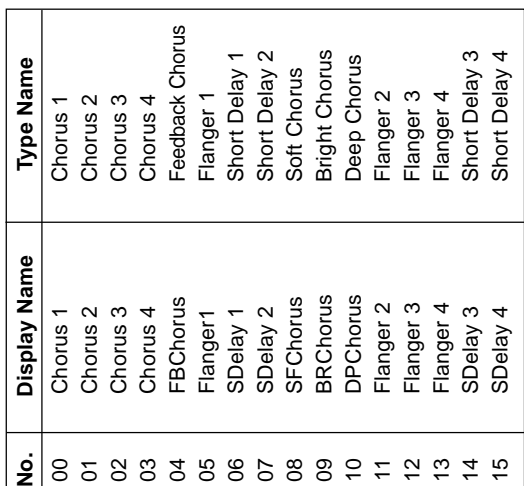

# **DSP Effect List**

Settable parameters depend on the DSP type. Also, the parameters for each DSP type depend on the algorithm\* associated with the DSP type. See the DSP Algorithm List on page A-19 for more information. Settable parameters depend on the DSP type. Also, the parameters for each DSP type depend on the algorithm\* associated with the DSP type. See the DSP Algorithm List on page A-19 for more information.  $*$  Effector structur Effector structure and operation type

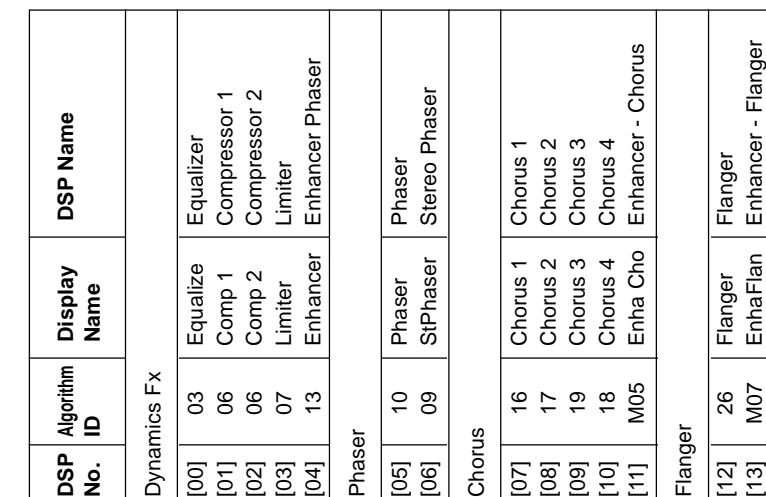

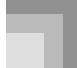

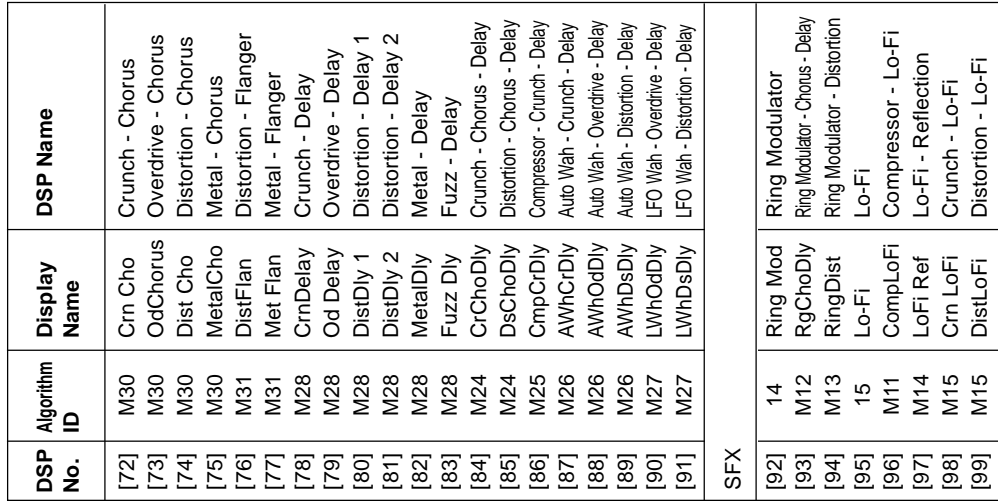

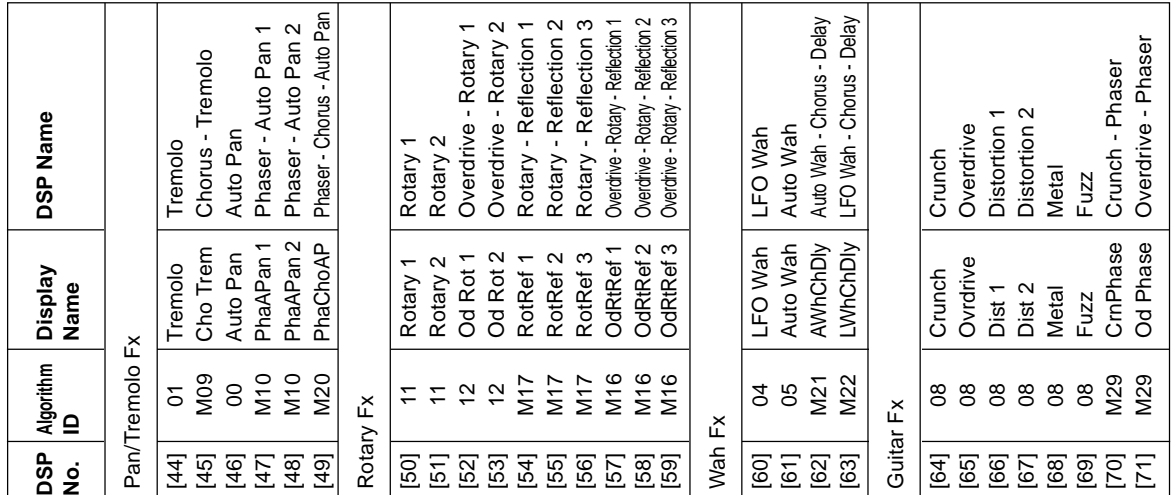

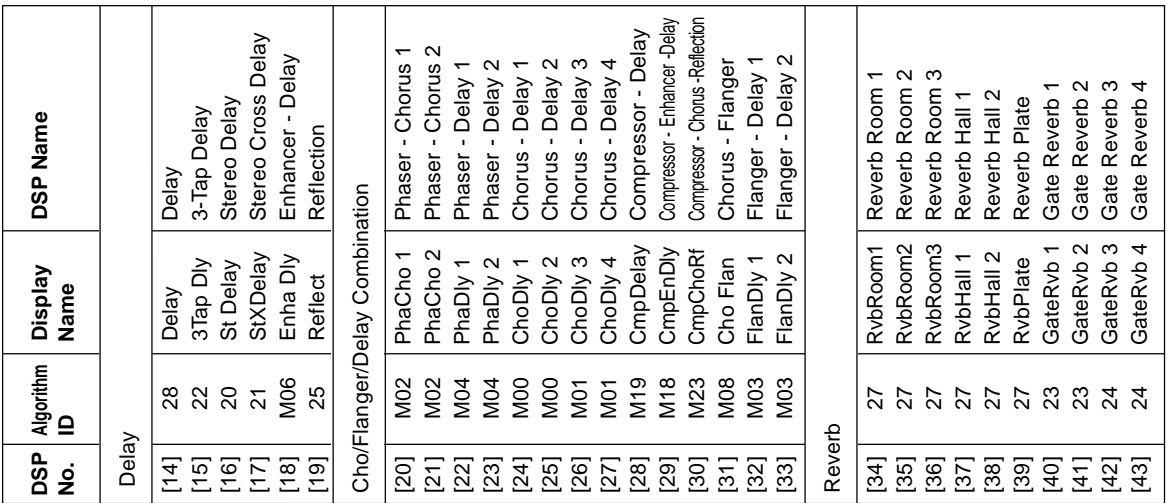

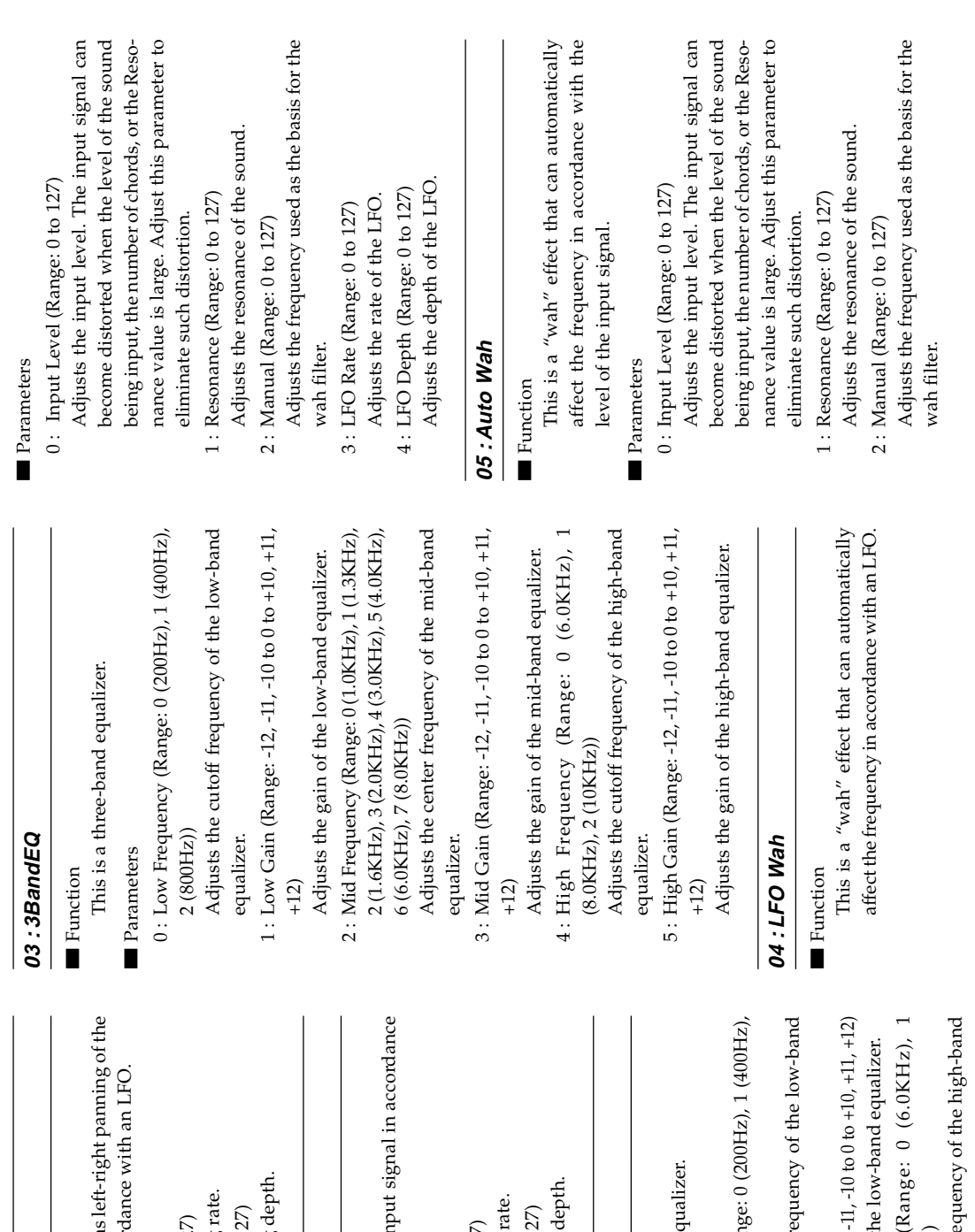

# ■ Function **Function**

Continually performs left-right panning of the input signal in accordance with an LFO. input signal in accor Continually perform

- Parameters Parameters
- Adjusts the panning rate. 0 : Rate (Range: 0 to 127)  $0:$  Rate (Range: 0 to 12) Adjusts the panning
	- Adjusts the panning depth. 1 : Depth (Range: 0 to 127) 1: Depth (Range: 0 to 1) Adjusts the panning

# 01: Tremolo **01 : Tremolo**

# ■ Function ■ Function

Adjusts volume of input signal in accordance Adjusts volume of in with an LFO. with an LFO.

# Parameters Parameters

Adjusts the tremolo rate. 0 : Rate (Range: 0 to 127)  $0:$  Rate (Range: 0 to 127 Adjusts the tremolo

Adjusts the tremolo depth. 1 : Depth (Range: 0 to 127) 1: Depth (Range: 0 to 1 Adjusts the tremolo

# 02:2BandEQ **02 : 2BandEQ**

■ Function **Function** 

This is a two-band equalizer. This is a two-band ec

# Parameters Parameters

- 0 : Low Frequency (Range: 0 (200Hz), 1 (400Hz), Adjusts the cutoff frequency of the low-band 0 : Low Frequency (Ran Adjusts the cutoff fre 2 (800Hz)) equalizer.
- 1 : Low Gain (Range: -12, -11, -10 to 0 to +10, +11, +12) Adjusts the gain of the low-band equalizer. Adjusts the gain of th 1: Low Gain (Range: -12,
- 2 : High Frequency (Range: 0 (6.0KHz), 1 Adjusts the cutoff frequency of the high-band (8.0KHz), 2 (10KHz)) 2: High Frequency (  $(8.0KHz)$ ,  $2(10KHz)$ Adjusts the cutoff fre equalizer.
- 3: High Gain (Range: -12, -11, -10 to 0 to +10, +11, +12) 3 : High Gain (Range: -12, -11, -10 to 0 to +10, +11, +12) Adjusts the gain of the high-band equalizer. Adjusts the gain of the high-band equalizer.

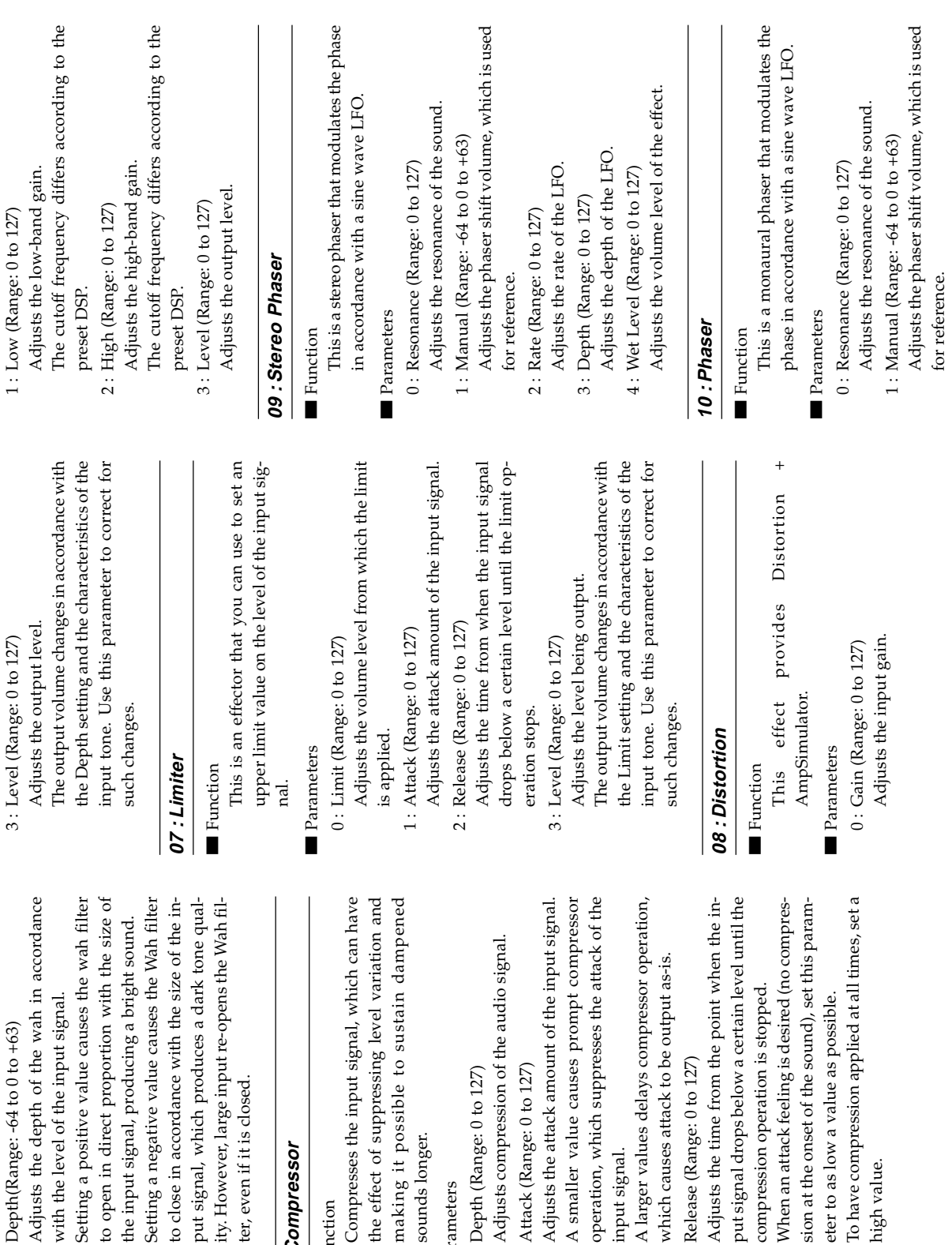

A-20

with the level of the input signal.

with the level of the input signal.

Adjusts the depth of the wah in

Setting a positive value causes the to open in direct proportion with

ter, even if it is closed.

ter, even if it is closed.

ity. However, large input re-opens

**06 : Compressor**

06: Compressor

■ Function **Function** 

sounds longer.

sounds longer.

making it possible to sustain

Parameters Parameters

0 : Depth (Range: 0 to 127)

 $0:$  Depth (Range: 0 to 127)

Adjusts compression of the audio

1 : Attack (Range: 0 to 127)

1: Attack (Range: 0 to 127)

input signal.

input signal.

2 : Release (Range: 0 to 127)

2: Release (Range: 0 to 127)

compression operation is stopped.

compression operation is stopped

When an attack feeling is desired (r

sion at the onset of the sound), set

eter to as low a value as possible.

eter to as low a value as possible.

To have compression applied at all

high value.

**Appendix**

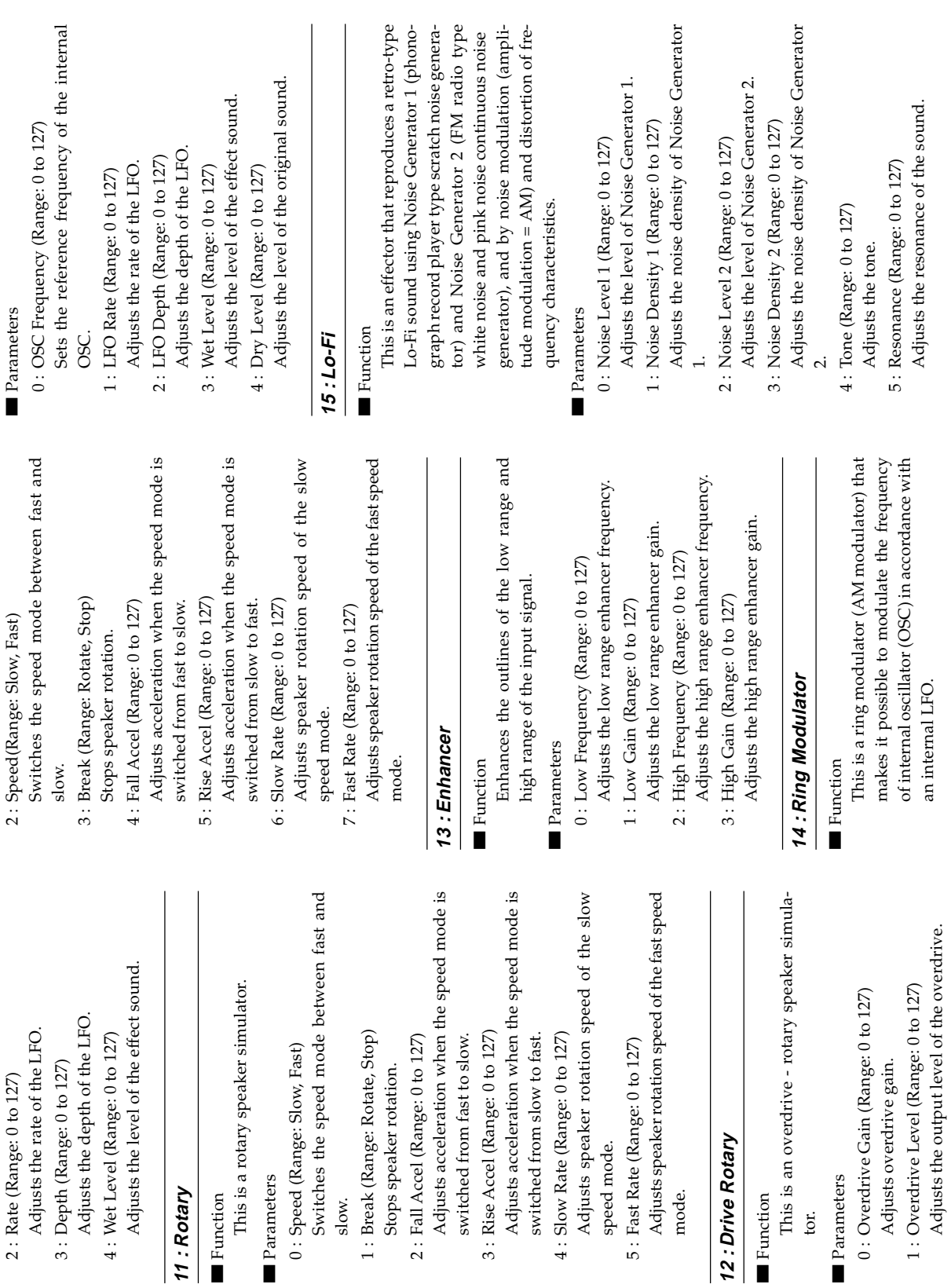

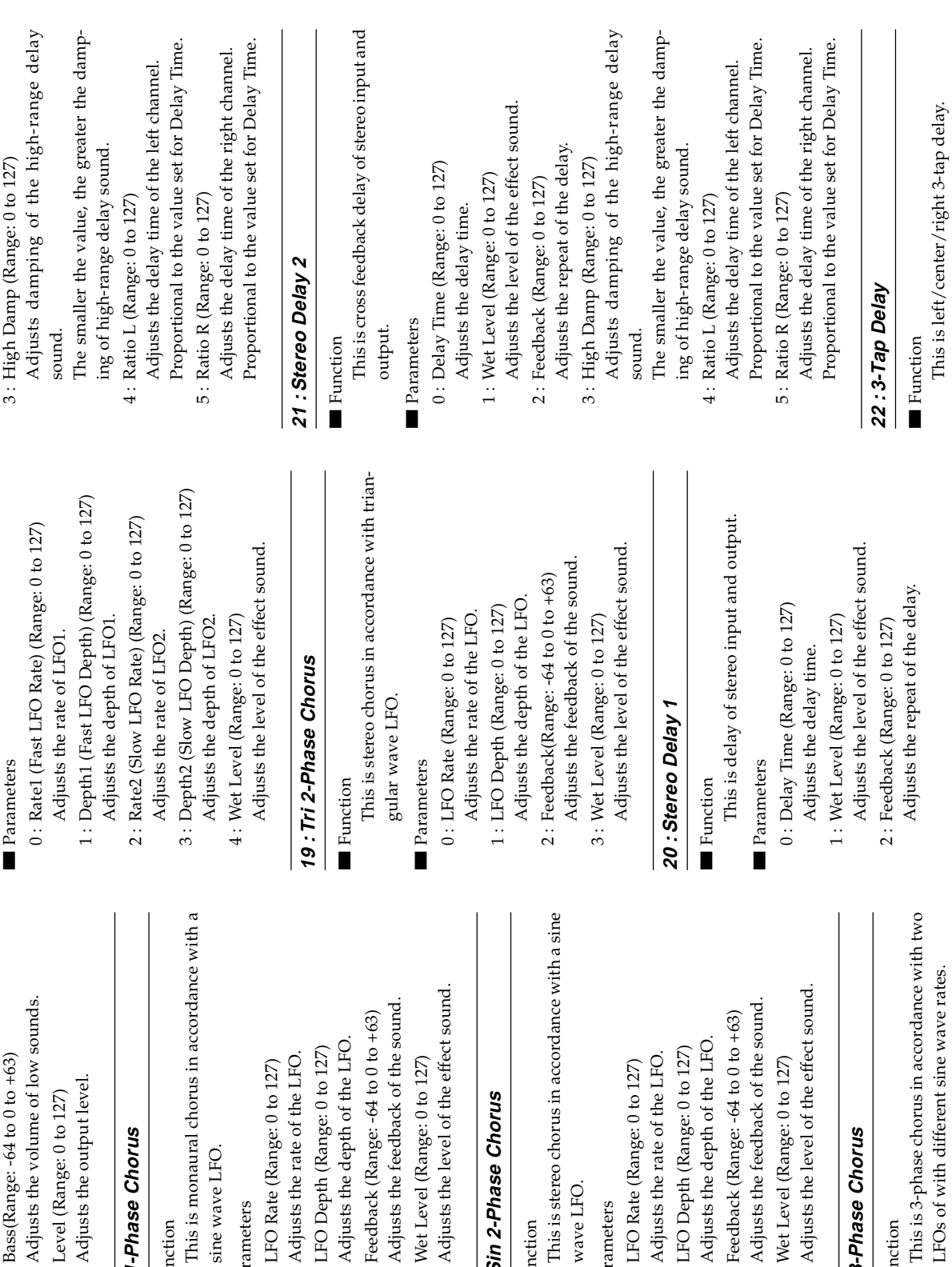

Adjusts the volume of low sounds.

Adjusts the volume of low sounds.

7 : Level (Range: 0 to 127) Adjusts the output level.

Adjusts the output level. 7 : Level (Range: 0 to 127)

**16 : 1-Phase Chorus**

16:1-Phase Chorus

**Appendix**

Function **Function** 

sine wave LFO.

sine wave LFO.

Parameters Parameters

0 : LFO Rate (Range: 0 to 127) Adjusts the rate of the LFO. 1 : LFO Depth (Range: 0 to 127) Adjusts the depth of the LFO. 2 : Feedback (Range: -64 to 0 to +63) Adjusts the feedback of the sound.

 $0:$  LFO Rate (Range: 0 to 127)

Adjusts the rate of the LFO.

1: LFO Depth (Range: 0 to 127)

3 : Wet Level (Range: 0 to 127)

3: Wet Level (Range: 0 to 127)

Adjusts the feedback of the sound.

2 : Feedback (Range: -64 to 0 to +63) Adjusts the depth of the LFO.

Adjusts the level of the effect sound.

Adjusts the level of the effect sound.

**17 : Sin 2-Phase Chorus**

17: Sin 2-Phase Chorus

Function **Function** 

wave LFO. Parameters Parameters

wave LFO.

0 : LFO Rate (Range: 0 to 127) Adjusts the rate of the LFO. 1 : LFO Depth (Range: 0 to 127) Adjusts the depth of the LFO. 2 : Feedback (Range: -64 to 0 to +63) Adjusts the feedback of the sound.

 $0:$  LFO Rate (Range: 0 to 127)

Adjusts the rate of the LFO.

3 : Wet Level (Range: 0 to 127)

3: Wet Level (Range: 0 to 127)

Adjusts the feedback of the sound. 2 : Feedback (Range: -64 to 0 to +63)

Adjusts the depth of the LFO. 1: LFO Depth (Range: 0 to 127)

Adjusts the level of the effect sound.

Adjusts the level of the effect sound

**18 : 3-Phase Chorus**

18:3-Phase Chorus

■ Function **Function** 

This is 3-phase chorus in accordance

A-22

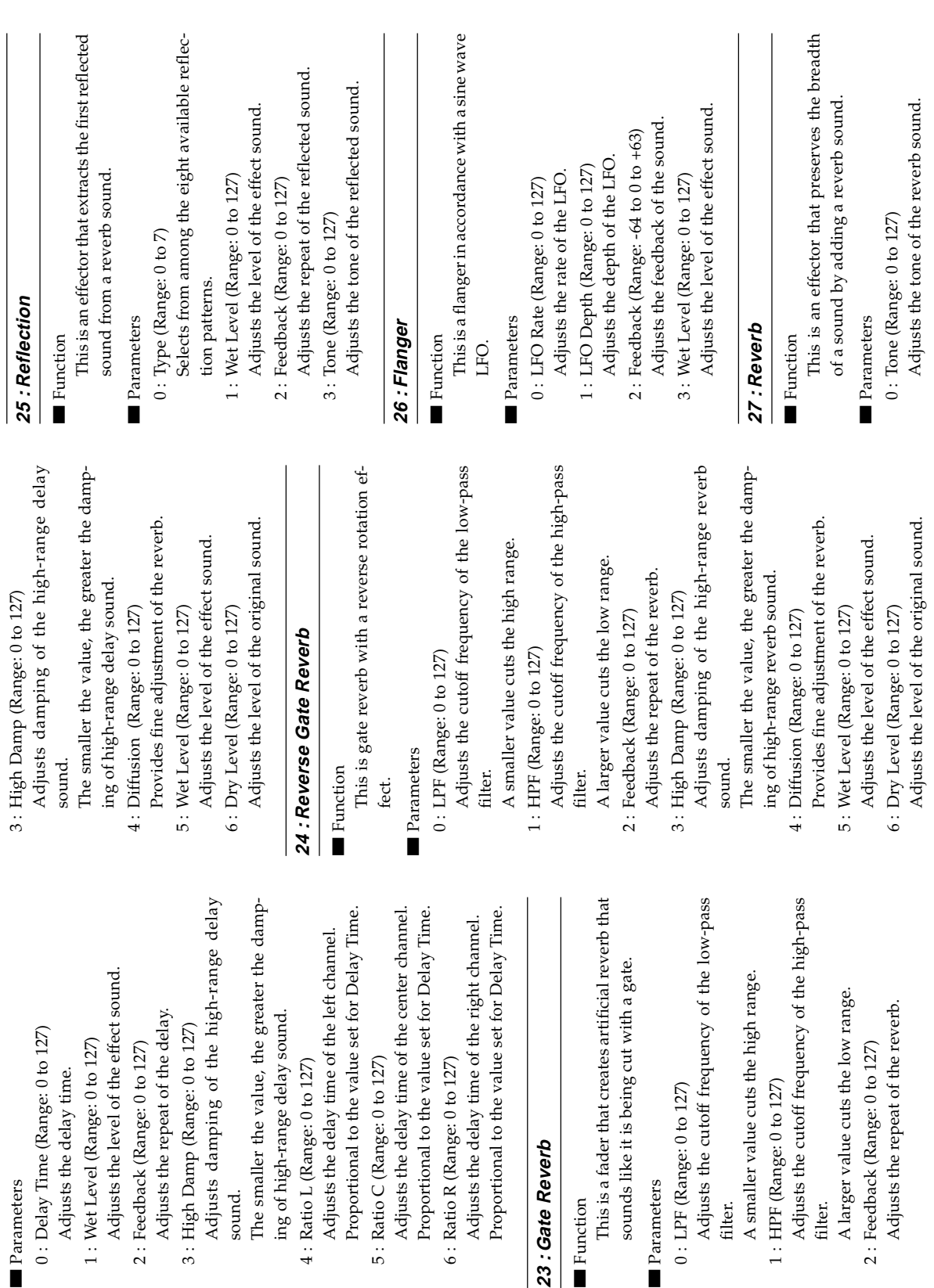

■■

■

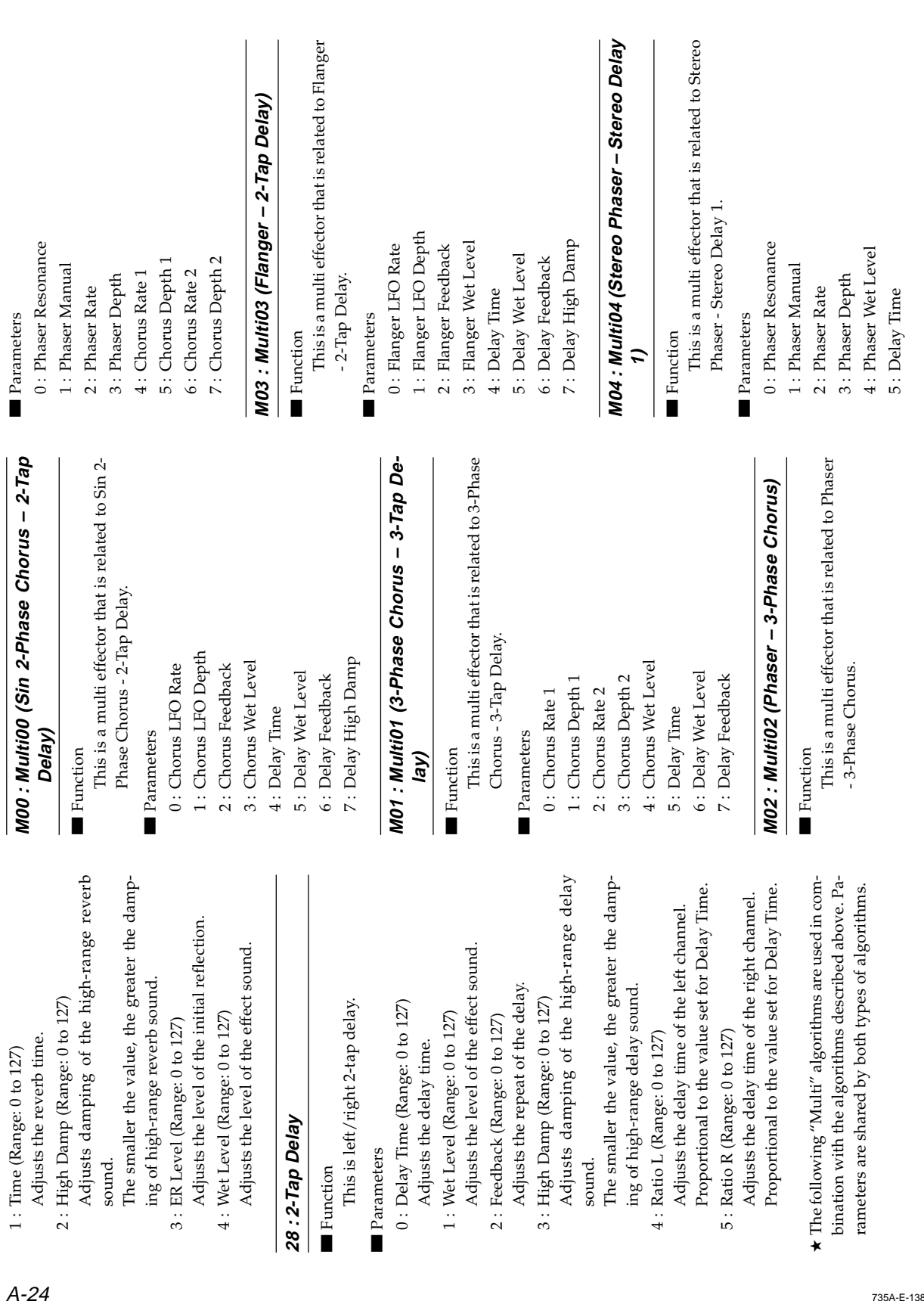

sound.

2: High Damp (Range:

**Appendix**

**28 : 2-Tap Delay** ■ Function **Function** 

28:2-Tap Delay

4: Wet Level (Range: 0

Parameters Parameters

sound.

4: Ratio L (Range: 0 to 7

5 : Ratio R (Range: 0 to

3: High Damp (Range:

735A-E-138B

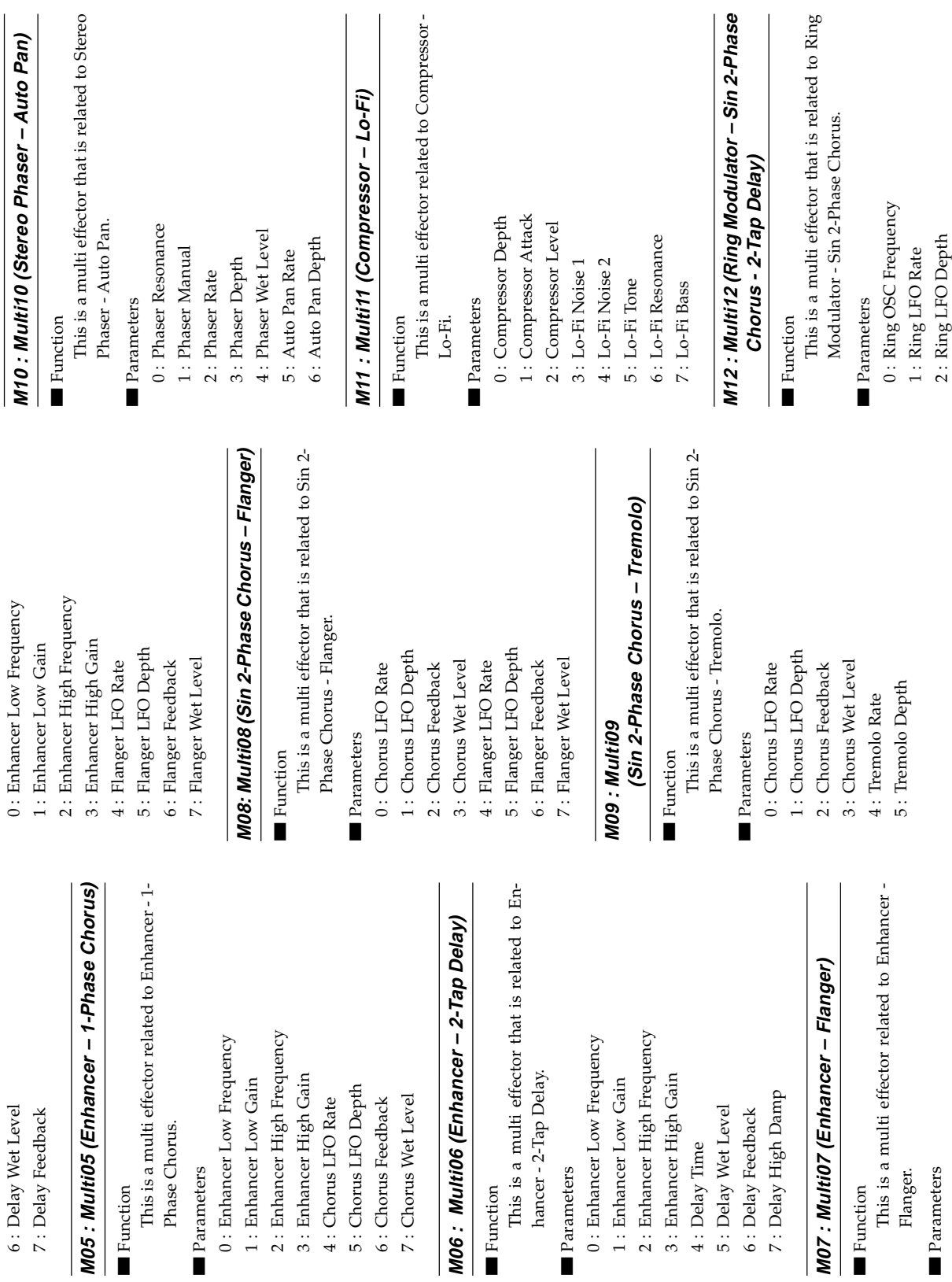

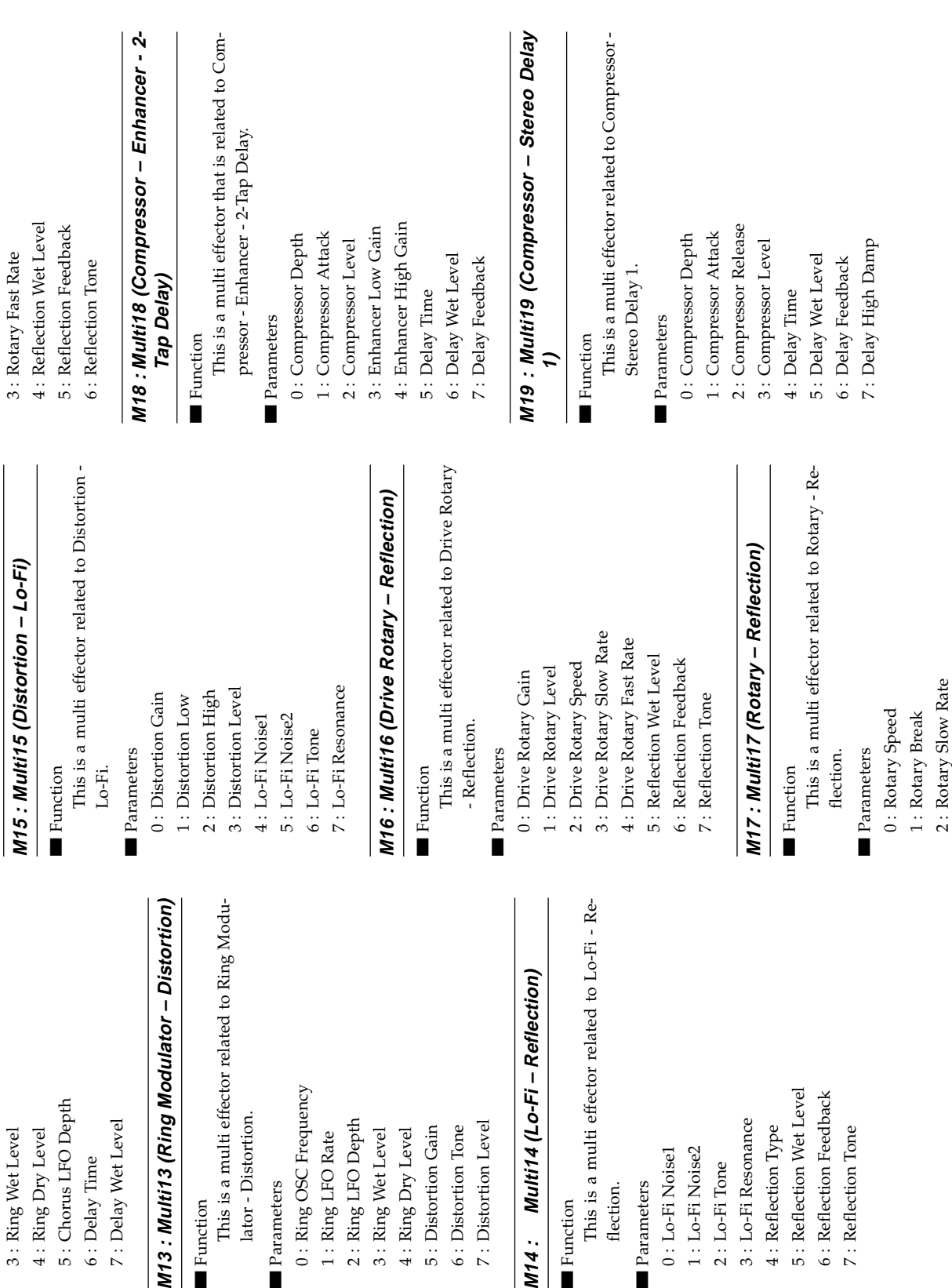

**M14 : Multi14 (Lo-Fi** 

 $M14$ :  $Multi14 (Lo-Fi -$ 

7 : Distortion Level

 $6:$  Distortion Tone

5: Distortion Gain

Function **Function** 

flection. Parameters Parameters 0 : Lo-Fi Noise1 1 : Lo-Fi Noise2 2 : Lo-Fi Tone 3 : Lo-Fi Resonance 4 : Reflection Type 5 : Reflection Wet Level 6 : Reflection Feedback 7 : Reflection Tone

5 : Chorus LFO Depth 6 : Delay Time 7 : Delay Wet Level

6 : Delay Time

7 : Delay Wet Level

5: Chorus LFO Depth

■ Function **Function** 

M13: Multi13 (Ring Mod

lator - Distortion.

lator - Distortion.

This is a multi effector

Parameters Parameters

0 : Ring OSC Frequency 1 : Ring LFO Rate 2 : Ring LFO Depth 3 : Ring Wet Level 4 : Ring Dry Level 5 : Distortion Gain 6 : Distortion Tone 7 : Distortion Level

 $2$  :  $\mathrm{Ring}$  LFO Depth

3 : Ring Wet Level 4: Ring Dry Level

 $1$  : Ring LFO Rate

0: Ring OSC Frequency

5 : Reflection Wet Level 6: Reflection Feedback

 $7$  : Reflection Tone  $\,$ 

3 : Lo-Fi Resonance

1: Lo-Fi Noise2  $0$ : Lo-Fi Noise<br/>1 $\,$ 

 $2:$  Lo-Fi Tone  $\,$ 

4: Reflection Type

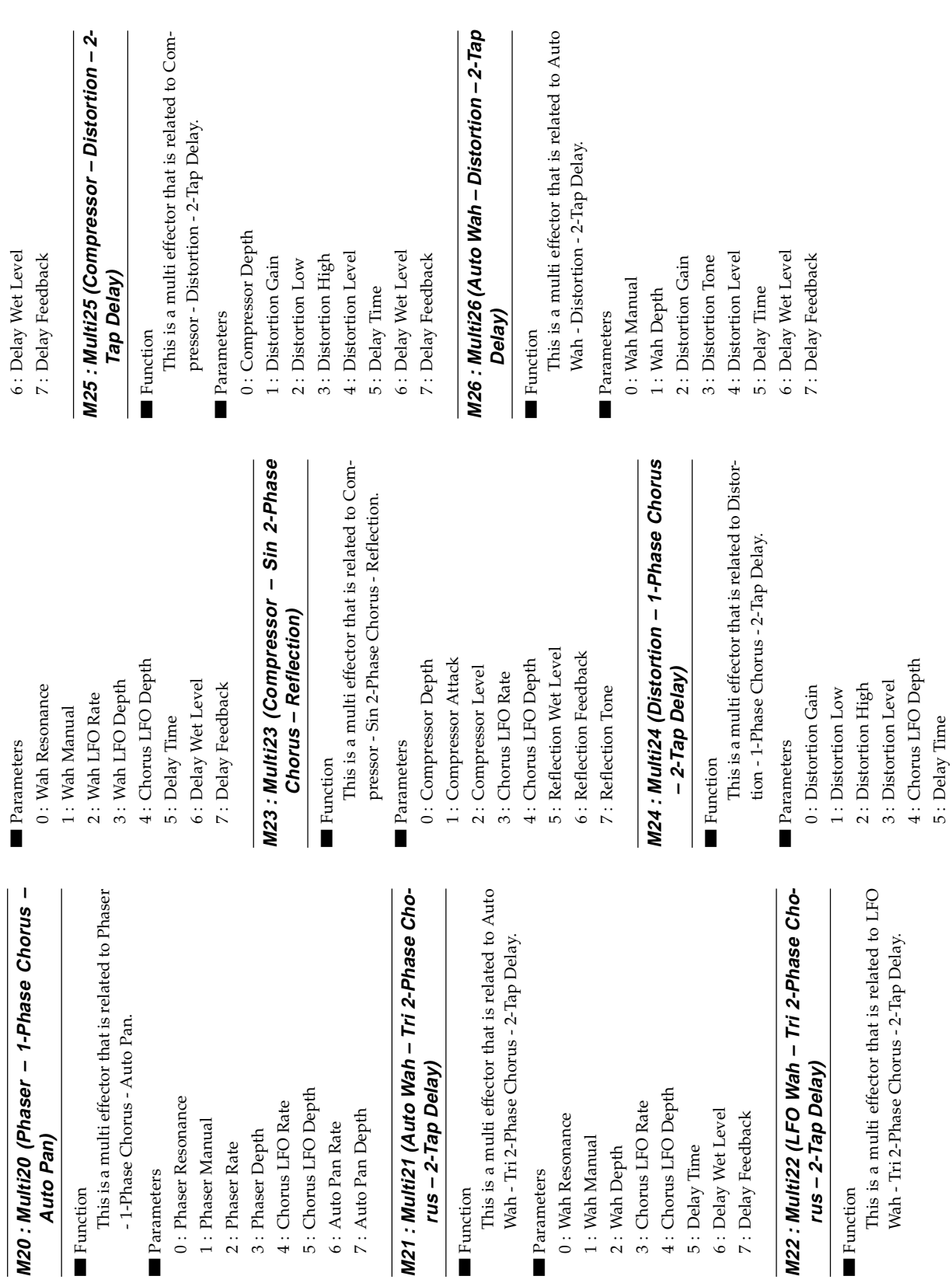

5 : Delay Time

# A-28 **M27 : Multi27 (LFO Wah – Distortion M27** : Multi27 (LFO Wah - Distortion - 2-Tap **Delay)**

# ■ Function **Function**

This is a multi effector that is related to LFO This is a multi effector that is related to LFO Wah - Distortion - 2-Tap Delay Wah - Distortion - 2-Tap Delay.

# Parameters Parameters

- 1: Wah LFO Rate 0: Wah Manual 0 : Wah Manual
- 2: Wah LFO Depth 2 : Wah LFO Depth 1 : Wah LFO Rate
- 3 : Distortion Gain 3 : Distortion Gain
- 4: Distortion Level 4 : Distortion Level
- 5 : Delay Time 5 : Delay Time
- 6: Delay Wet Level 6 : Delay Wet Level
- 7: Delay Feedback 7 : Delay Feedback

# M28: Multi28 (Distortion - 3-Tap Delay) **– 3-Tap Delay) M28 : Multi28 (Distortion**

# ■ Function ■ Function

- This is a multi effector that is related to Distor-This is a multi effector that is related to Distortion - 3-Tap Delay. tion - 3-Tap Delay
- Parameters Parameters
- 0: Distortion Gain 0 : Distortion Gain
- 1: Distortion Low 1 : Distortion Low
- 2: Distortion High 2 : Distortion High
- 3 : Distortion Level 3 : Distortion Level
- 4 : Delay Time 4 : Delay Time
- 5 : Delay Wet Level 5 : Delay Wet Level 6: Delay Feedback 6 : Delay Feedback
- 7: Delay High Damp 7 : Delay High Damp

# **M29 : Multi29 (Distortion – Phaser)**

# ■ Function **Function**

This is a multi effector related to Distortion -This is a multi effector related to Distortion - Phaser.

# Parameters Parameters ■

- 0: Distortion Gain 0 : Distortion Gain
- 1: Distortion Low 1 : Distortion Low
- 3: Distortion Level 2: Distortion High 3 : Distortion Level 2 : Distortion High
- 4: Phaser Resonance
	- 4 : Phaser Resonance 5: Phaser Manual 5 : Phaser Manual
		- 6: Phaser Rate 6 : Phaser Rate
- 7: Phaser Depth 7 : Phaser Depth

# M30: Multi30 (Distortion - Sin 2-Phase Cho-**– Sin 2-Phase Cho-M30 : Multi30 (Distortion rus)**

# ■ Function **Function**

- This is a multi effector that is related to Distor-This is a multi effector that is related to Distortion - Sin 2-Phase Chorus. tion - Sin 2-Phase Chorus.
- Parameters Parameters
- 0: Distortion Gain 0 : Distortion Gain
	- 1: Distortion Low 1 : Distortion Low
- 2: Distortion High 2 : Distortion High
- 3: Distortion Level 3 : Distortion Level
- 4: Chorus LFO Rate 4 : Chorus LFO Rate
- 5: Chorus LFO Depth 5 : Chorus LFO Depth
	- 6: Chorus Feedback 6 : Chorus Feedback
- 7: Chorus Wet Level 7 : Chorus Wet Level

# M31: Multi31 (Distortion - Flanger) **– Flanger) M31 : Multi31 (Distortion**

- Function **Function**
- This is a multi effector related to Distortion -This is a multi effector related to Distortion - Flanger.
- Parameters Parameters
- 0: Distortion Gain 0 : Distortion Gain
- 1: Distortion Low 1 : Distortion Low
- 2: Distortion High 2 : Distortion High
- 3: Distortion Level 3 : Distortion Level
- 4: Flanger LFO Rate 4 : Flanger LFO Rate
- 5: Flanger LFO Depth 5 : Flanger LFO Depth
- 6: Flanger Feedback 6 : Flanger Feedback
- 7: Flanger Wet Level 7 : Flanger Wet Level
	-

735A-E-142A

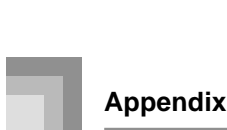

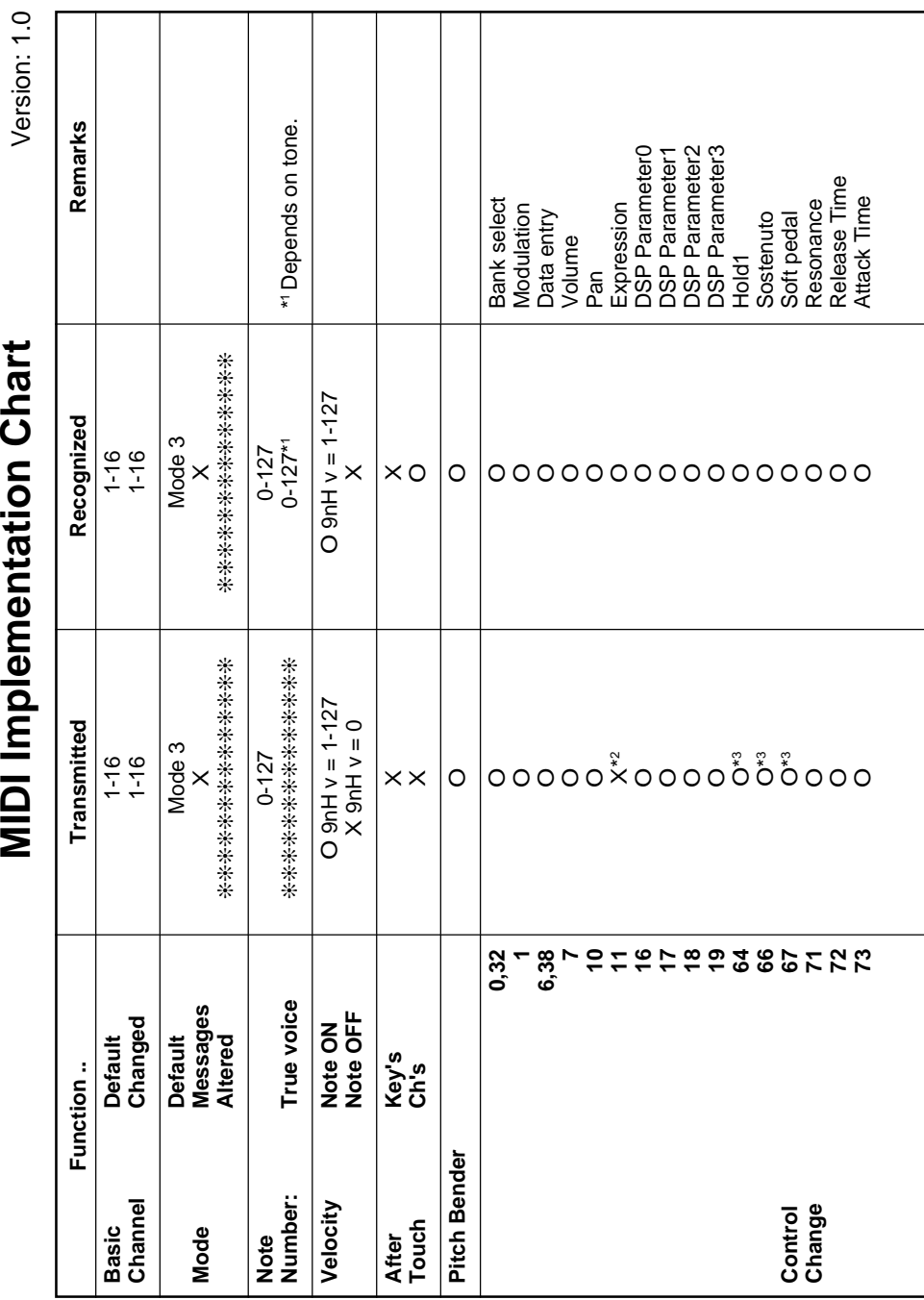

 $\overline{\phantom{a}}$  $\blacksquare$ Models WK-3500/WK-3100/WK-3000 Models **WK-3500/WK-3100/WK-3000**

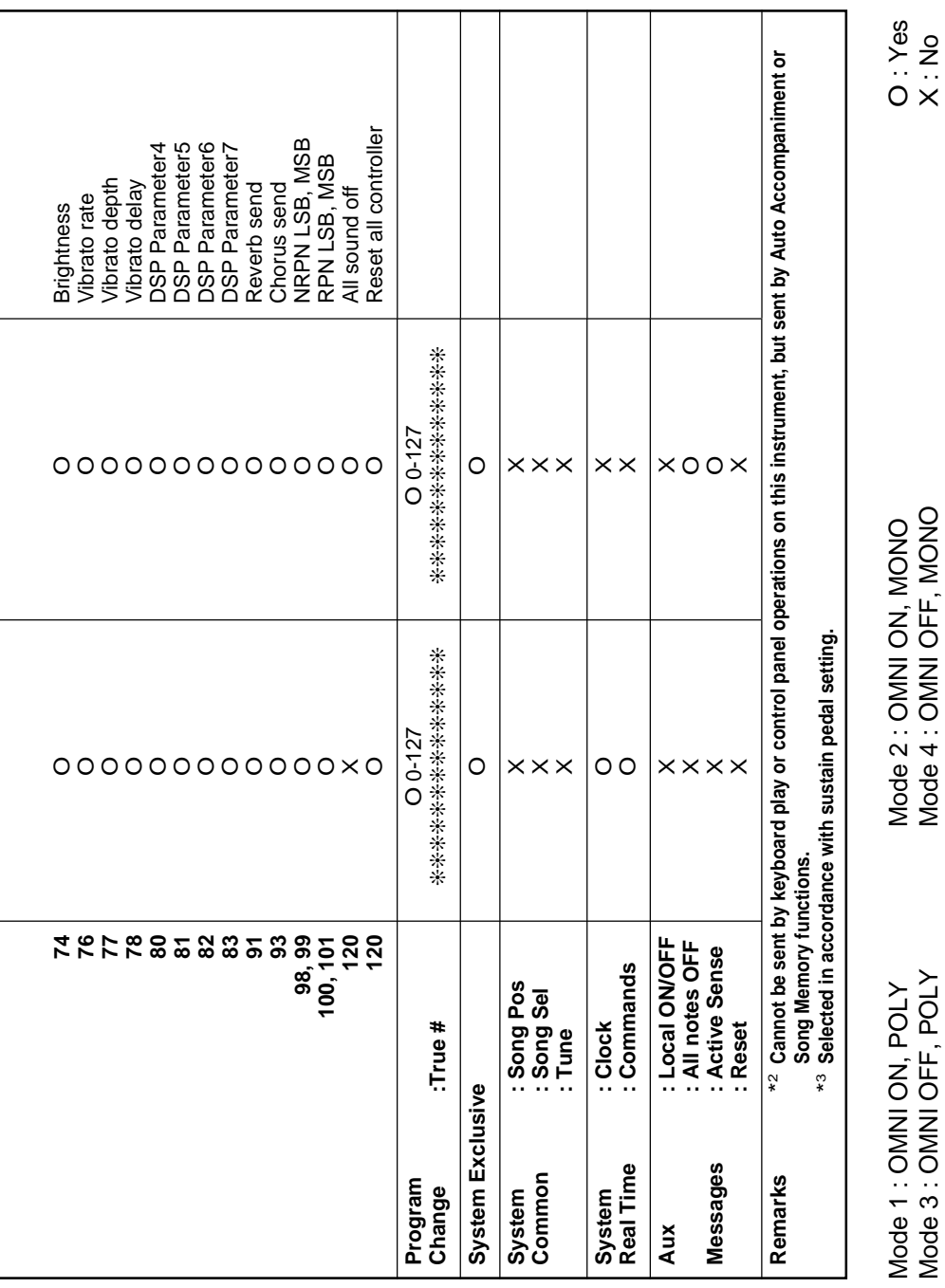

 $X : No$ Mode 3 : OMNI OFF, POLY Mode 4 : OMNI OFF, MONO X : No
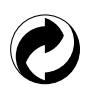

This recycle mark indicates that the packaging conforms to the environmental protection legislation in Germany.

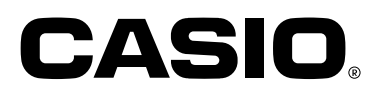

**CASIO COMPUTER CO.,LTD.** 6-2, Hon-machi 1-chome Shibuya-ku, Tokyo 151-8543, Japan

WK3100-E-1 MA0403-C Printed in China  $F$